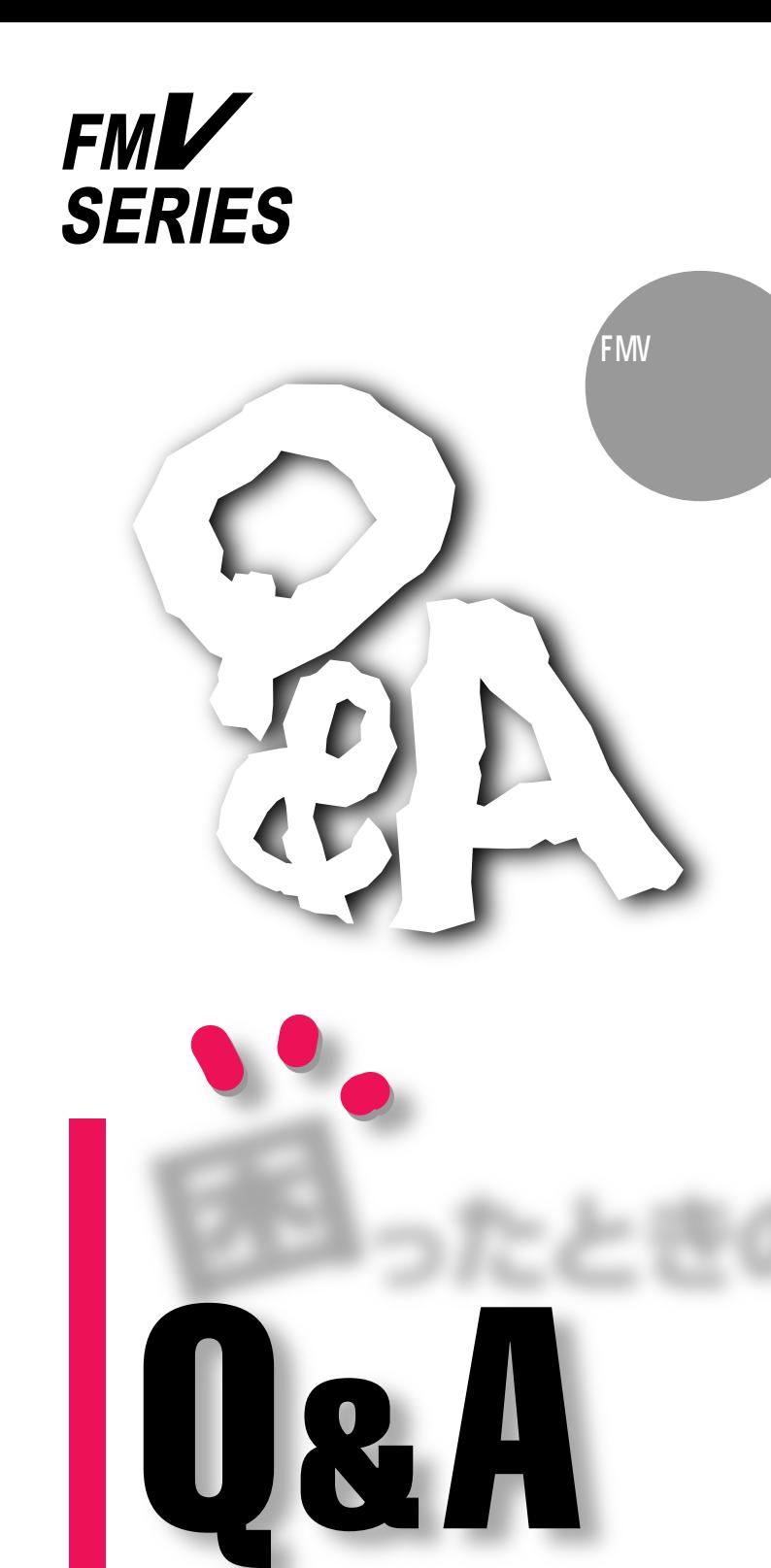

こんなこと しゅうしょう しゅうしゅう しゅうしゅう しゅうしゅうしゅうしゅ

トラブル発生!…故障かな?と思ったら�

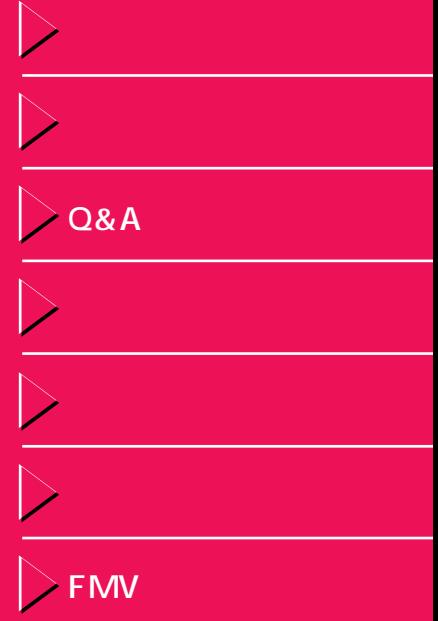

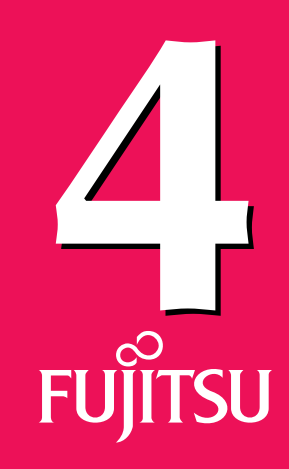

B3FH-5111-03

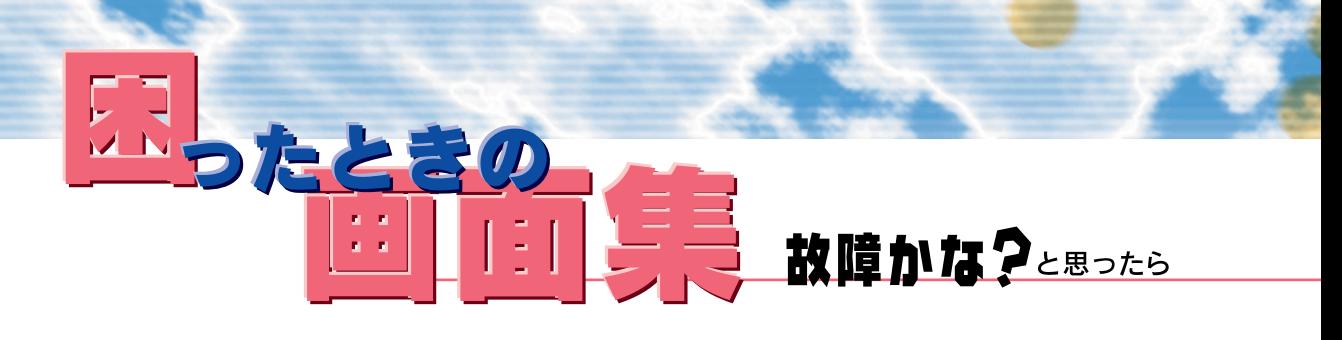

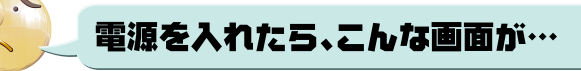

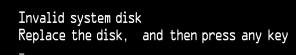

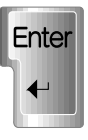

電源を入れたら、こんな画面が…

■フロッピーディスクをセットしたまま電源を入れると、

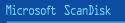

Uindows が正しく終了されなかったため、ディスク ドライブにエラー<br>がある可能性があります。

今後このメッセージを表示しないようにするには、[スタート]メニューの<br>[Windows の終了] から Windows を終了するようにしてください。

#### < 終了(X) >

02 終

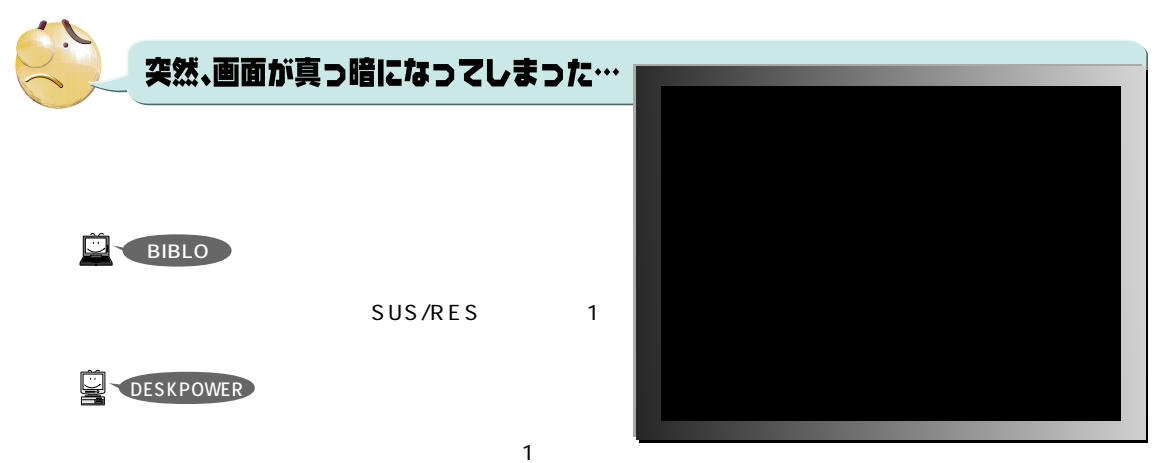

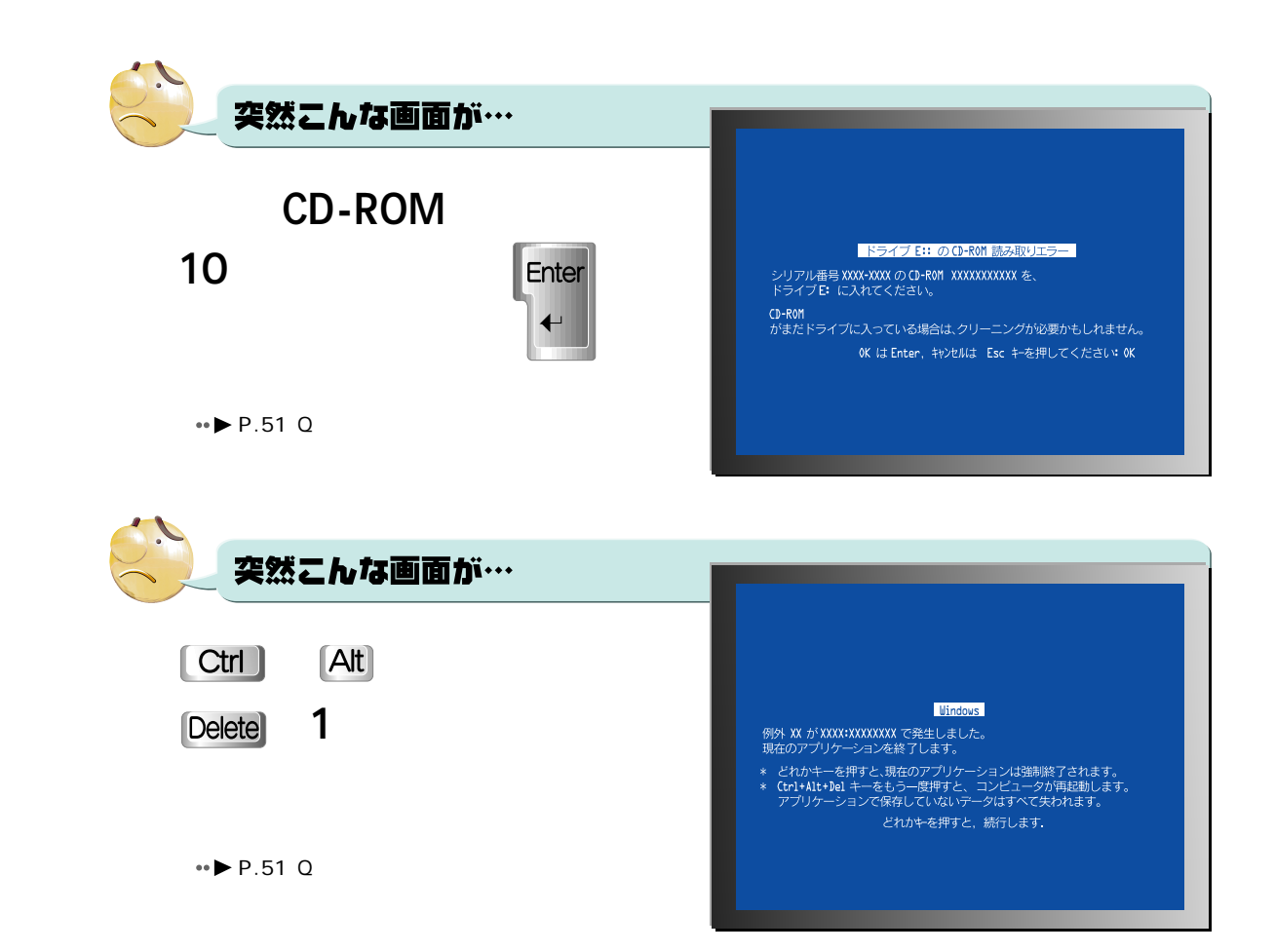

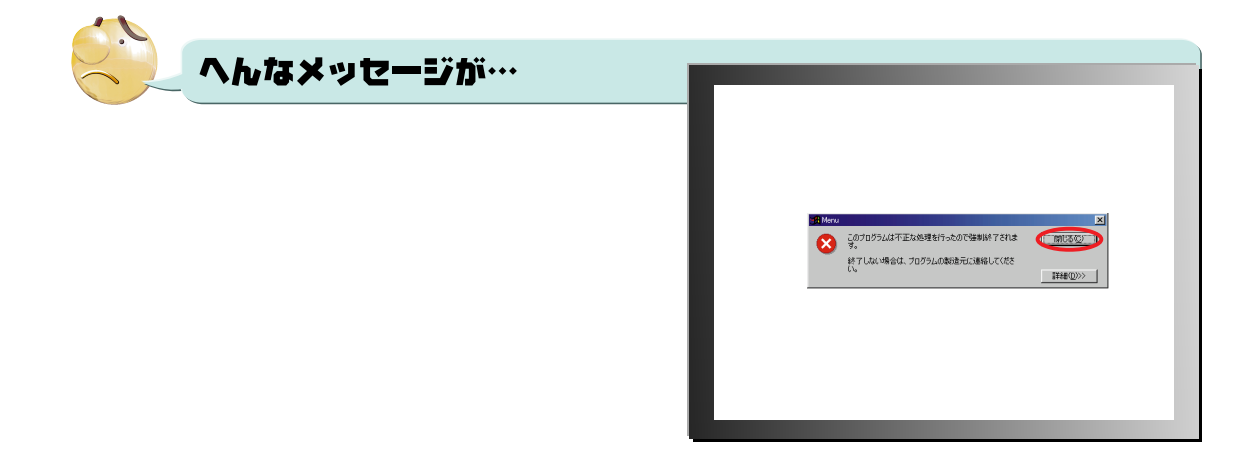

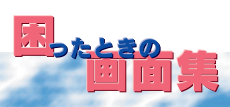

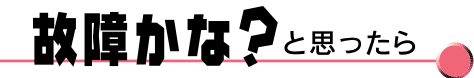

**FUJ63000-M12-98XXXX-R01-XX XX EN**

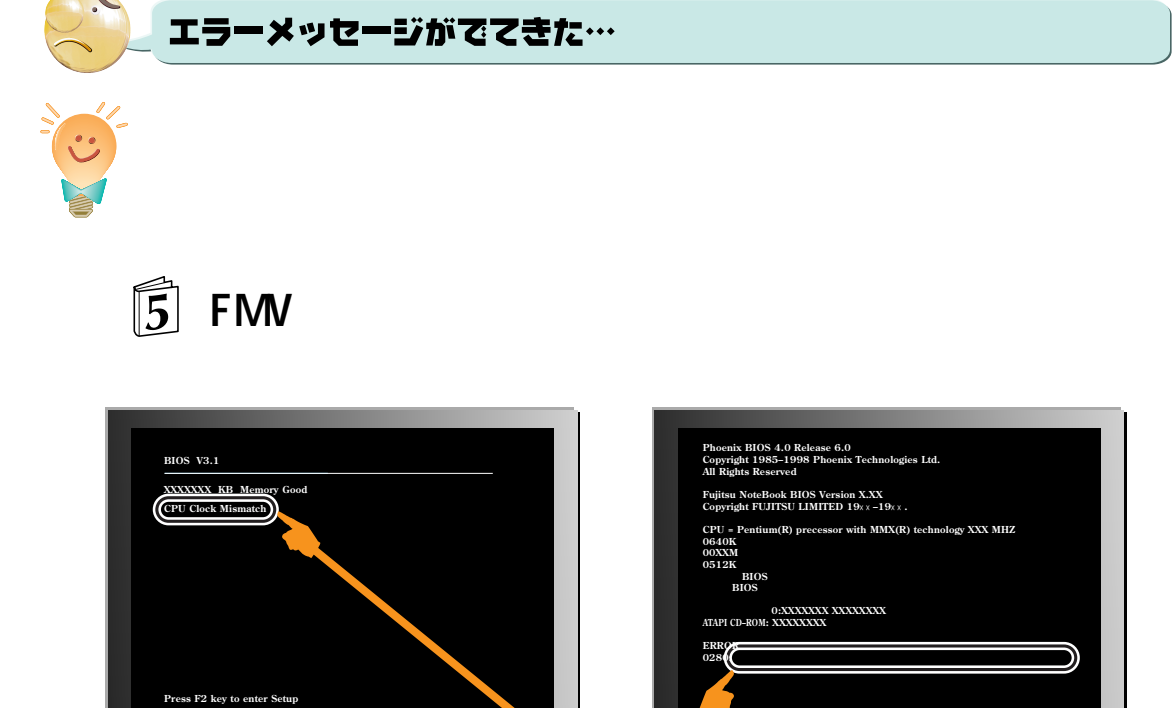

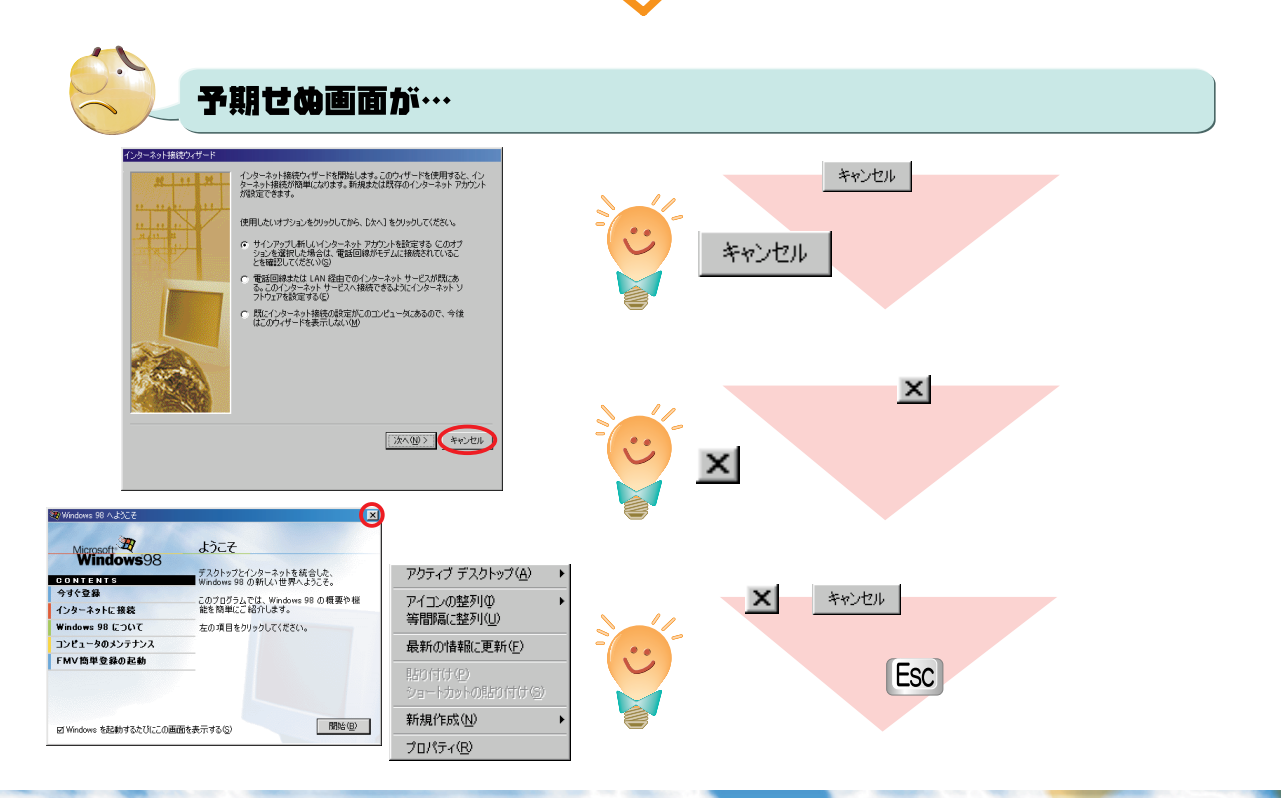

F2 **BIOS** 

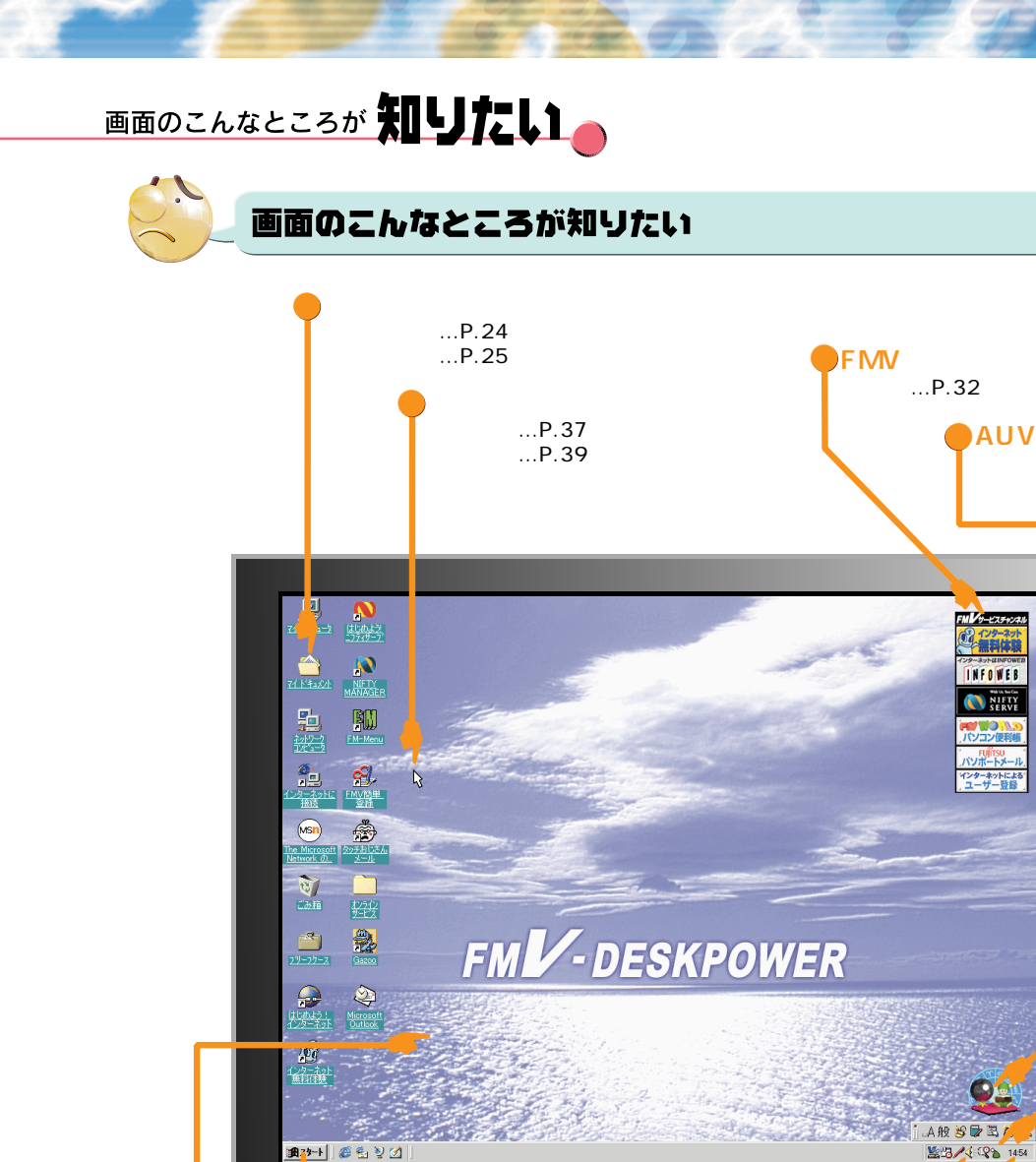

 $...P.190$ 

 $...P.118$ 

 $\ldots$ P.189

 $...P.30$  $...P.28$  $...P.25$  $...P.33$ 

…P.21

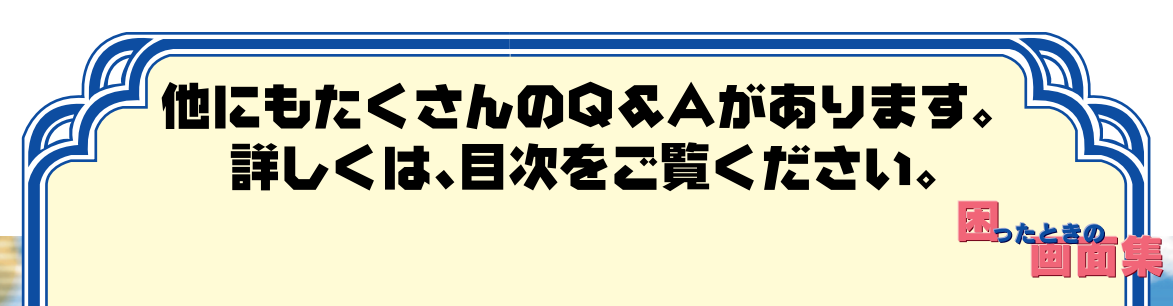

 $...P.23$ 

∉⊱

 $...P.22$ 

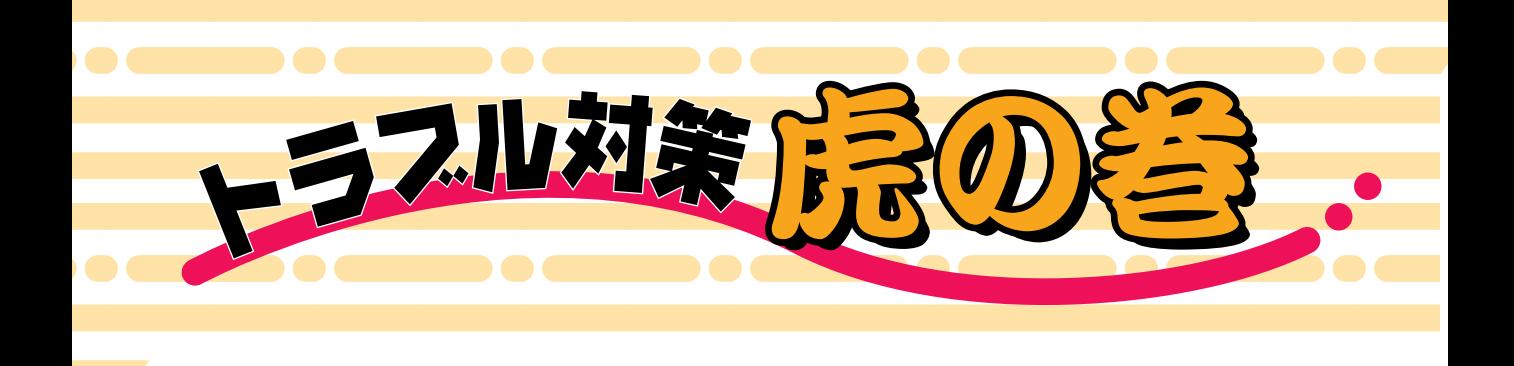

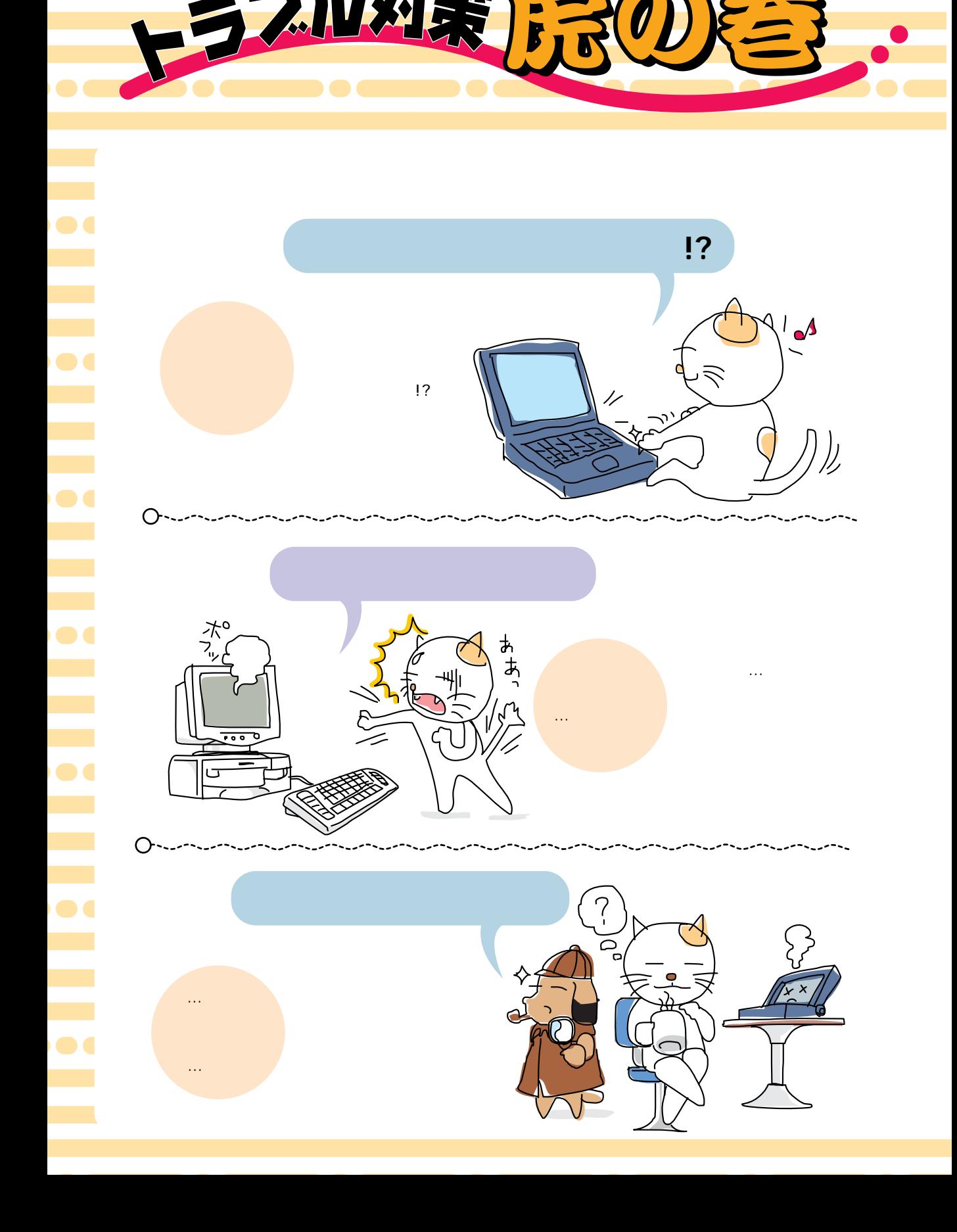

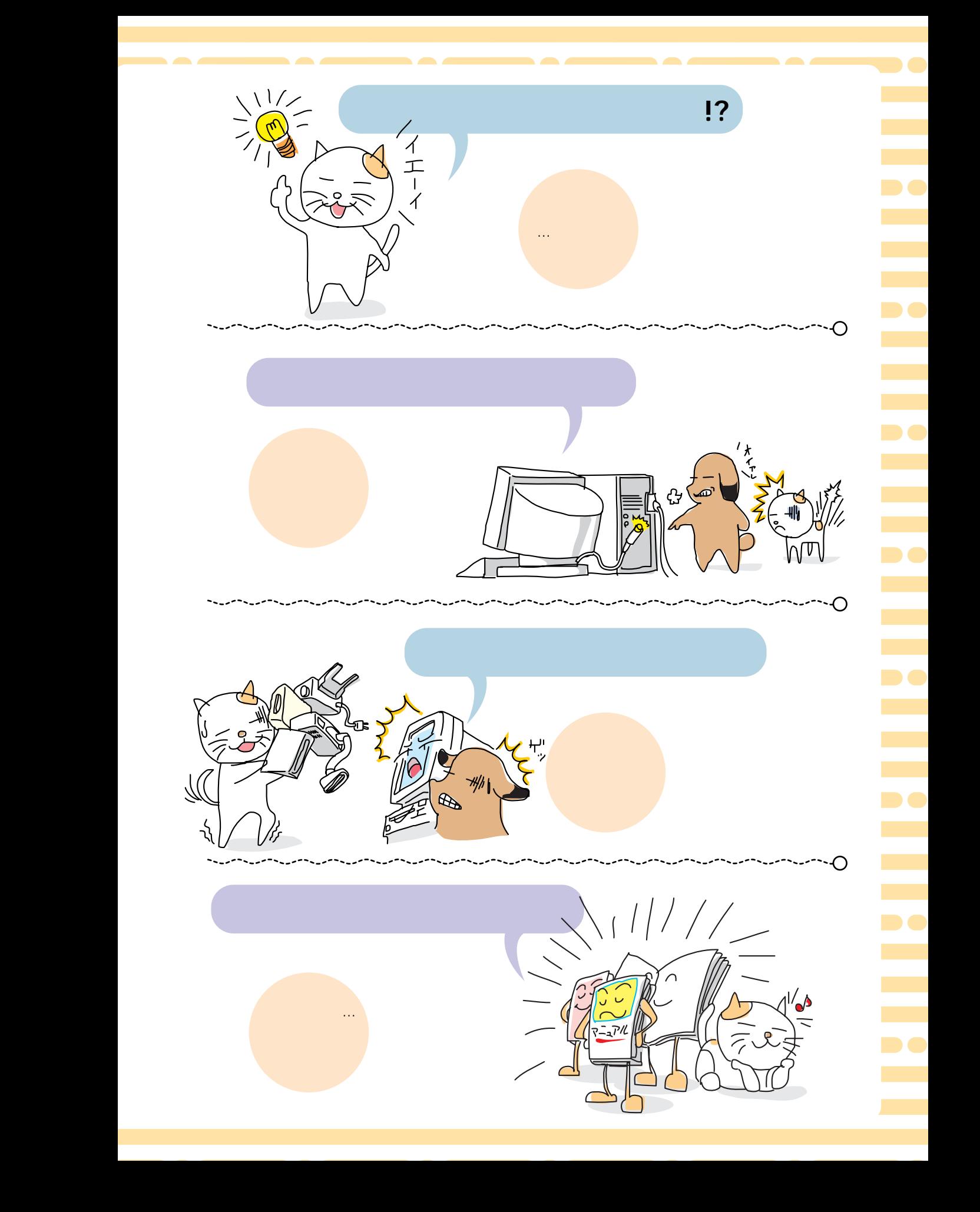

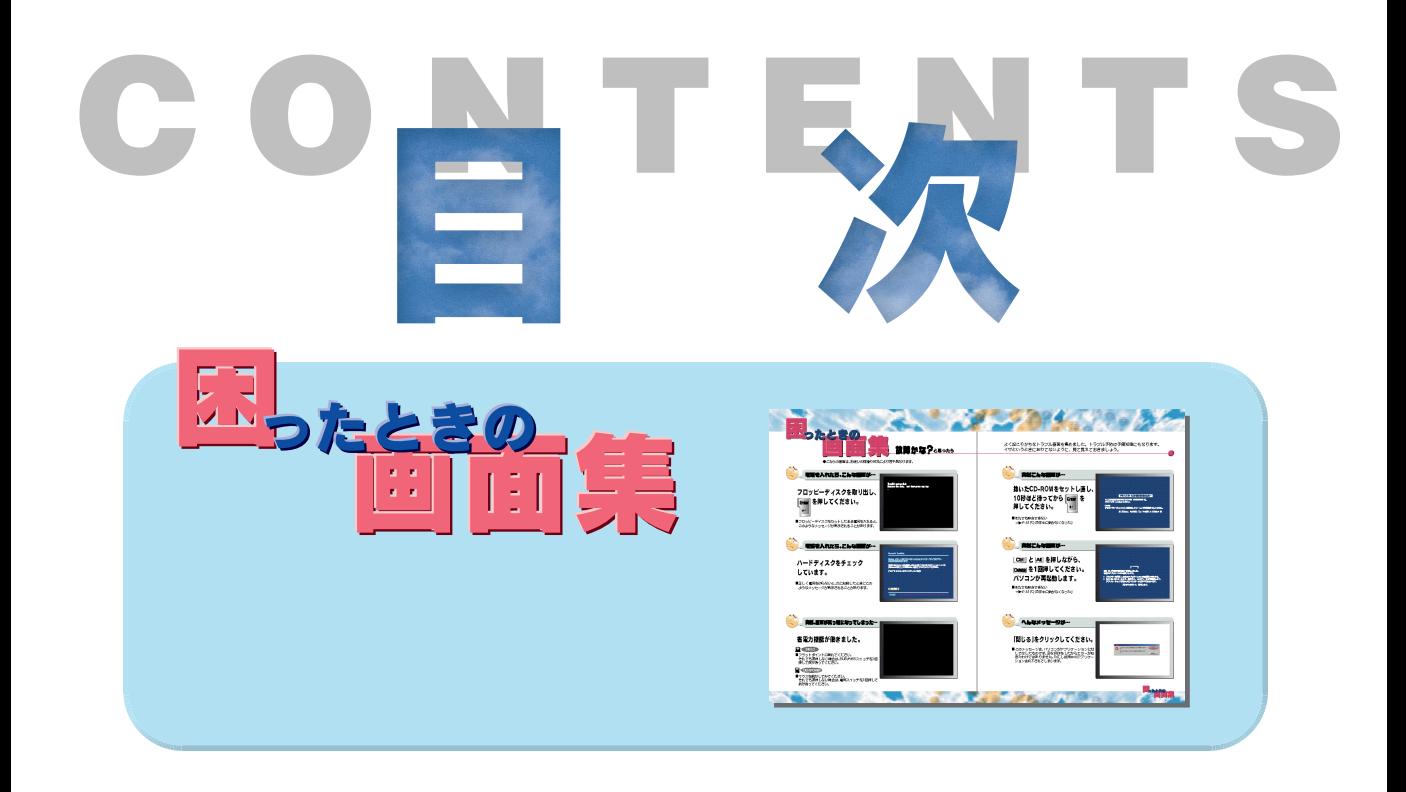

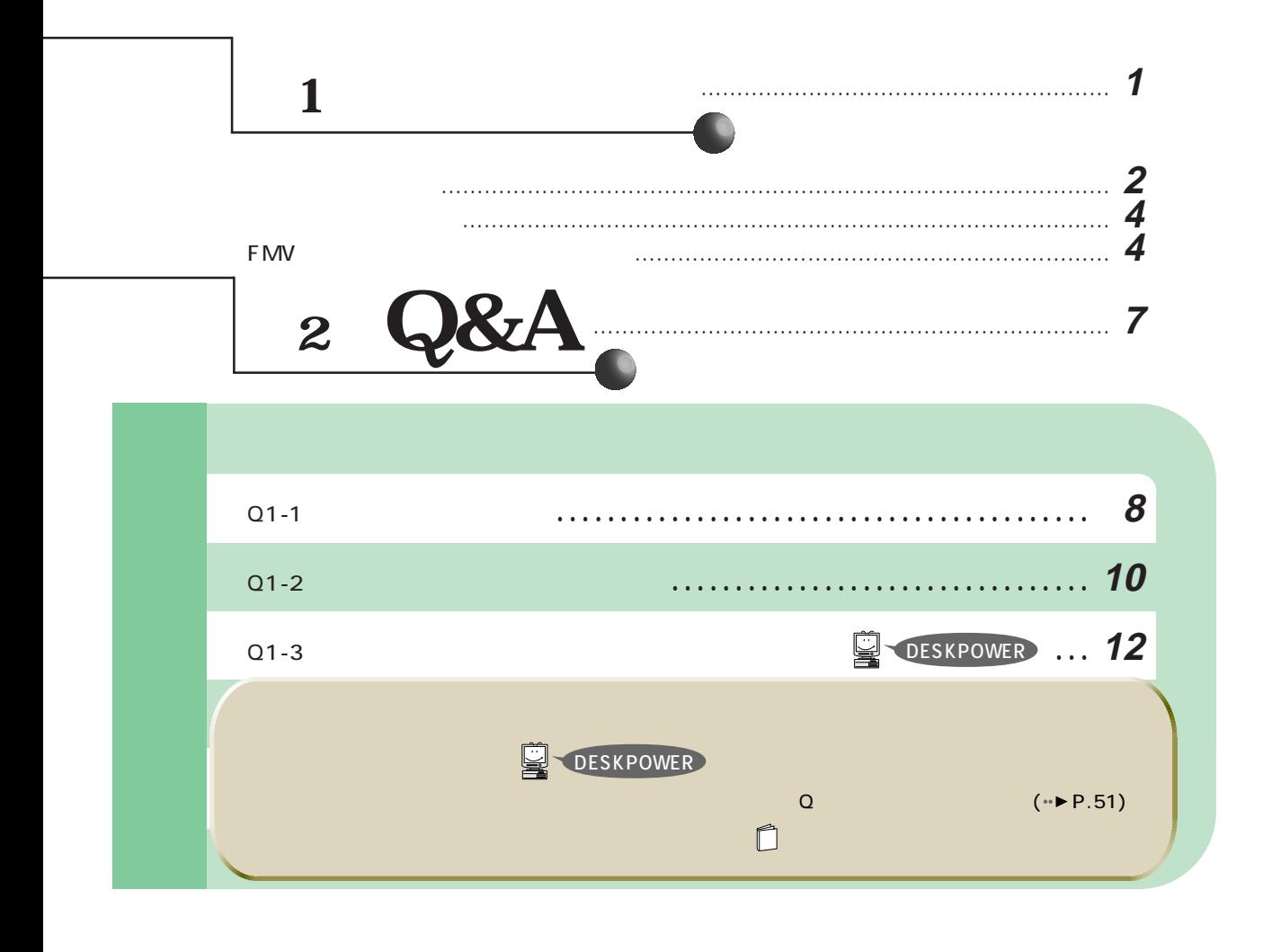

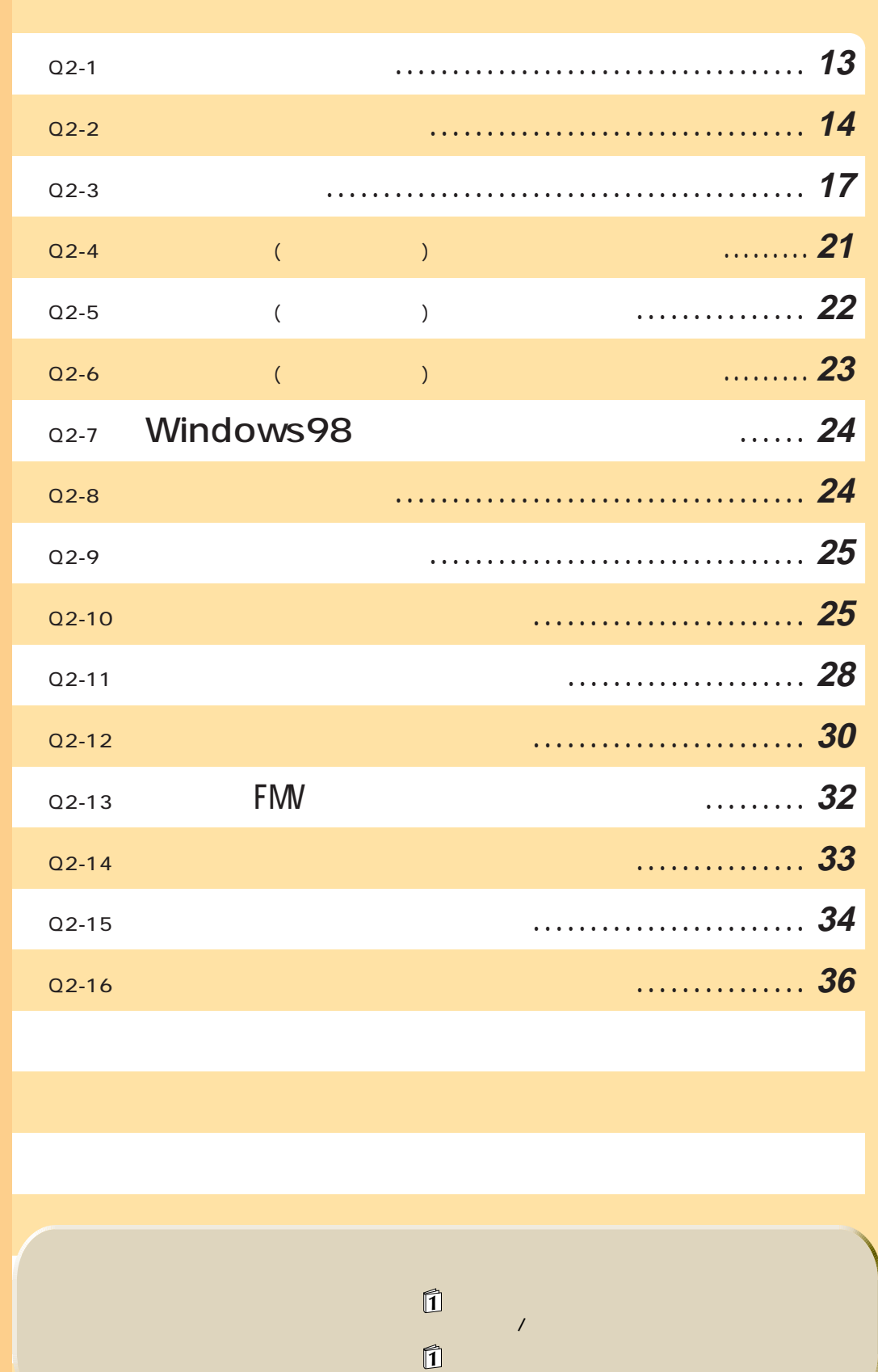

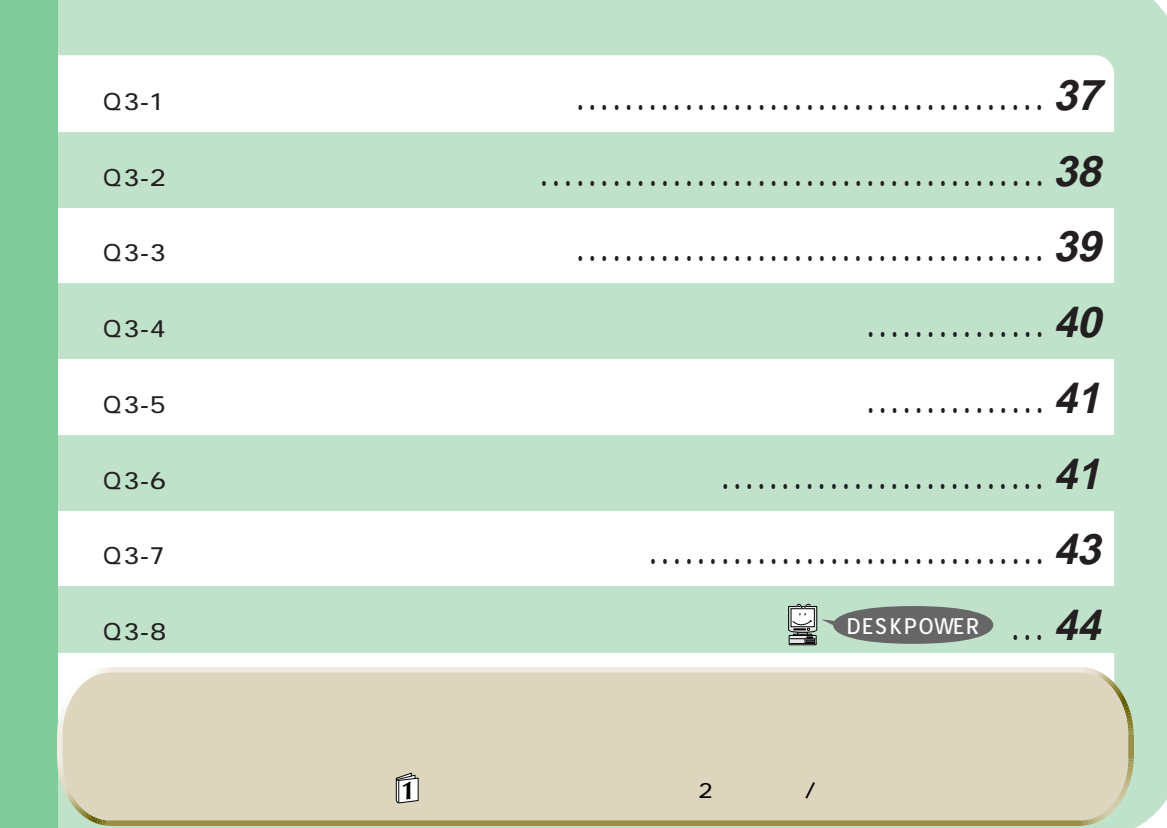

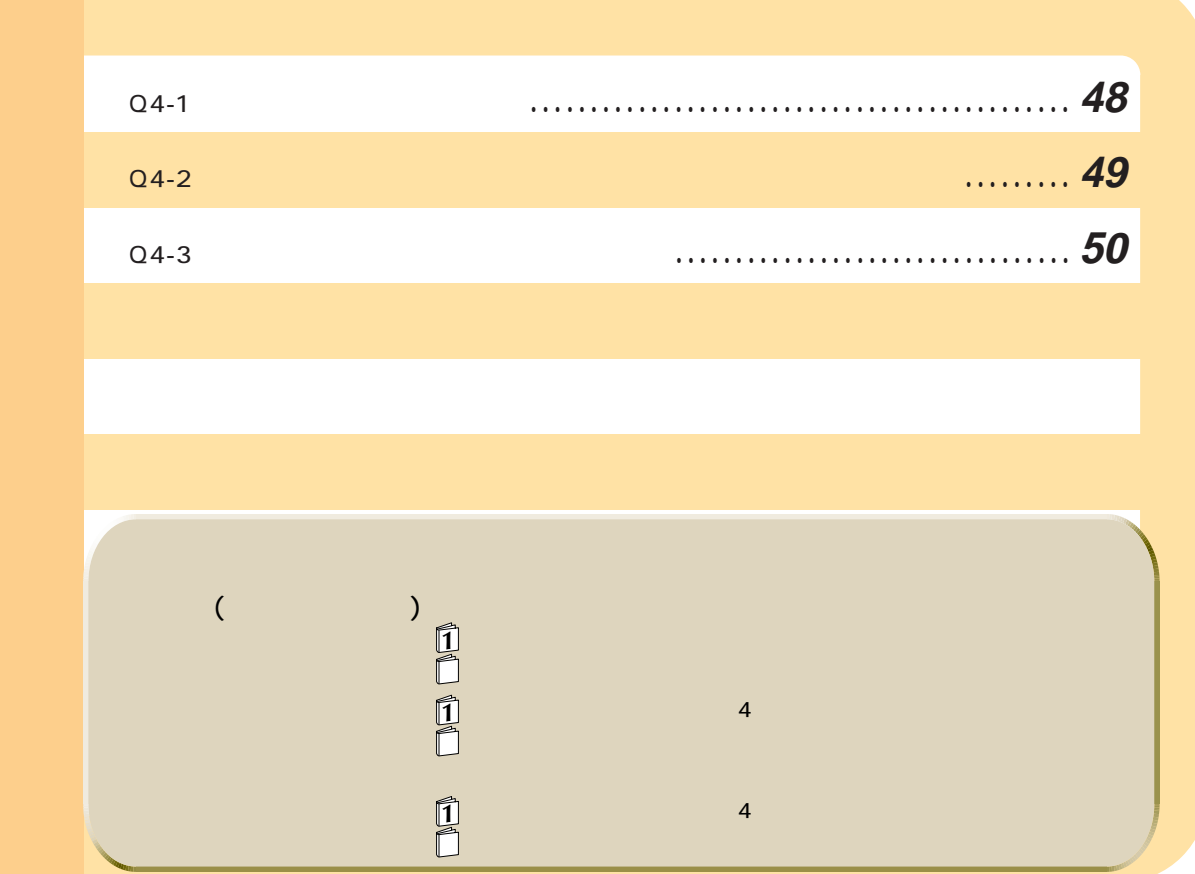

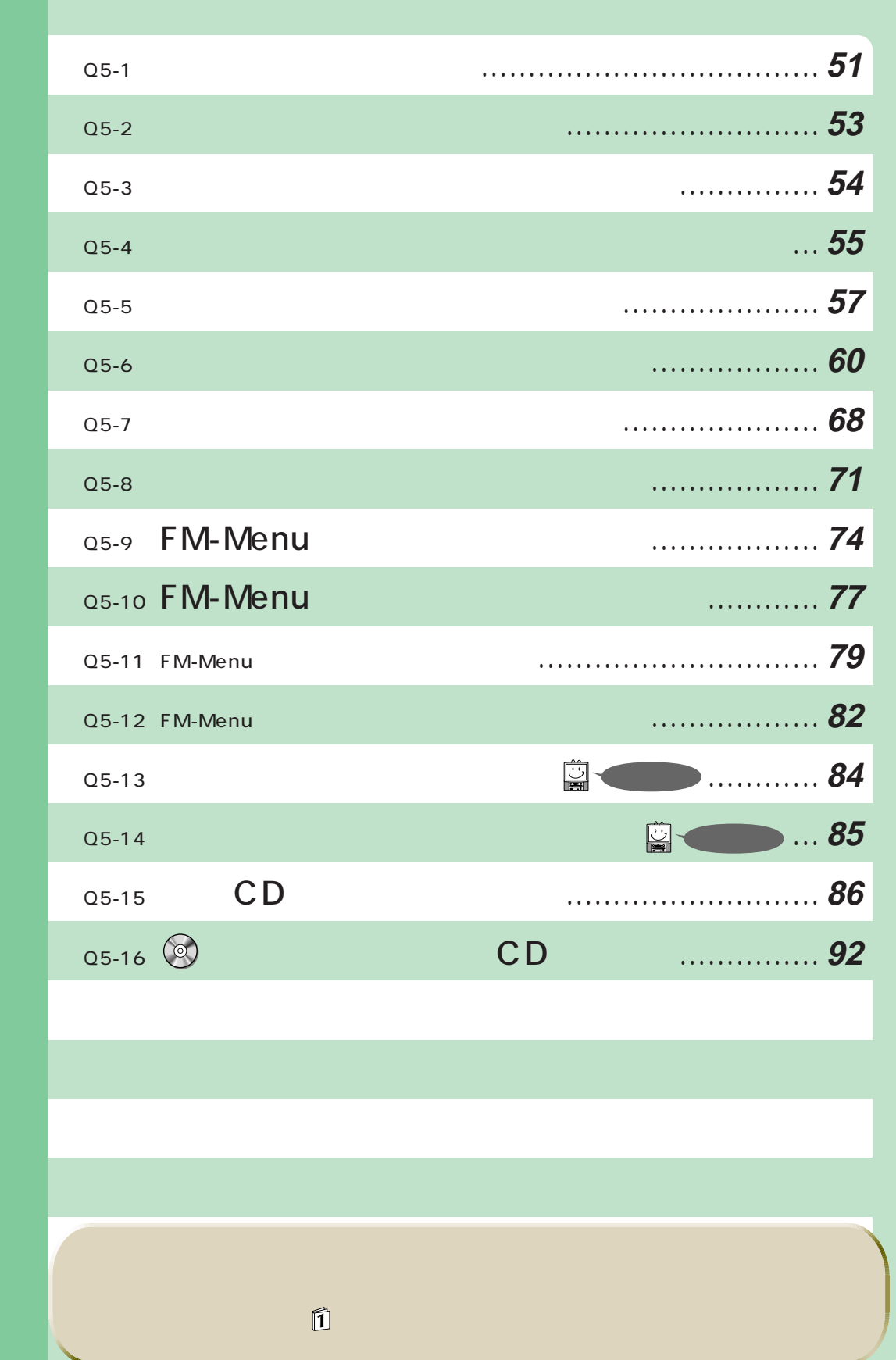

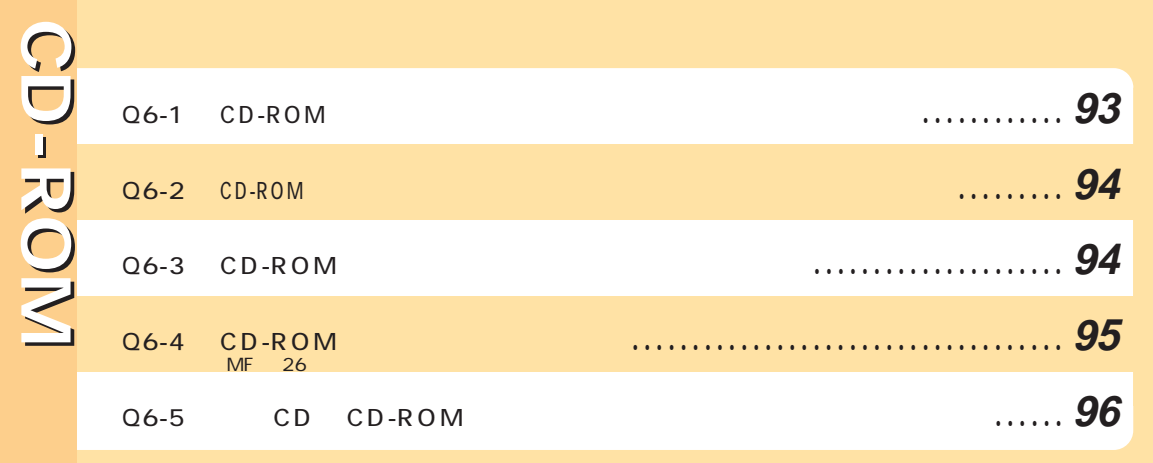

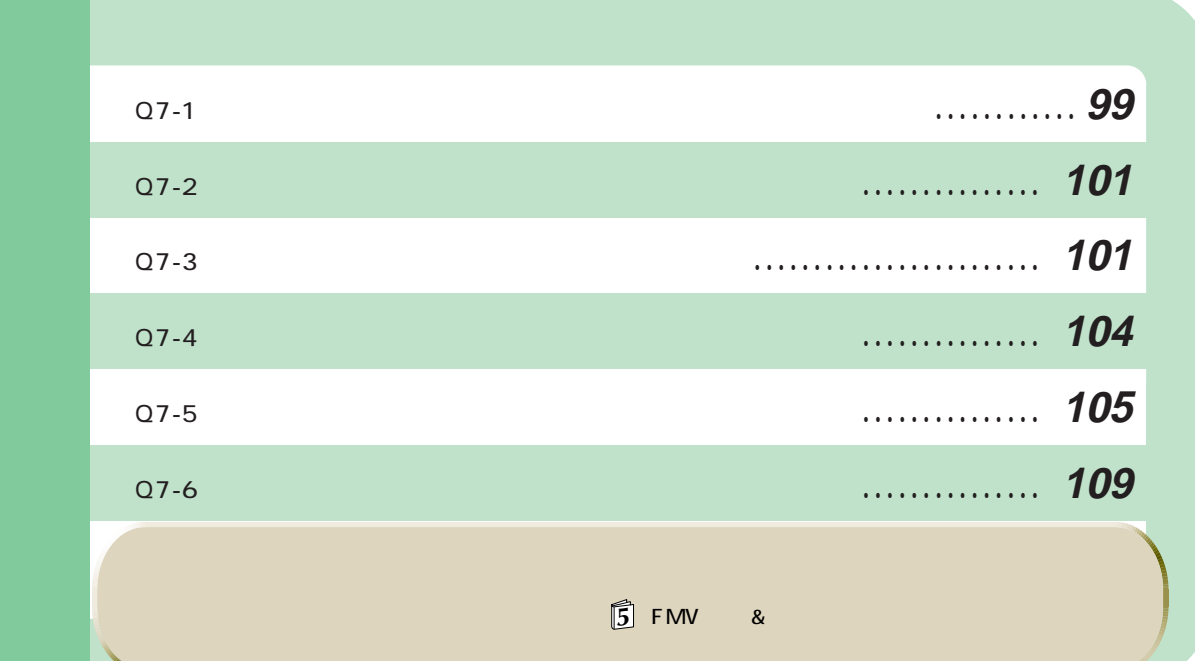

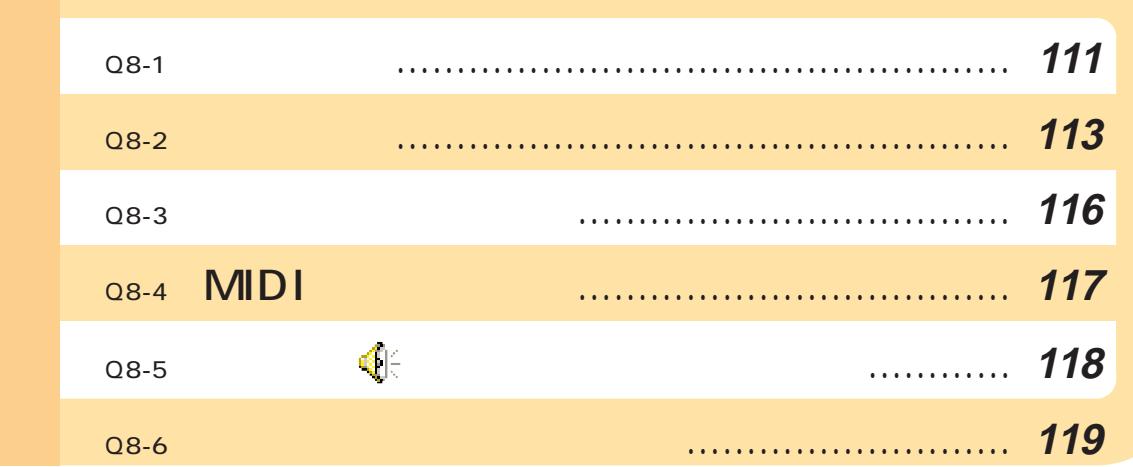

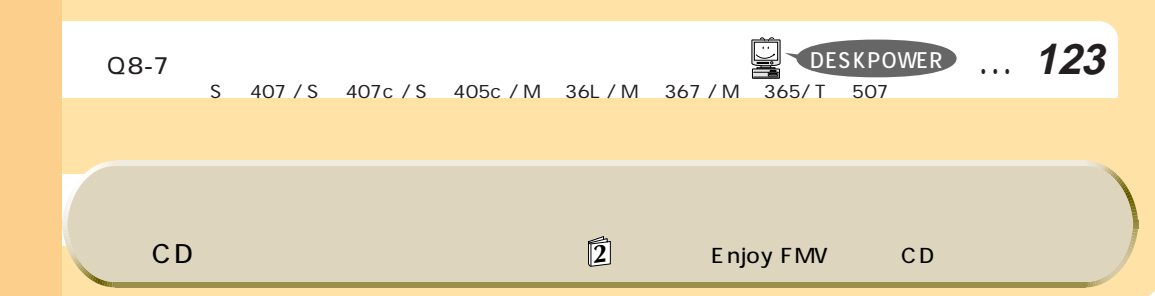

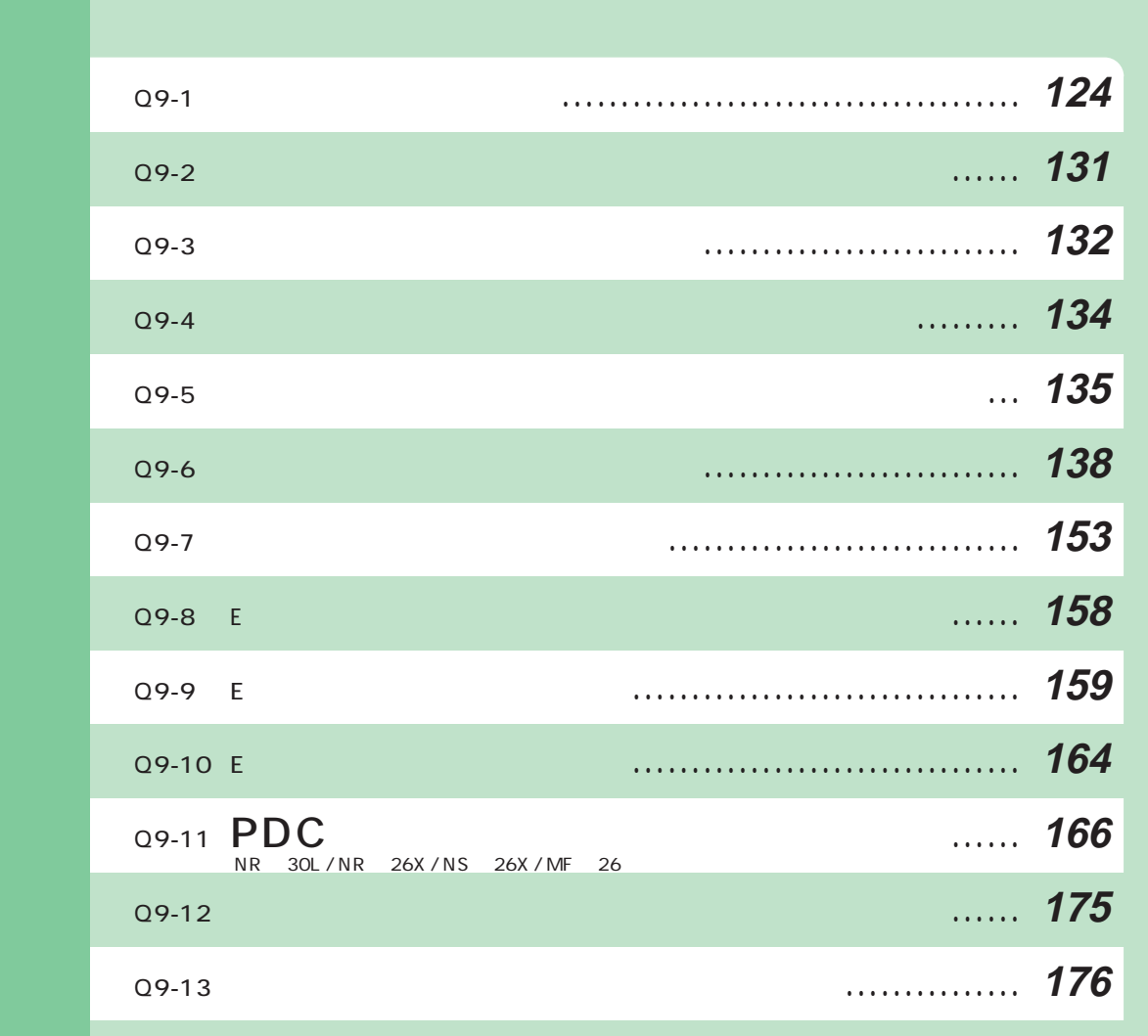

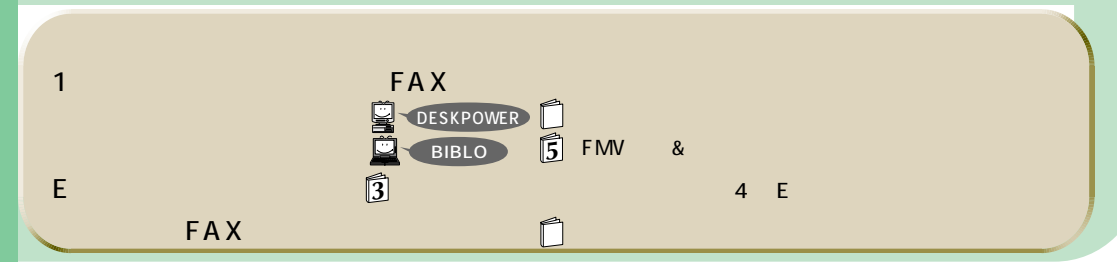

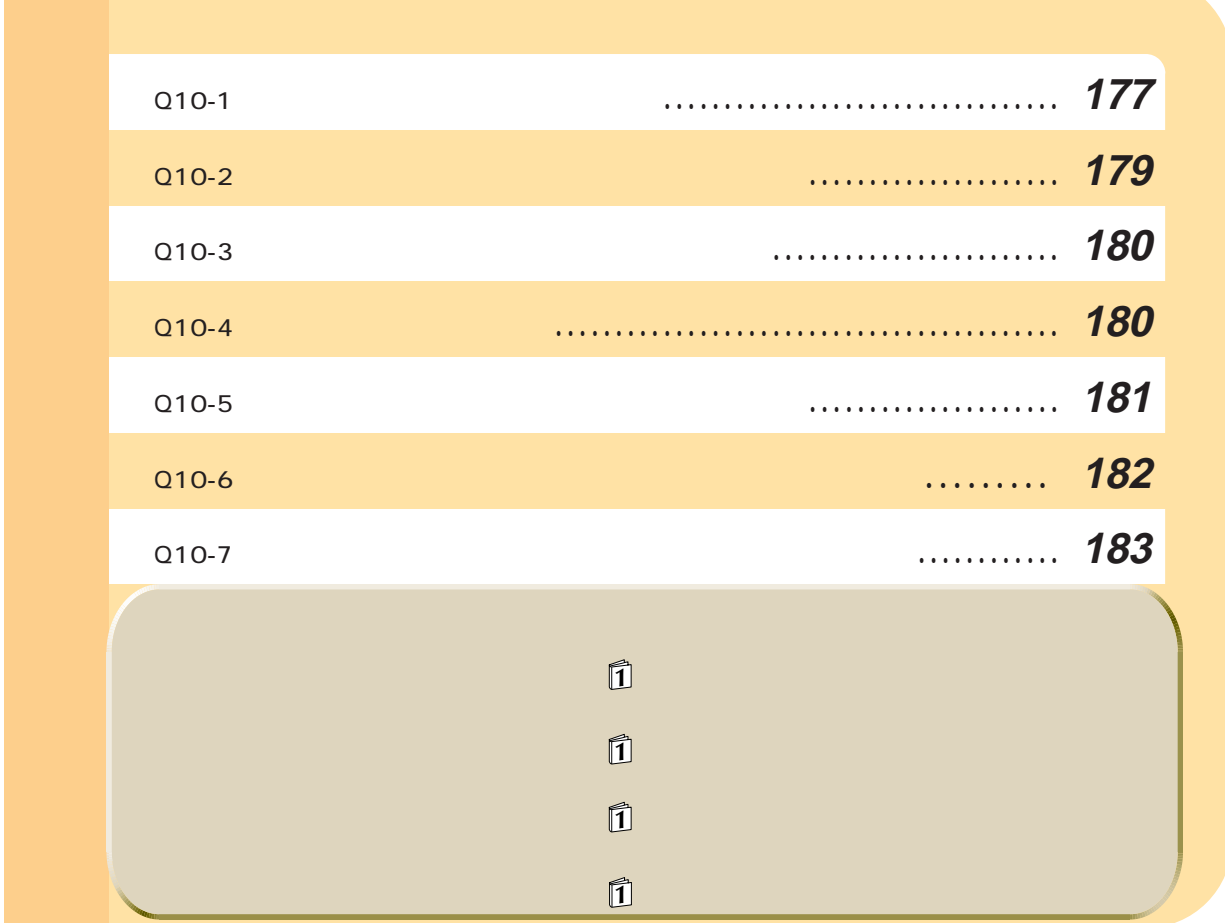

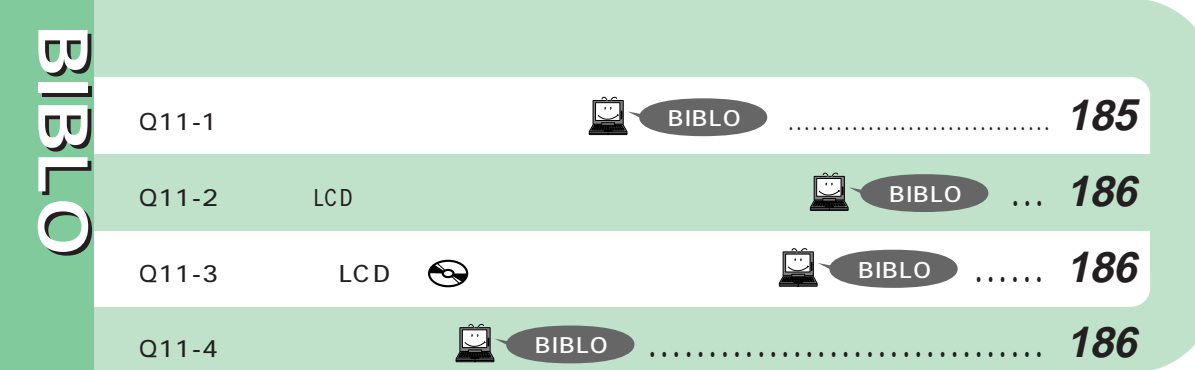

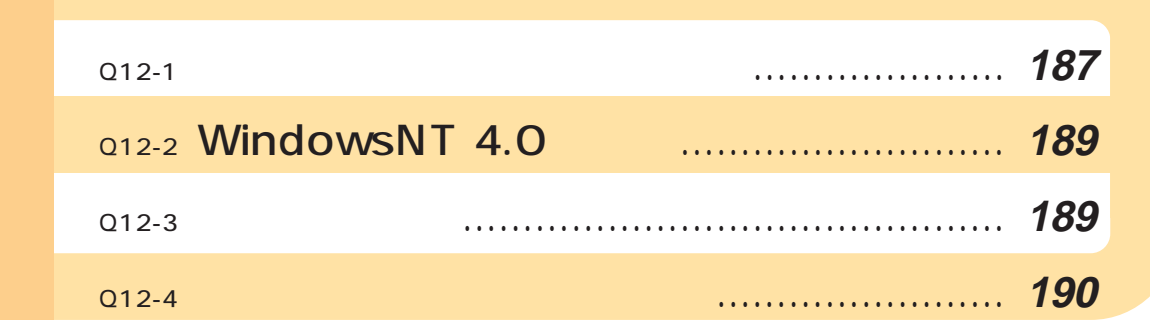

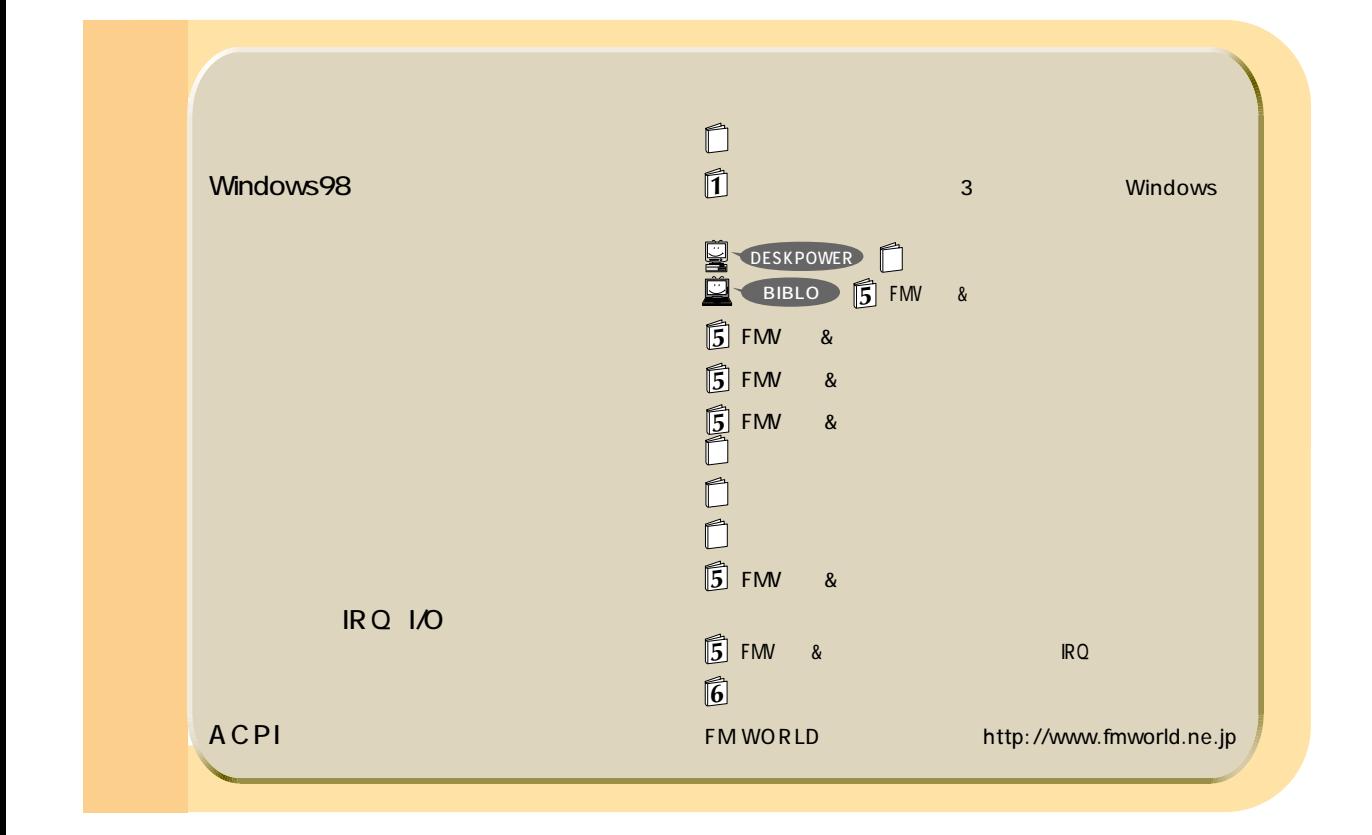

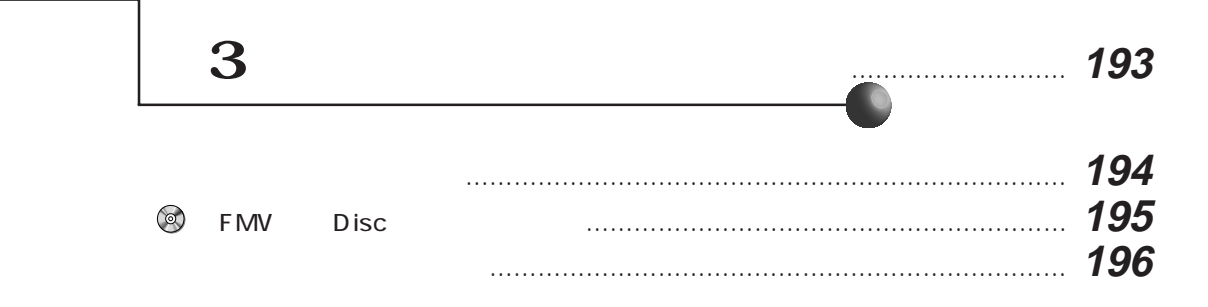

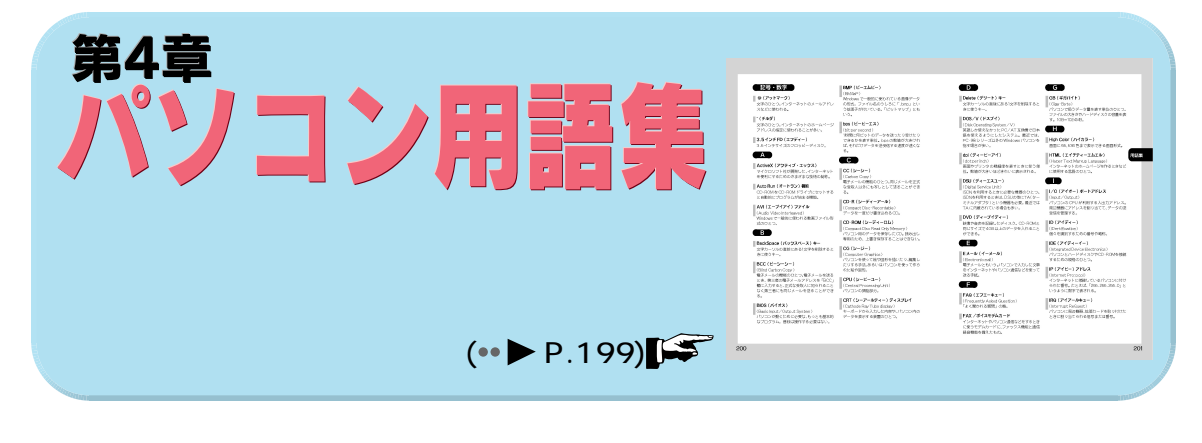

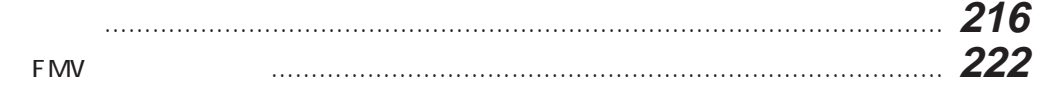

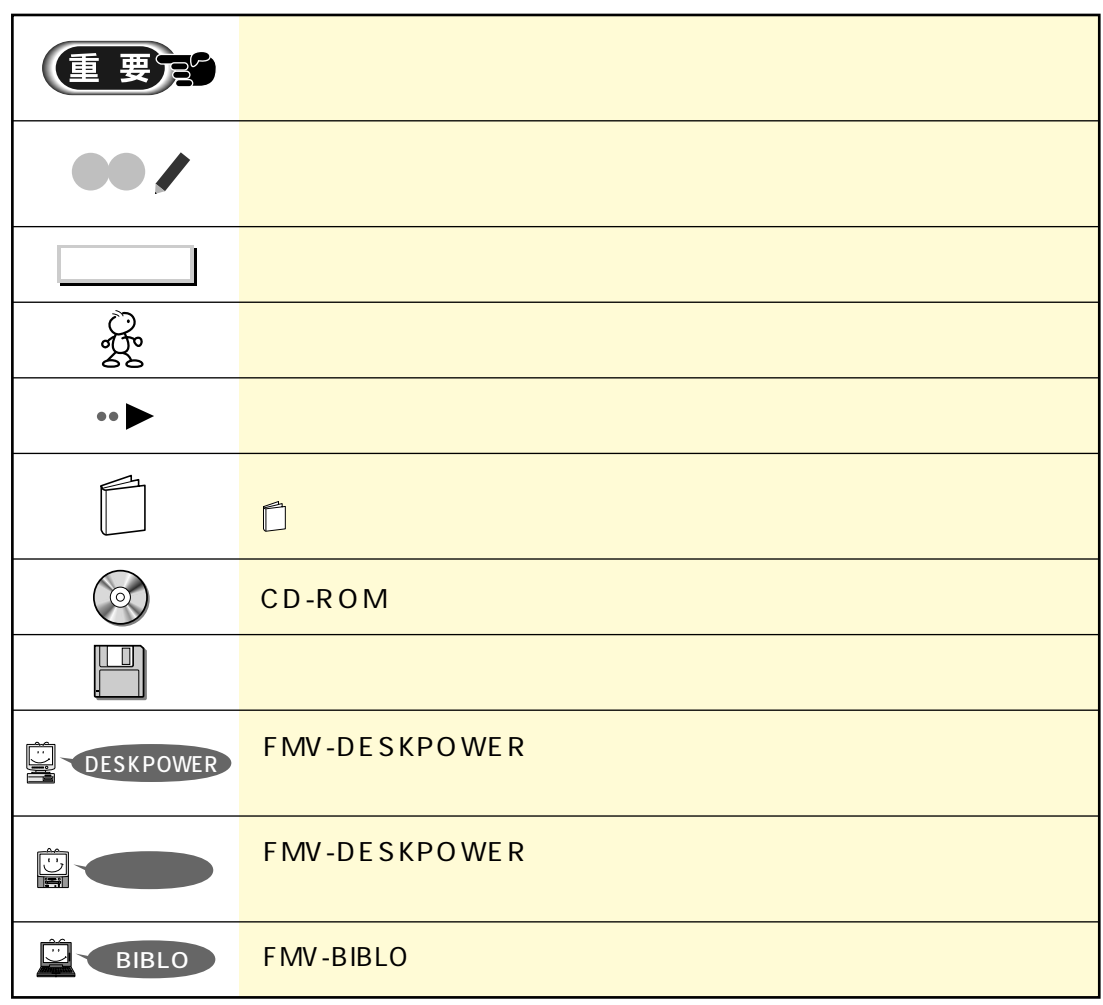

本書の本書の<br>本書の本書の本書の本書の本書の本書の本書の本書の本書の<br>本書の本書の本書の本書の本書の本書の本書の本書の本書の本書

dir c:

 $\Box$  dir  $\Box$  c:

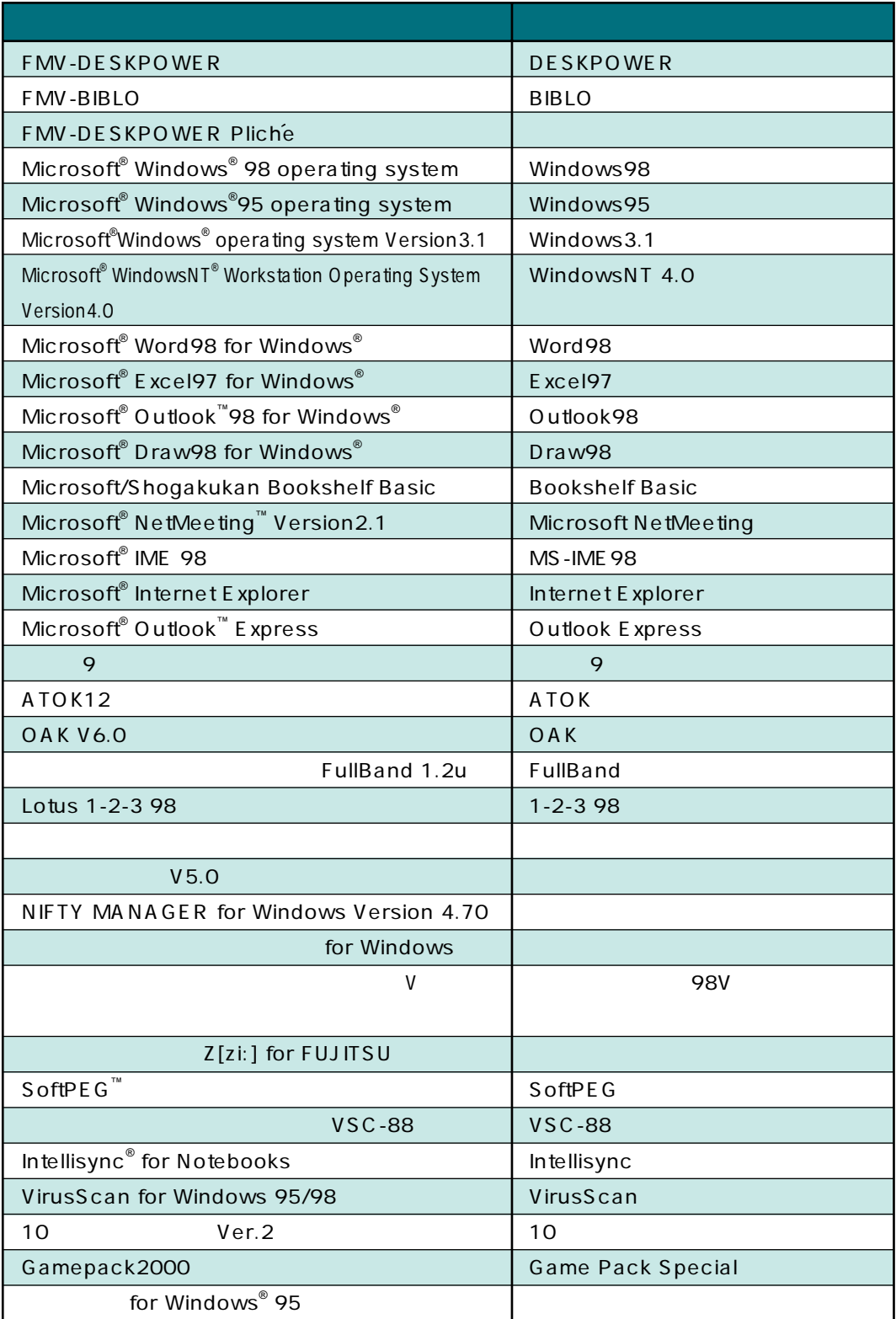

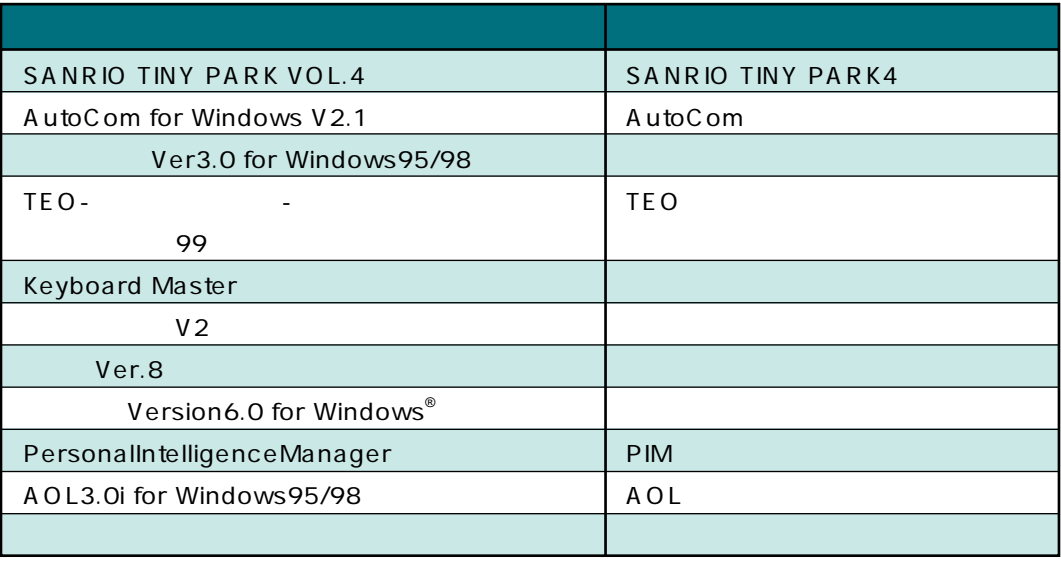

#### FMV Services and American control of the Services and American control of the Services and American control of

## FMV-DESKPOWER

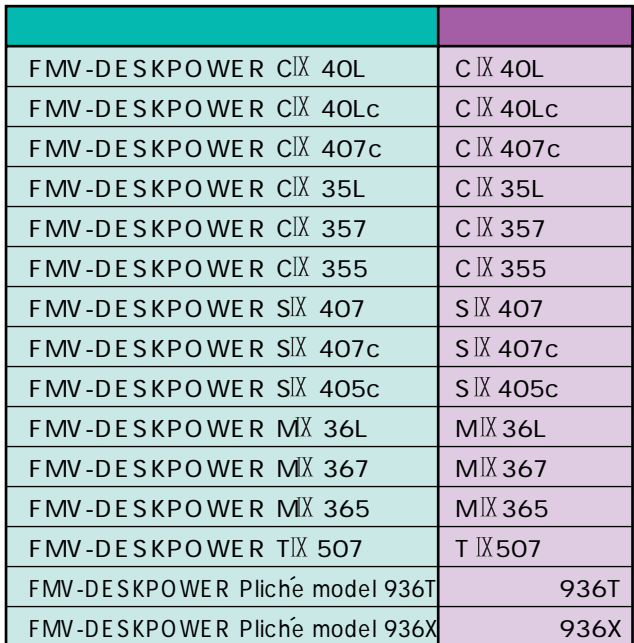

## FMV-BIBLO

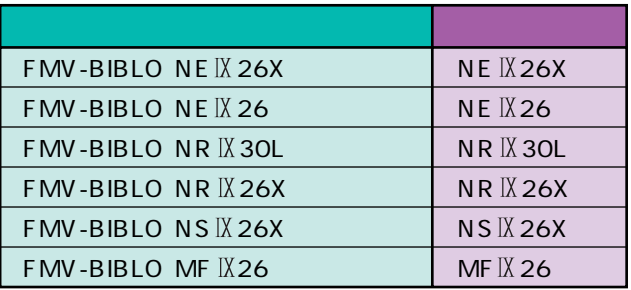

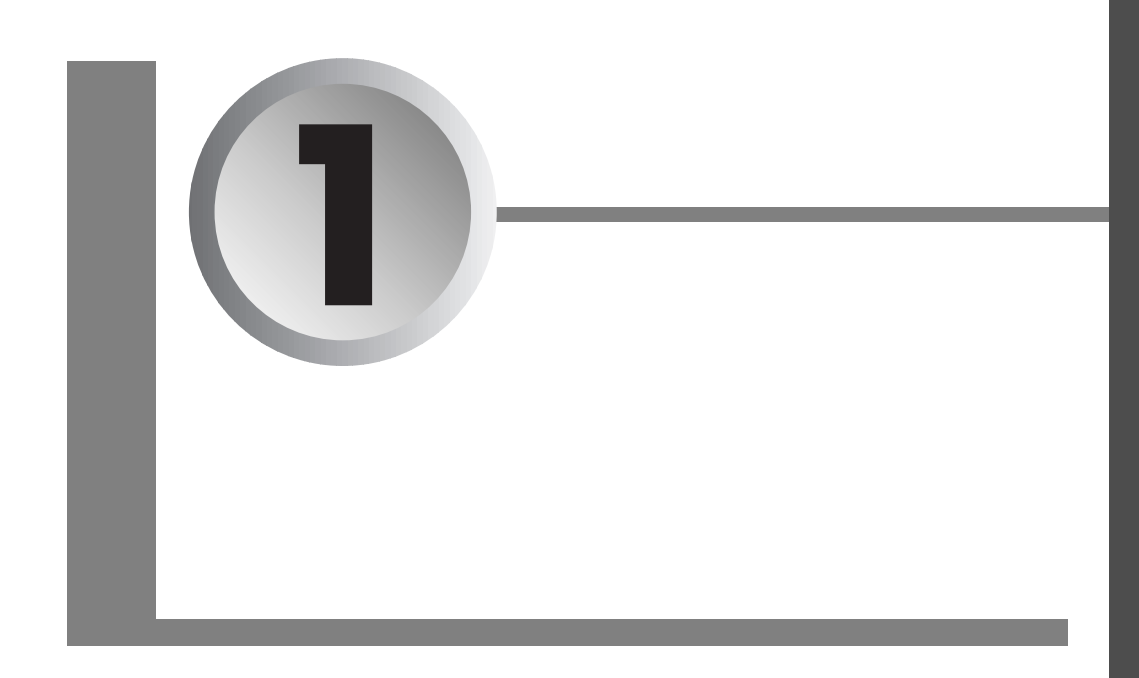

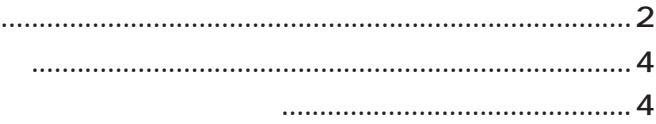

 $\mathbf{1}$ 

**FMV** 

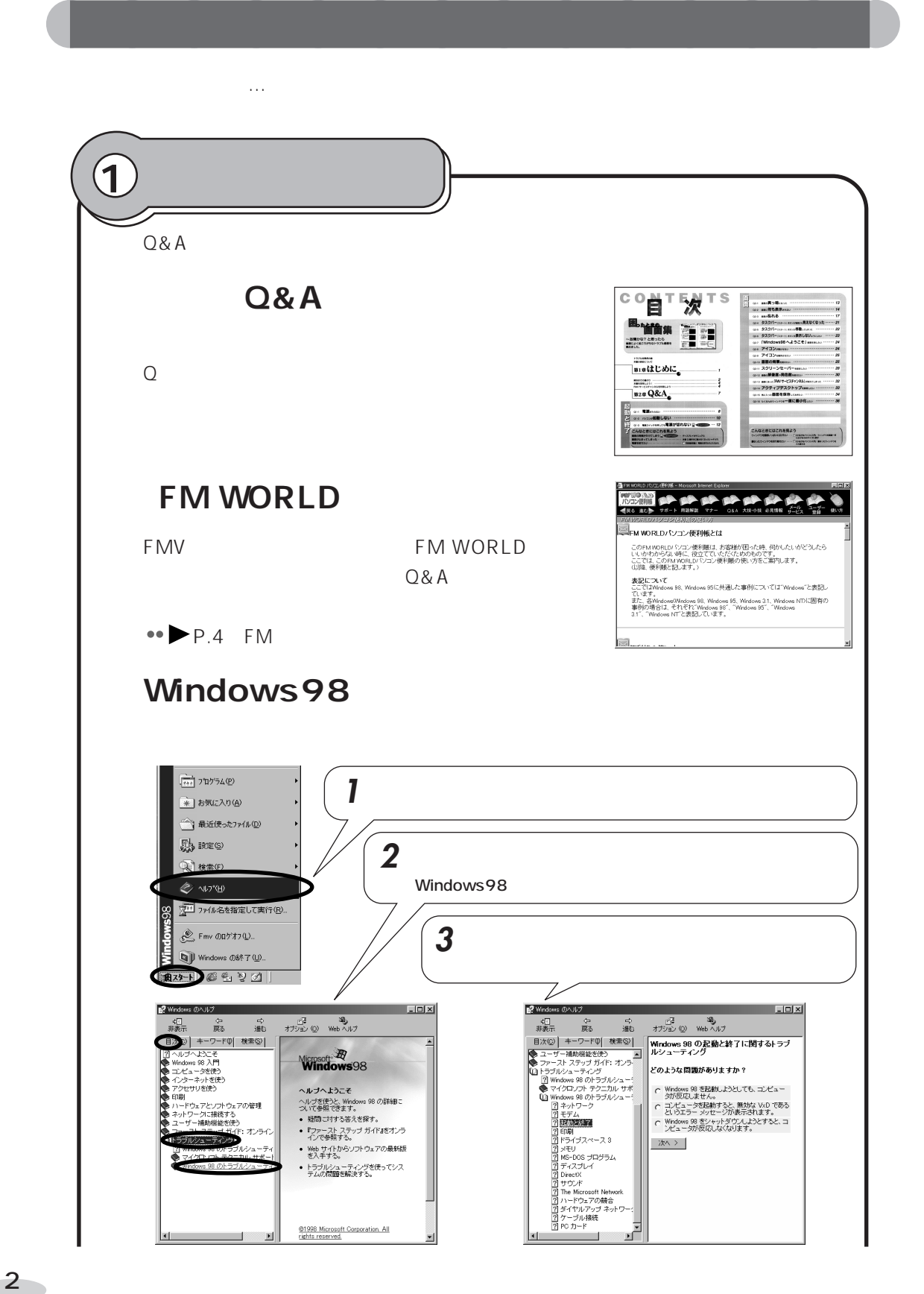

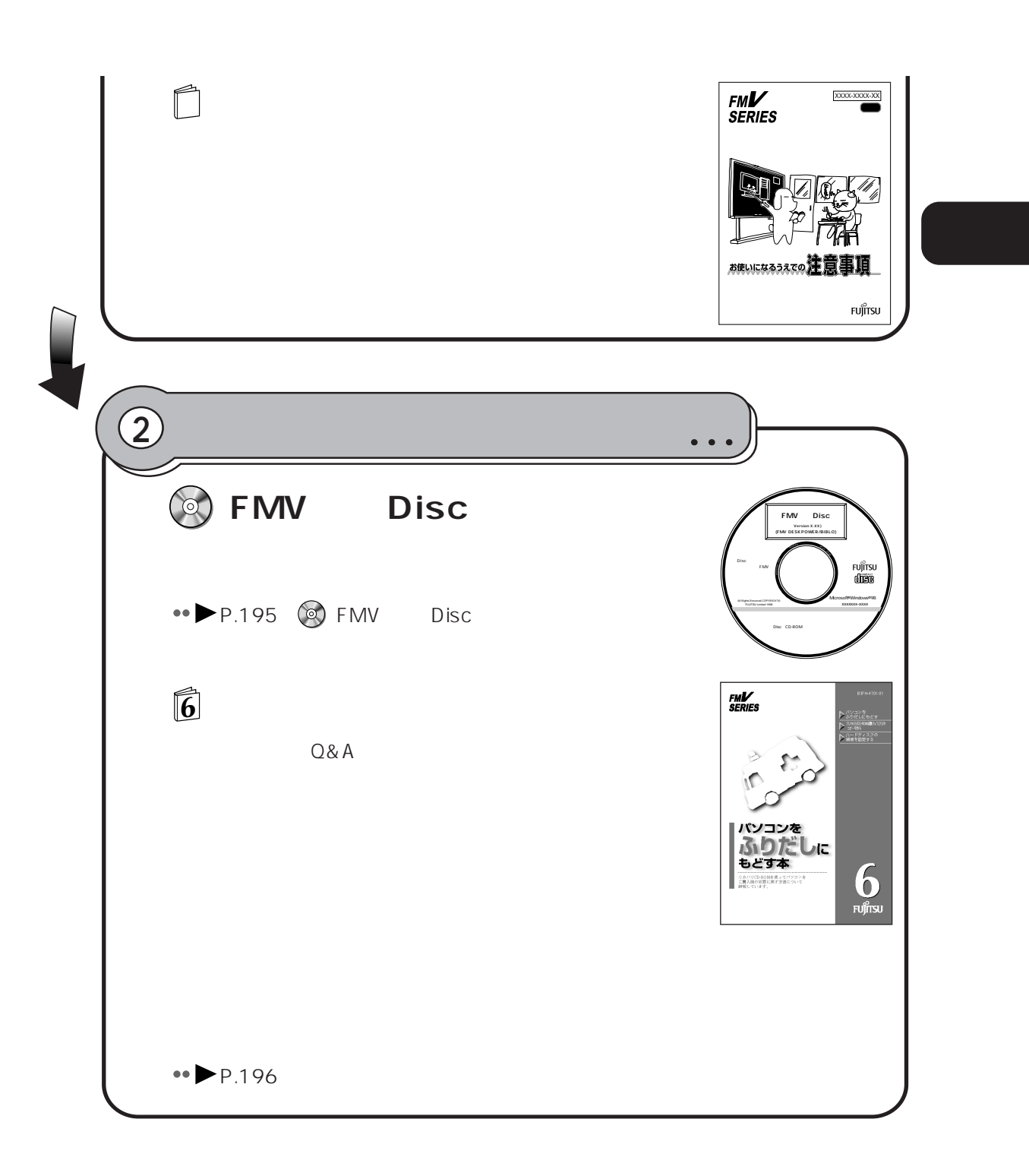

 $\Omega$ & A

# **FMV**

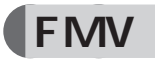

FMV サービストックス しゅうしょく しゅうしゅうしょく しゅうしゅうしゅうしゅ

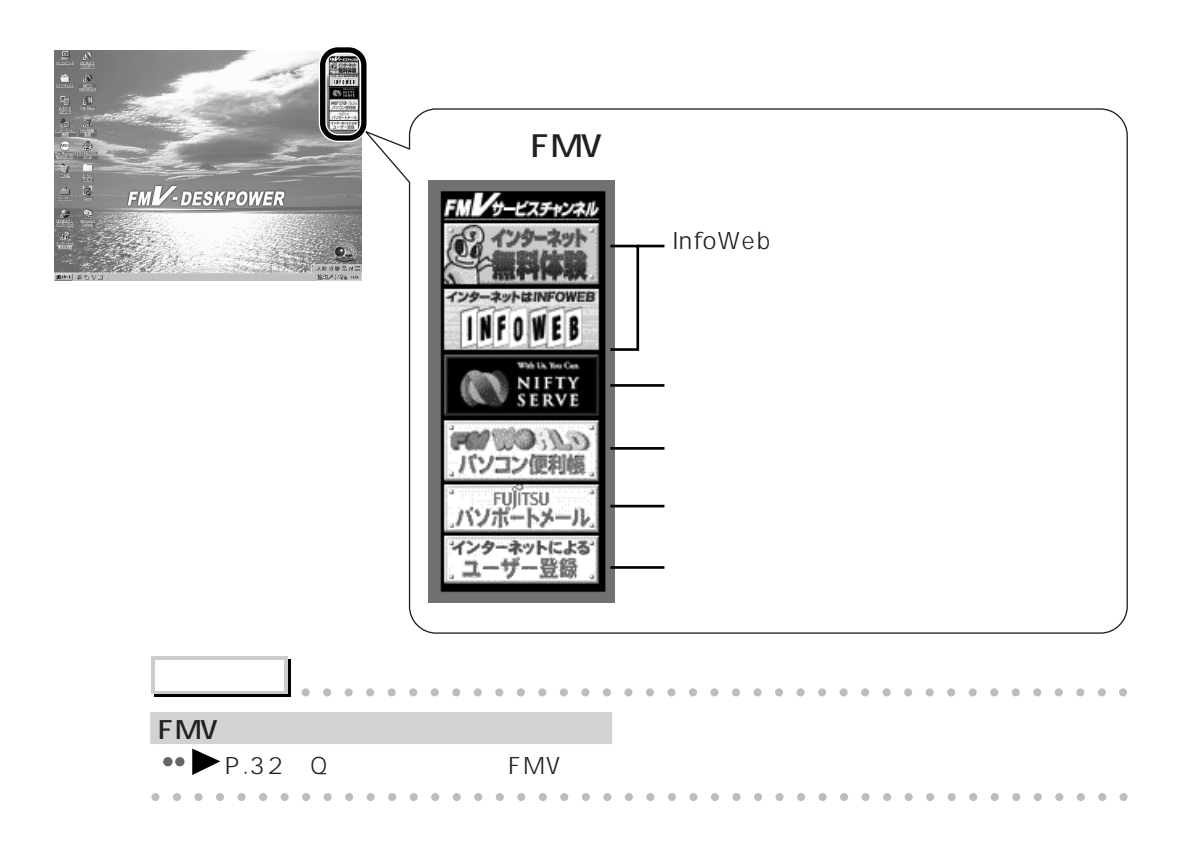

aaaaaaaaaaaaaa **本書を活用しよう!**

## **FM WORLD**

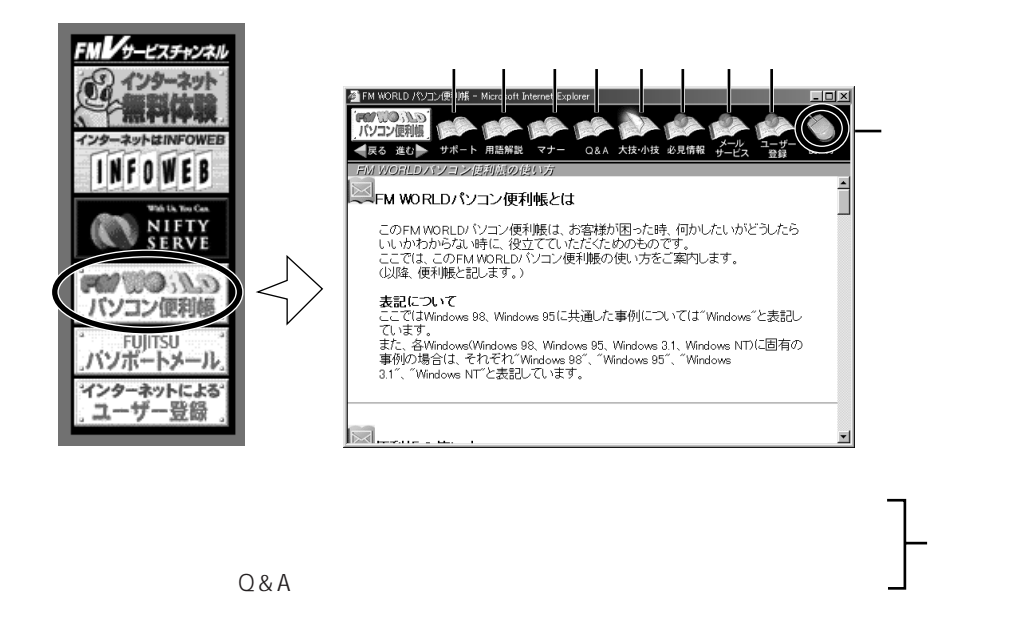

**FM WORLD C&A** 

FM WORLD Q&A

FMV WORLD Q&A

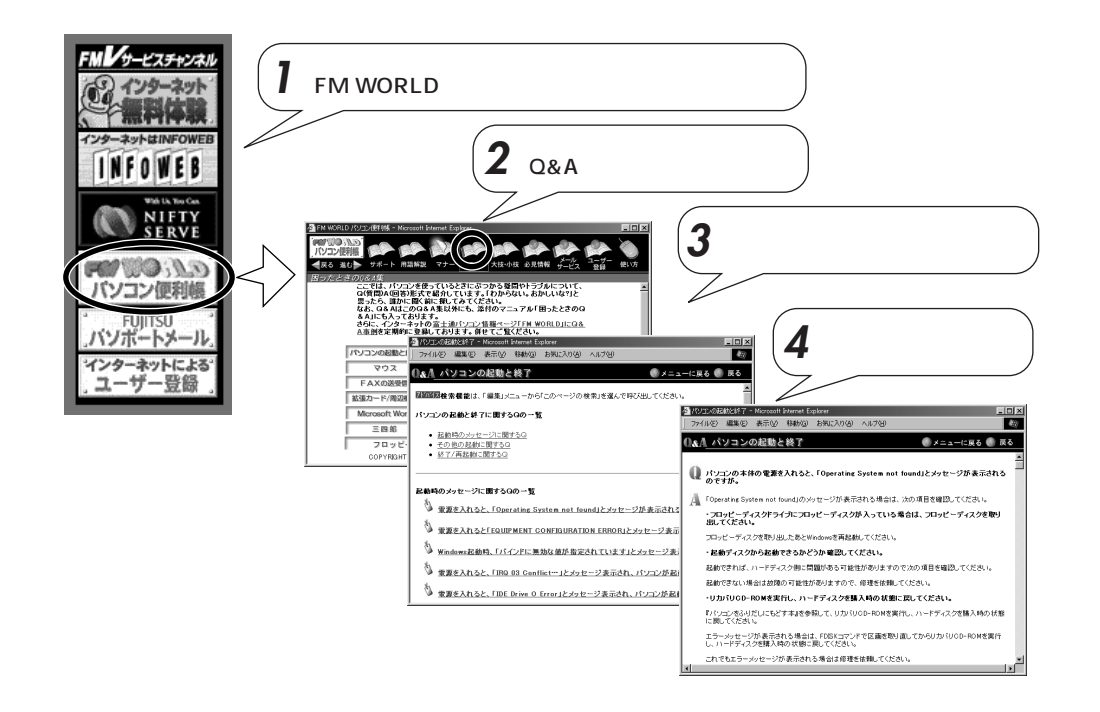

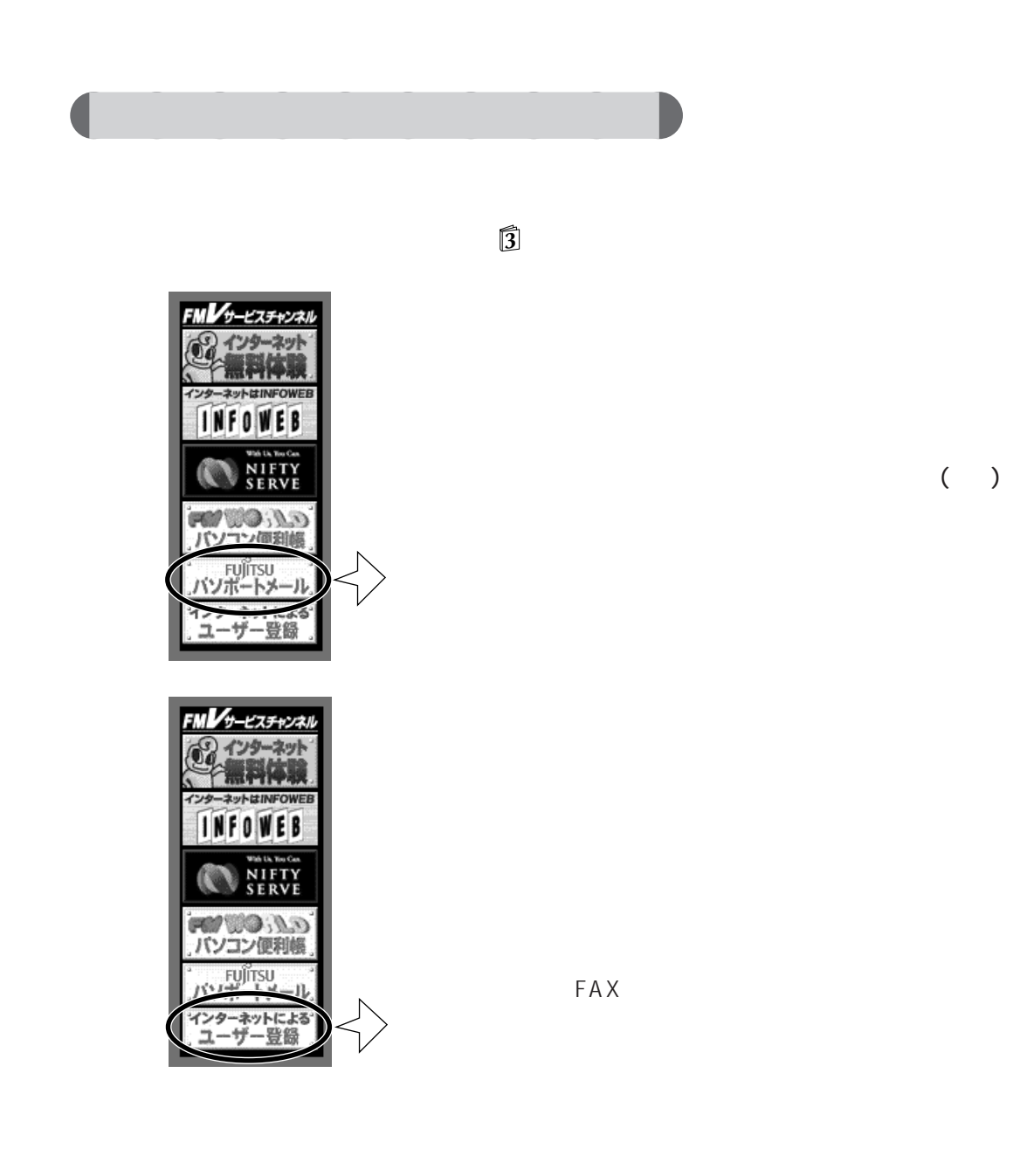

 $($   $)$ 

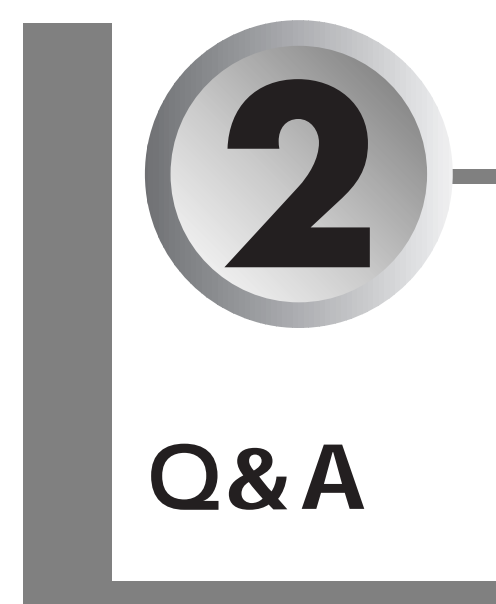

### $Q$   $A$

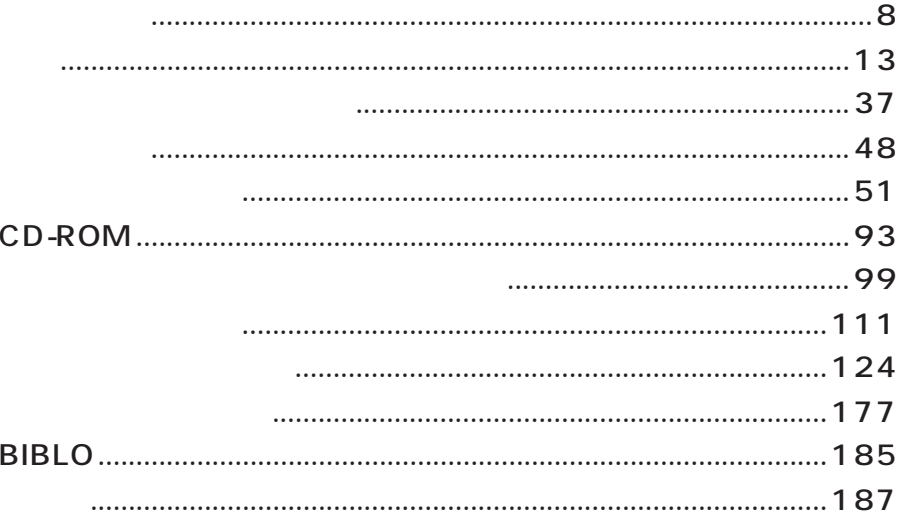

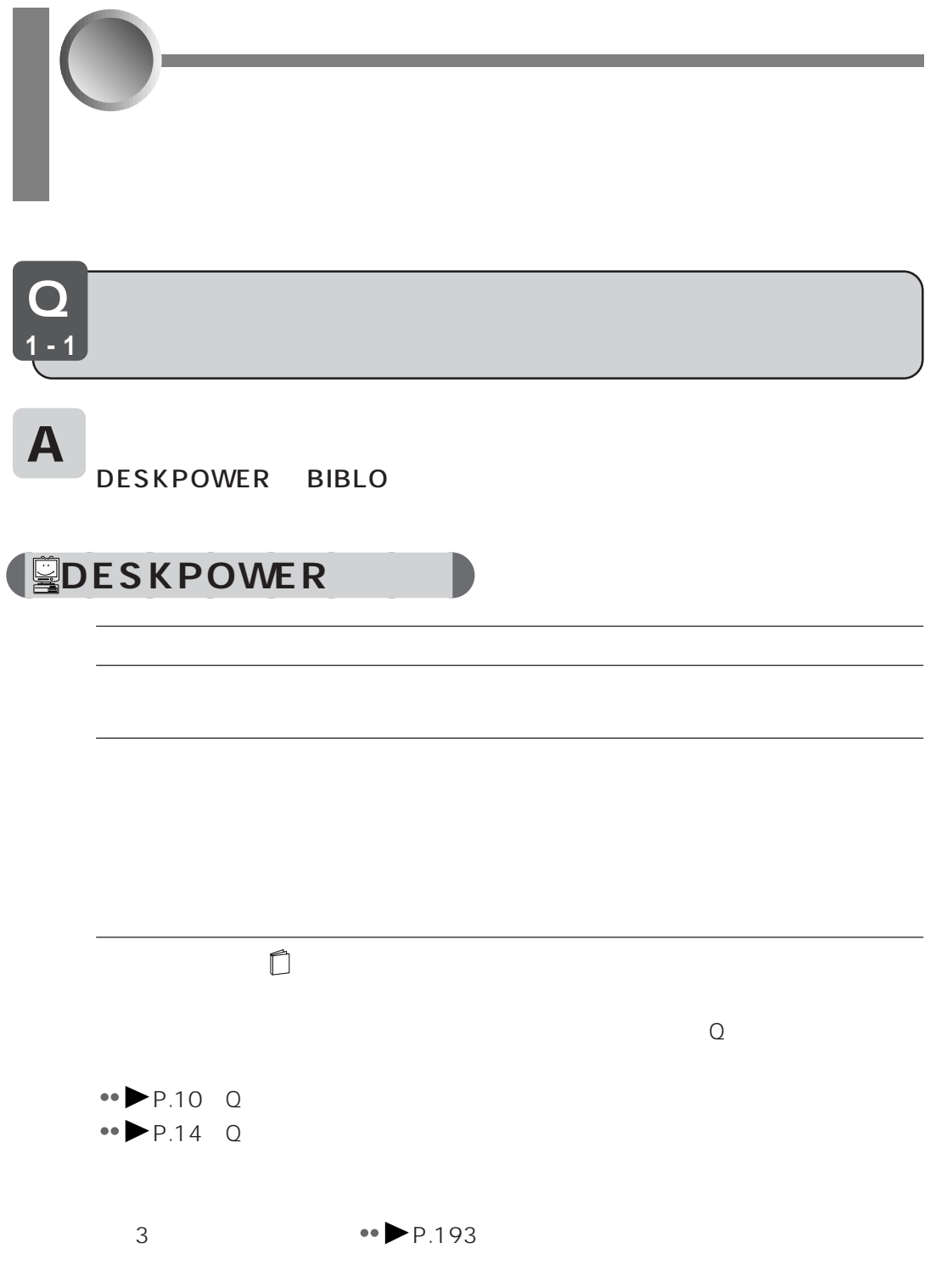

## **C**BIBLO

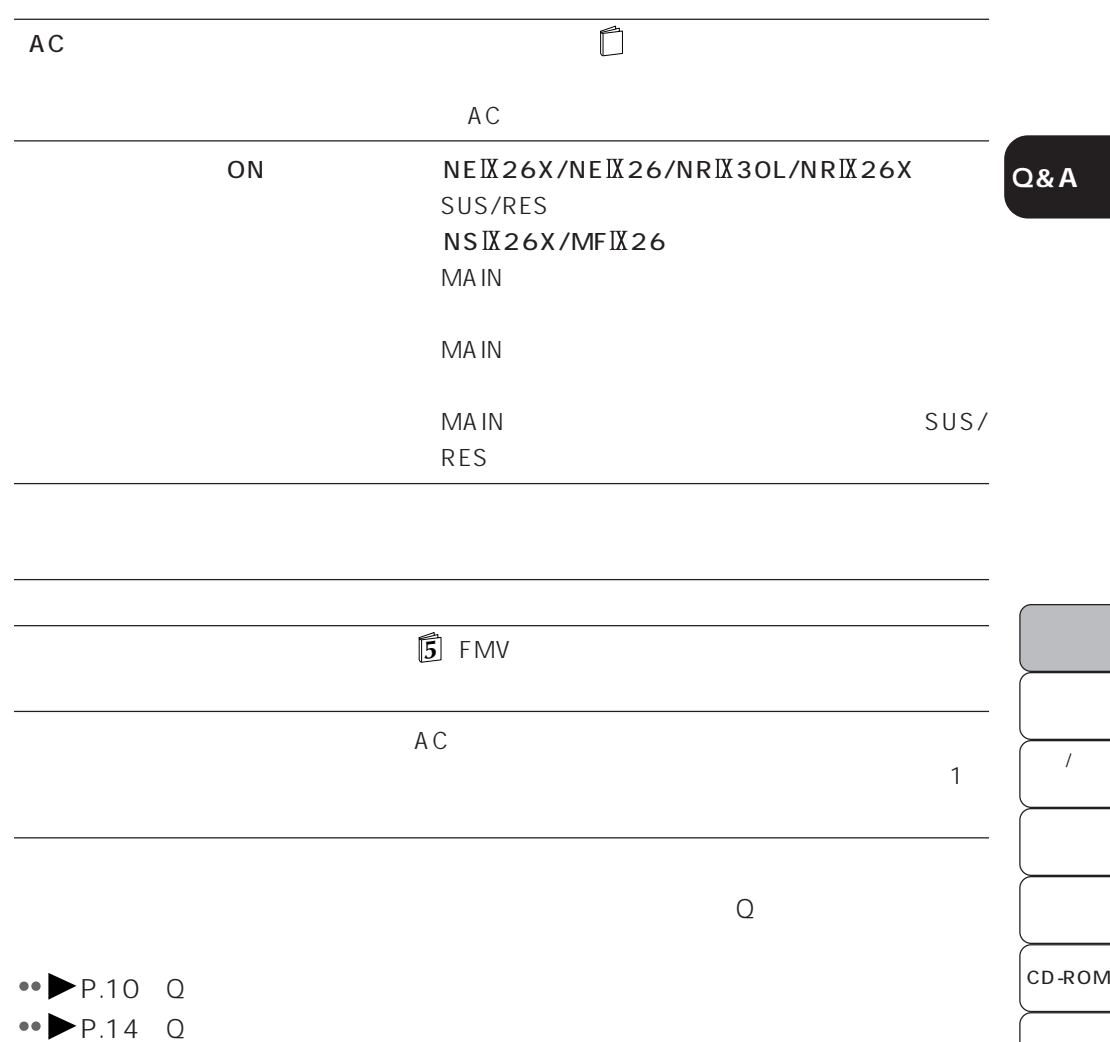

 $3 \rightarrow P.193$ 

BIBLO

 $\overline{ \ }$ 

 $\overline{\phantom{a}}$ 

 $\overline{1}$ 

 $\overline{1}$ 

Q **1-2**  $\mathsf A$  $\lfloor$  Enter  $\rfloor$  (  $\lfloor$   $\lfloor$   $\lfloor$   $\lfloor$   $\lfloor$   $\lfloor$   $\cdots$   $\lfloor$   $\lfloor$   $\cdots$   $\lfloor$   $\lceil$   $\lceil$   $\lceil$   $\lceil$   $\lceil$   $\lceil$   $\lceil$   $\lceil$   $\lceil$   $\lceil$   $\lceil$   $\lceil$   $\lceil$   $\lceil$   $\lceil$   $\lceil$   $\lceil$   $\lceil$   $\lceil$   $\lceil$   $\lceil$   $\lceil$   $\l$ Windows98 CD-ROM Windows98 DESKPOWER BIBLO AC **DESKPOWER** BIBLO SUS/RES NE IX 26X/NE IX 26/ NR IX 30L/NR IX 26X <mark>は</mark> BIBLO MAIN  $NS IX 26X/MF IX 26$  MAIN MAIN
SUS/RES

11

BIBLO

 $\overline{ \ }$ 

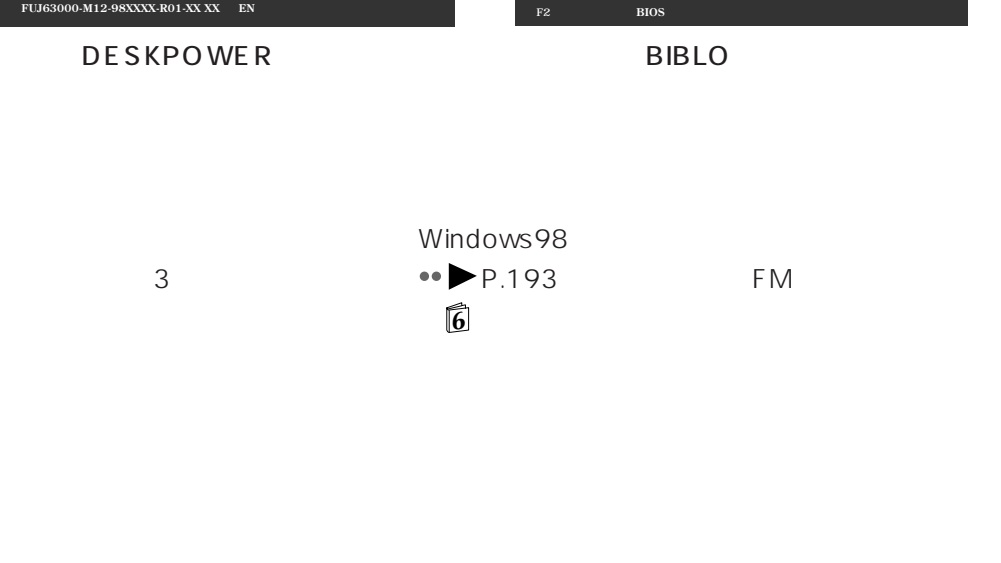

**ビデオBIOSがシャドウメモリにコピーされました。** 

**ERRO**<br>028

**マウスが初期化されました。 ハードディスク0:XXXXXXX XXXXXXXX ATAPI CD–ROM: XXXXXXXX**

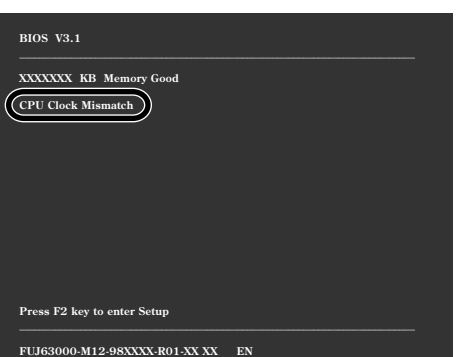

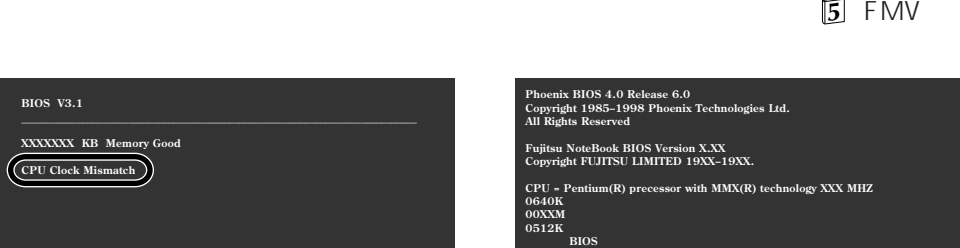

**0280:前回の起動が正常に完了しませんでした。-標準設定値が設定されました。** 

 $\overline{B}$ IOS

 $\overline{1}$ 

CD-ROM

 $\boldsymbol{I}$ 

 $\overline{1}$ 

 $\overline{1}$ 

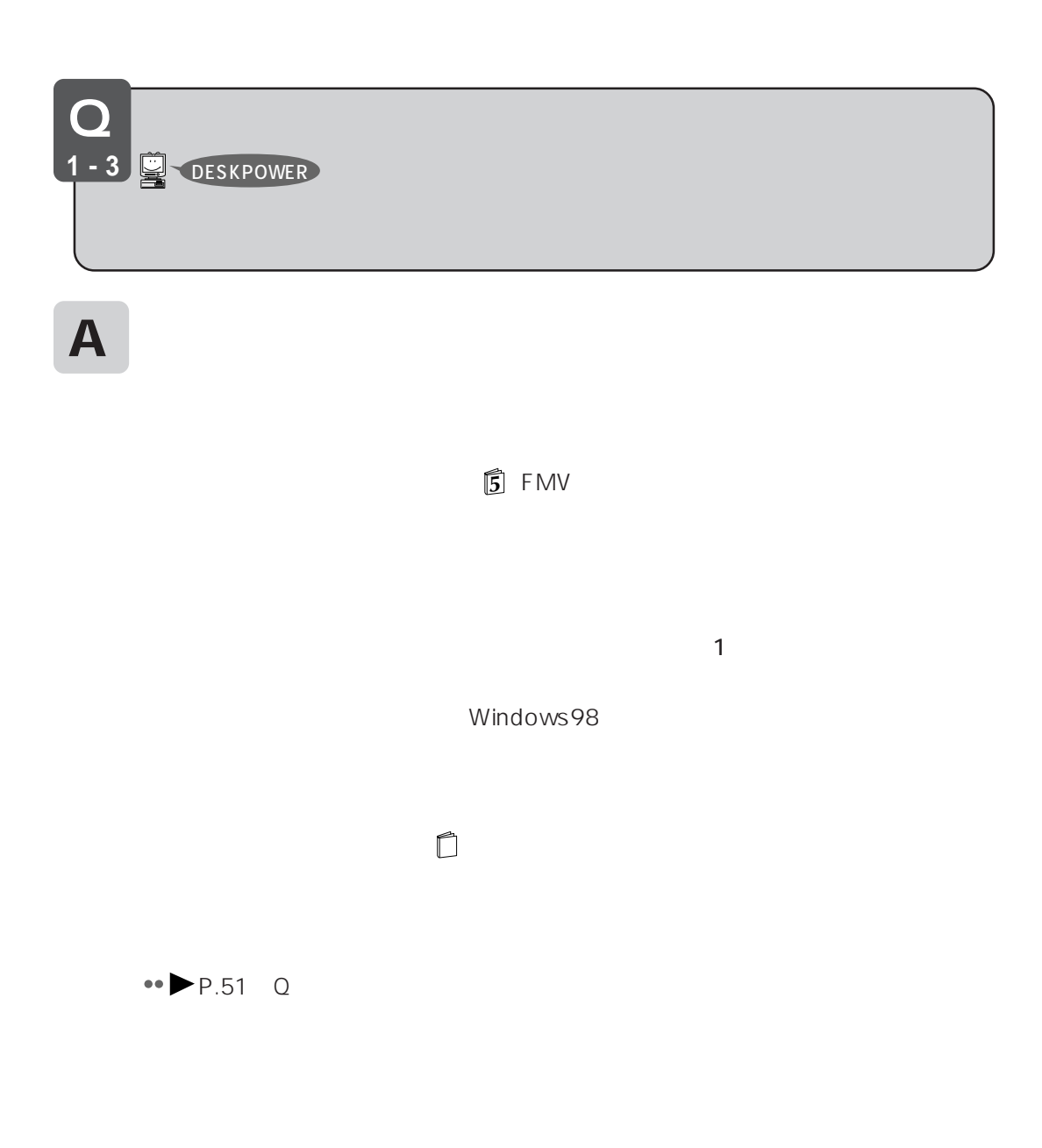

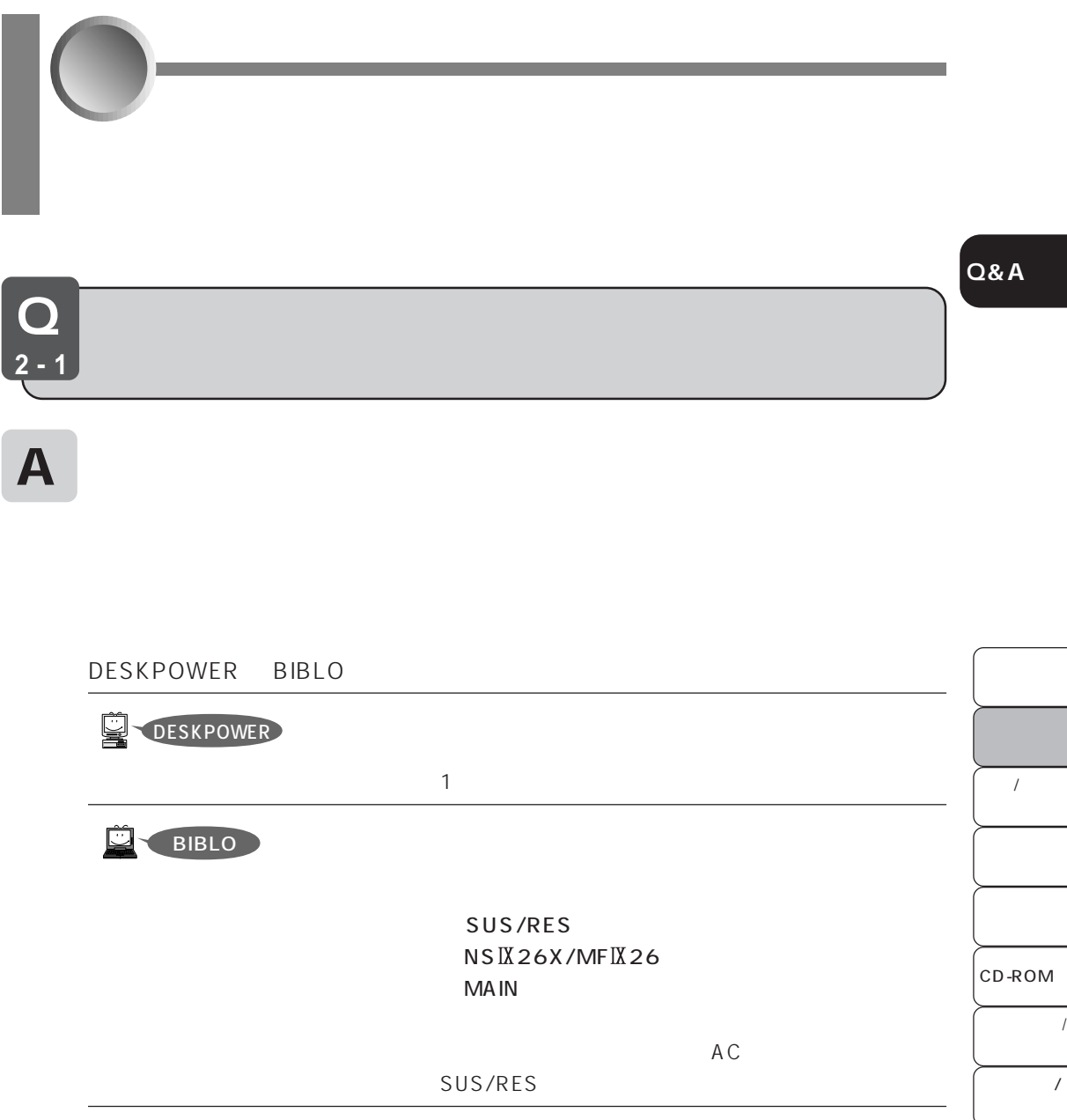

BIBLO

 $\prime$ 

 $\overline{1}$ 

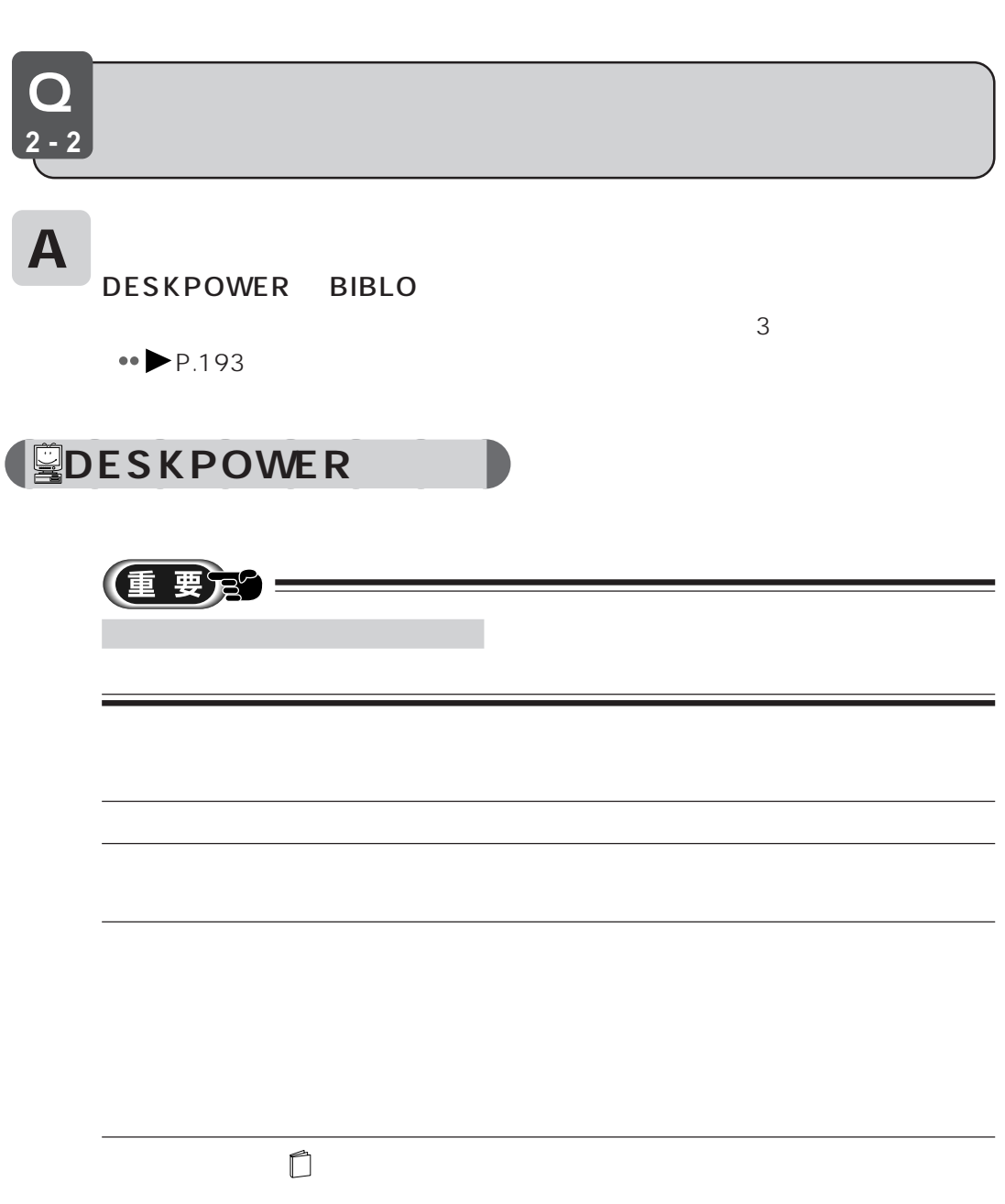

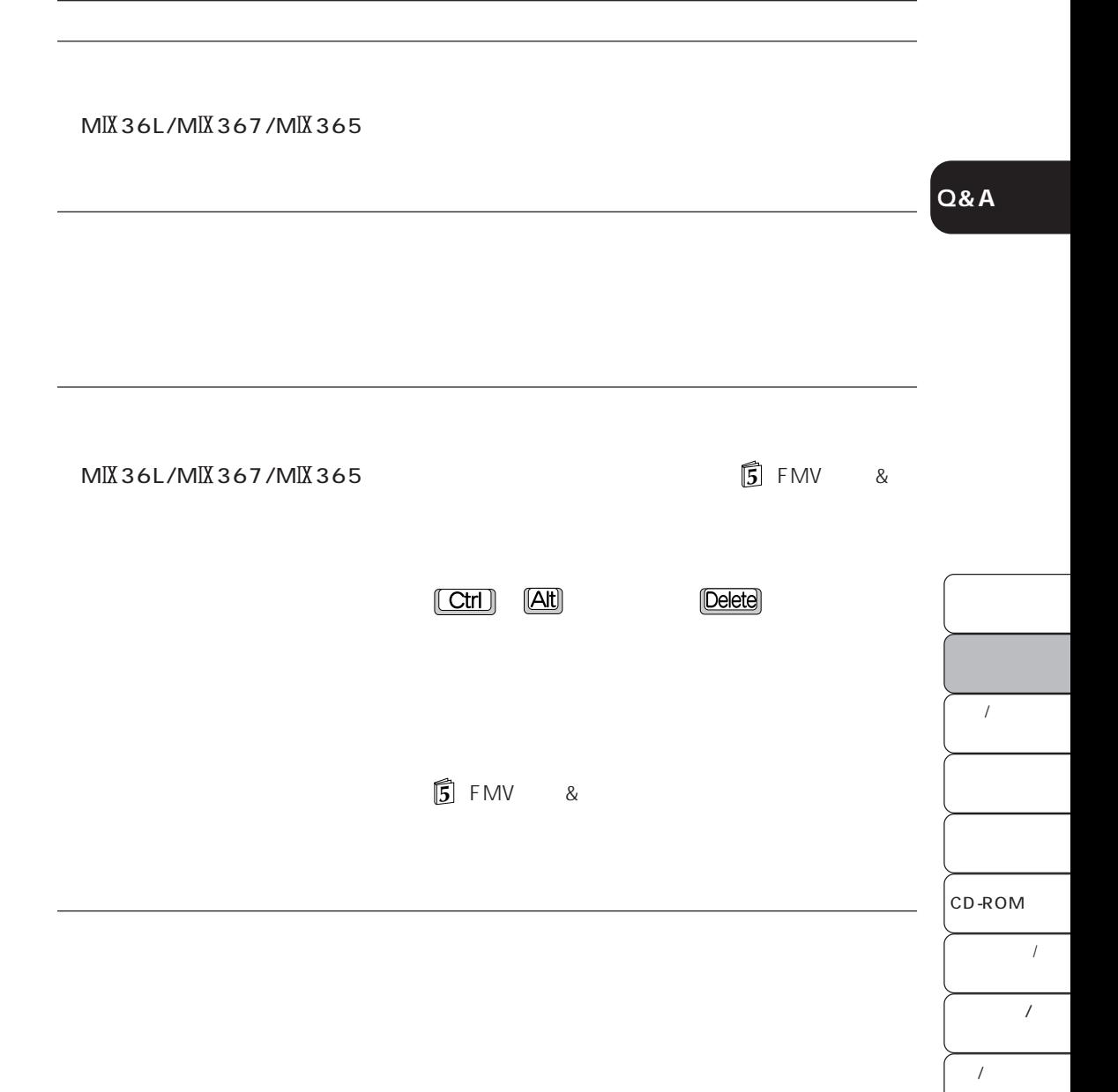

BIBLO

 $\overline{1}$ 

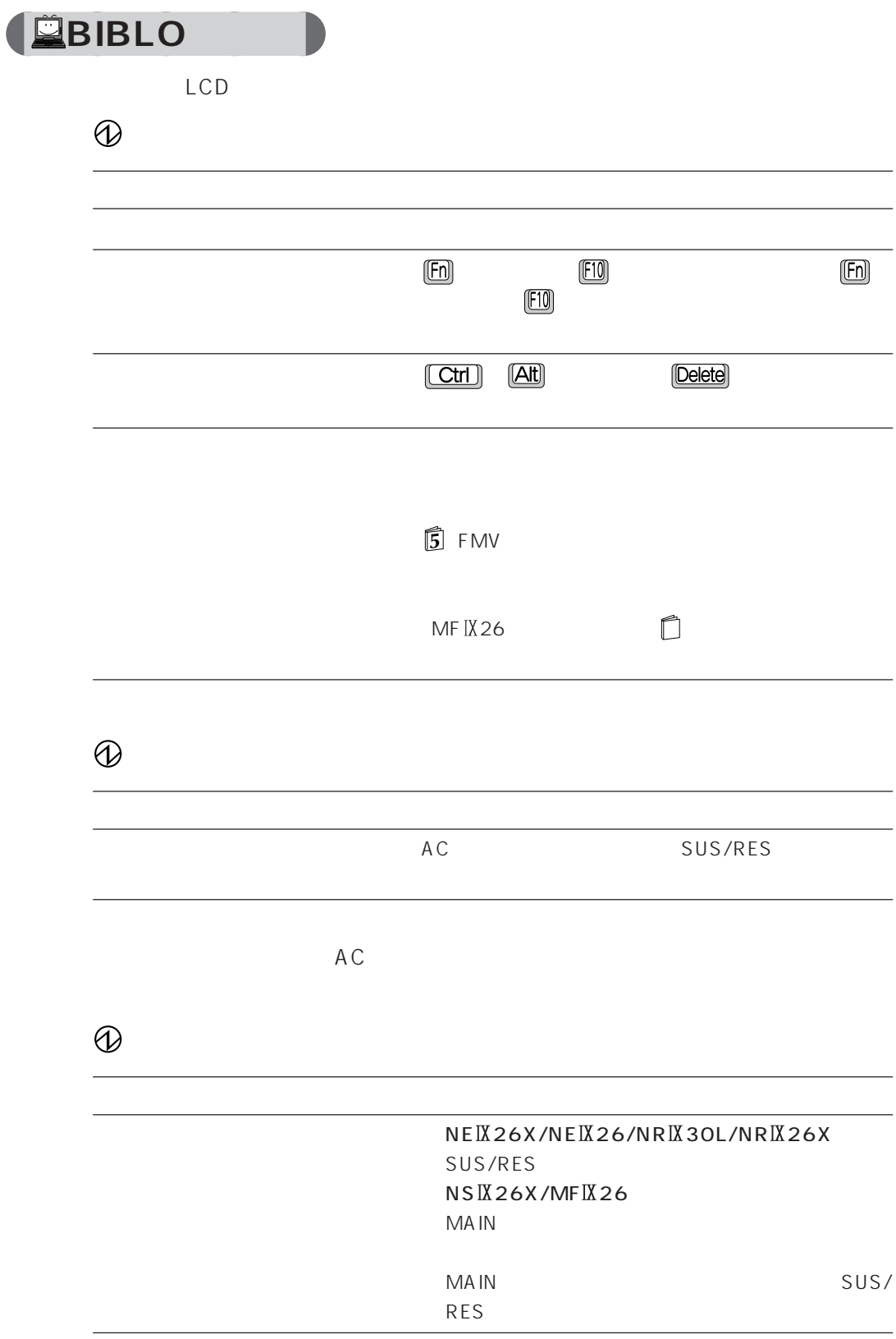

#### NE IX 26X/NE IX 26/NR IX 30L/NR IX 26X SUS/RES NS  $X26X/MF$   $X26$ MAIN

**Q&A**

 $AC$ 

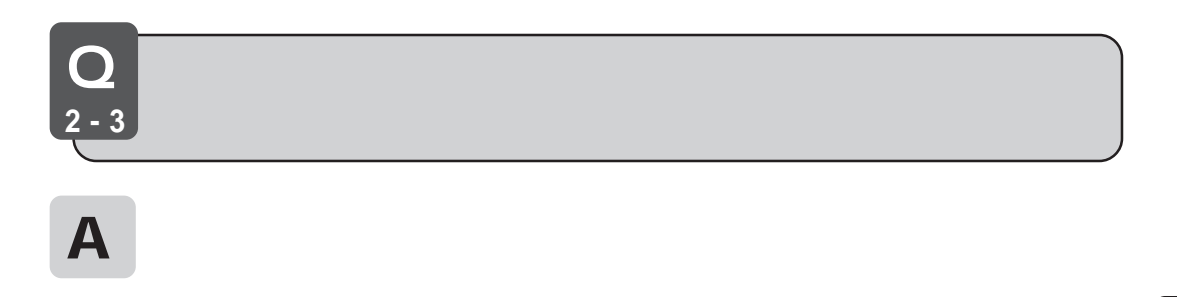

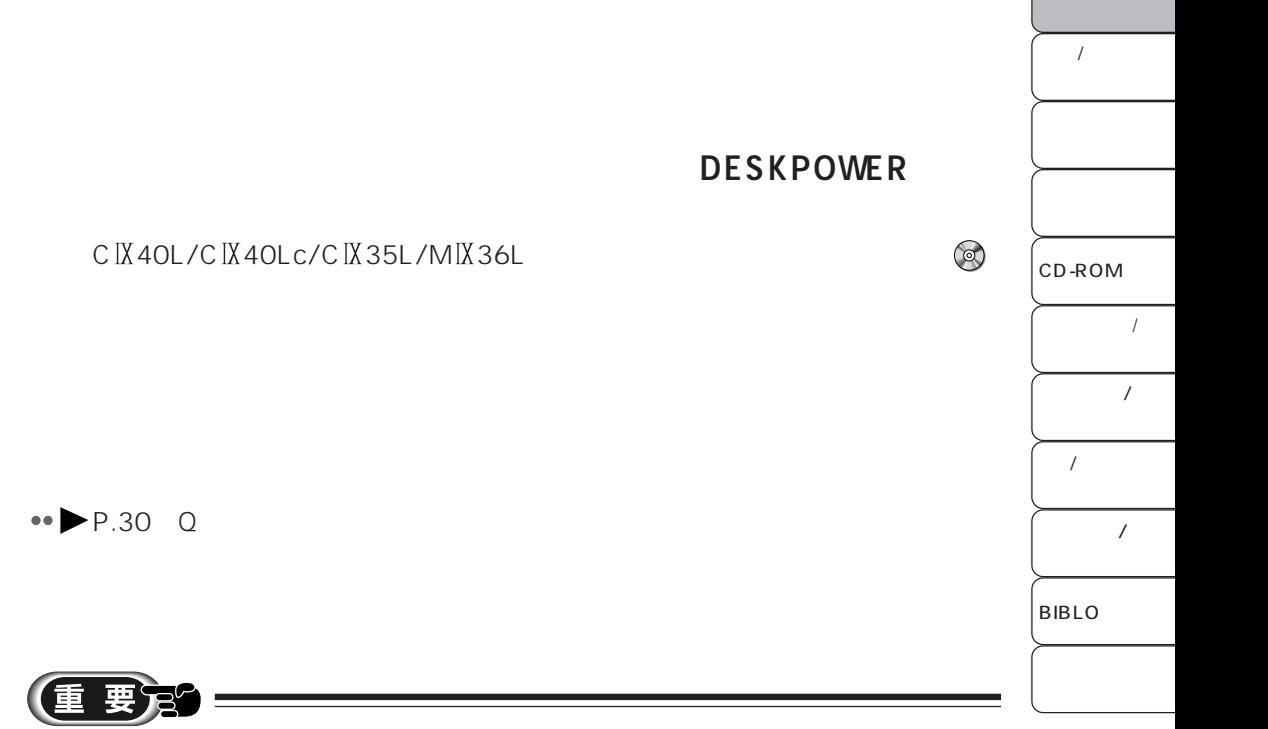

# 1  $\overline{1}$

2 **國 3** 「設定」タブをクリックし、お使いのディスプレイのモデル名が表示されているか

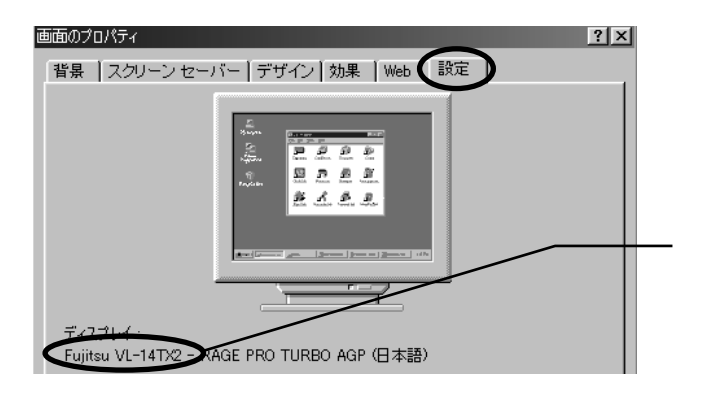

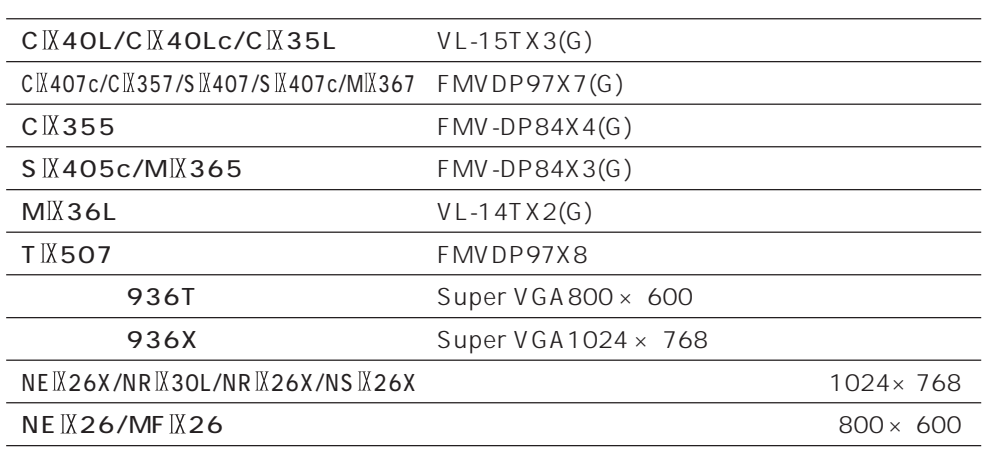

DESKPOWER

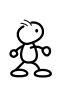

→手順 **4** へ進みます。
### **4** 「詳細」をクリックします。

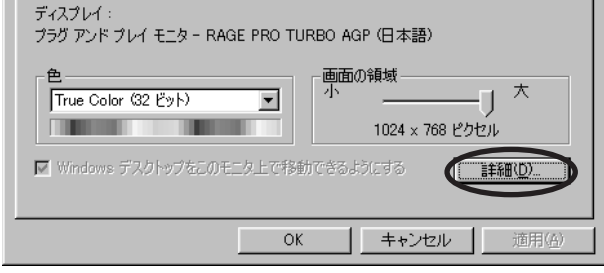

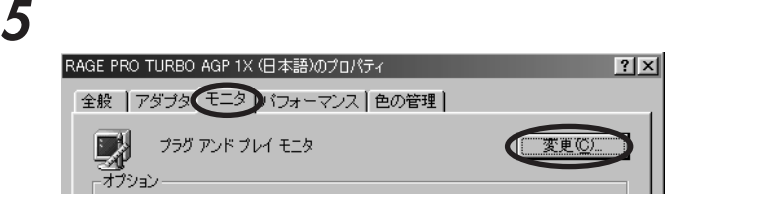

# **6** 「デバイス ドライバの更新ウィザード」ウィンドウの「次へ」をクリックします。

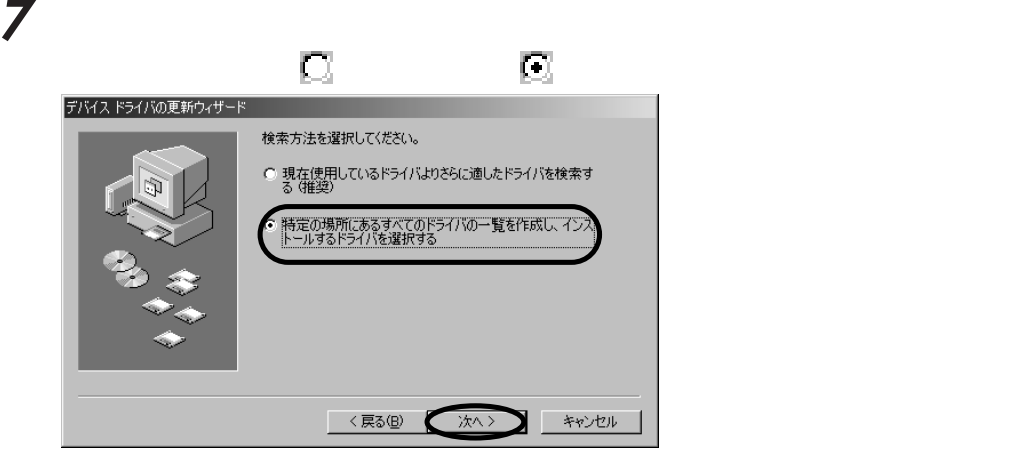

### **8** 「すべてのハードウェアを表示」の左の をクリックして にします。デバイスドライバの更新ウィザード Ų モデル(<u>D):</u><br>|プラグ アンド ブレイ モニタ [ 6=12-1998]|| G. 互換性のあるハードウェアを表示(2)<br>C. すべてのハードウェアを表示(A) ディスク使用(H)...

<戻る(B) 次へ> キャンセル

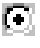

# $\overline{1}$ CD-ROM  $\overline{1}$  $\overline{1}$  $\overline{1}$ BIBLO  $\cal I$

**Q&A**

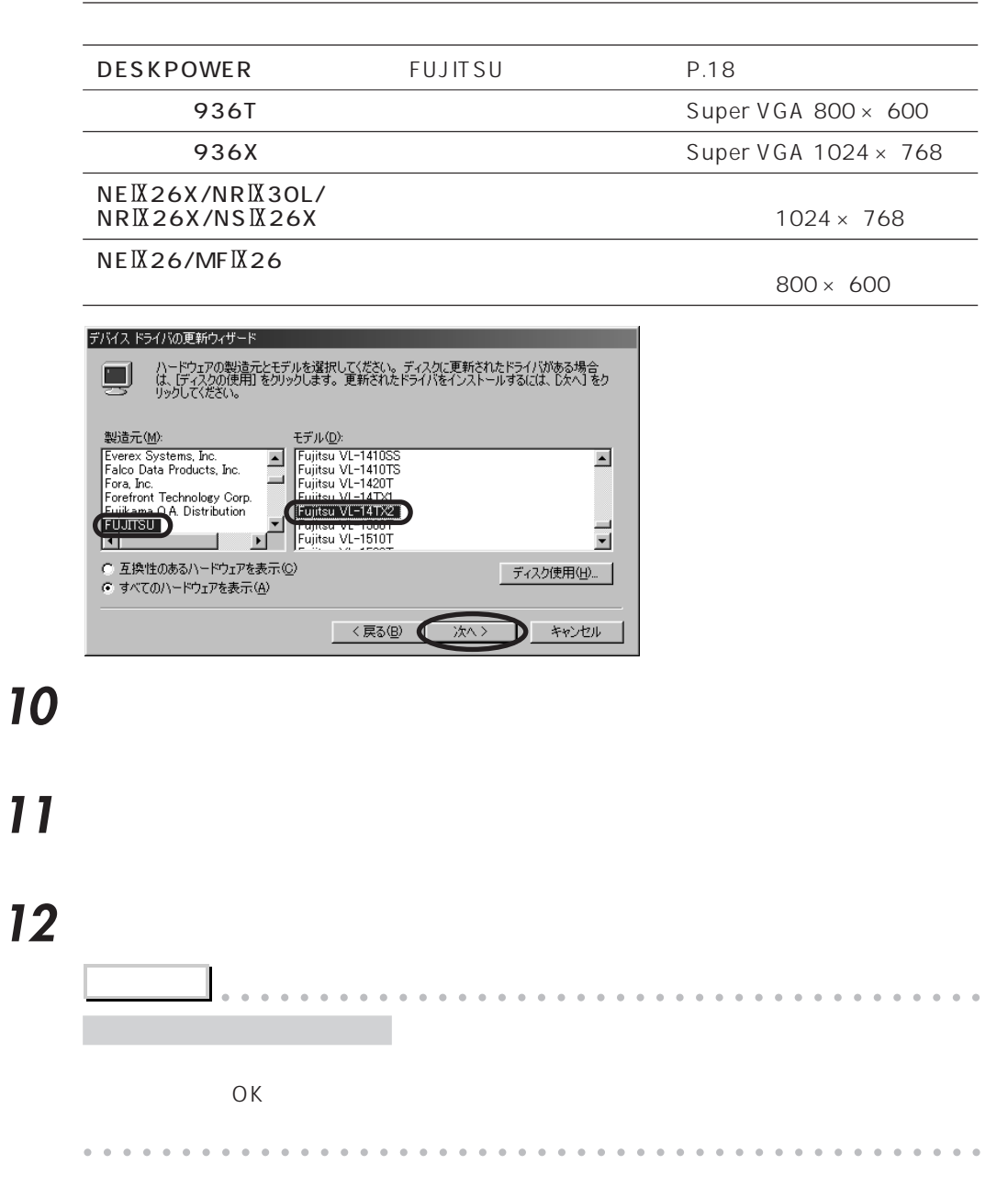

**9** わせん こころして こころして こころして

**13** The order of  $\alpha$ 

**14**  $\boldsymbol{\times}$ **Q&A** 5 FMV  $MF IX 26$ Q **2-4**  ${\bf A}$  $\overline{\phantom{a}}$ **確 認**  その場合は、アプリケーションのウィンドウの右上にある (最小化ボタン) CD-ROM  $\overline{\phantom{a}}$ **1** 画面の端の、タスクバーのあった位置(通常は画面の下)にマウスポインタを移動  $\downarrow$  ( $\downarrow$  ( $\downarrow$  ( $\downarrow$  ) ( $\downarrow$  ) ( $\$  $\overline{1}$  $\overline{ \prime}$ T  $\overline{1}$ **2**  $\rightarrow$   $\rightarrow$   $\rightarrow$ BIBLO  $\epsilon$  $\sqrt{ }$ A般500品だ。<br>图3/400m 1454  $\mathcal{H}$ 

通神川番号を図

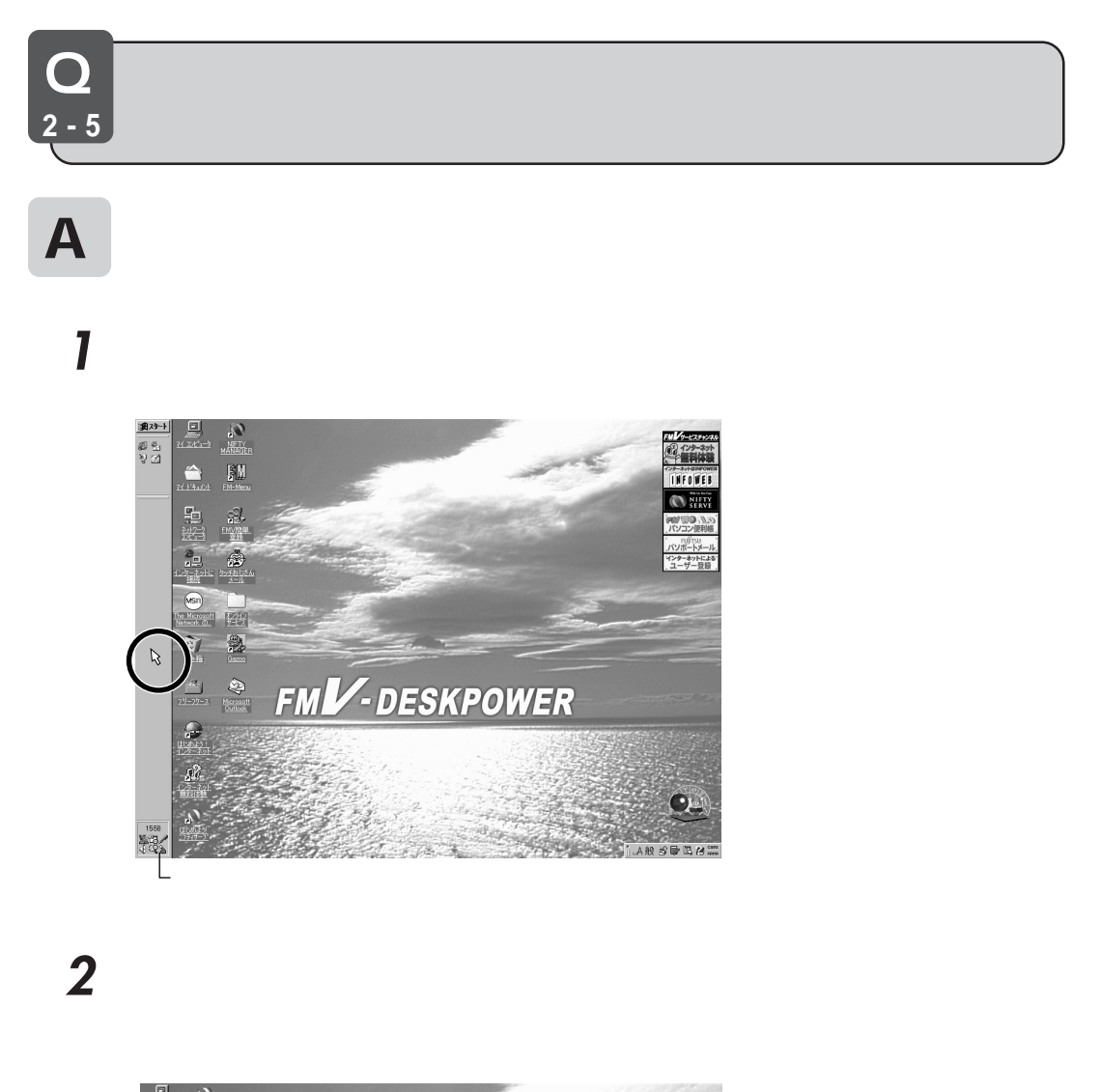

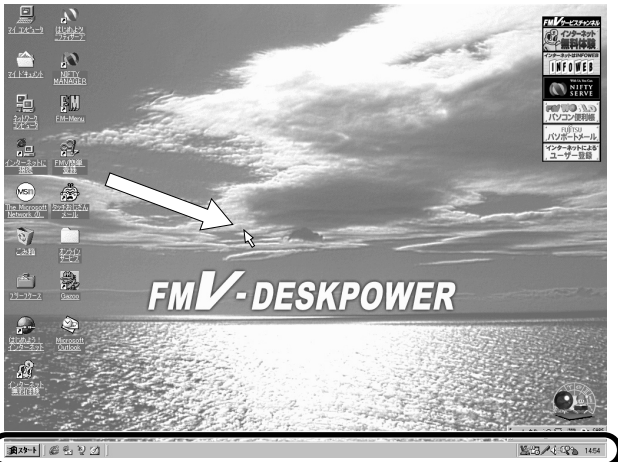

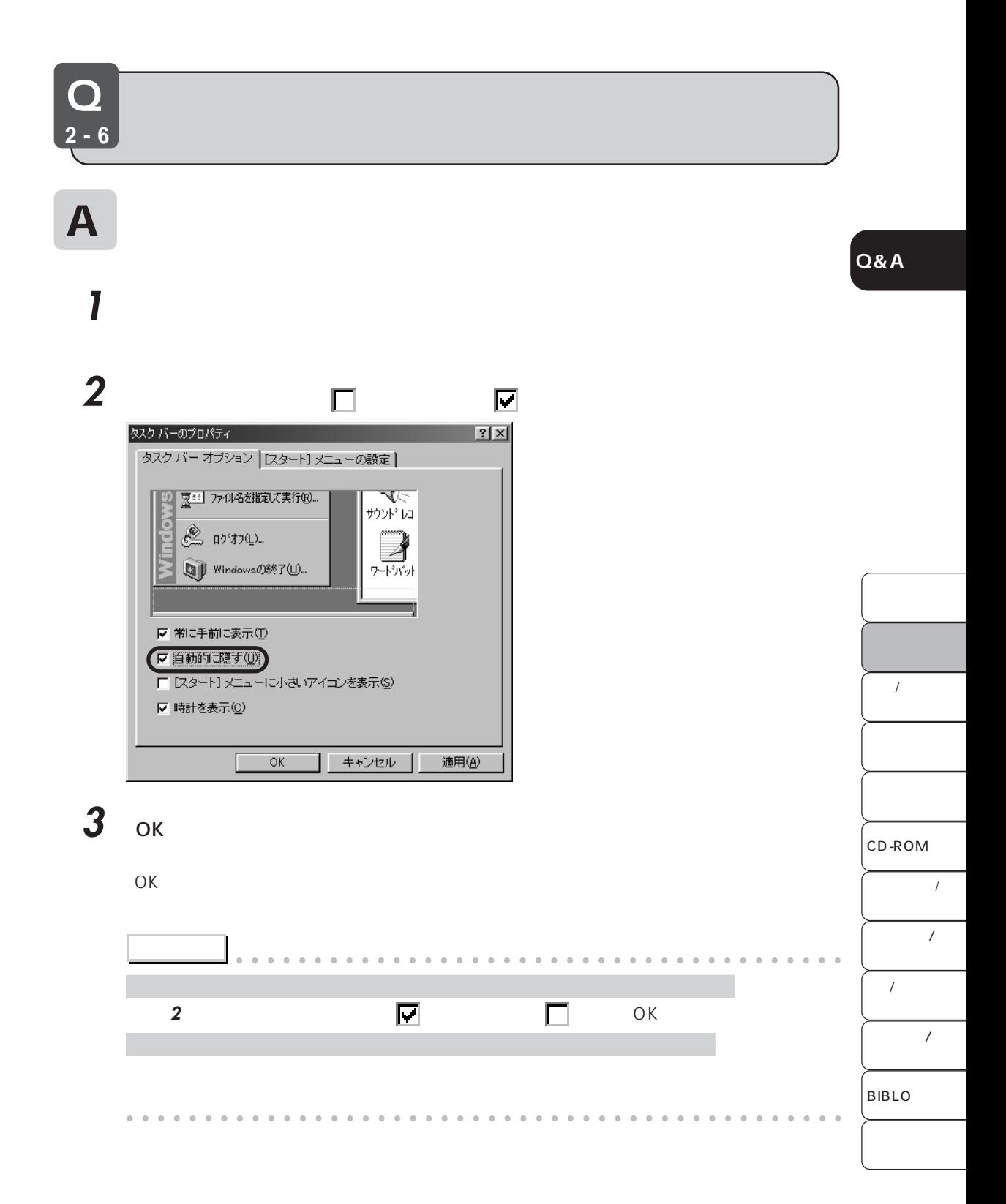

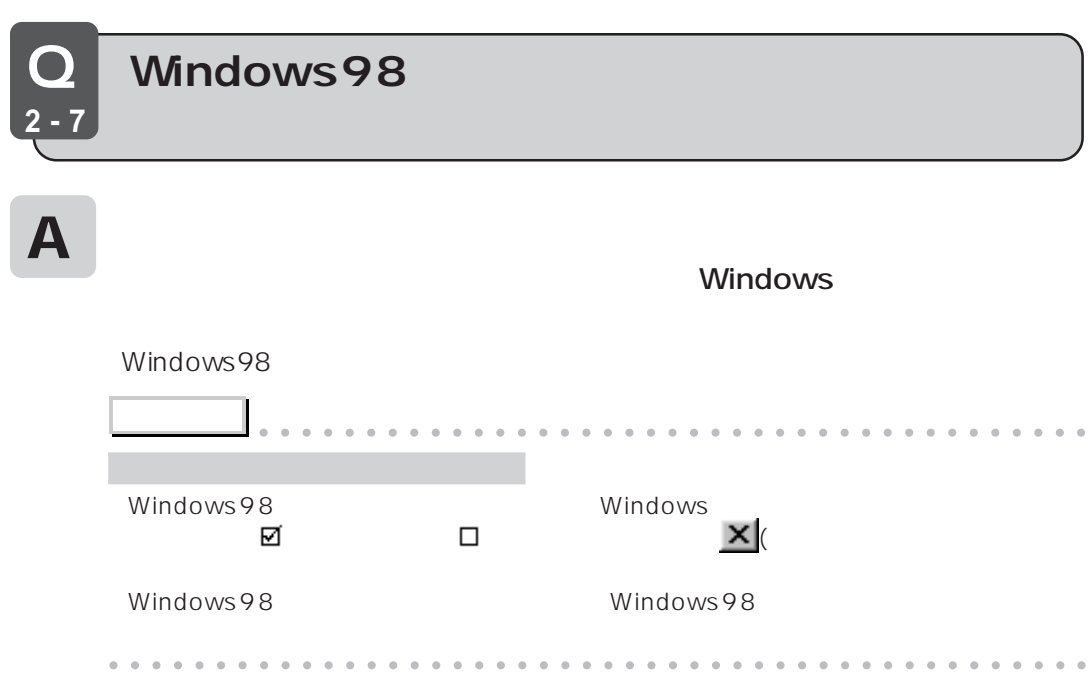

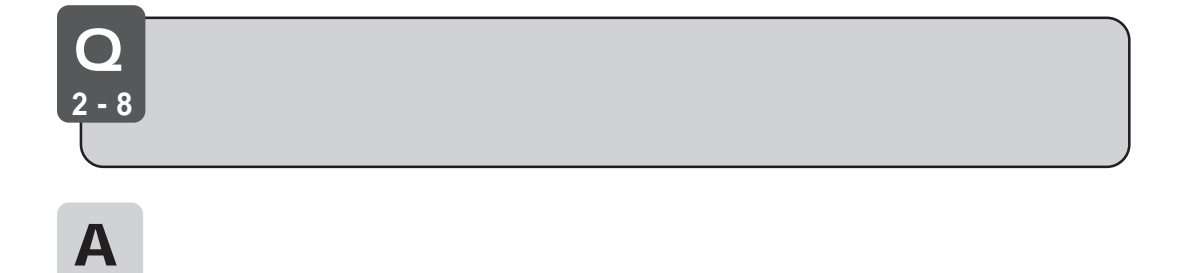

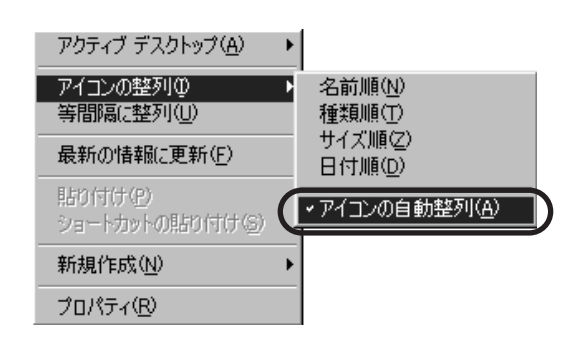

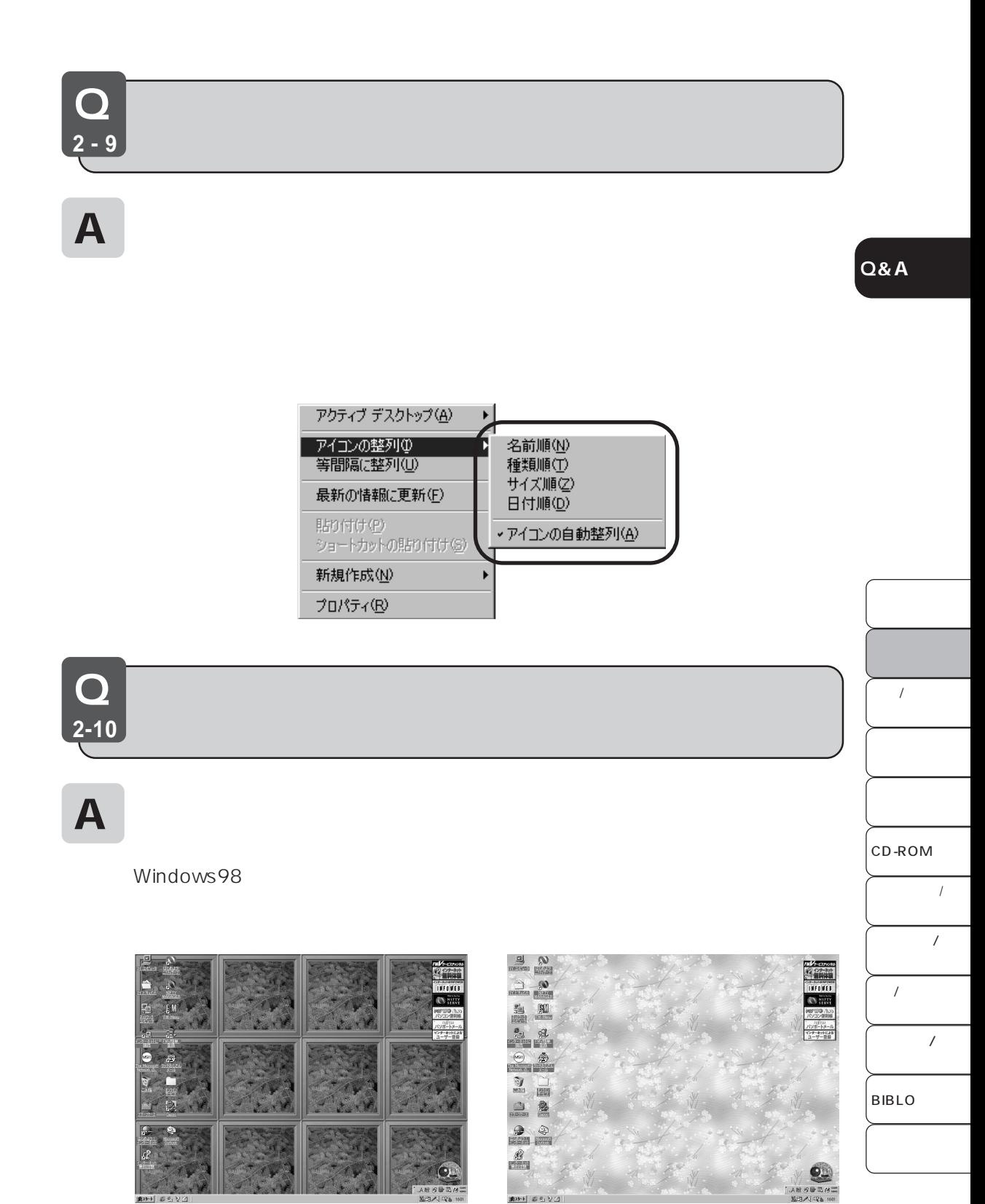

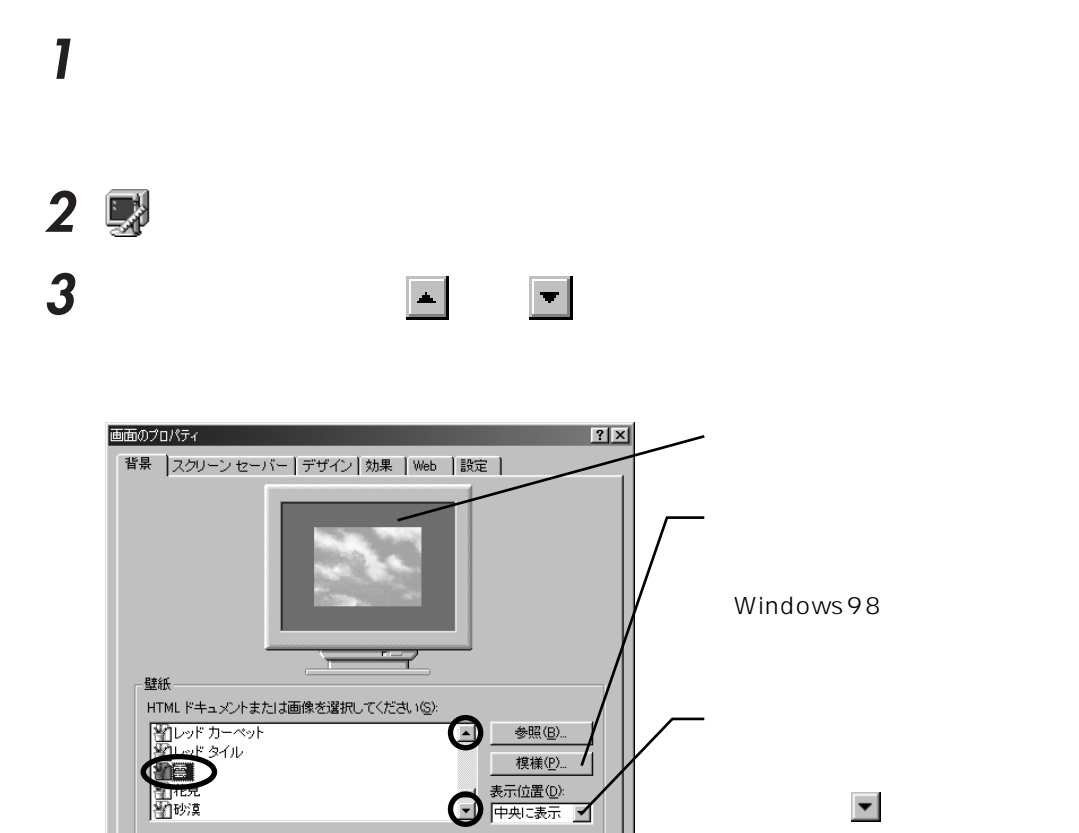

**コ** キャンセル | 適用(A)

Windows98

**4** ОК

 $\overline{\rm OK}$ 

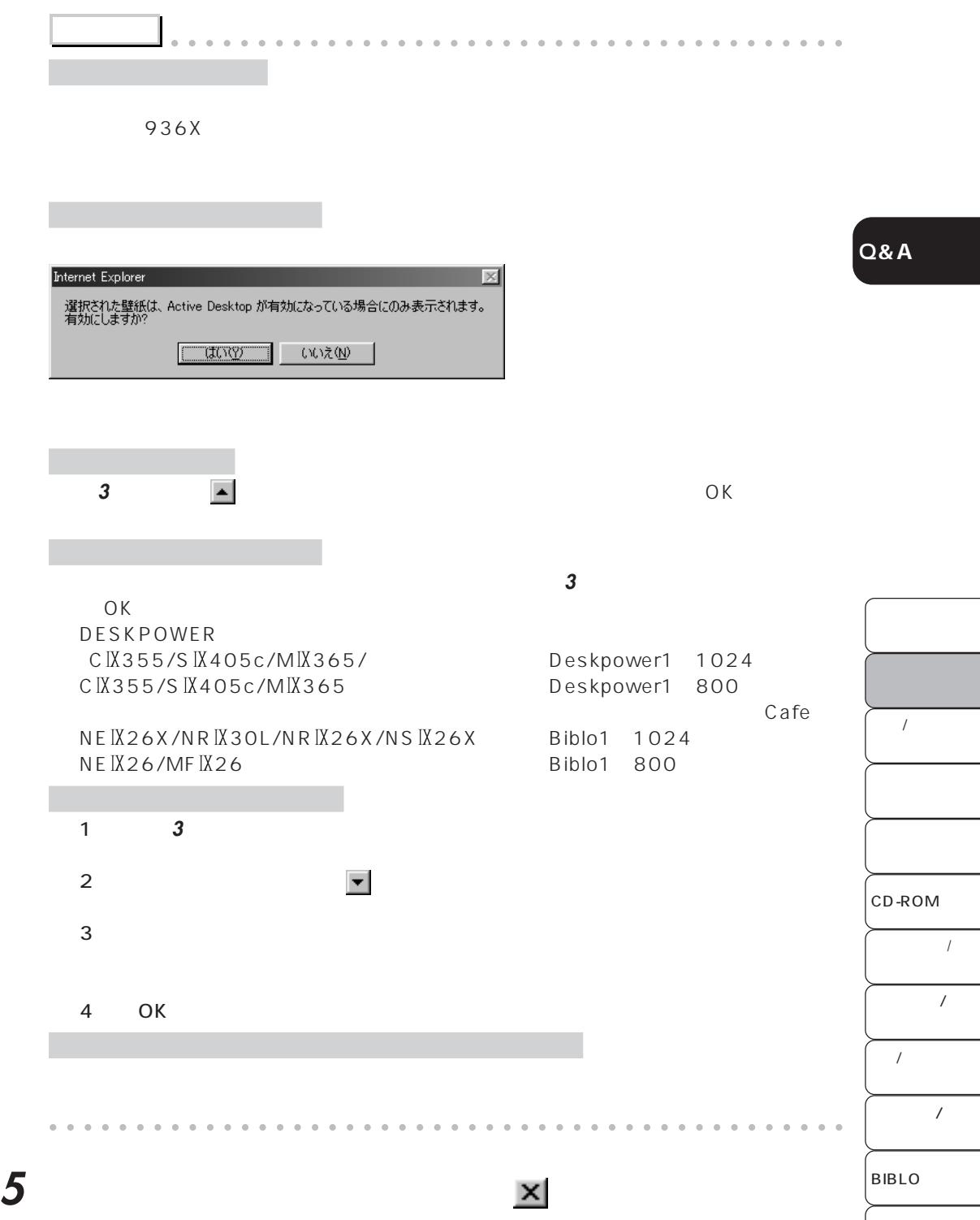

Q **2-11**

 $\mathsf A$ 

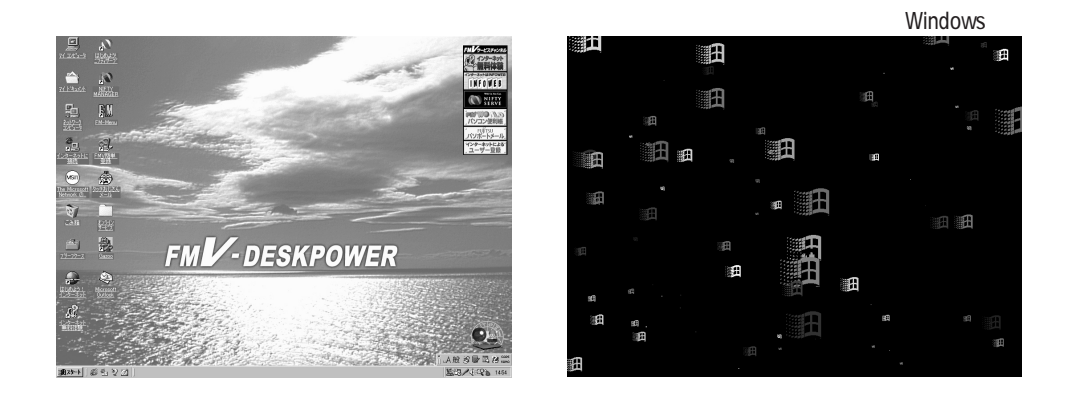

1  $\overline{1}$ 

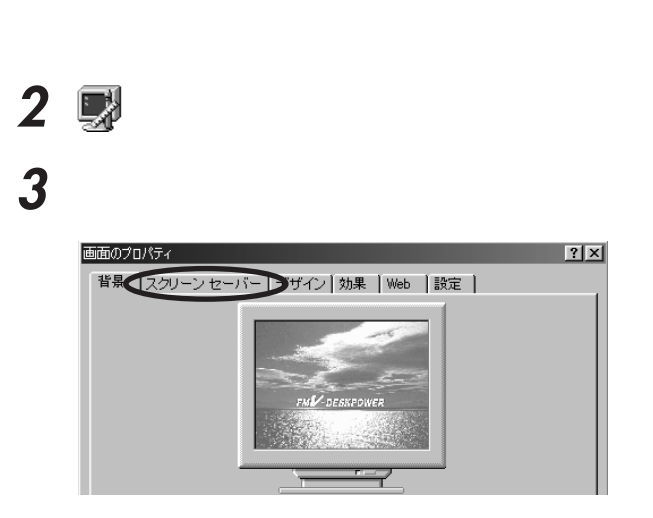

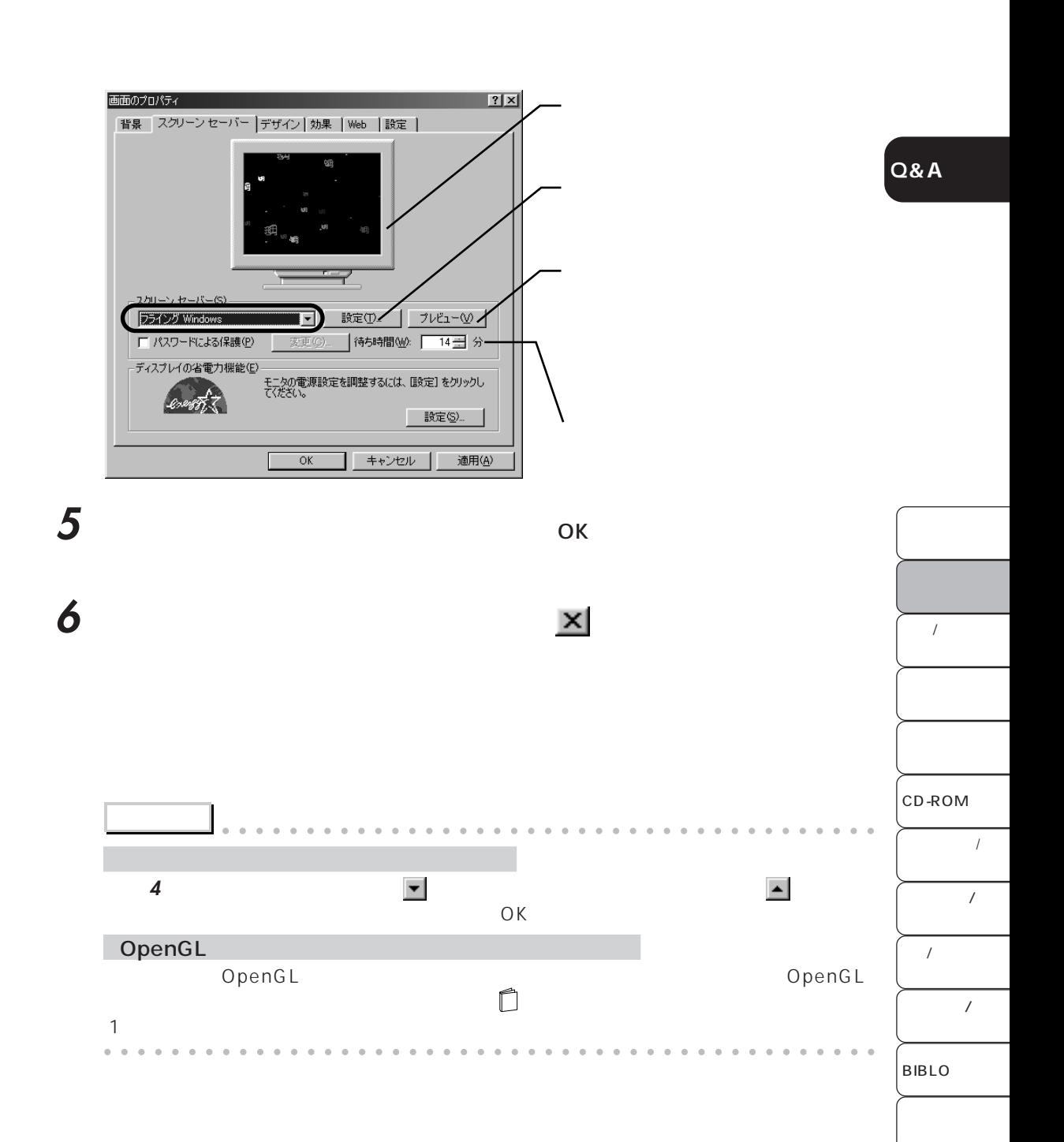

**4** 「スクリーンセーバー」の右の をクリックし、一覧から設定したいスクリーン

Q **2-12**

# $\mathsf A$

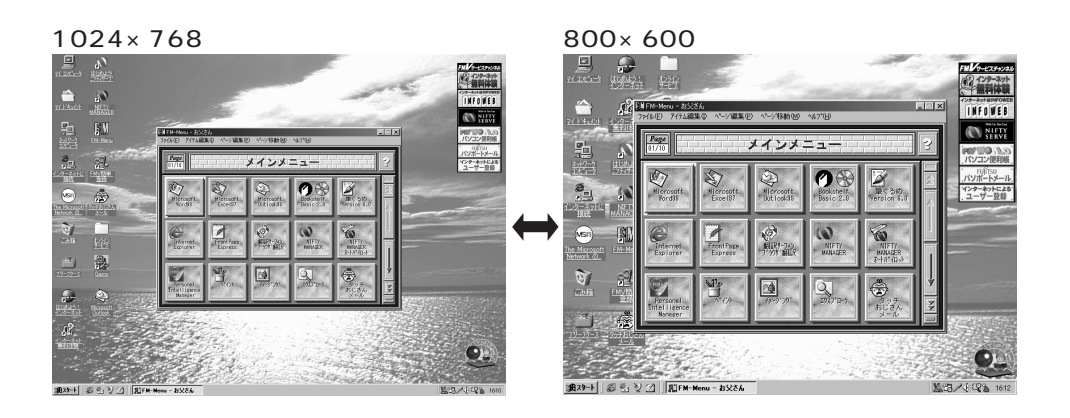

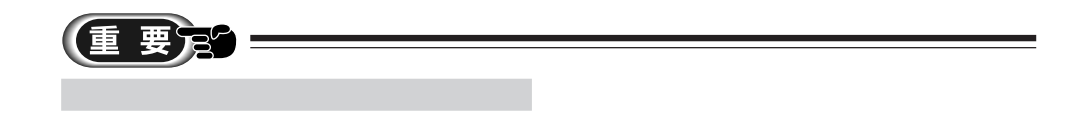

**DESKPOWER** 

**BIBLO** 

**1** 「スタート」ボタンをクリックし、「設定」にマウスポインタを合わせ、「コントロー

#### 2 **國 3** 「設定」タブをクリックします。 **Q&A** 画面のプロパティ  $\frac{7}{2}$ 背景 スクリーン セーバー デザイン | 効果 | Web | 設定 **EMV** DESKPOWER **4** 解像度や発色数を変更します。 解像度を変更するには、「画面の領域」の を左右にドラッグしてください。 発色数を変更するには、「色」の をクリックし、一覧から設定したい発色数をクリックし 画面のプロパティ  $2|X|$ |背景 スクリーン セーバー デザイン | 効果 | Web | 設定 |  $\prime$ nder<br>Bree<br>Kaal ディスプレイ:<br>Fujitsu VL-14TX2 - RAGE PRO TURBO AGP (日本語) CD-ROM 画面の True Color (32 Ey)  $\overline{1}$ 1024 こクセル ■ Windows デスクトップをこのモニタ上で移動できるようにする  $\qquad \qquad \exists \texttt{\#AB}(\underline{\mathsf{D}}) ...$  $\overline{1}$  $OK$ ■ キャンセル | 適用(4)  $\cal I$ 重要定  $\overline{\phantom{a}}$ 「表示できる解像」ということができる。 BIBLO **5** FMV

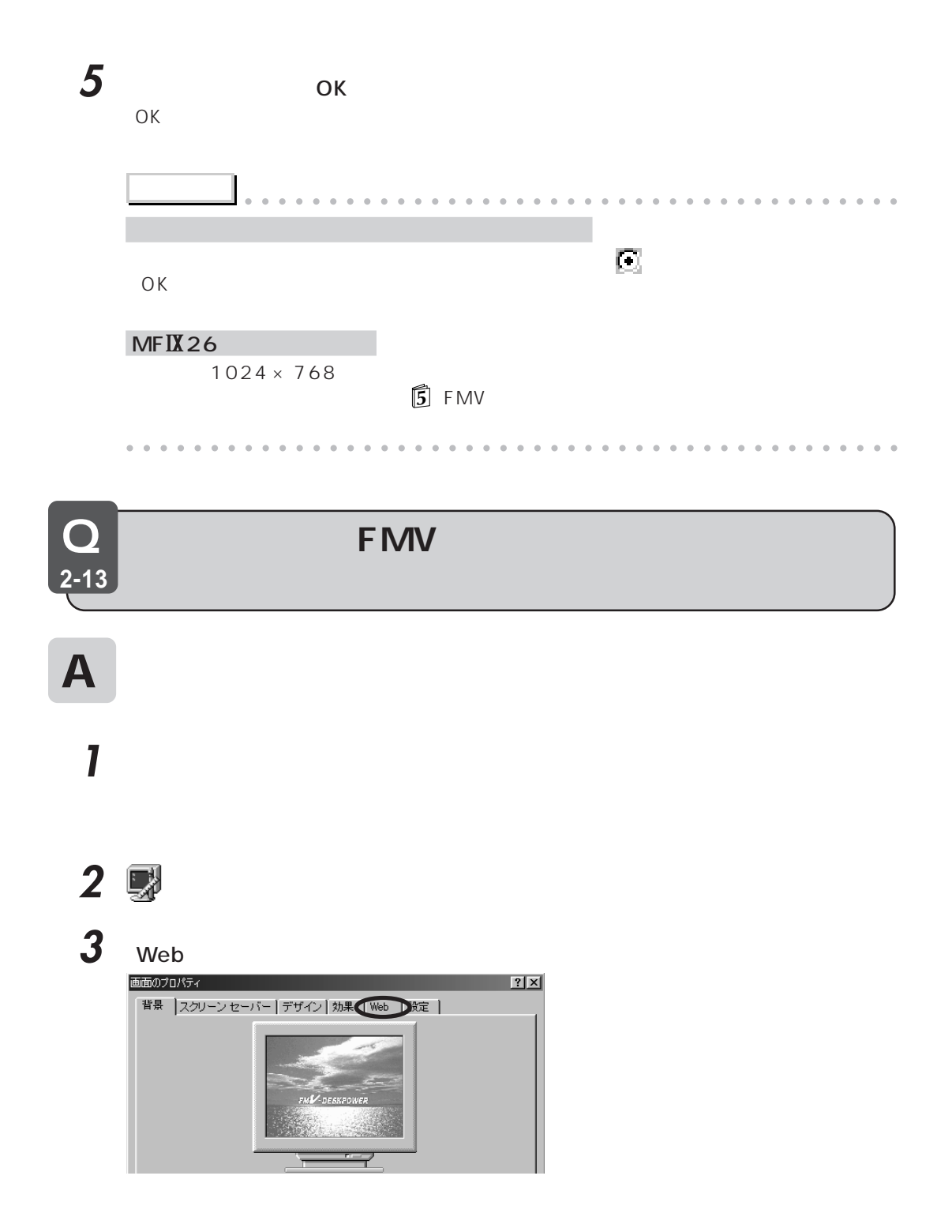

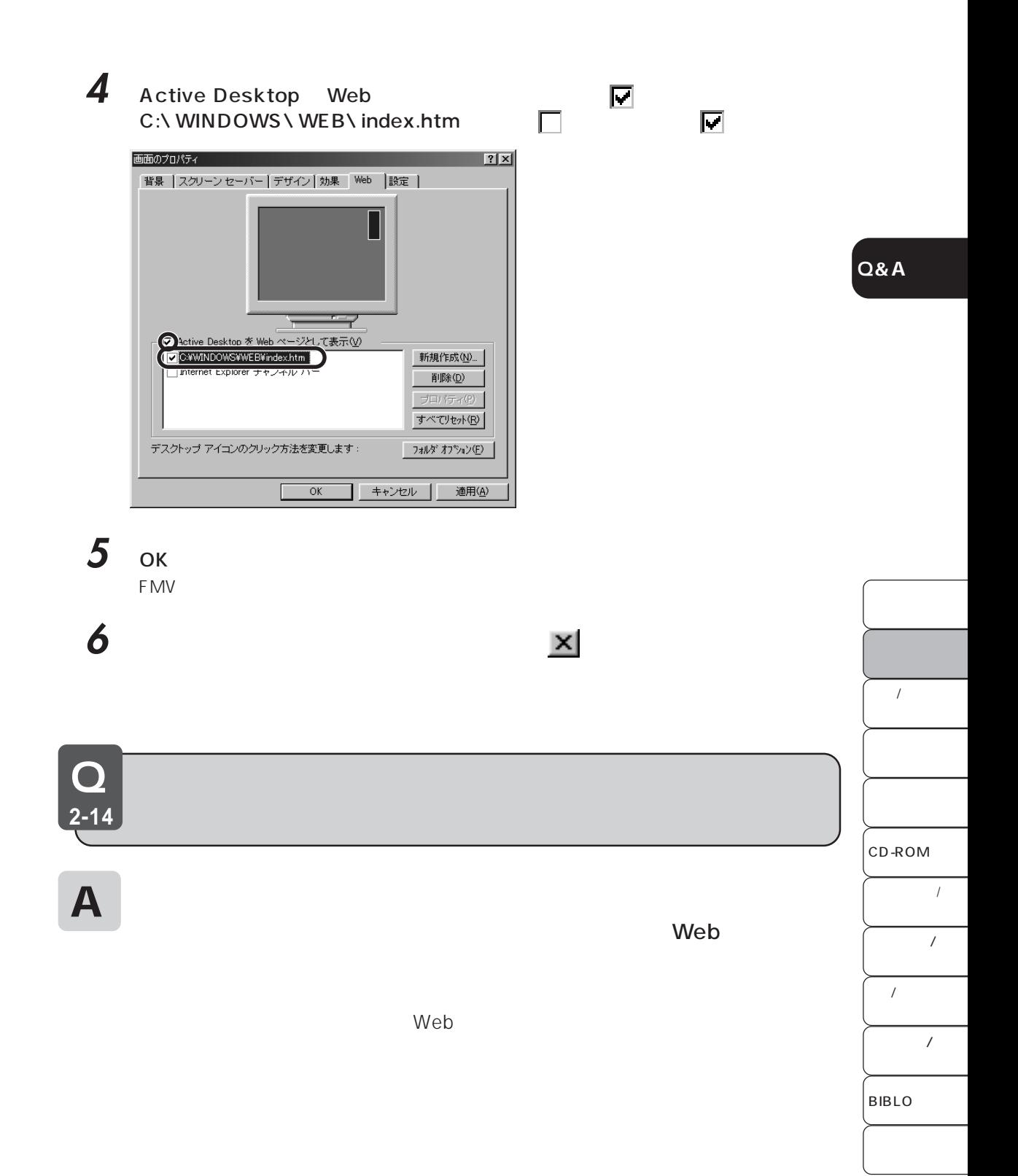

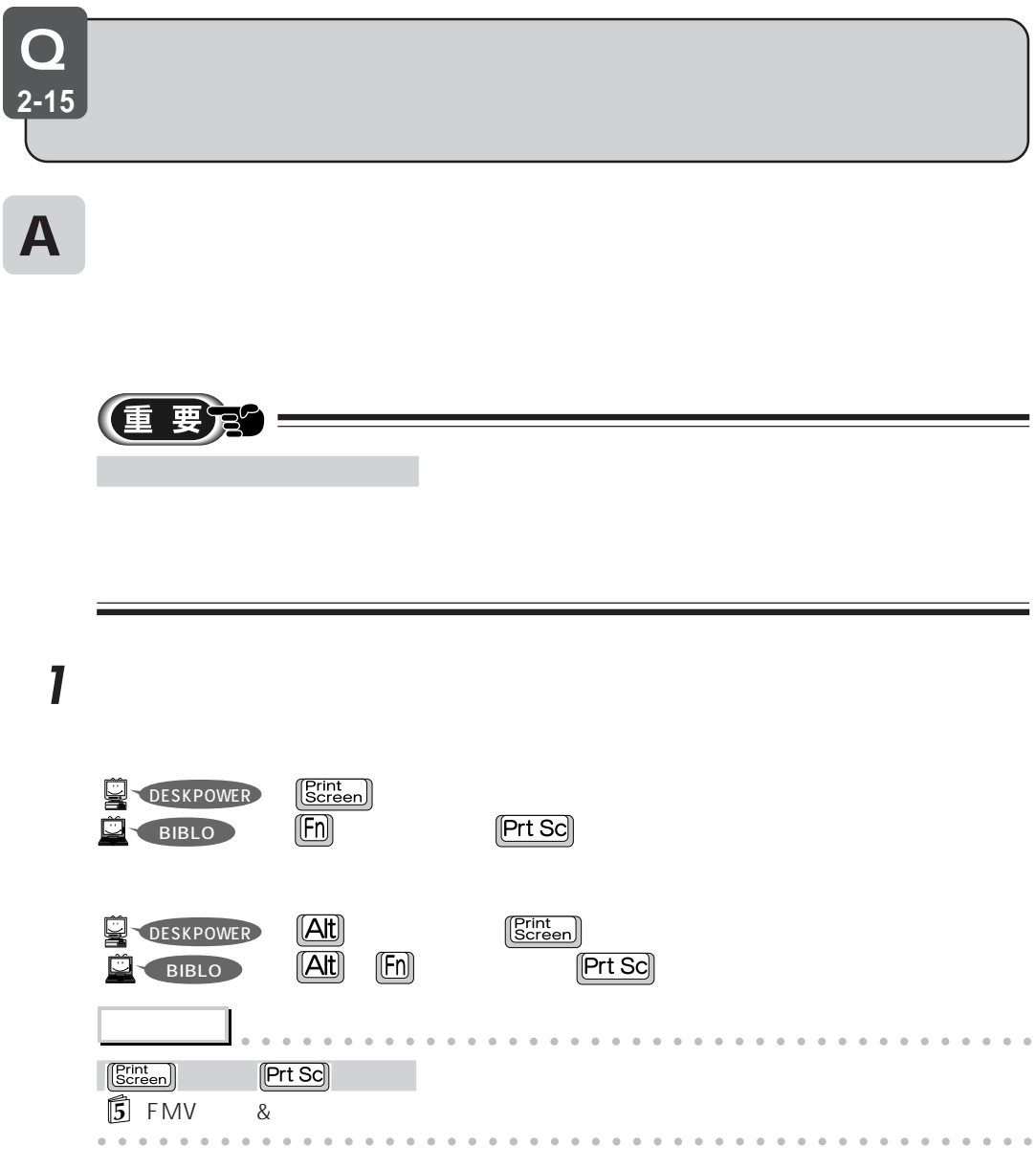

**2** 「スタート」ボタンをクリックし、「プログラム」「アクセサリ」の順にマウスポイ

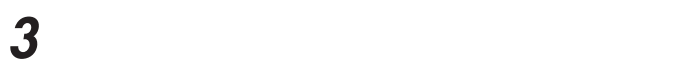

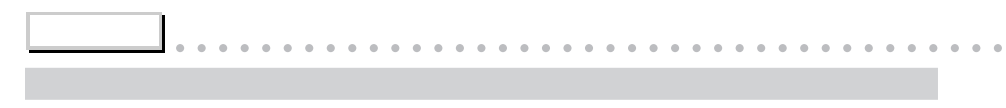

aaaaaaaaaaaaaaaaaaaaaaaaaaaaaaaaaaaaaaaaaaaaaa

**アドバイス** aaaaaaaaaaaaaaaaaaaaaaaaaaaaaaaaaaaaaaaa

aaaaaaaaaaaaaaaaaaaaaaaaaaaaaaaaaaaaaaaaaaaaaa

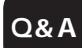

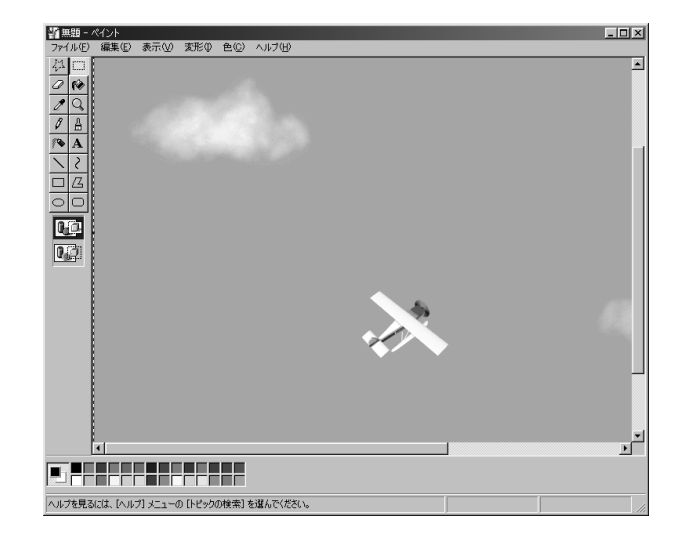

## **4** 「ファイル」メニューの「名前を付けて保存」をクリックします。  $5$

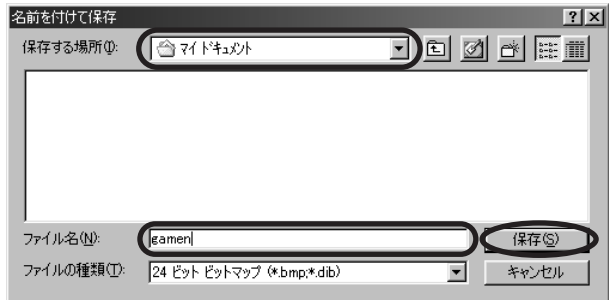

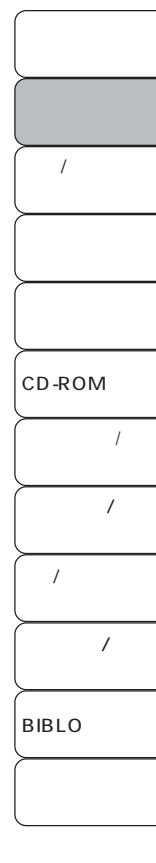

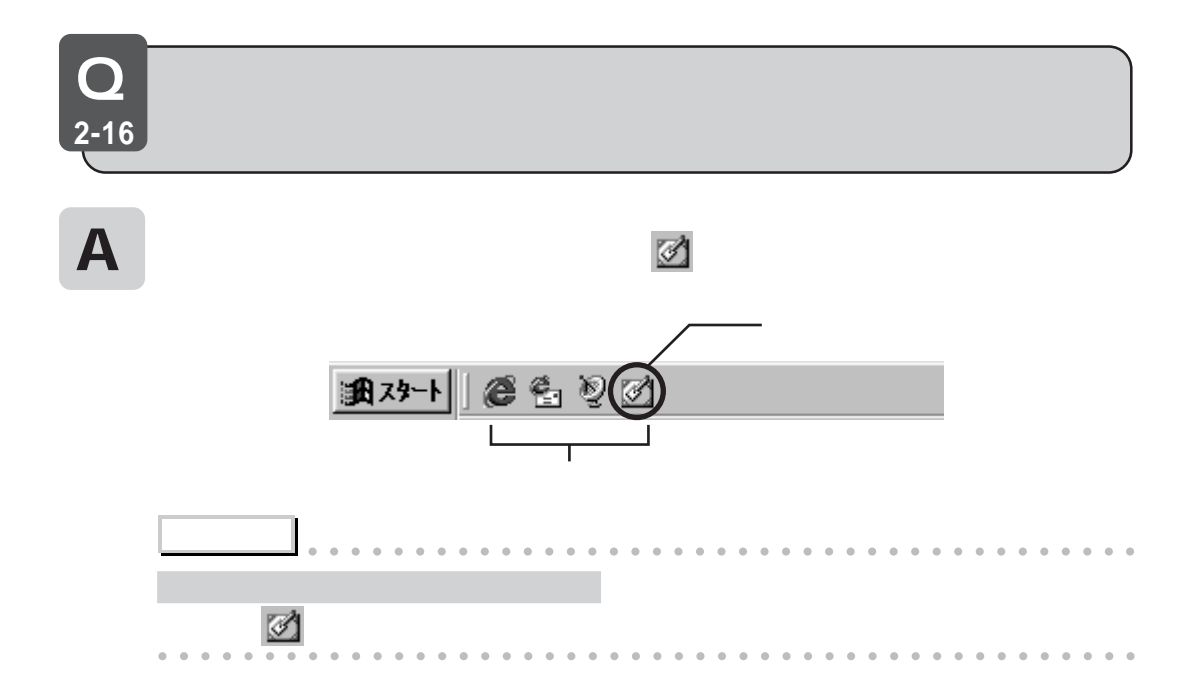

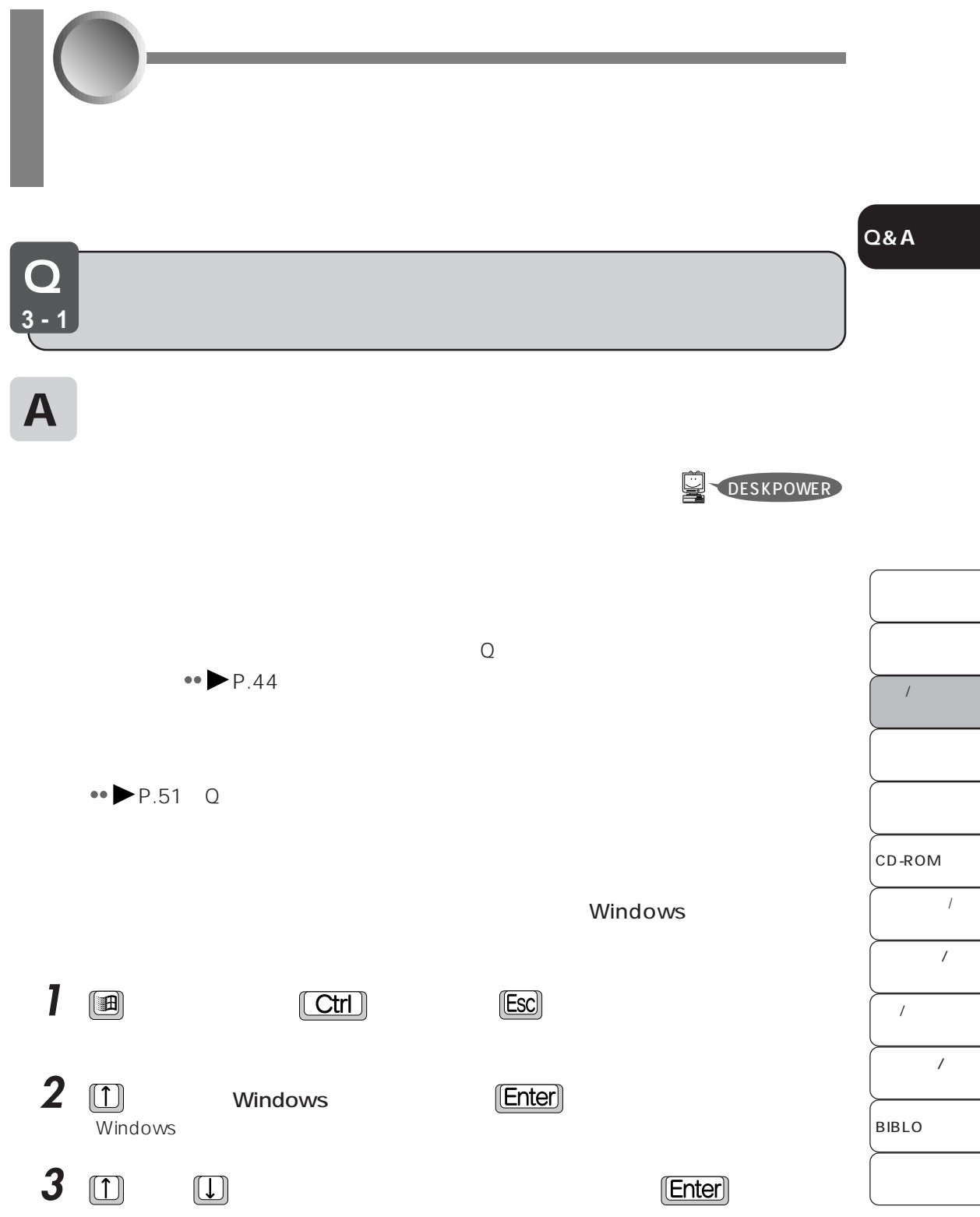

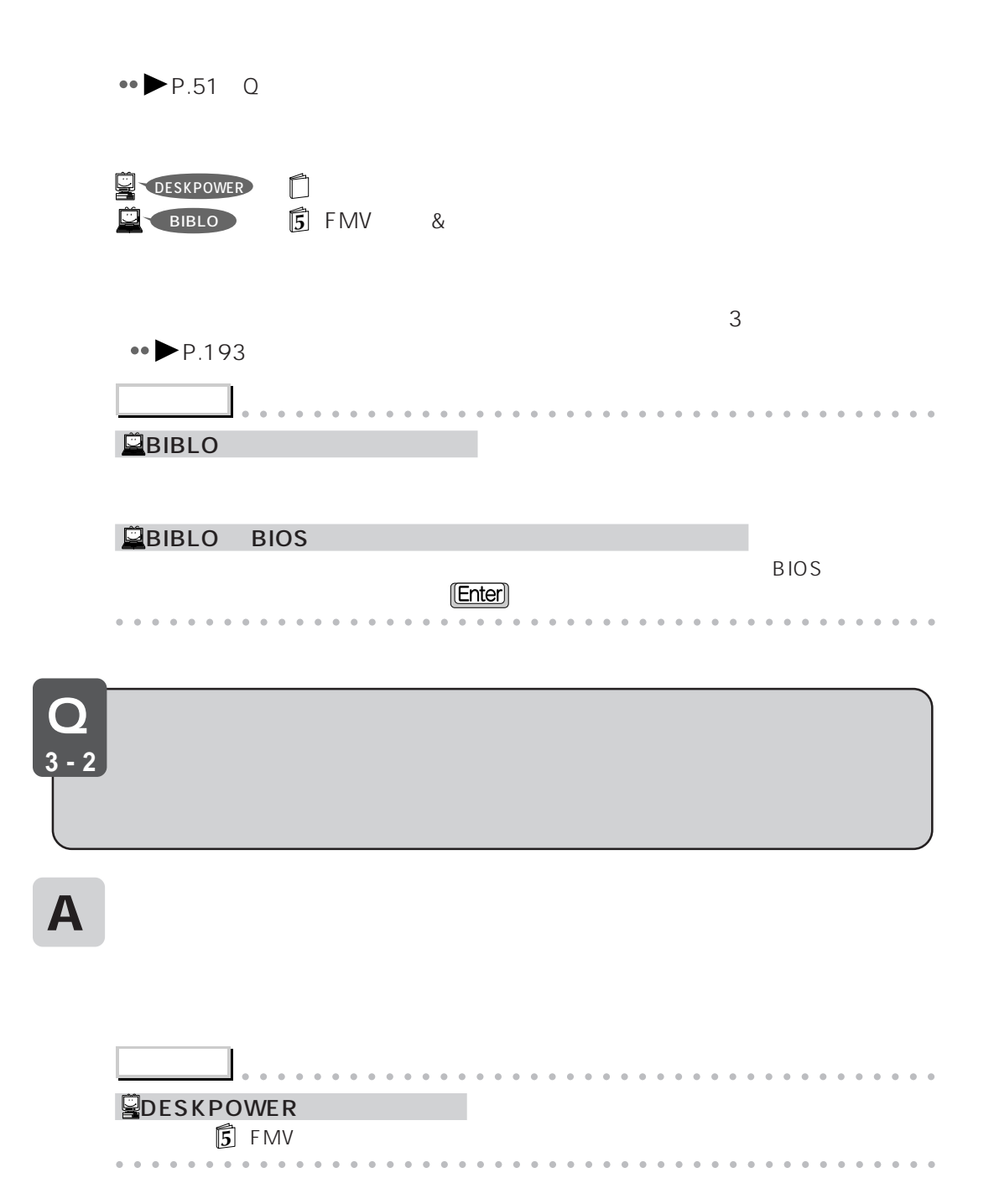

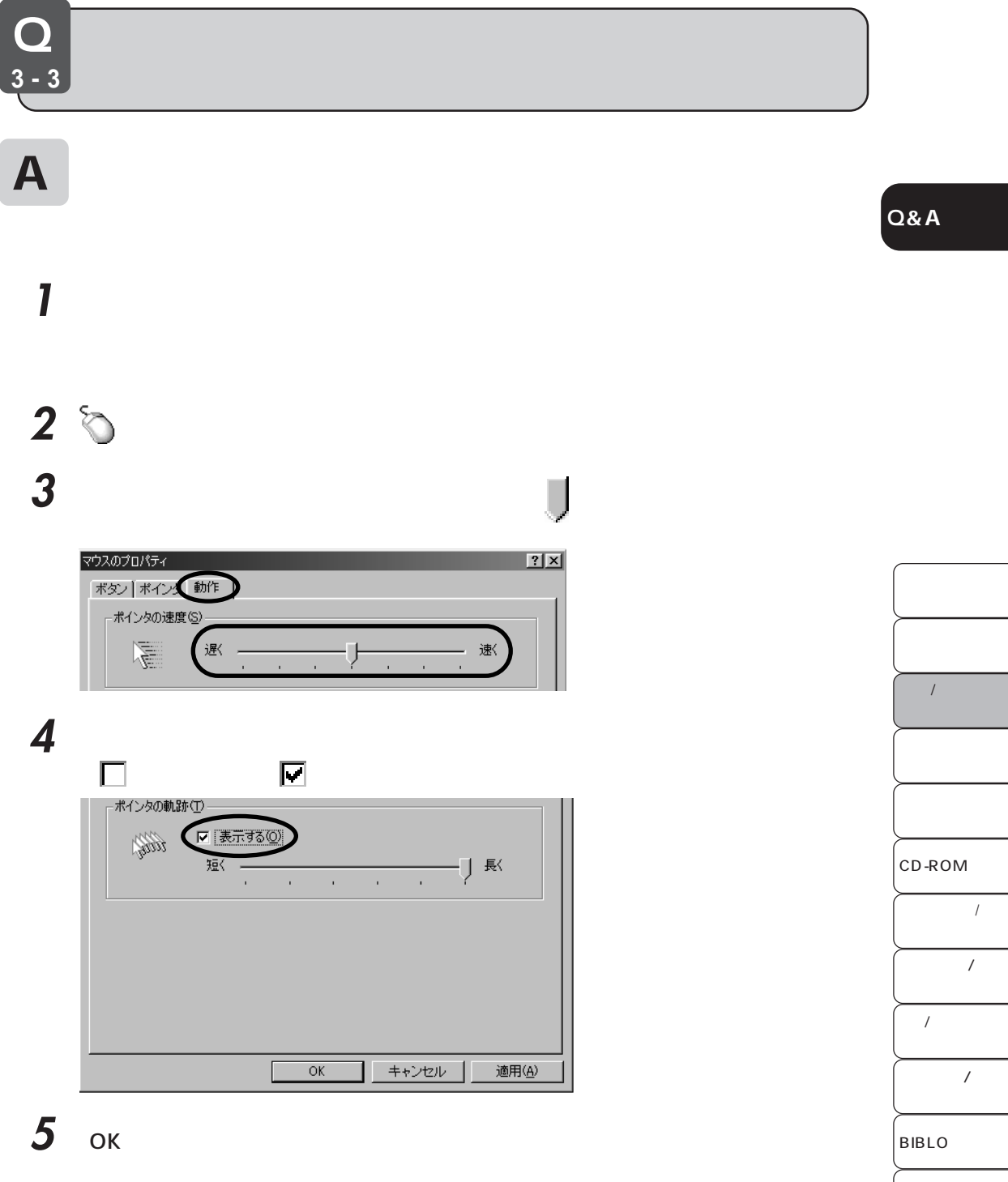

**6** 「コントロールパネル」ウィンドウの右上にある (閉じるボタン)をクリックし

Q **3-4**

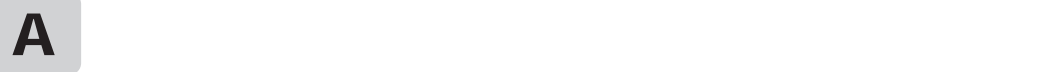

 $\sim$  7  $\sim$  1  $\sim$  0.000  $\sim$  1  $\sim$  0.000  $\sim$  1  $\sim$  0.000  $\sim$  1  $\sim$  0.000  $\sim$  1  $\sim$  0.000  $\sim$  0.000  $\sim$  0.000  $\sim$  0.000  $\sim$  0.000  $\sim$  0.000  $\sim$  0.000  $\sim$  0.000  $\sim$  0.000  $\sim$  0.000  $\sim$  0.000  $\sim$  0.000  $\sim$ 

Windows98

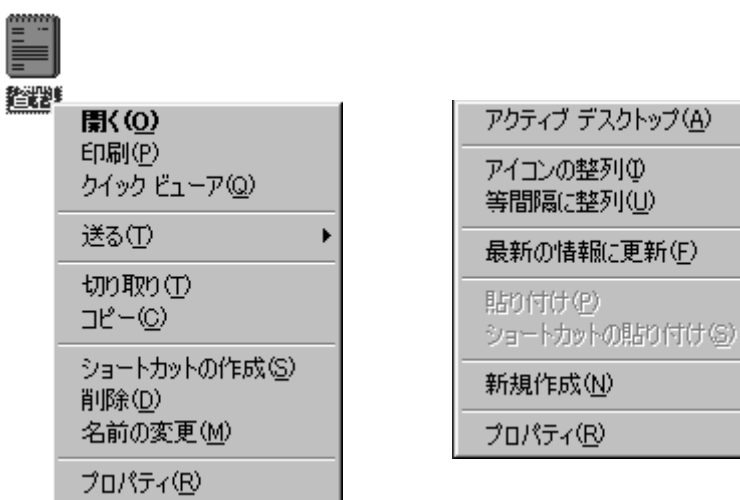

Þ. k.

k

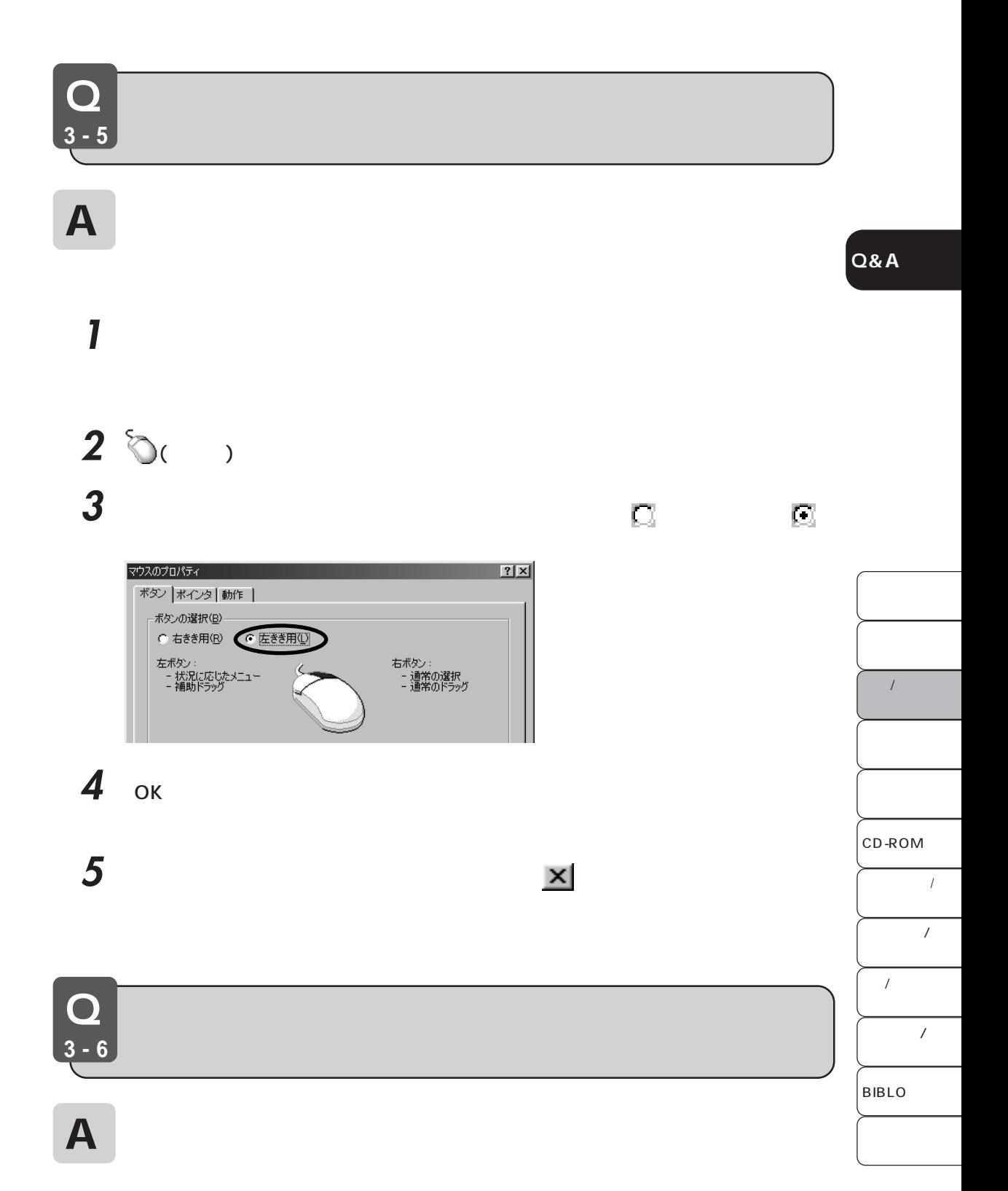

41 Ċ

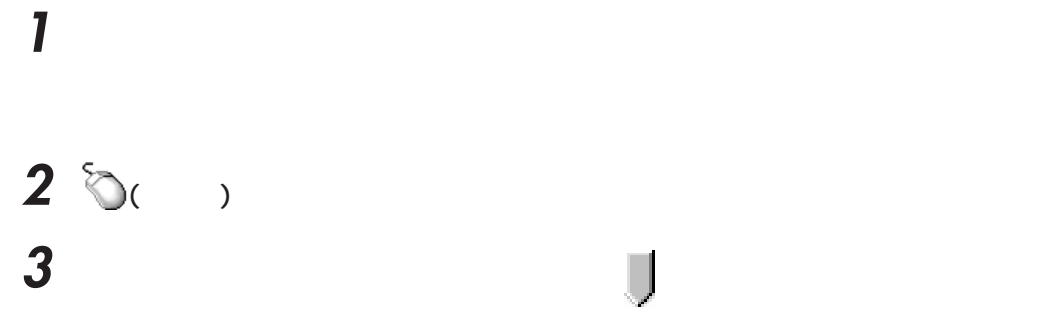

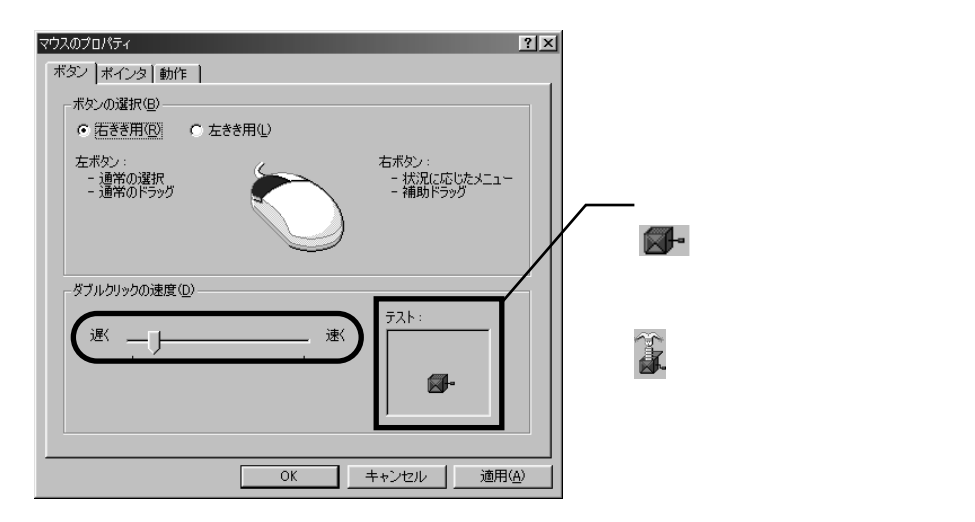

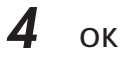

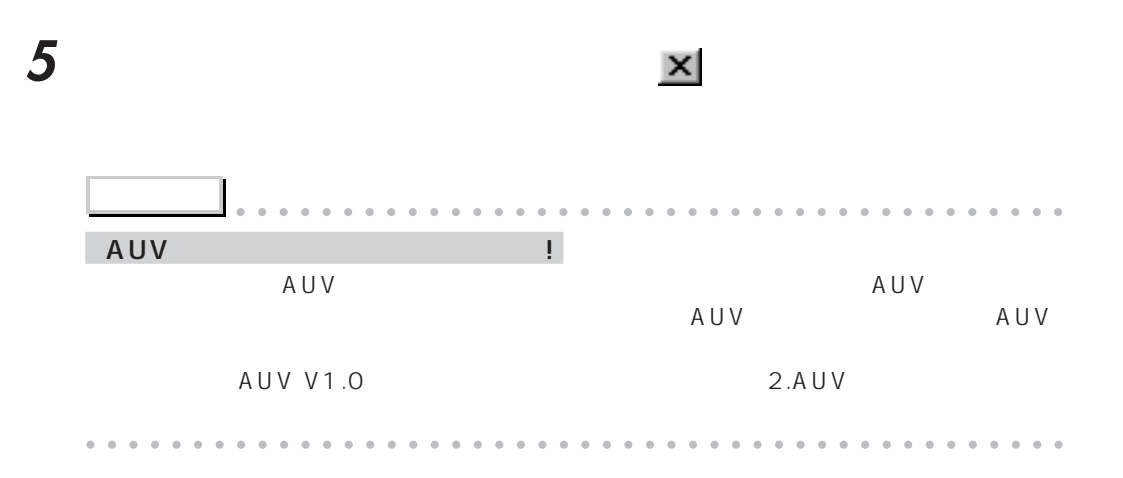

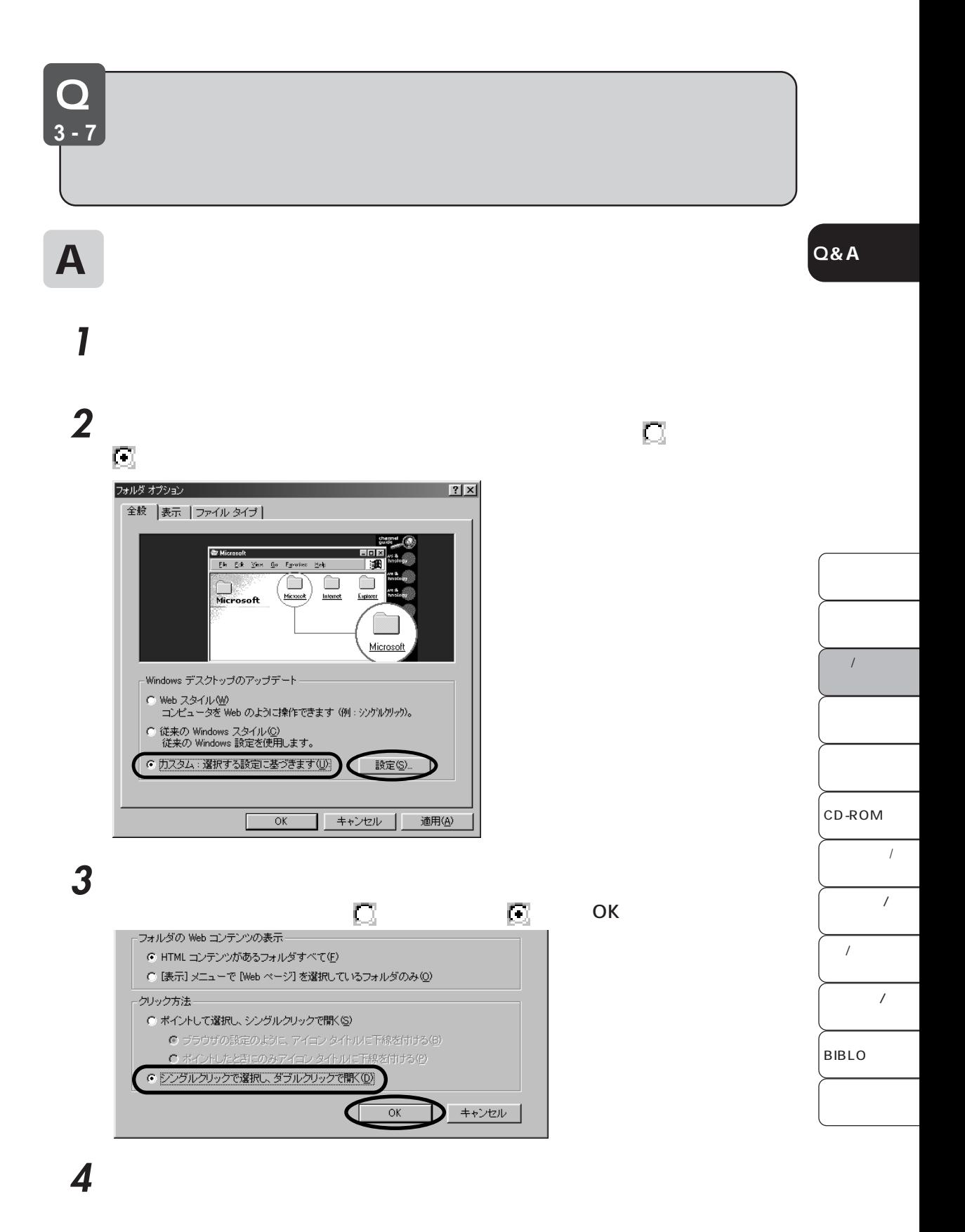

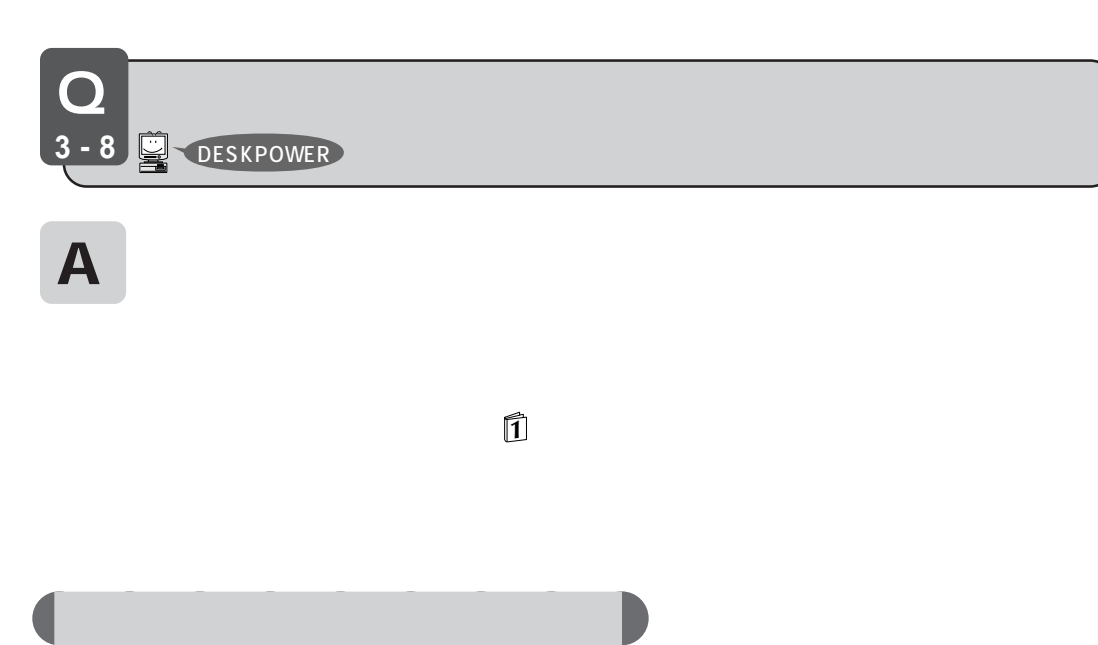

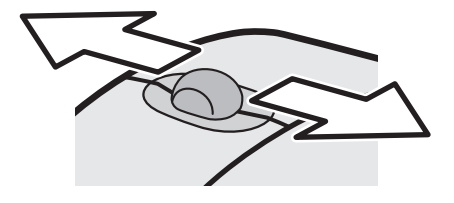

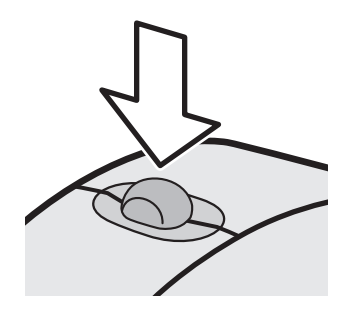

**FM WORLD** 

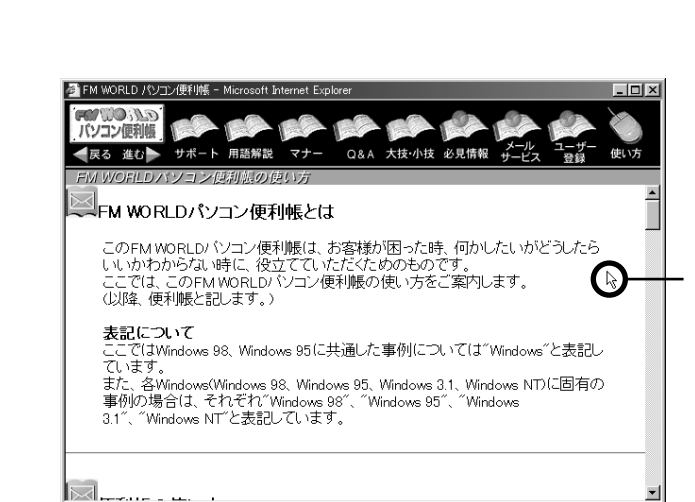

**1** ウィンドウをアクティブにした状態で、便利帳の情報が表示されている領域にマウ

**Q&A**

 $\downarrow\downarrow$ 

 $\overline{1}$ CD-ROM  $\overline{1}$  $\overline{1}$  $\overline{1}$ BIBLO  $\cal I$ 

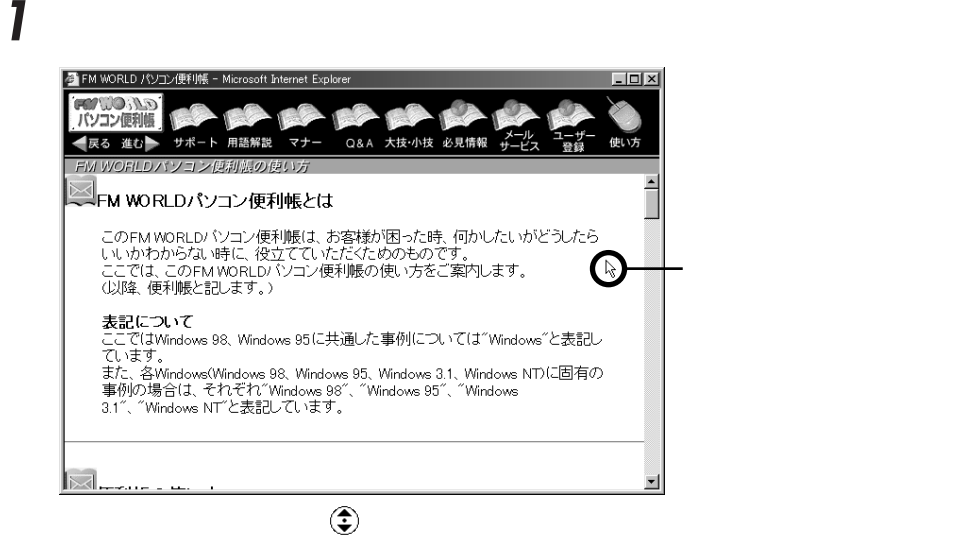

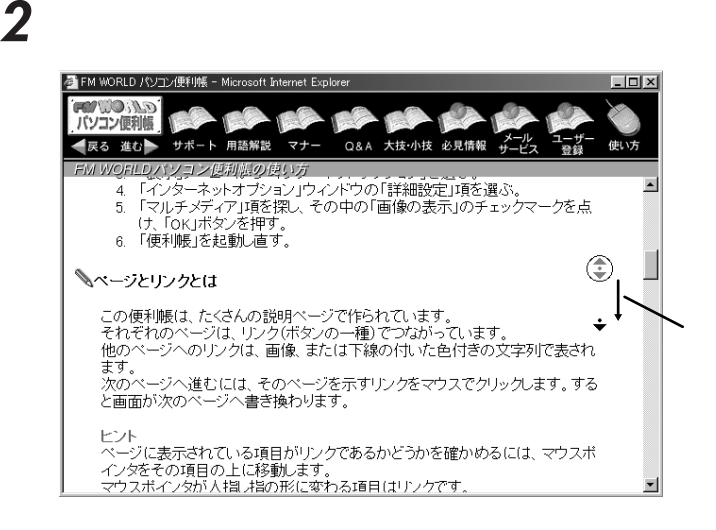

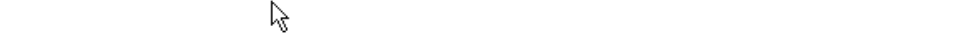

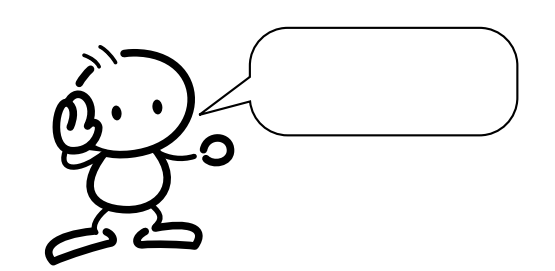

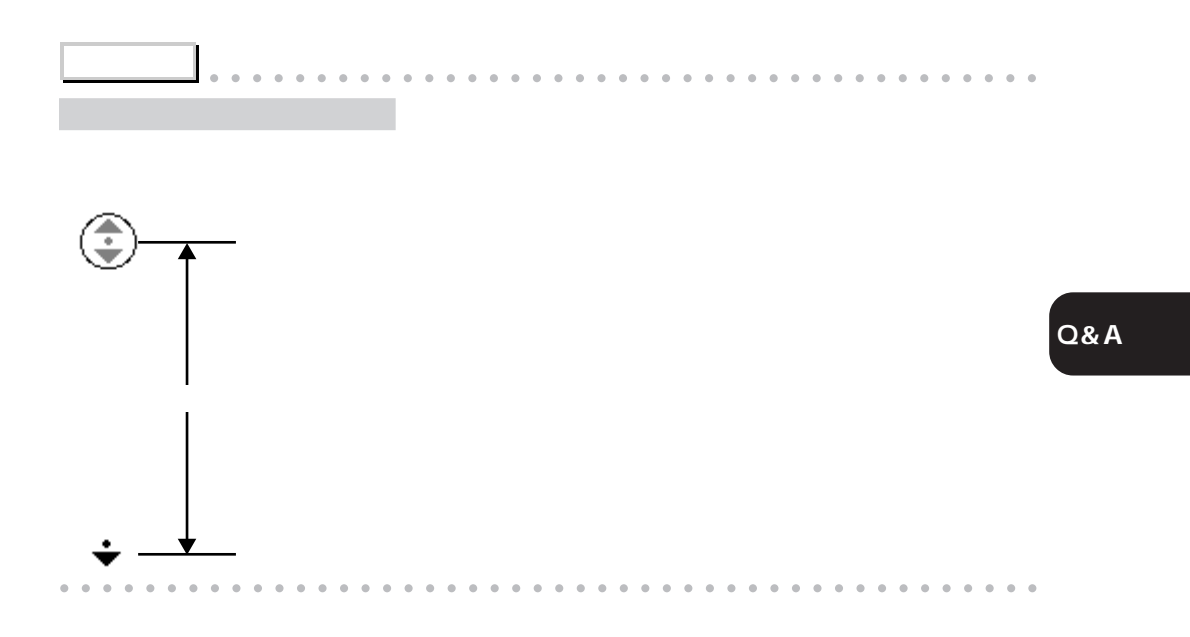

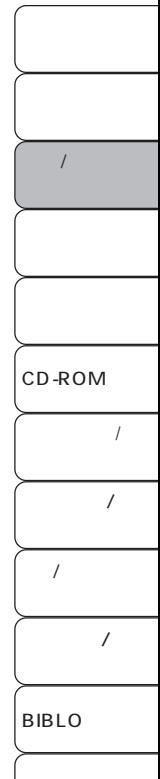

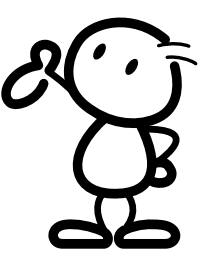

47 Ċ

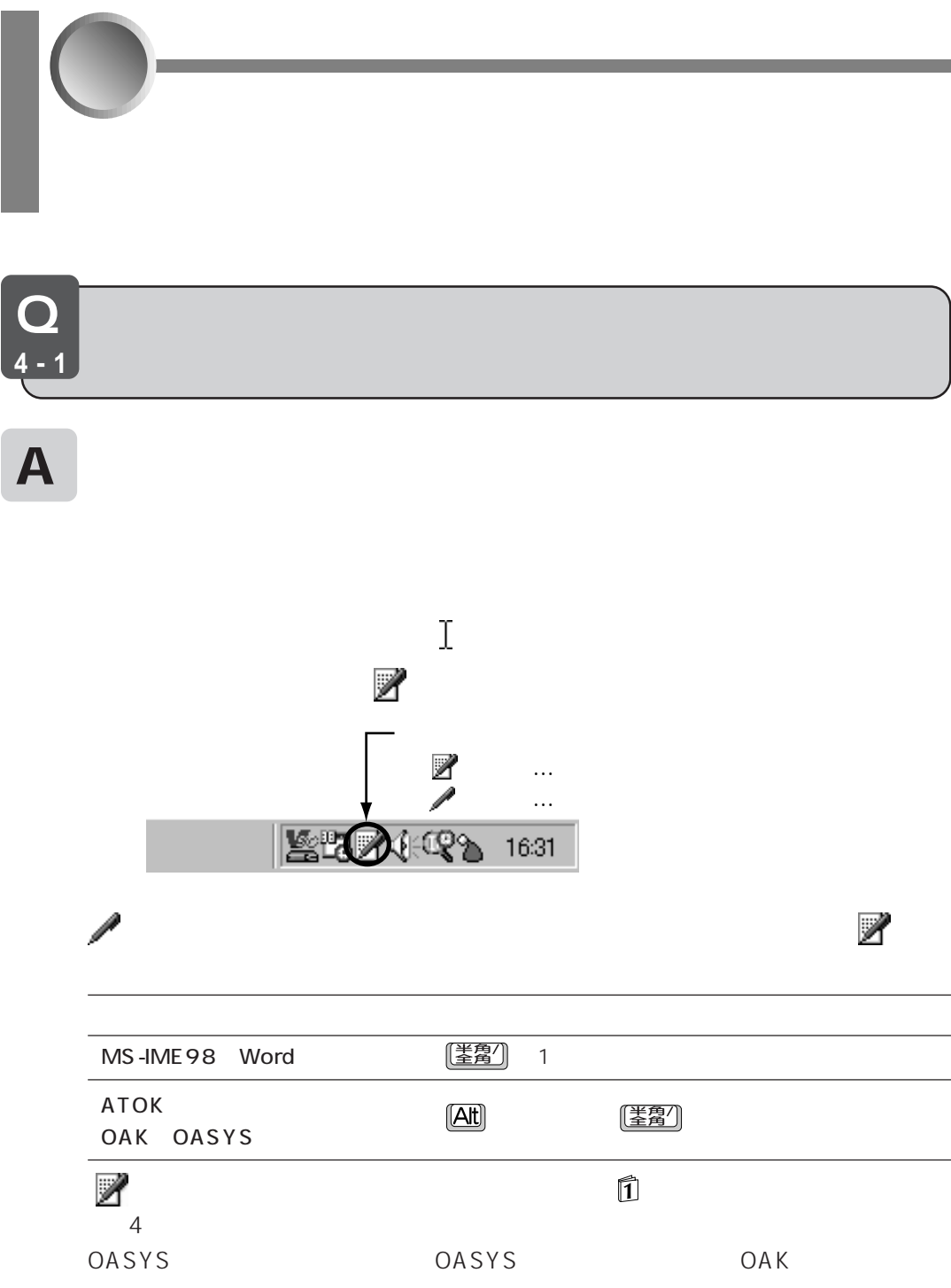

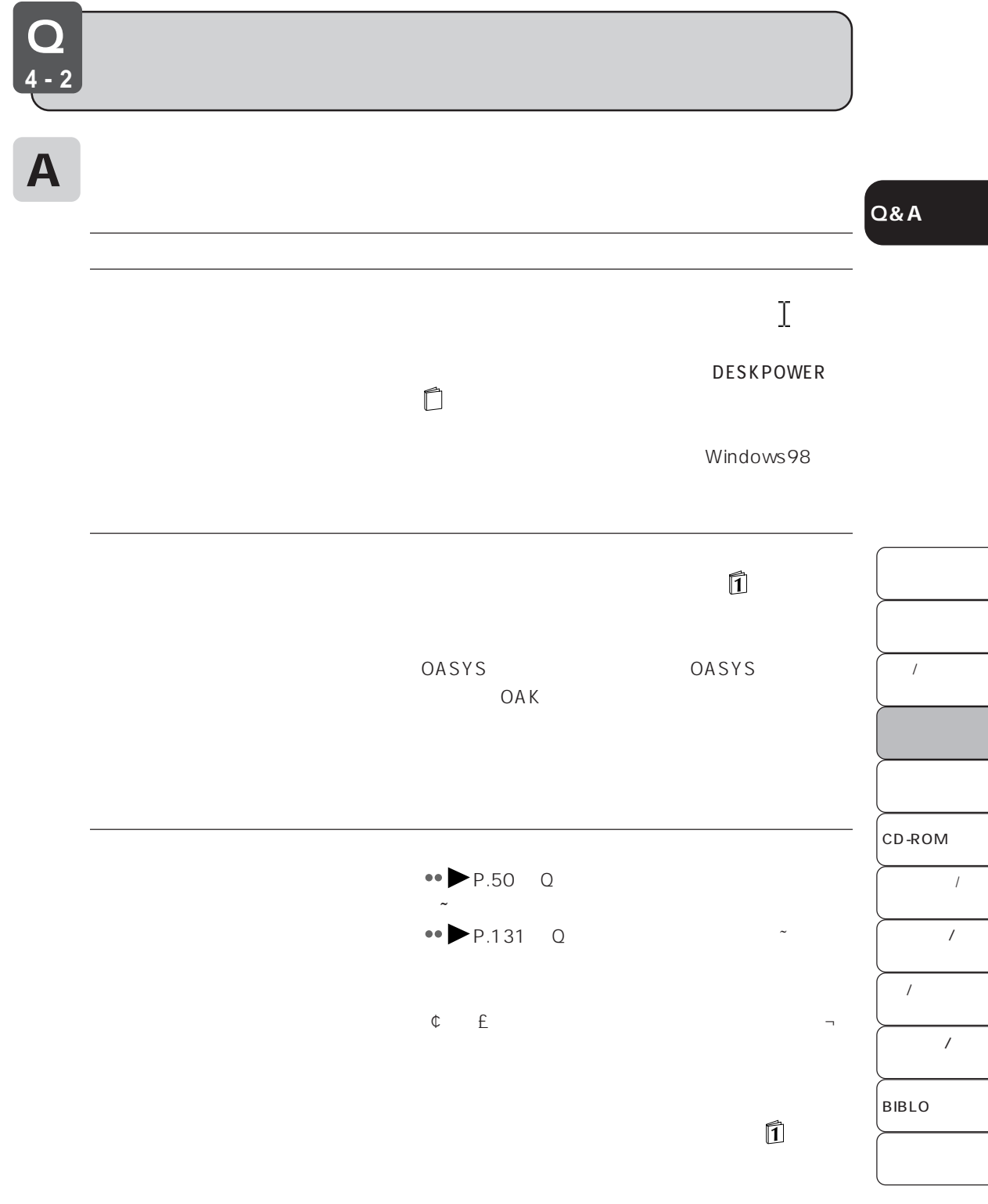

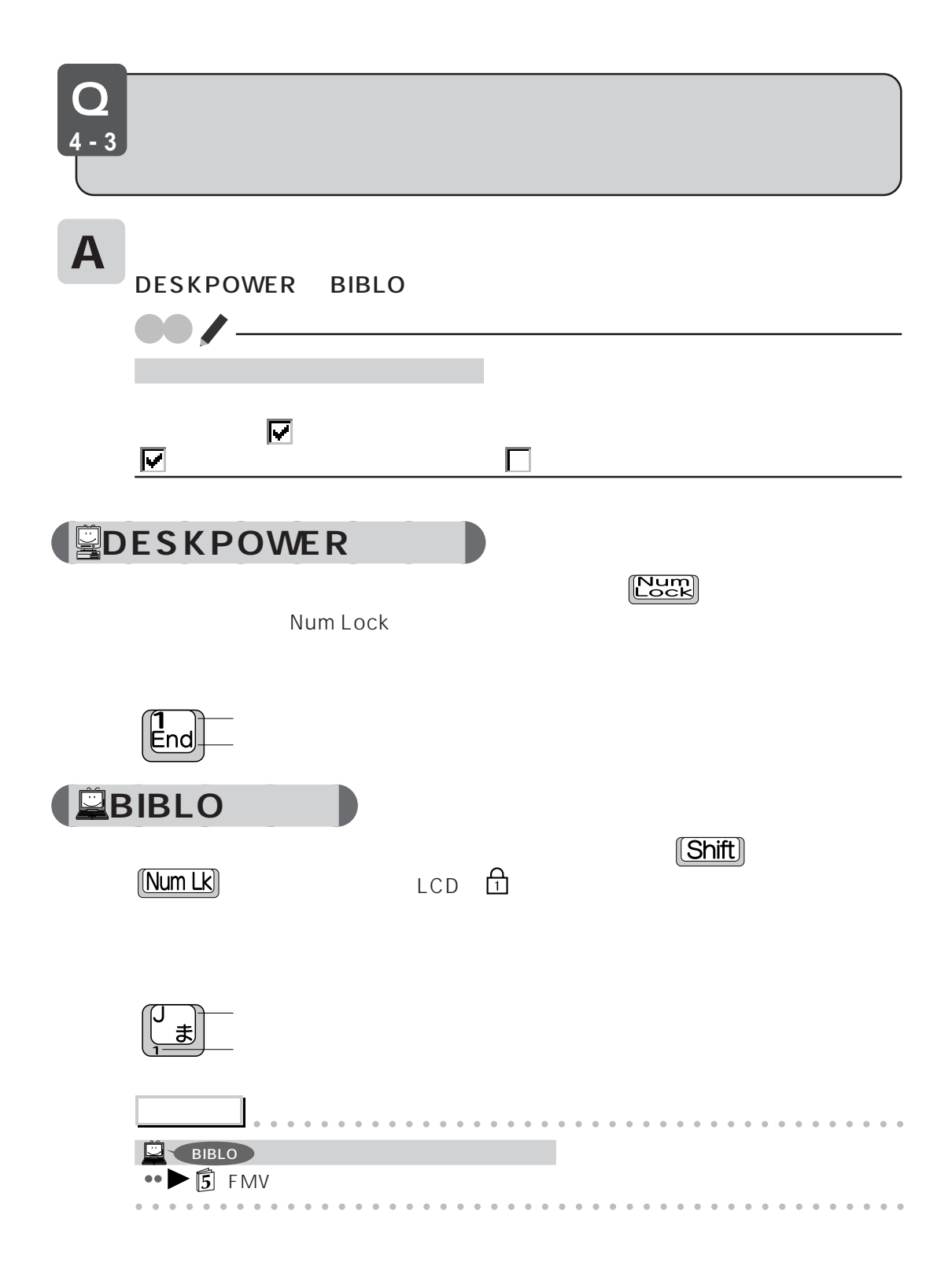

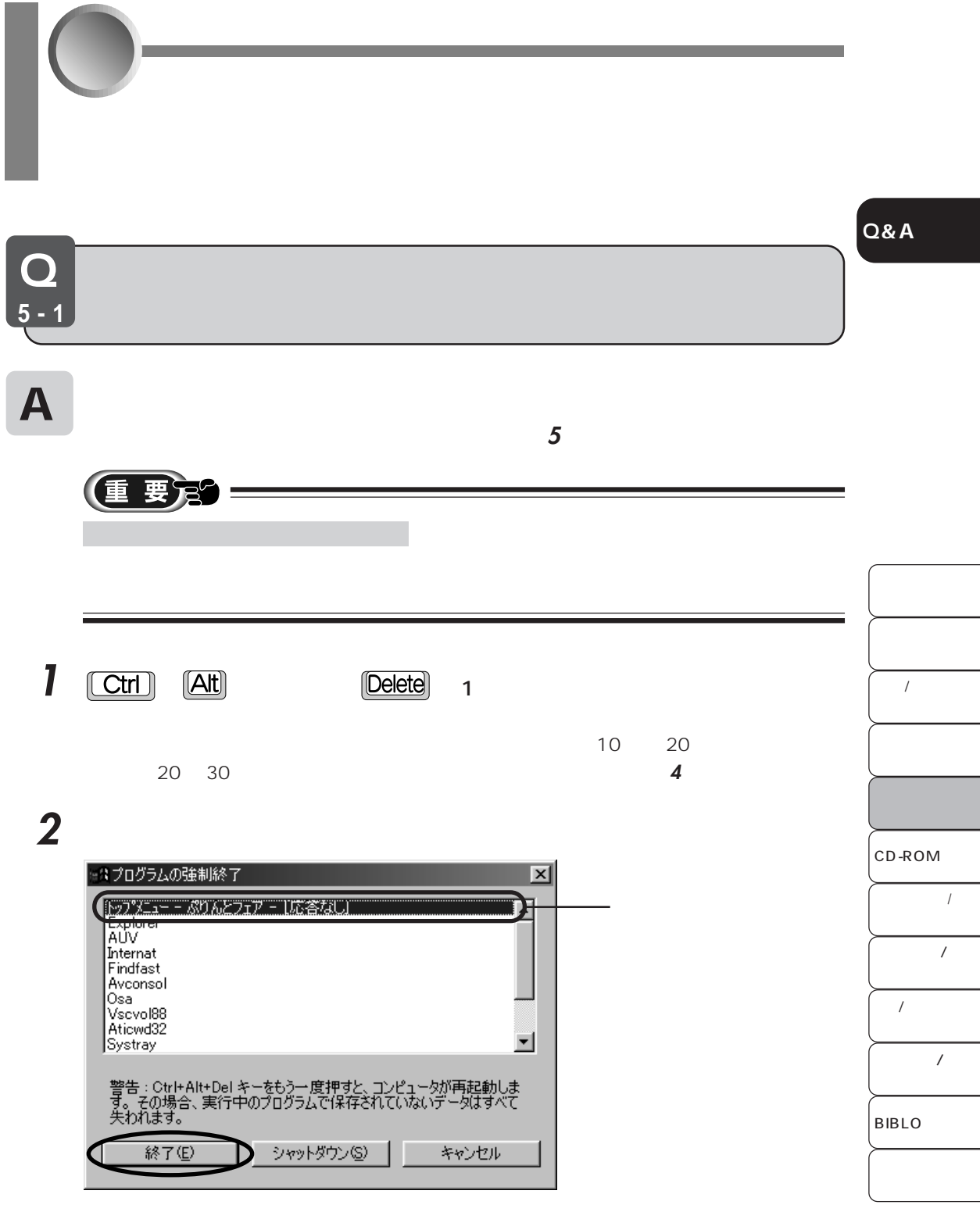

# **3** 終了を確認するメッセージが表示された場合は、「終了」をクリックします。

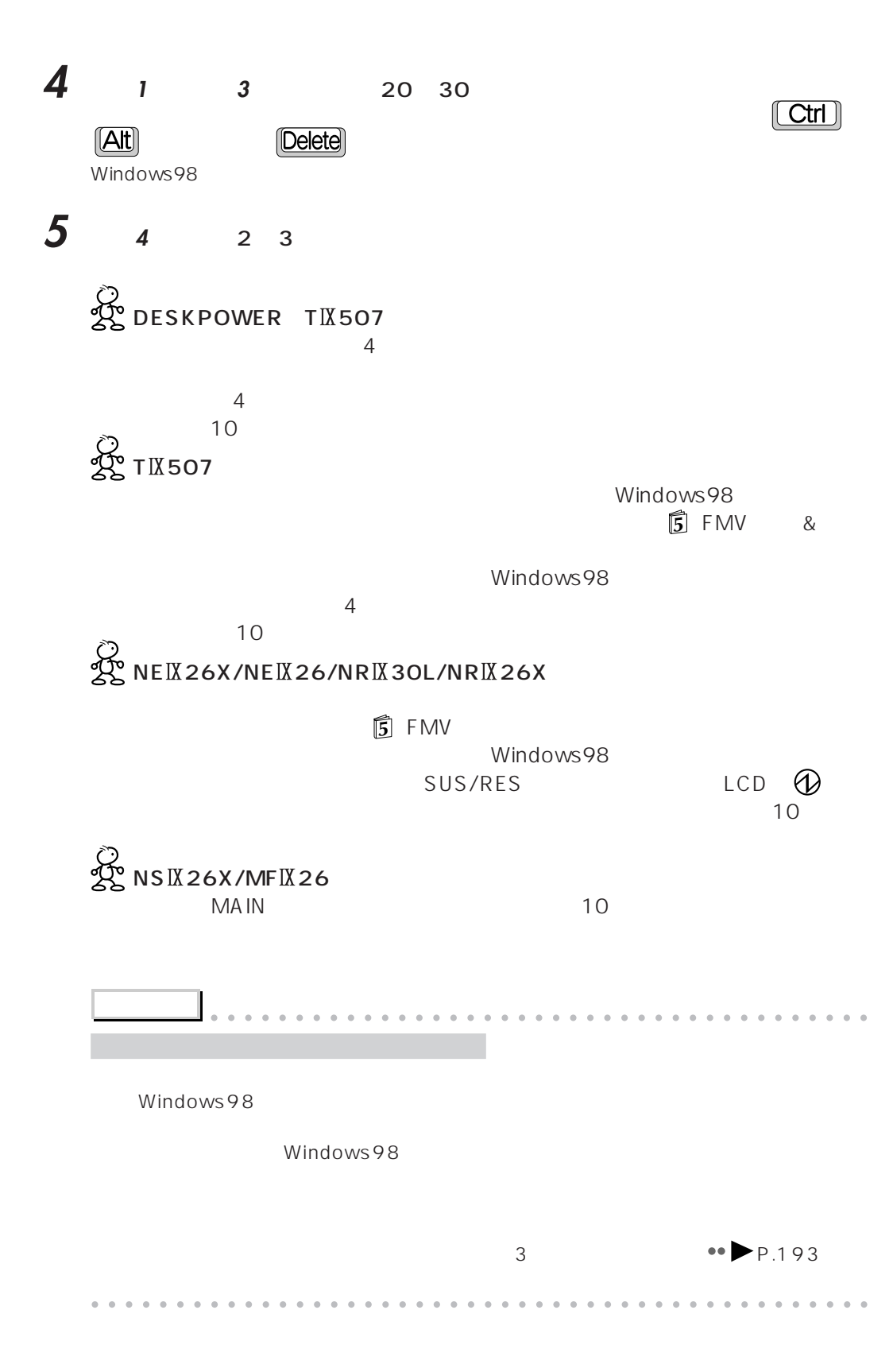

Q **5-2**

A

**Q&A**

5 FMV to the matrix of the term of the term of the term of the term of the term of the term of the term of the term of the term of the term of the term of the term of the term of the term of the term of the term of the te

**Windows95** 

 $\bullet\bullet$  P.57 Q  $\bullet\bullet$  P.60 Q

Mindows95 Windows98

Windows98

**『お使いになるうえでの注意事項』に該当する箇所はありませんか**

 $\Omega$  $\leftrightarrow$  P.55

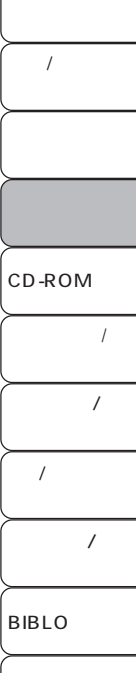

Q **5-3**

 $\mathsf A$ 

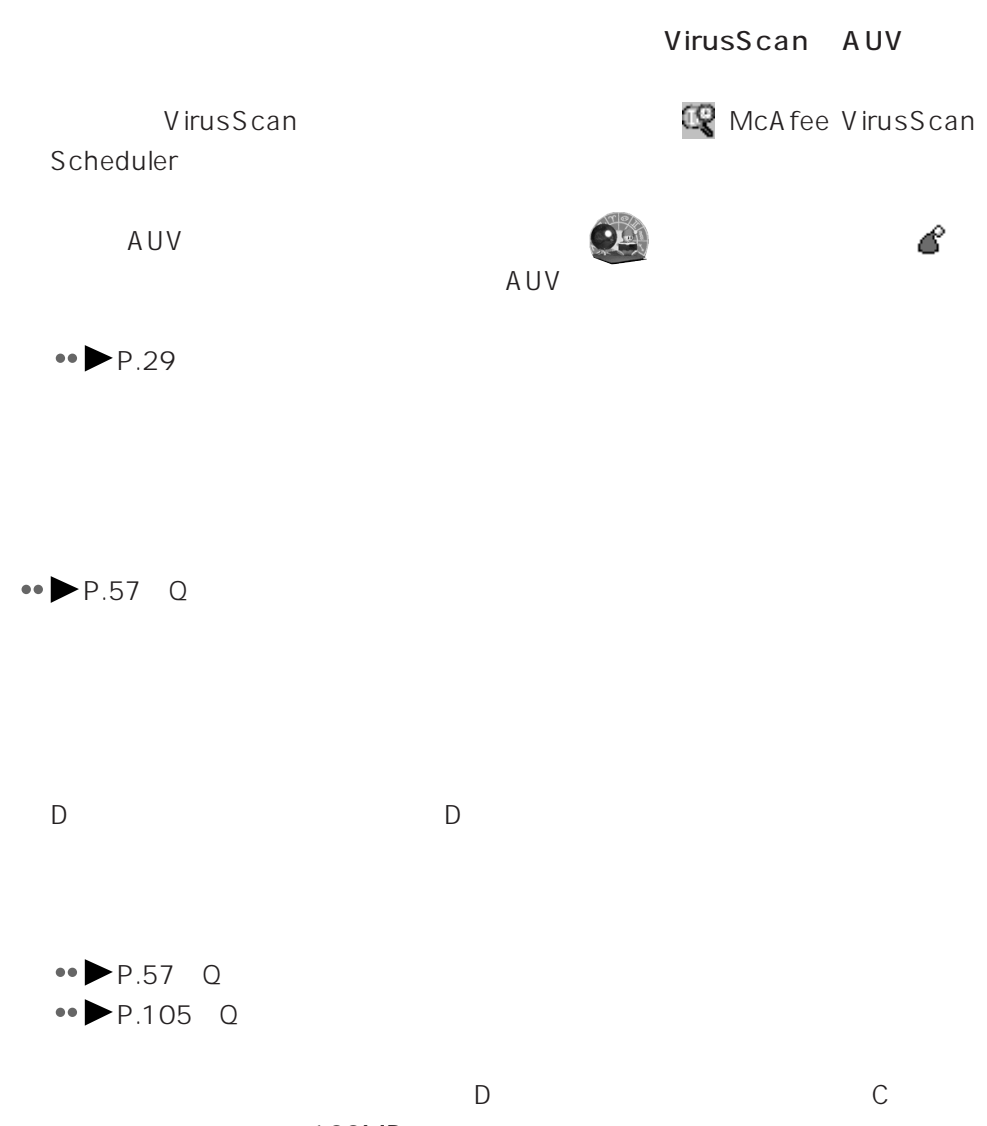
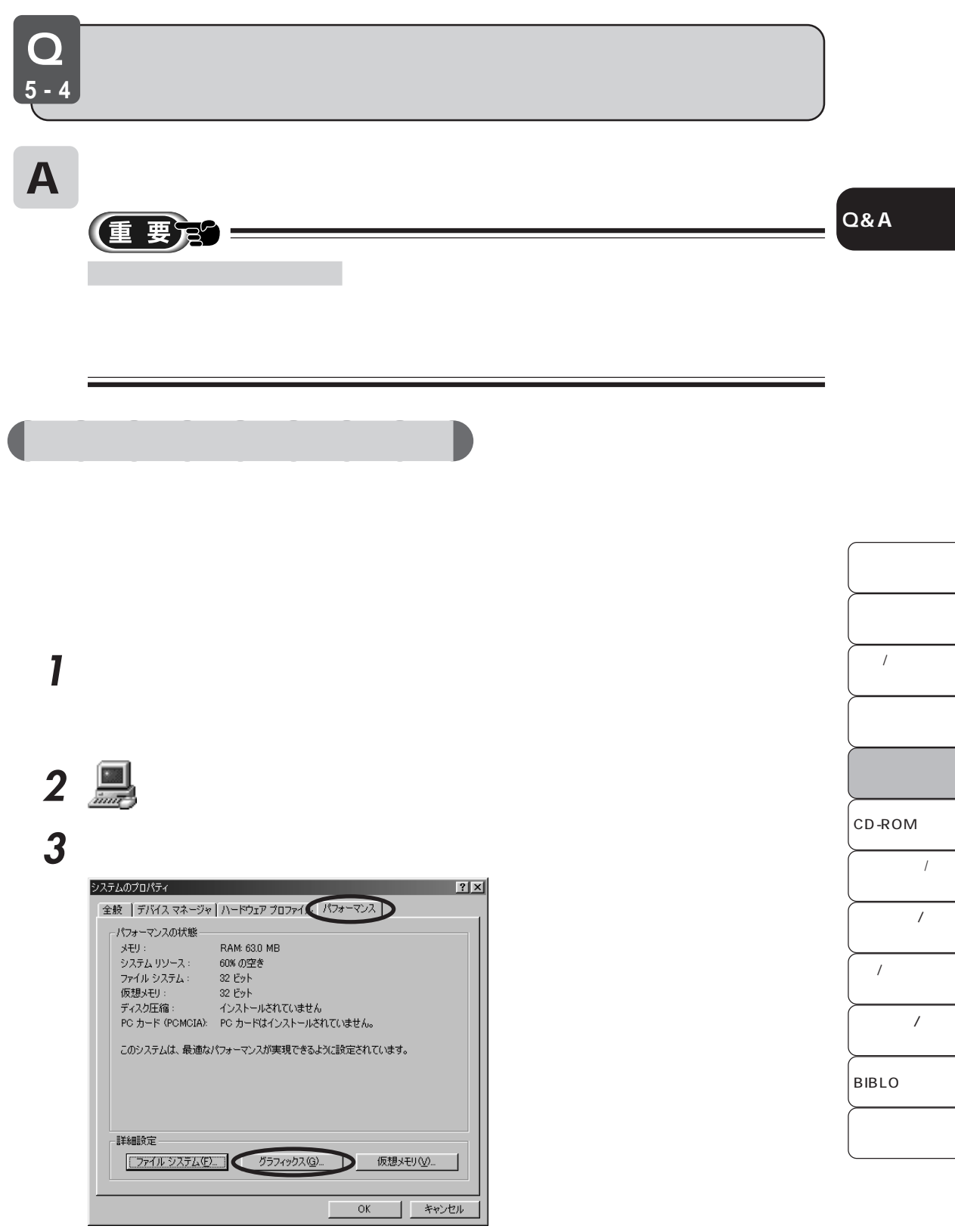

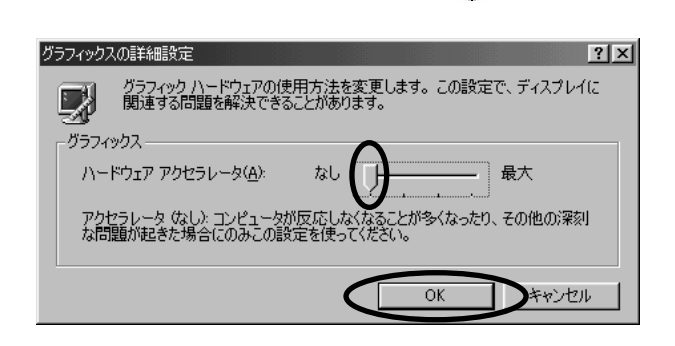

# **5** アクセス **6** 「システム設定の変更」ウィンドウの「はい」をクリックし、本パソコンを再起動

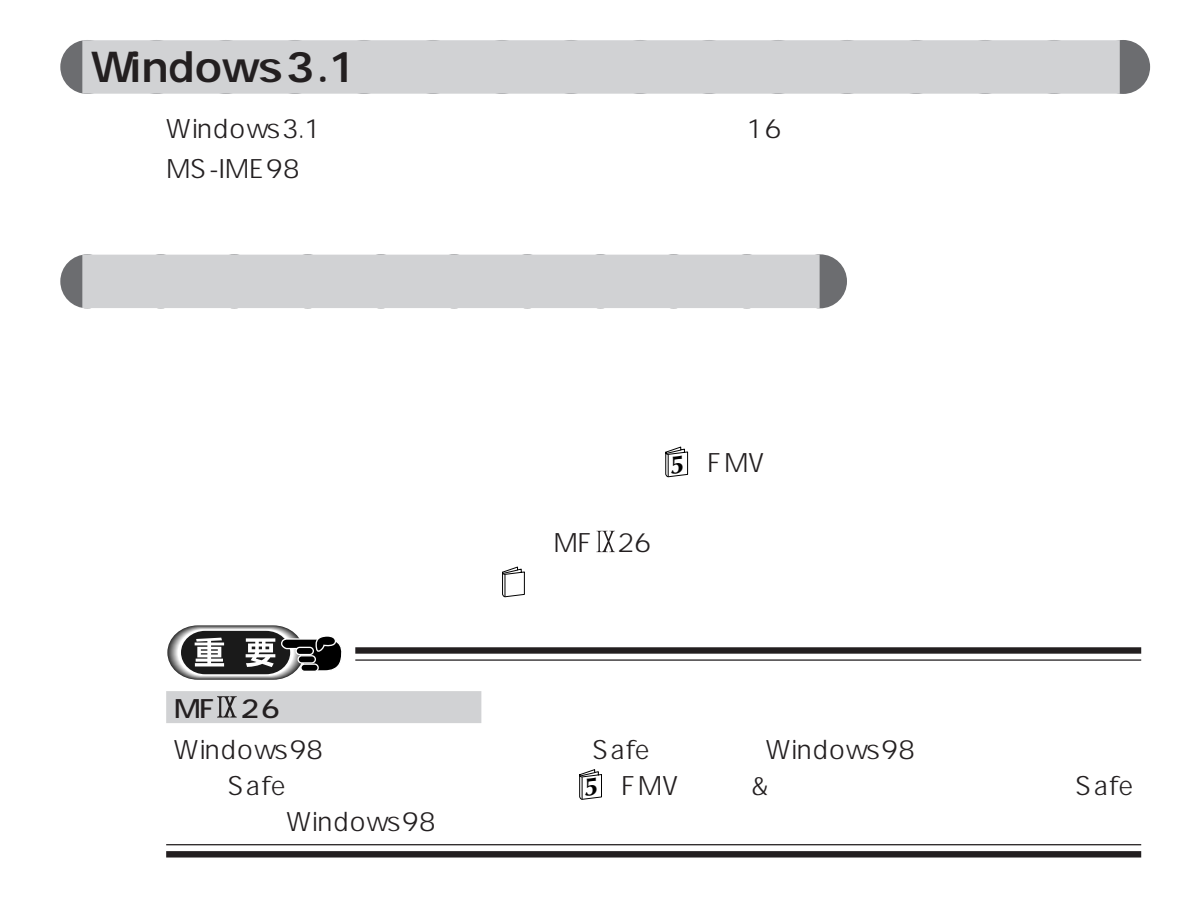

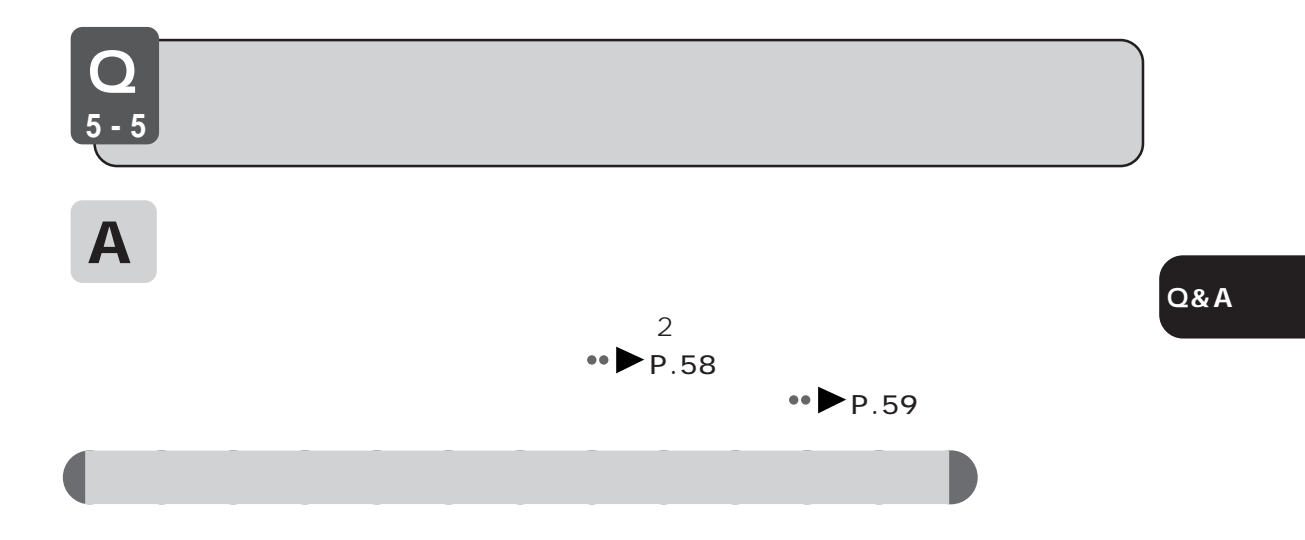

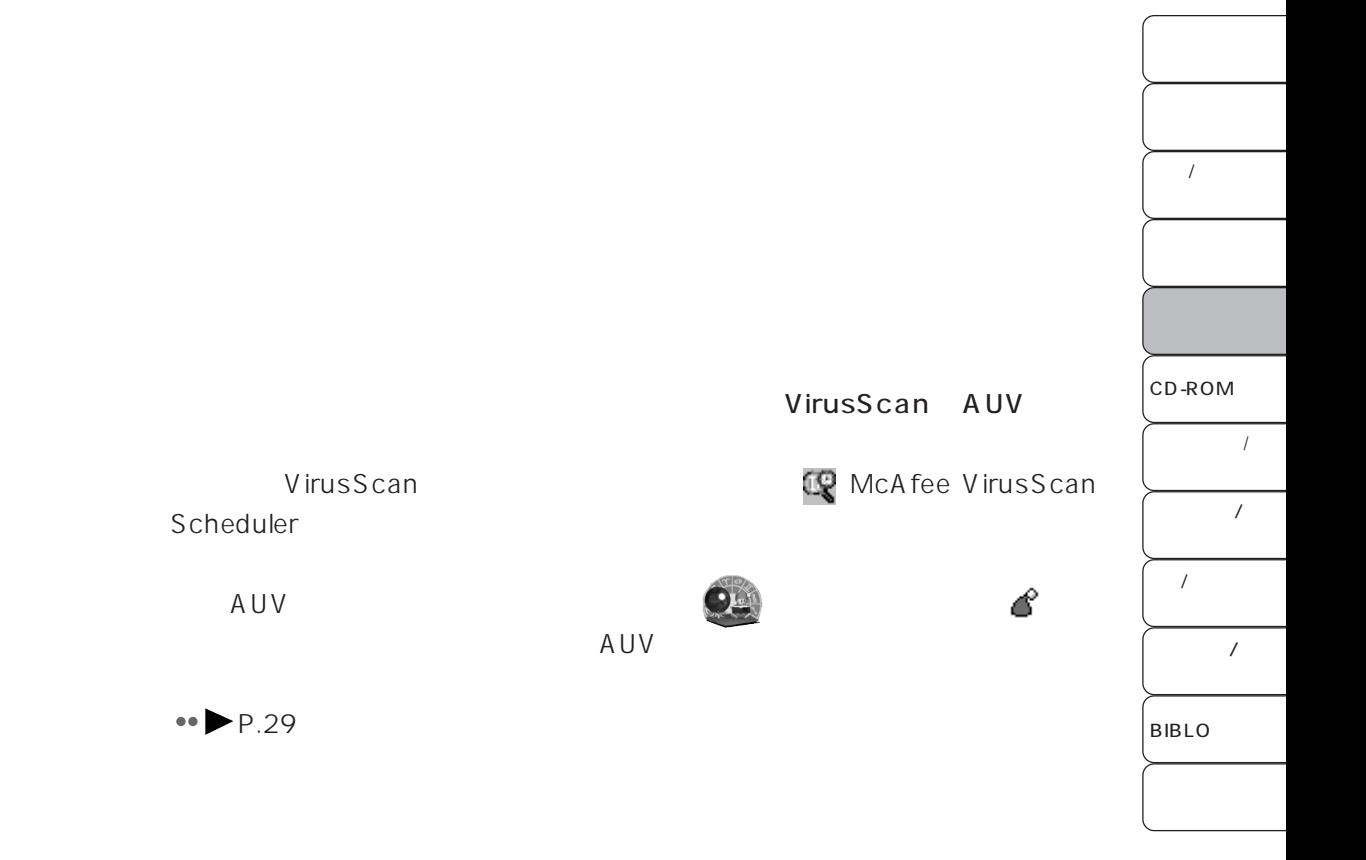

#### **Data Access Objects** DAO

Data Access

Objects DAO 3.0 Data Access Objects DAO 3.5

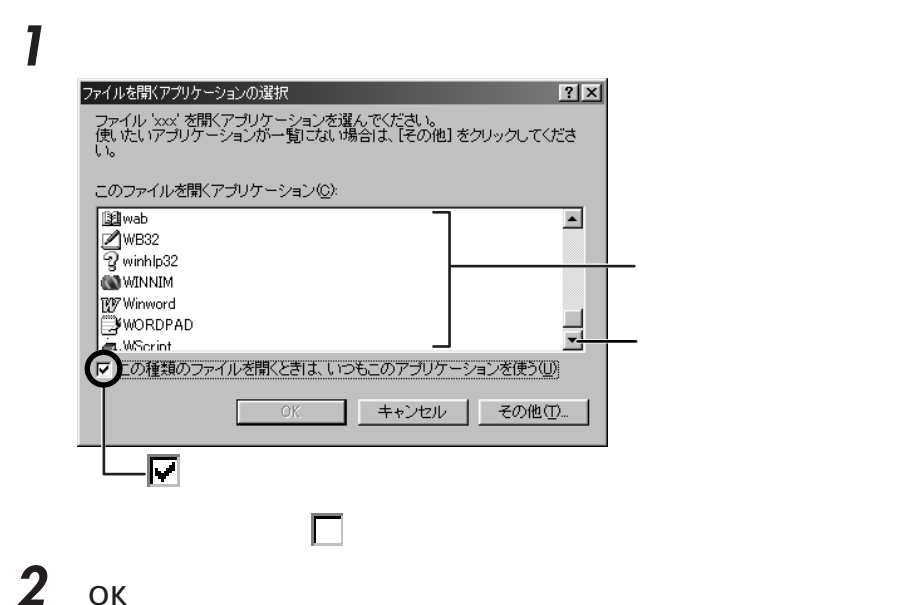

Windows98

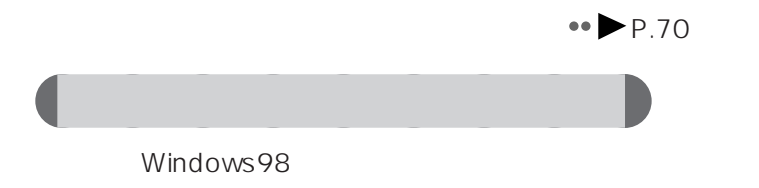

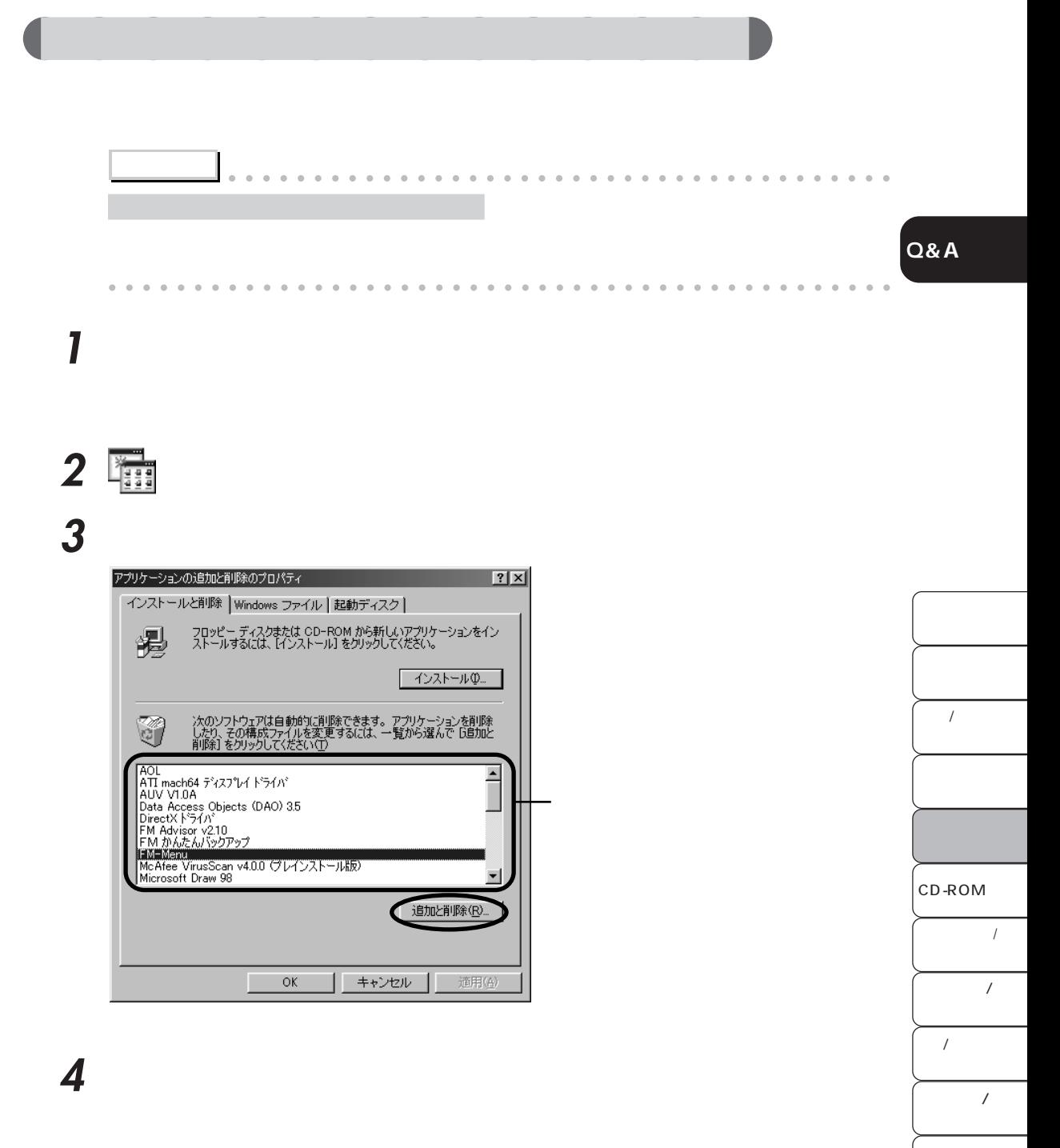

BIBLO

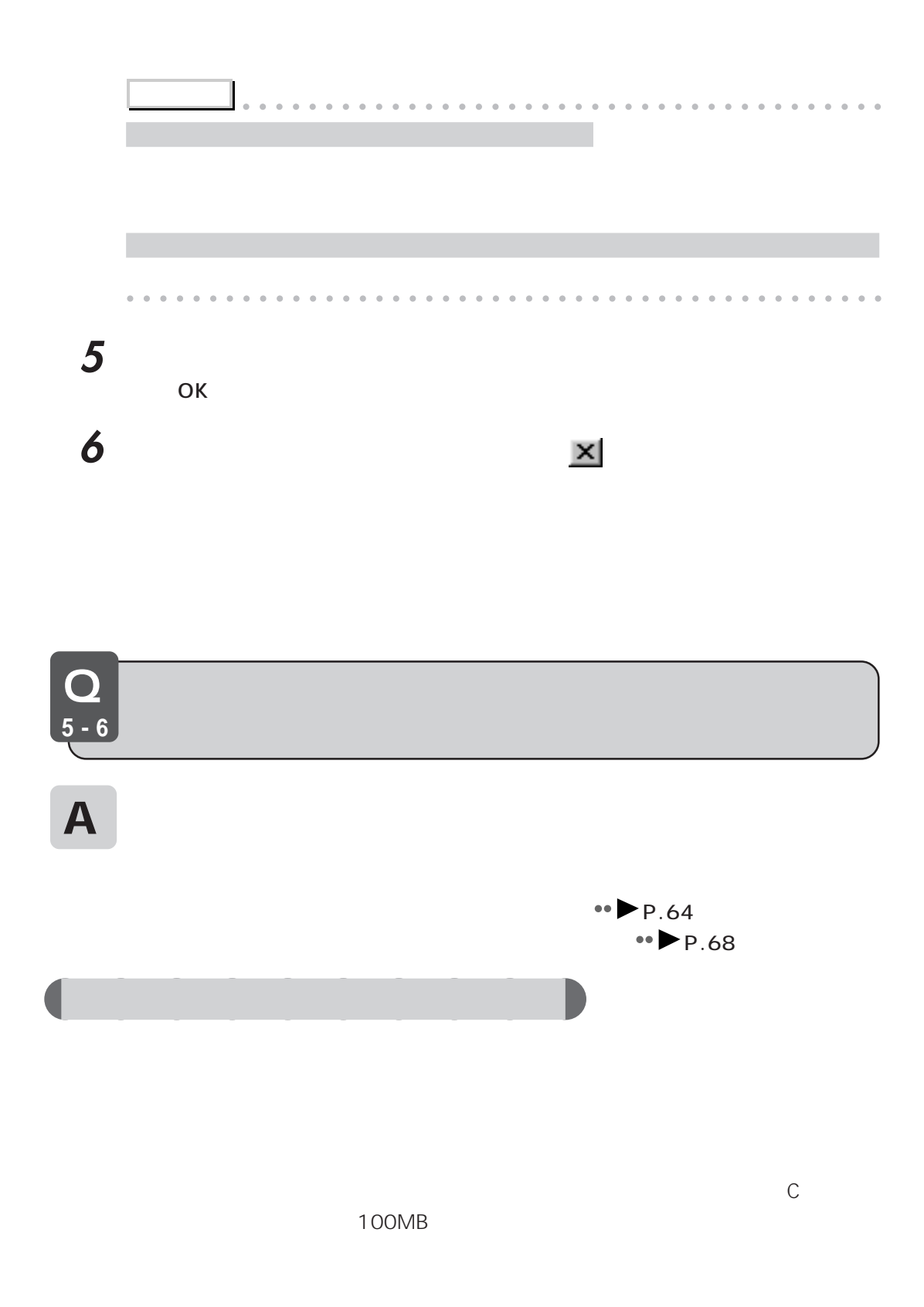

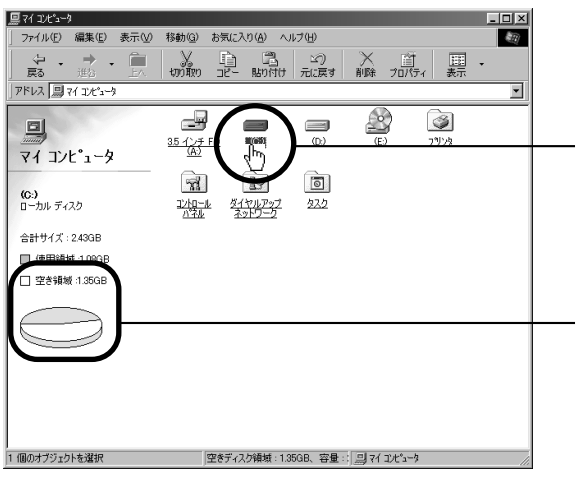

**Q&A**

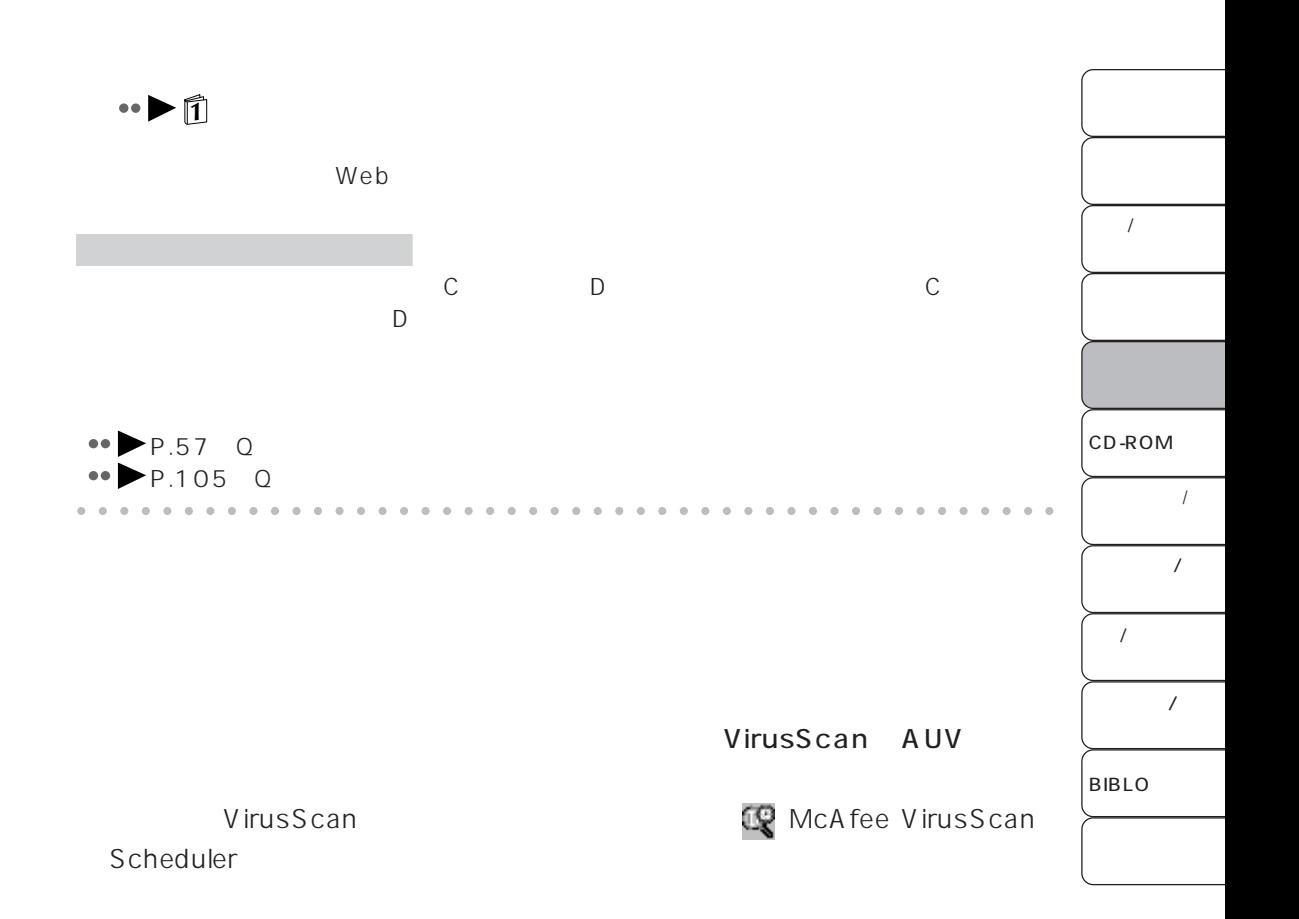

**アドバイス** aaaaaaaaaaaaaaaaaaaaaaaaaaaaaaaaaaaaaaaa

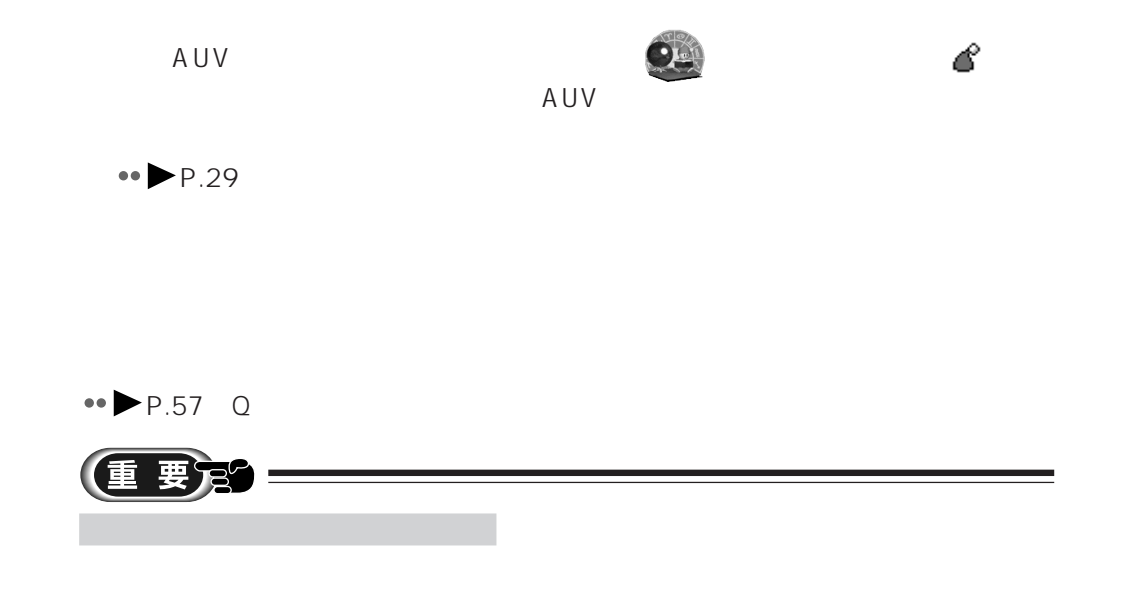

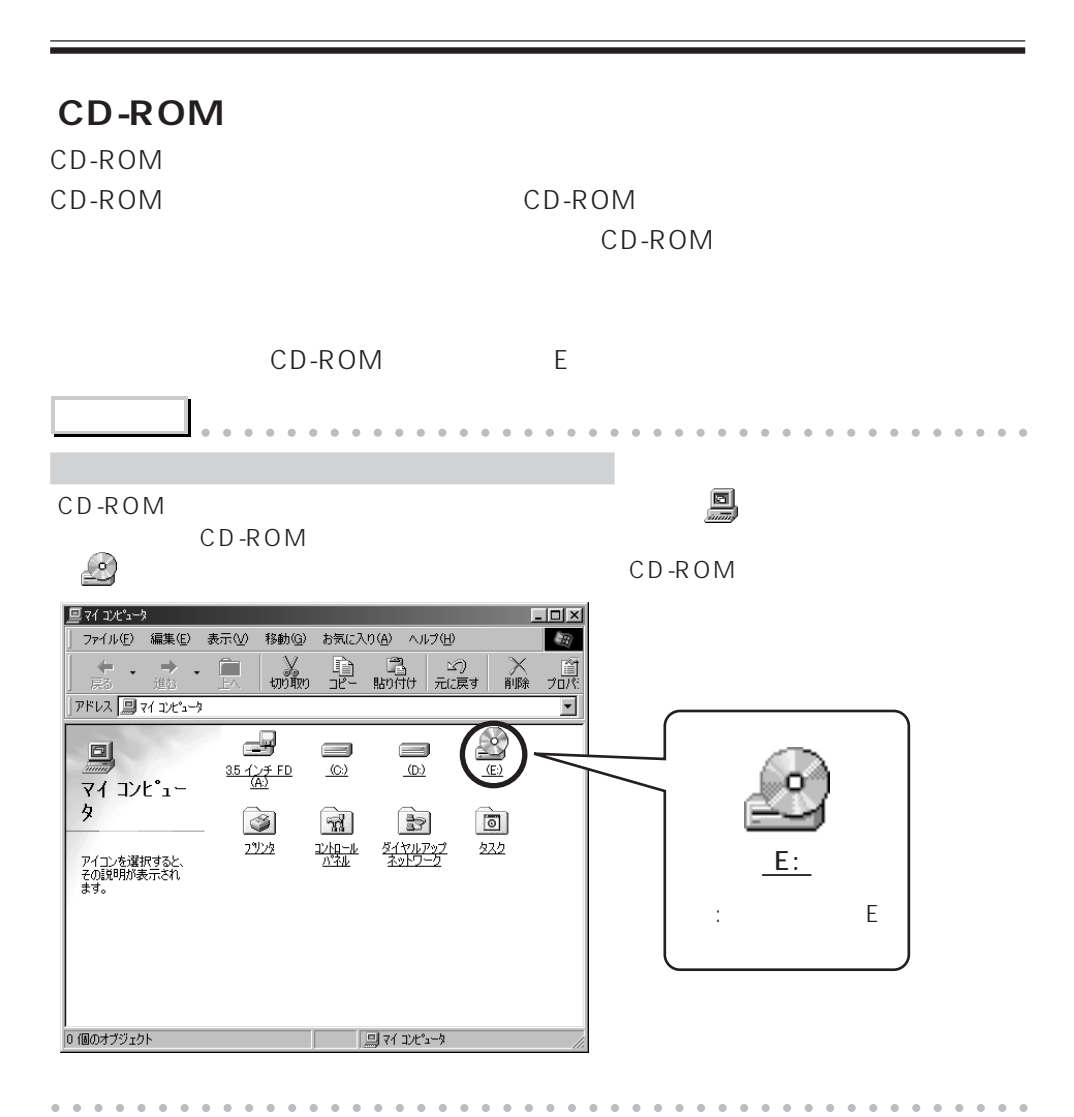

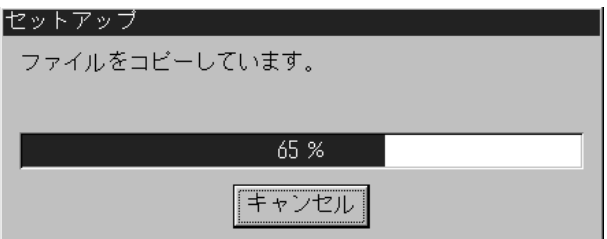

 $\mathbb{R}$ 

**Q&A**

 $\overline{1}$ CD-ROM  $\ensuremath{\mathnormal{I}}$  $\overline{1}$  $\overline{1}$ BIBLO  $\prime$ 

#### **FM-Menu**

FM-Menu

FM-Menu

FM-Menu

 $\bullet\bullet$  P.74 Q FM-Menu

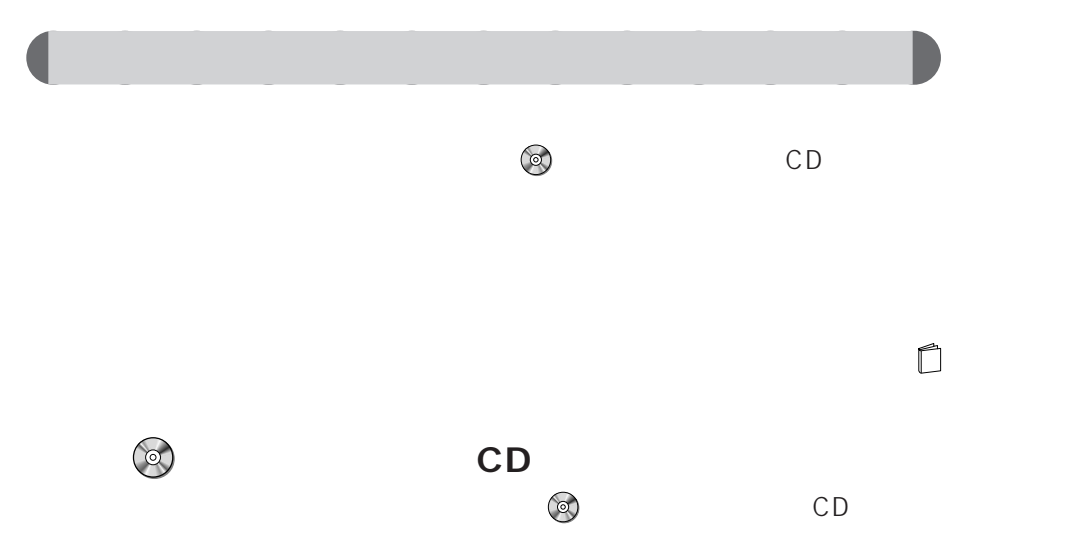

MB)

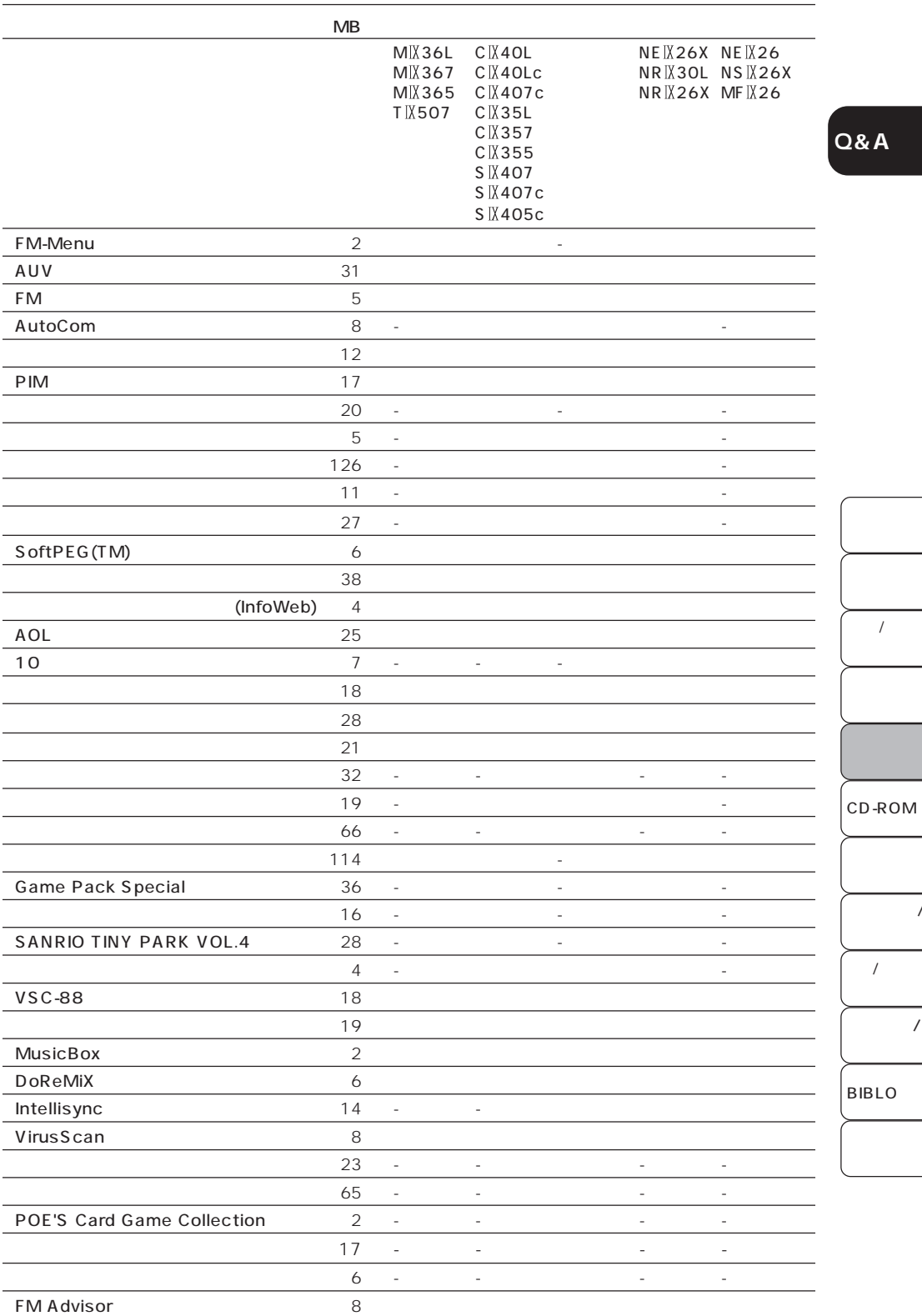

**Q&A**

 $\overline{1}$ 

 $\overline{I}$ 

 $\overline{1}$ 

 $\overline{1}$ 

 $\prime$ 

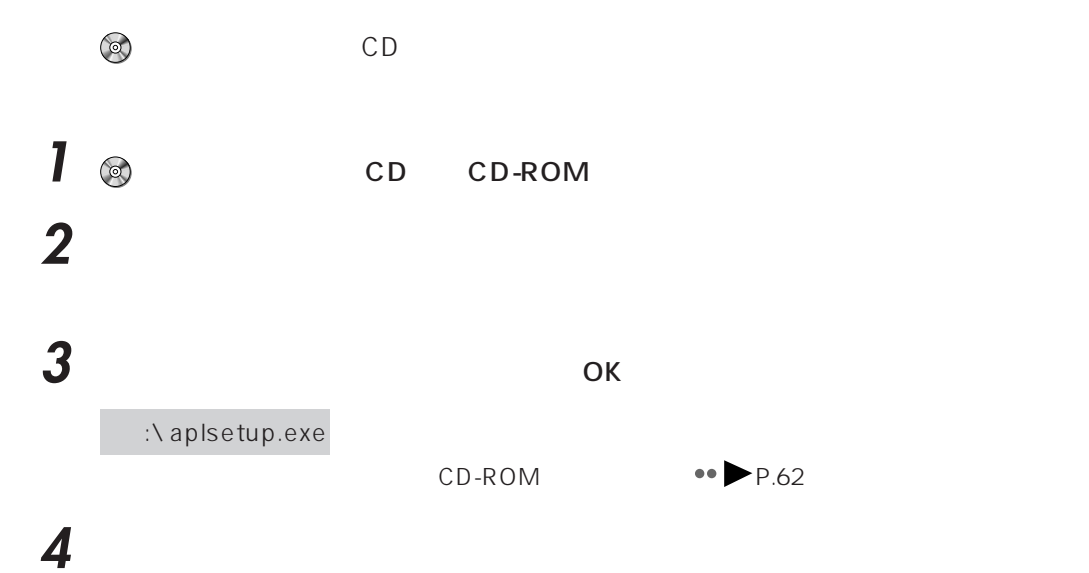

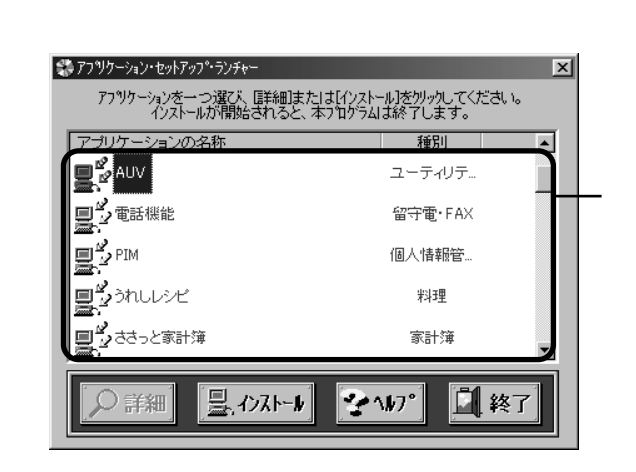

**5** ひとんどう ひとんどう ひとんどう しんしゃ

#### Word

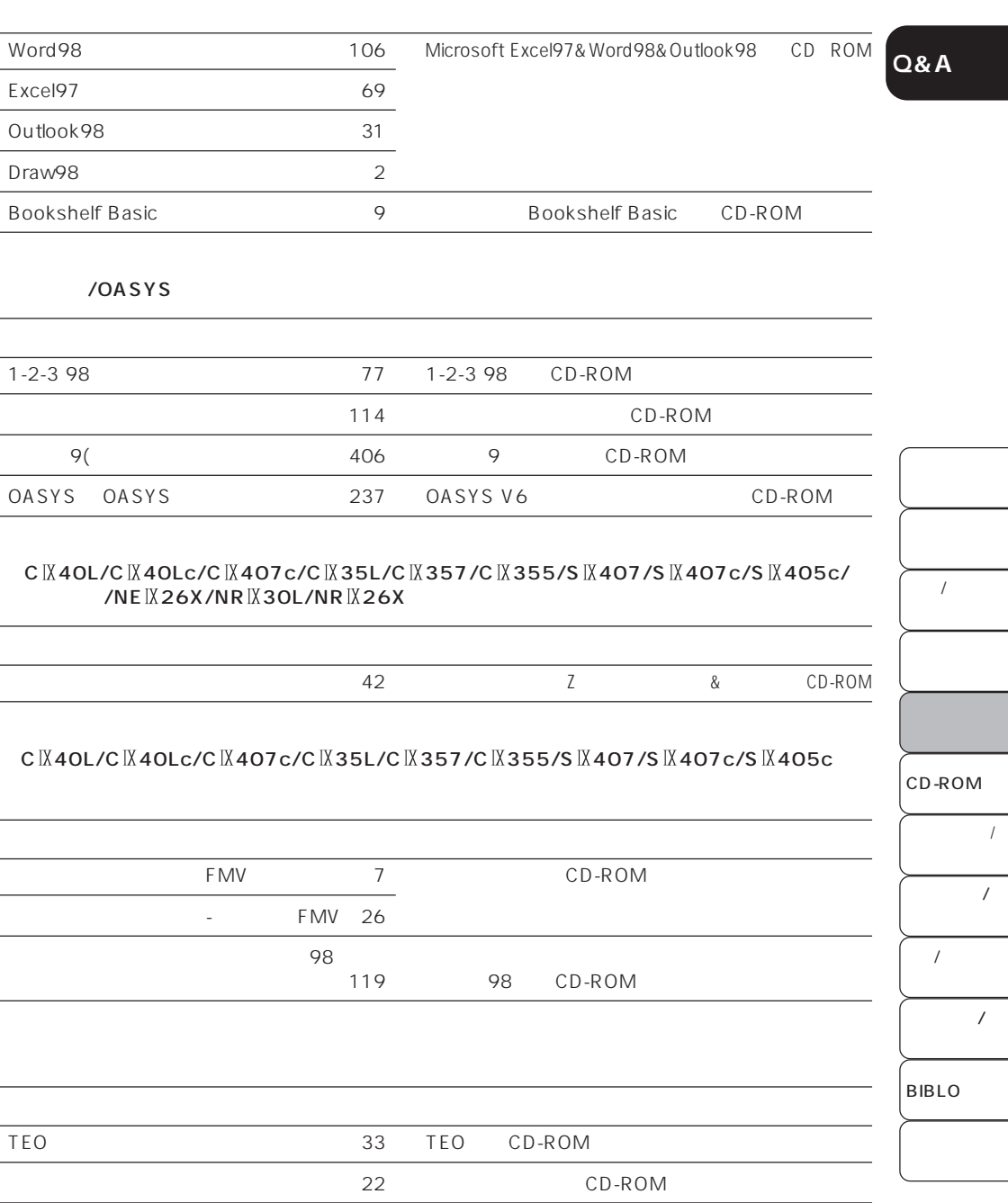

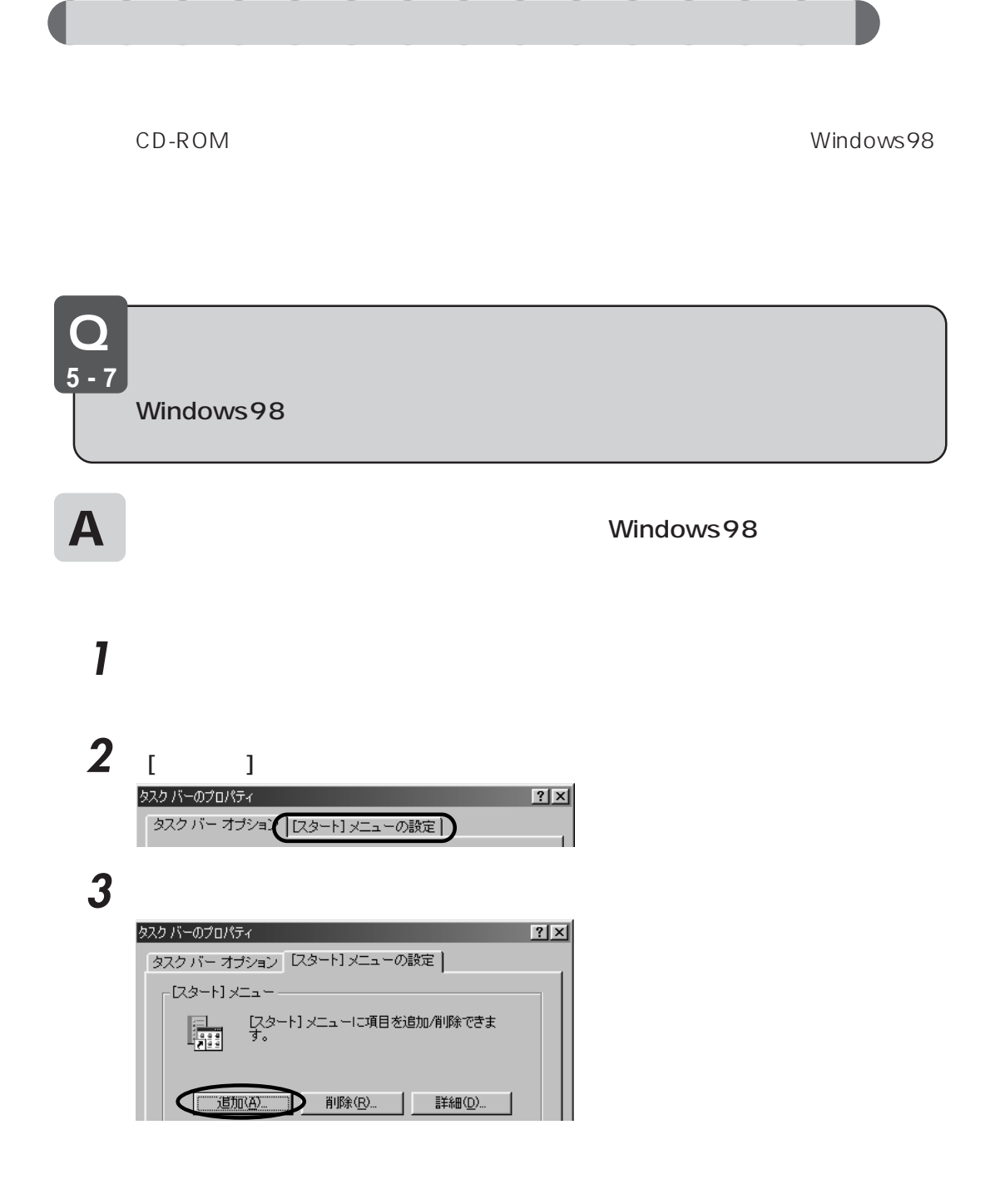

**4** 「参照」 をクリックします。

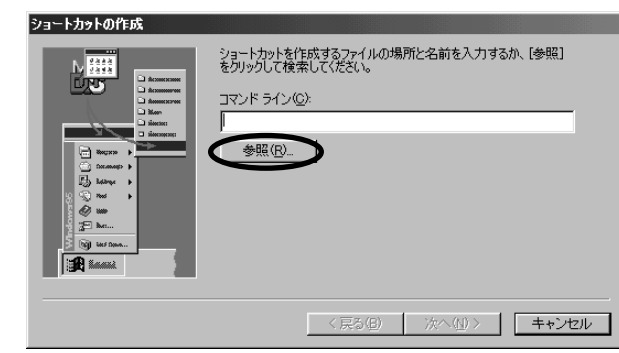

**Q&A**

### **5** 登録したいアプリケーションをクリックし、「開く」をクリックします。

#### c:\ Program Files\ Accessories Wordpad

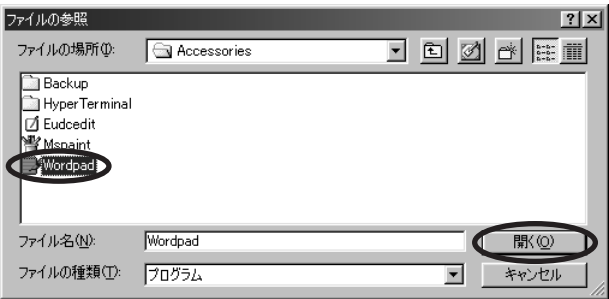

# **6** ひとんど ひとのから あんない **7** を数回クリックし、「スタートアップ」をクリックして「次へ」をクリックしま

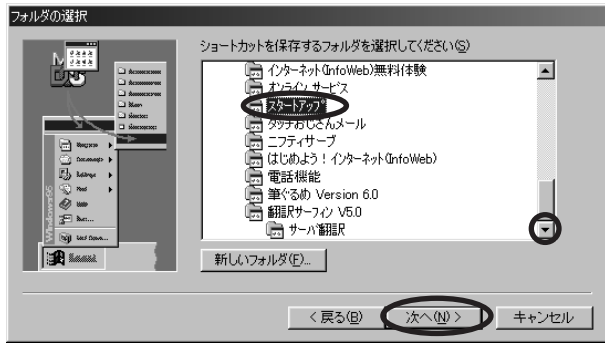

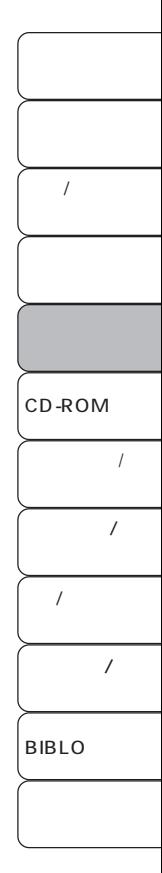

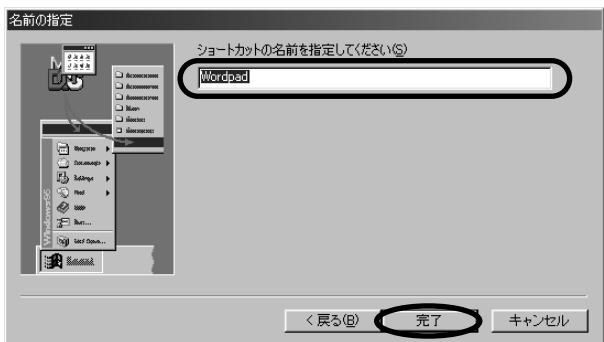

**8** ショートカットの名前 「スタート」メニューに表示される名前)を入力し、「完了」

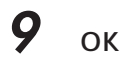

Windows98

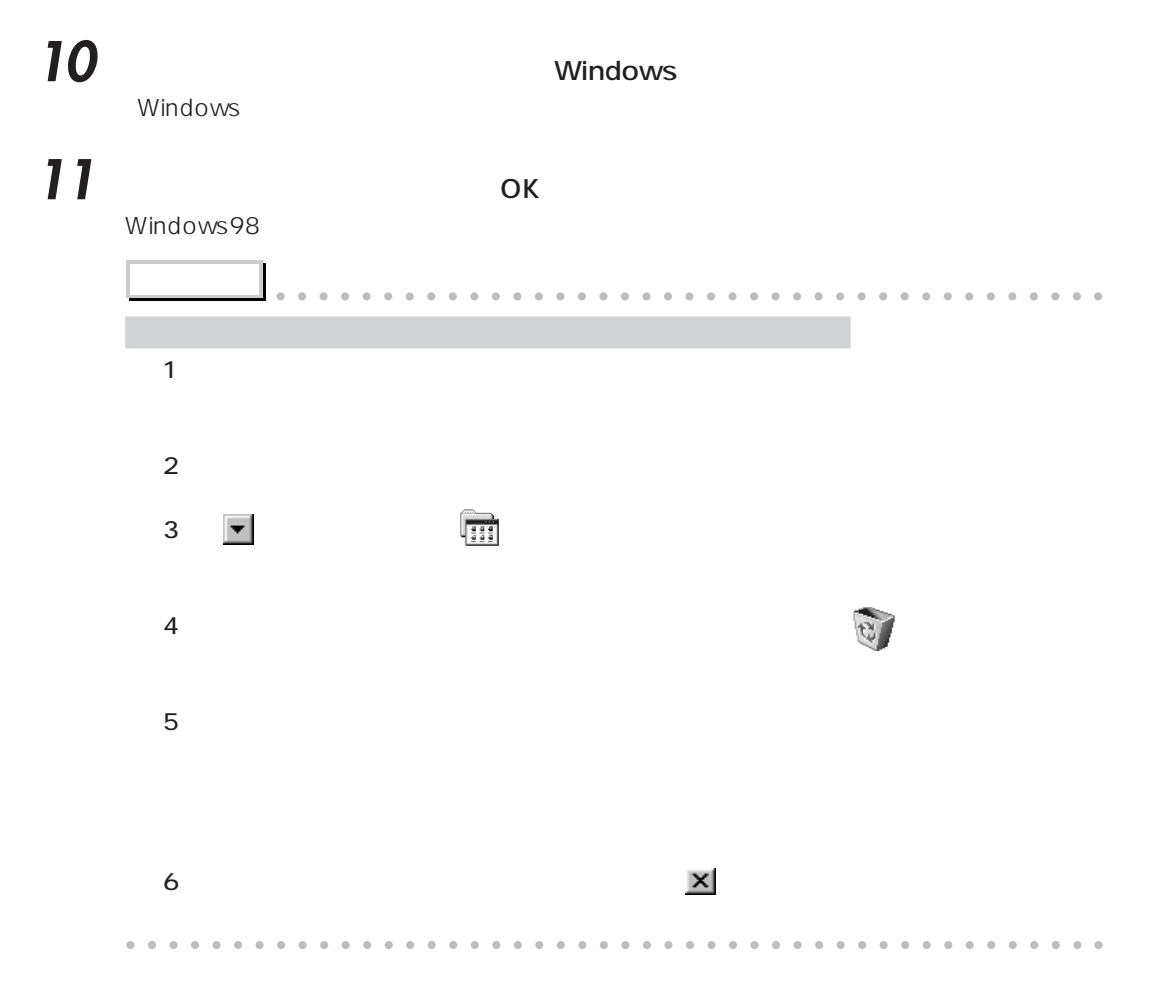

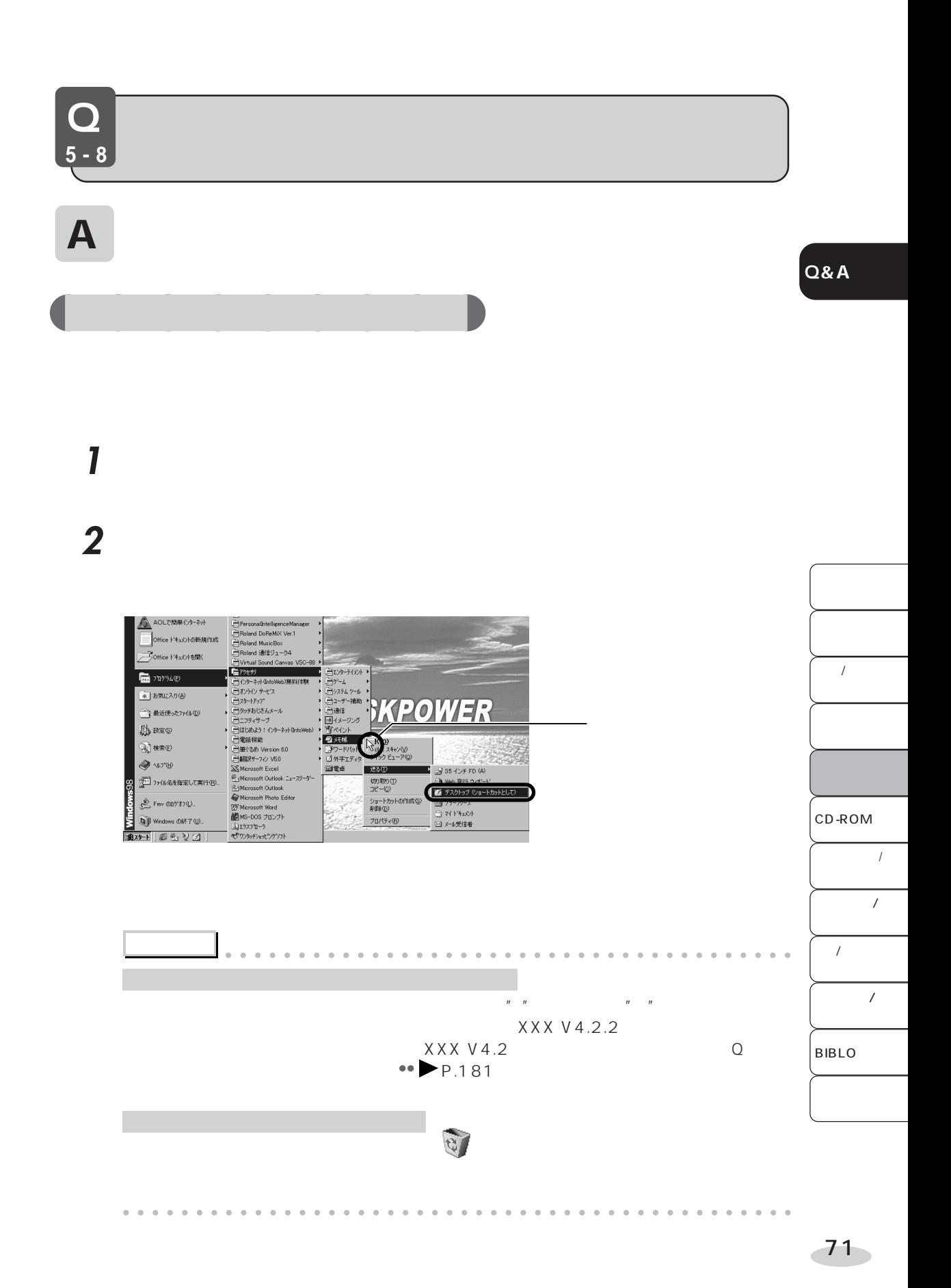

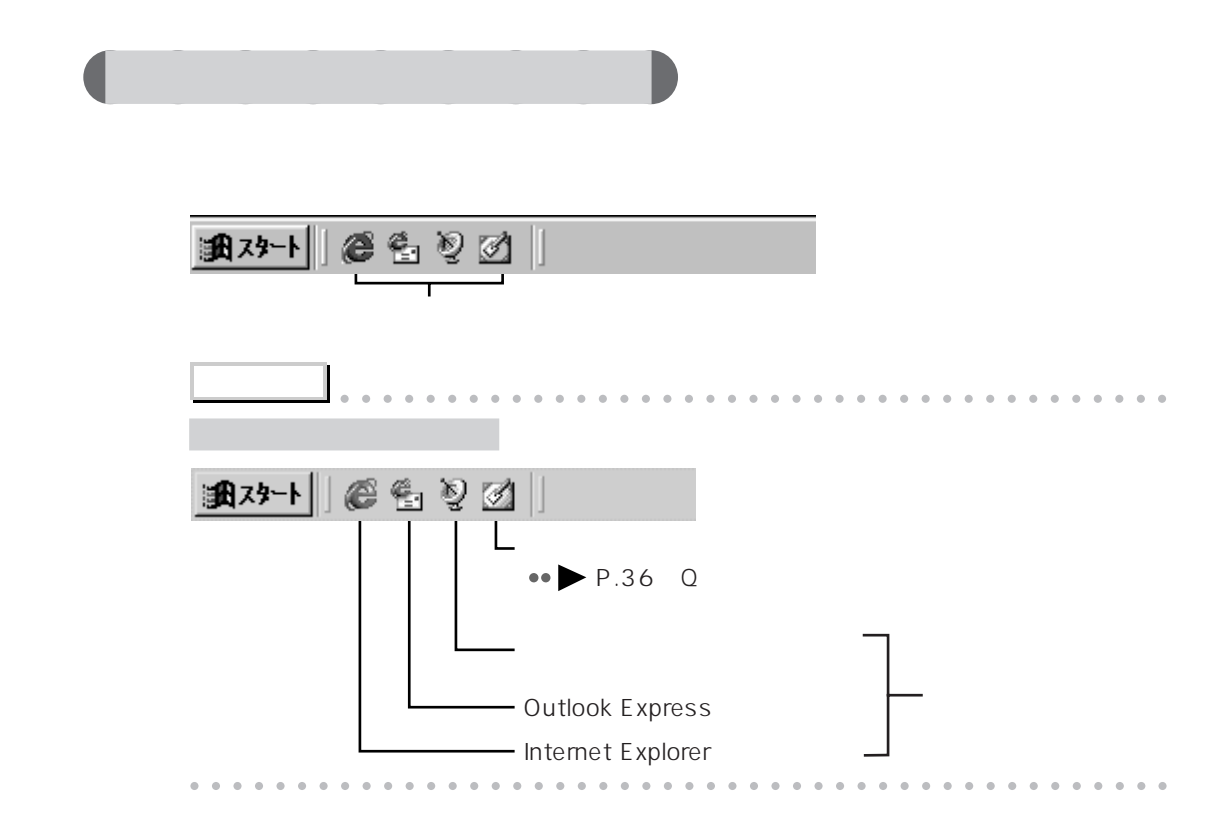

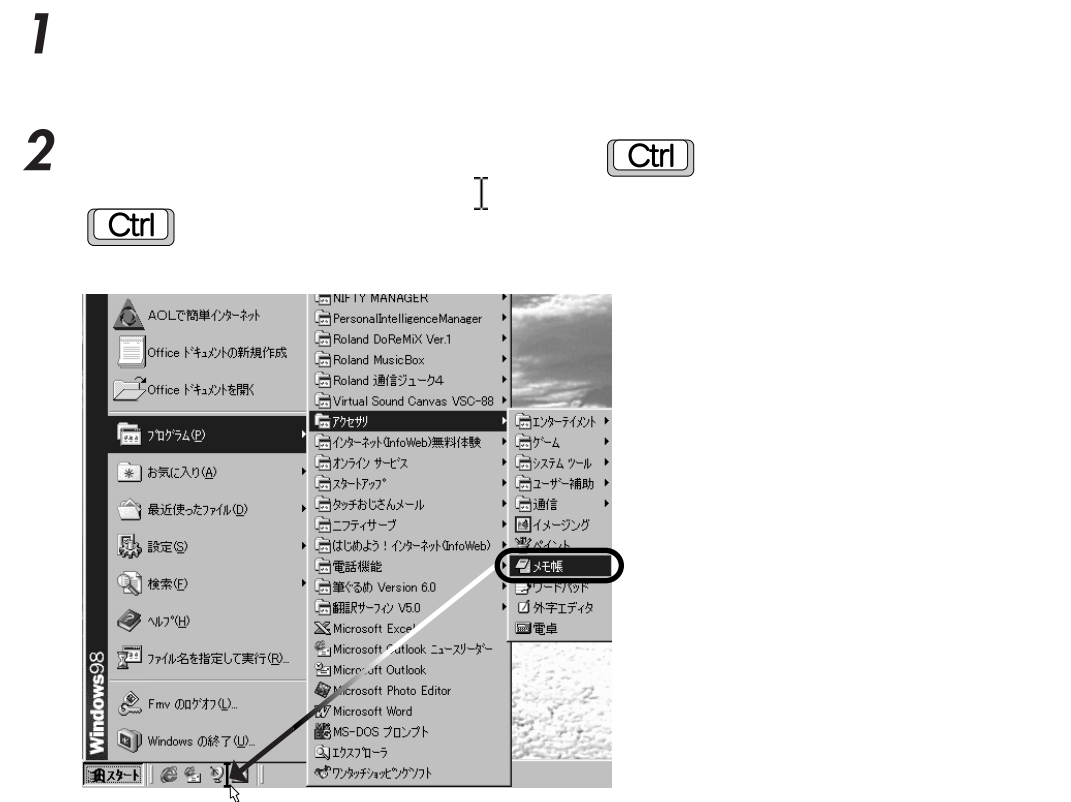

3 **3** The state of the state of the state of the state of the state of the state of the state of the state of the state of the state of the state of the state of the state of the state of the state of the state of the stat

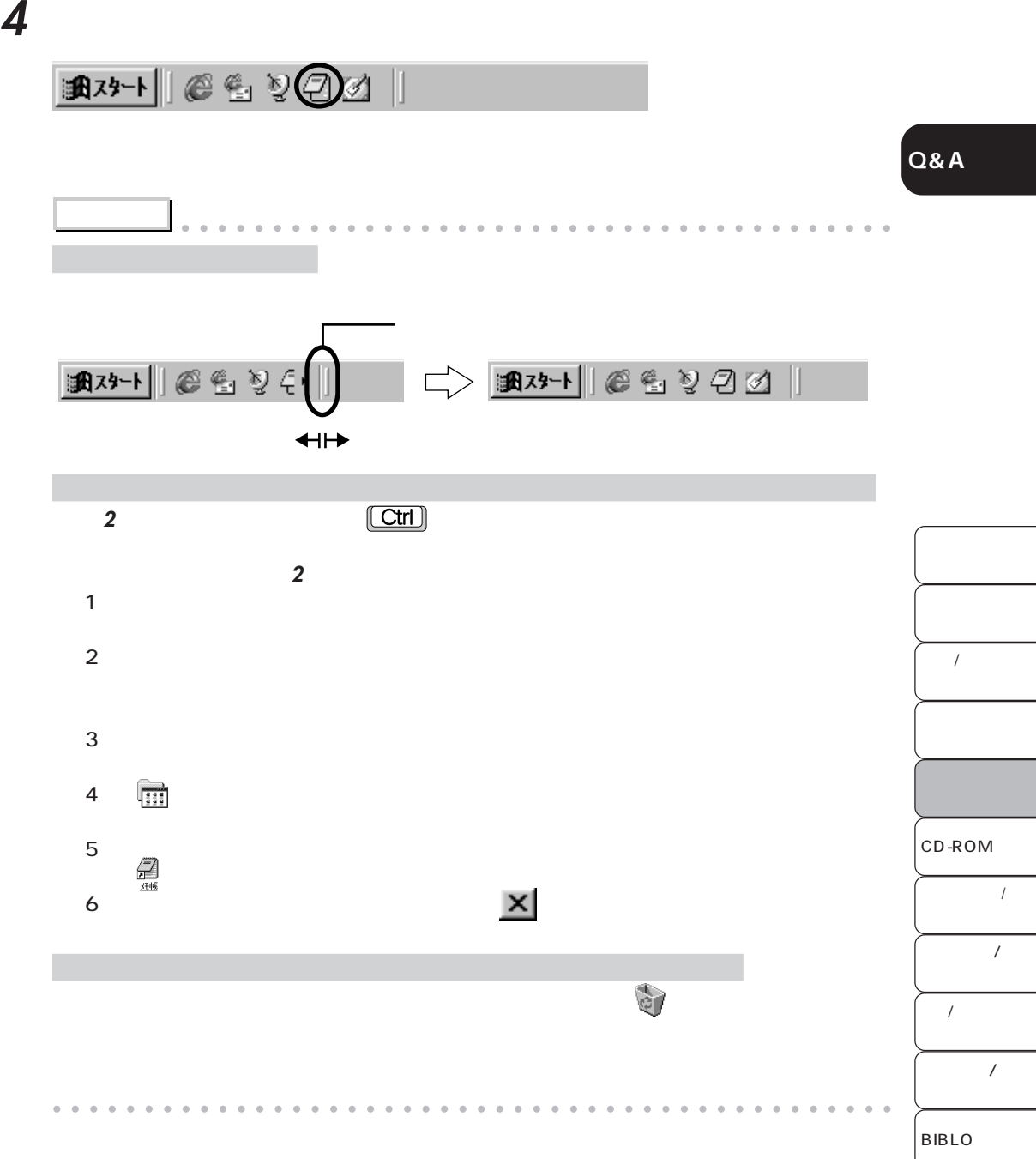

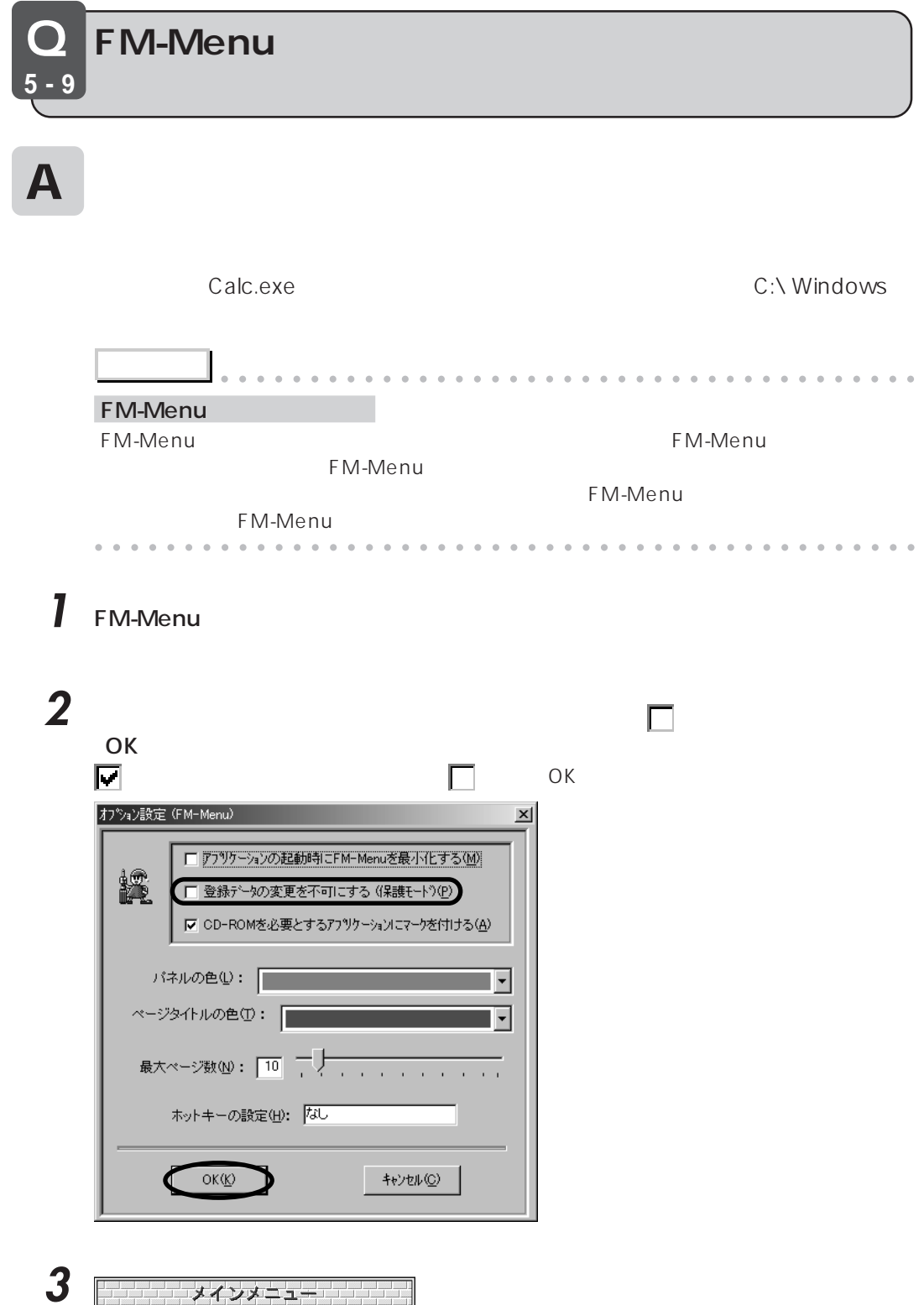

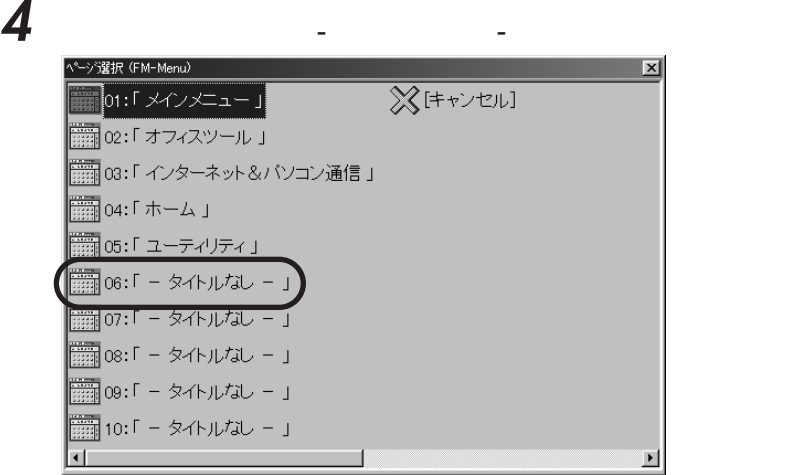

**Q&A**

## 5 FM-Menu

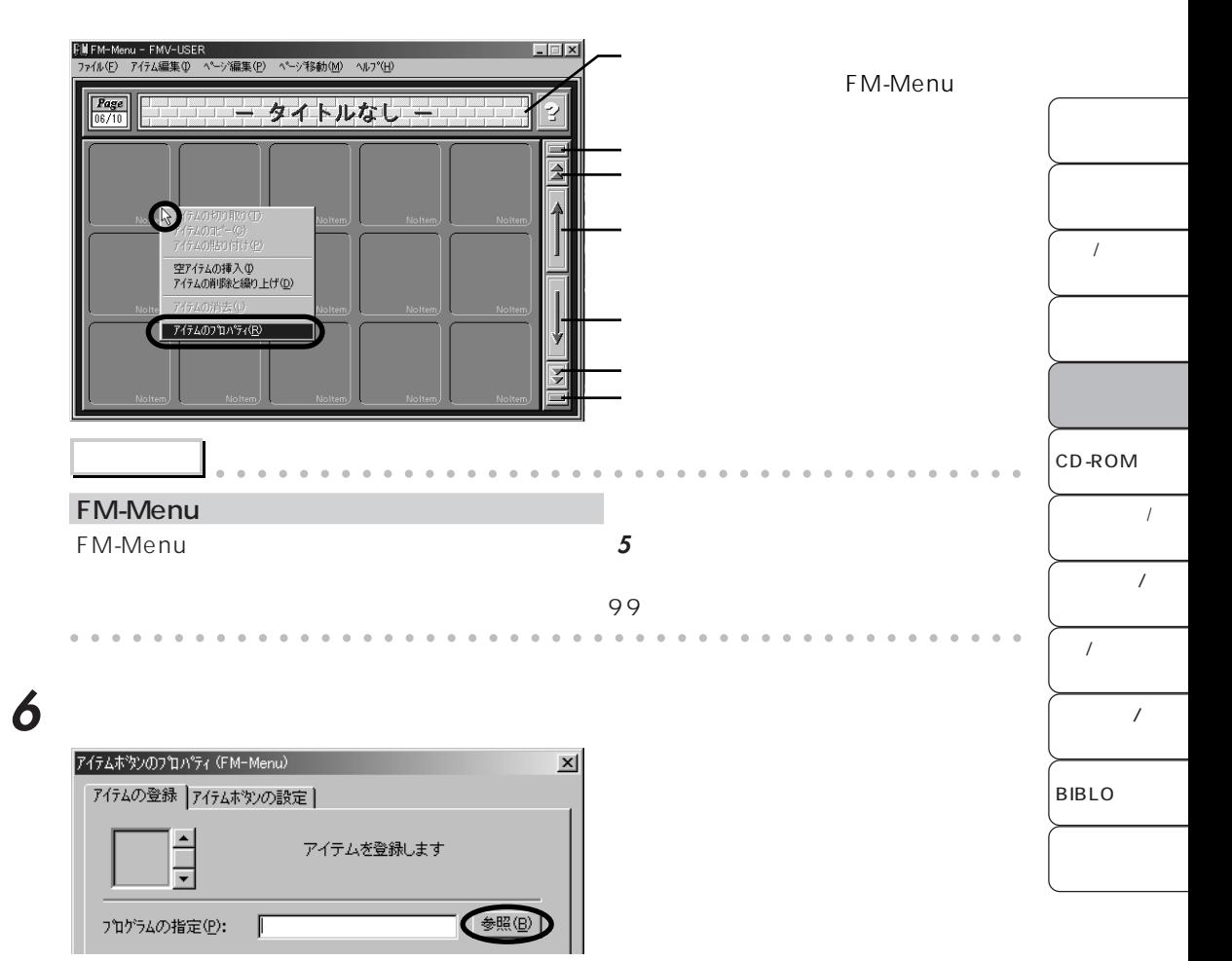

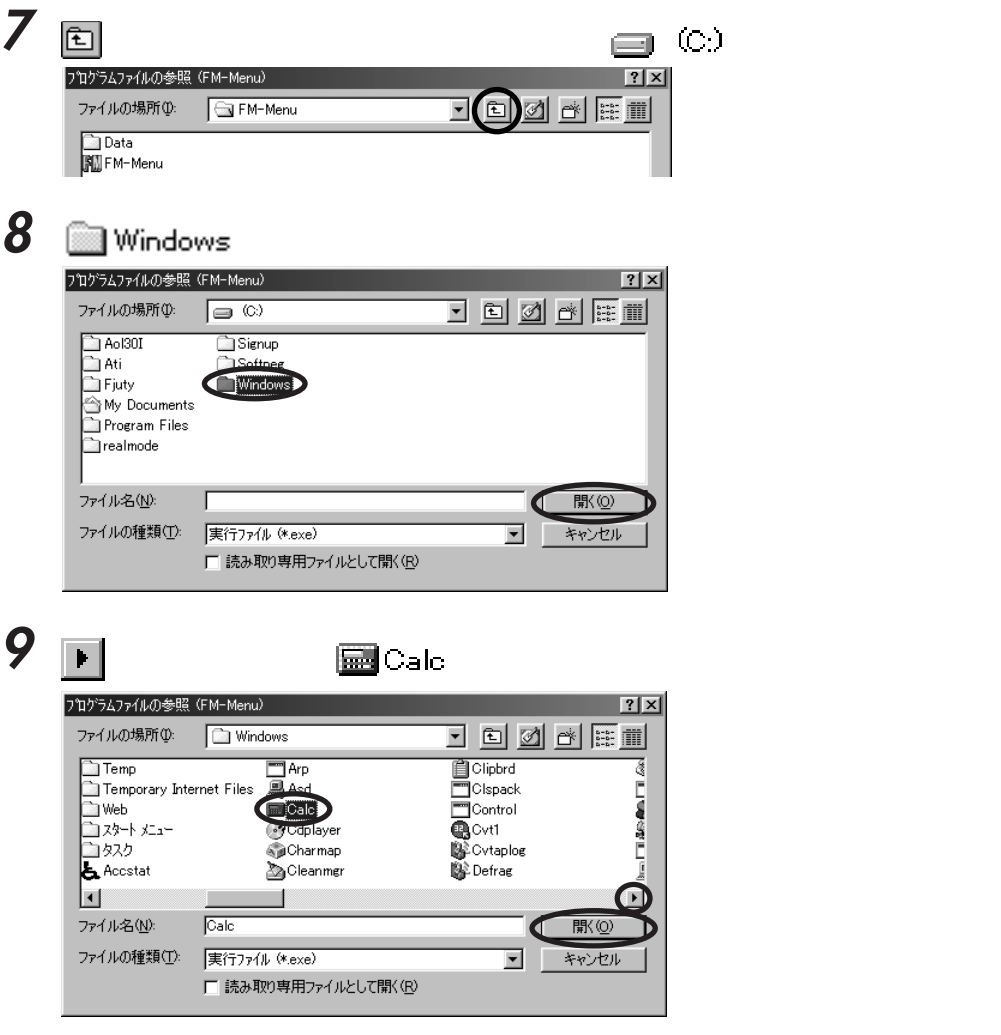

## **10** ок

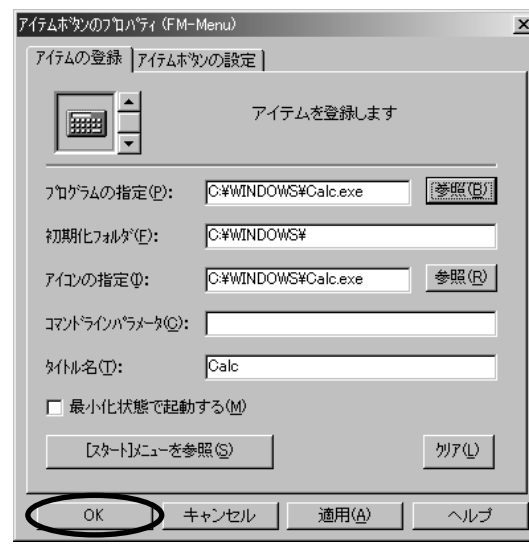

**Q&A**

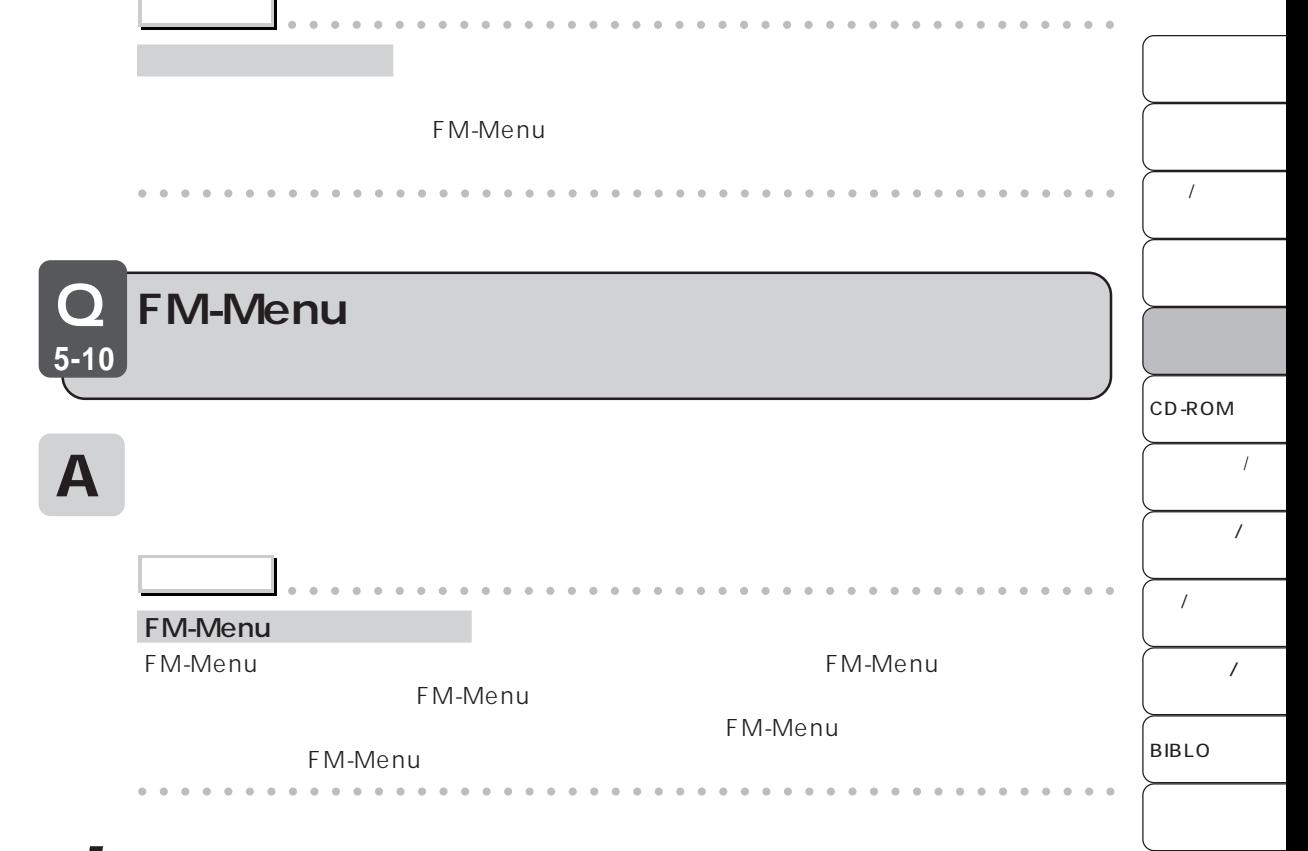

1 FM-Menu

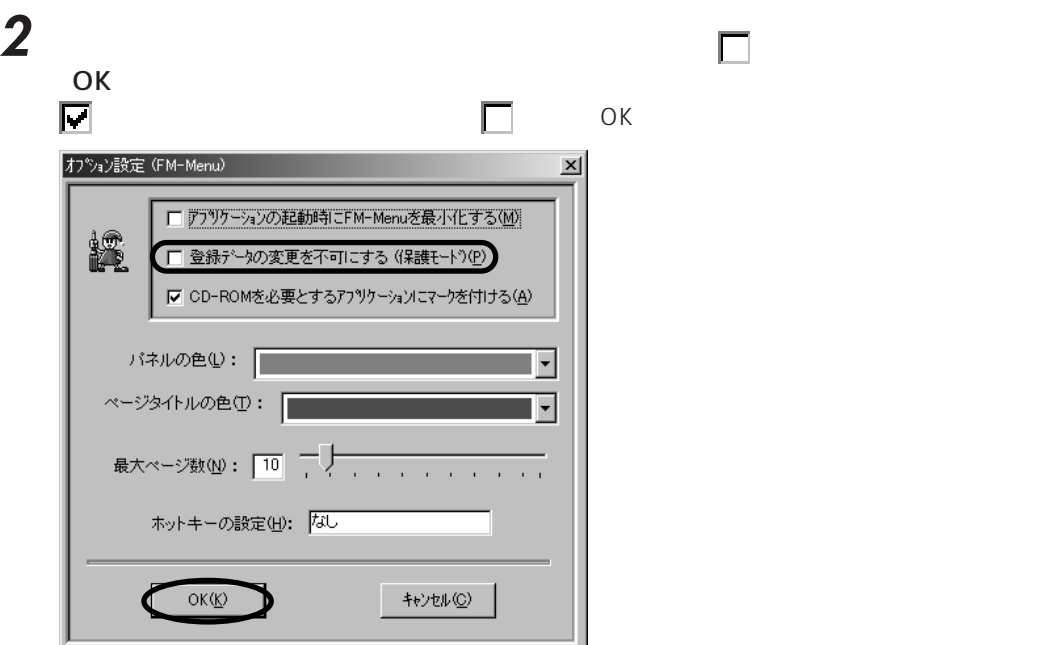

## 3 FM-Menu

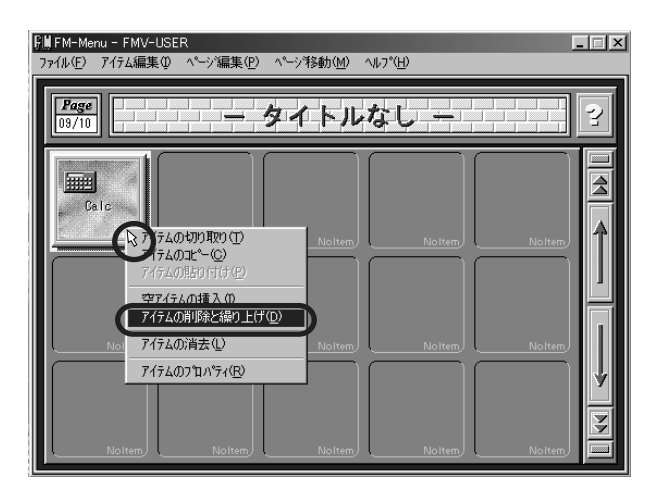

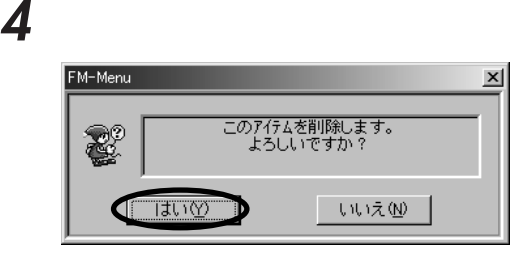

FM-Menu

#### Q **FM-Menu 5-11** FM-Menu 5 **Q&A** EM-Menu **EM-Menu** FM-Menu FM-Menu FM-Menu **アドバイス** aaaaaaaaaaaaaaaaaaaaaaaaaaaaaaaaaaaaaaaa FM-Menu FM-Menu **FM-Menu** FM-Menu FM-Menu FM-Menu aaaaaaaaaaaaaaaaaaaaaaaaaaaaaaaaaaaaaaaaaaaaaa **1** 「ファイル」メニューの「ユーザ変更」をクリックします。  $\overline{1}$ 2 FMV-USER FMV-USER -<br>ユーザの選択 (FM-Menu) - インファーマー マイン ユーザ名のボタンをクリックしてください。<br>右クリックすると、そのユーザの名前を<br>- 変更することができます。 Z. CD-ROM FMV-USER  $\overline{1}$ - 未登録 - $\overline{1}$ - 未登録 -- 未登録 - $\overline{1}$ データエー() - デー(別)除(D)  $\overline{1}$  $OK(\underline{K})$ T T キャンセル⊗

BIBLO

## **3** ок

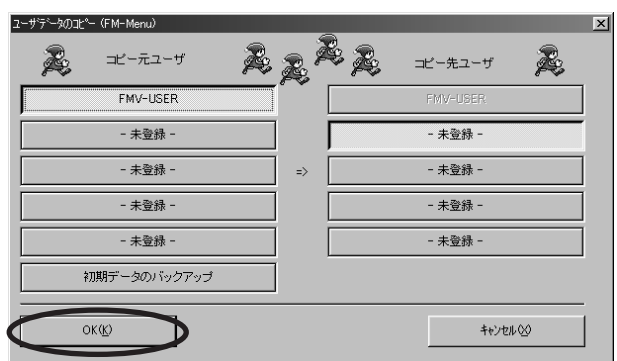

## **4** ок

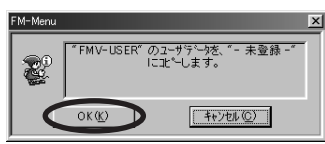

 $\overline{\mathbf{5}}$   $\qquad$   $\qquad$ 

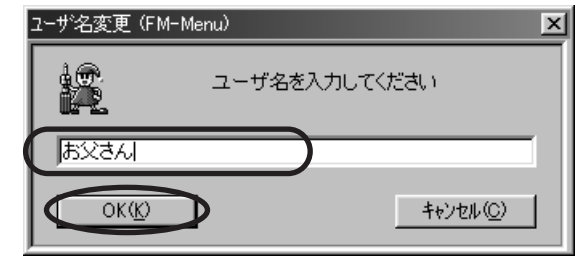

ー<br>FM-Menu

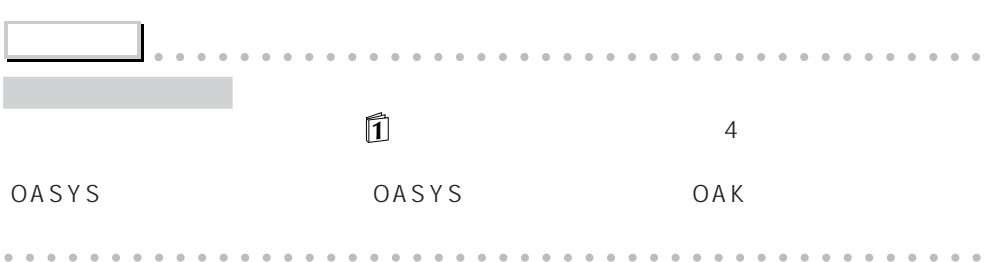

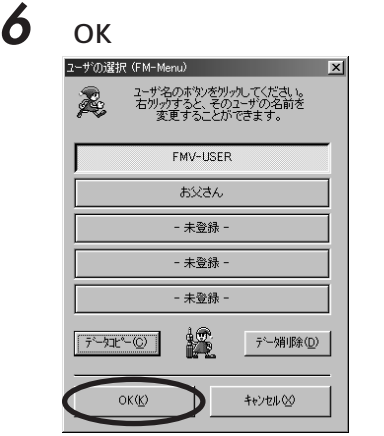

FM-Menu

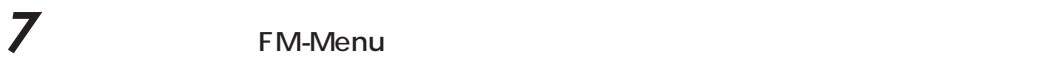

FM-Menu

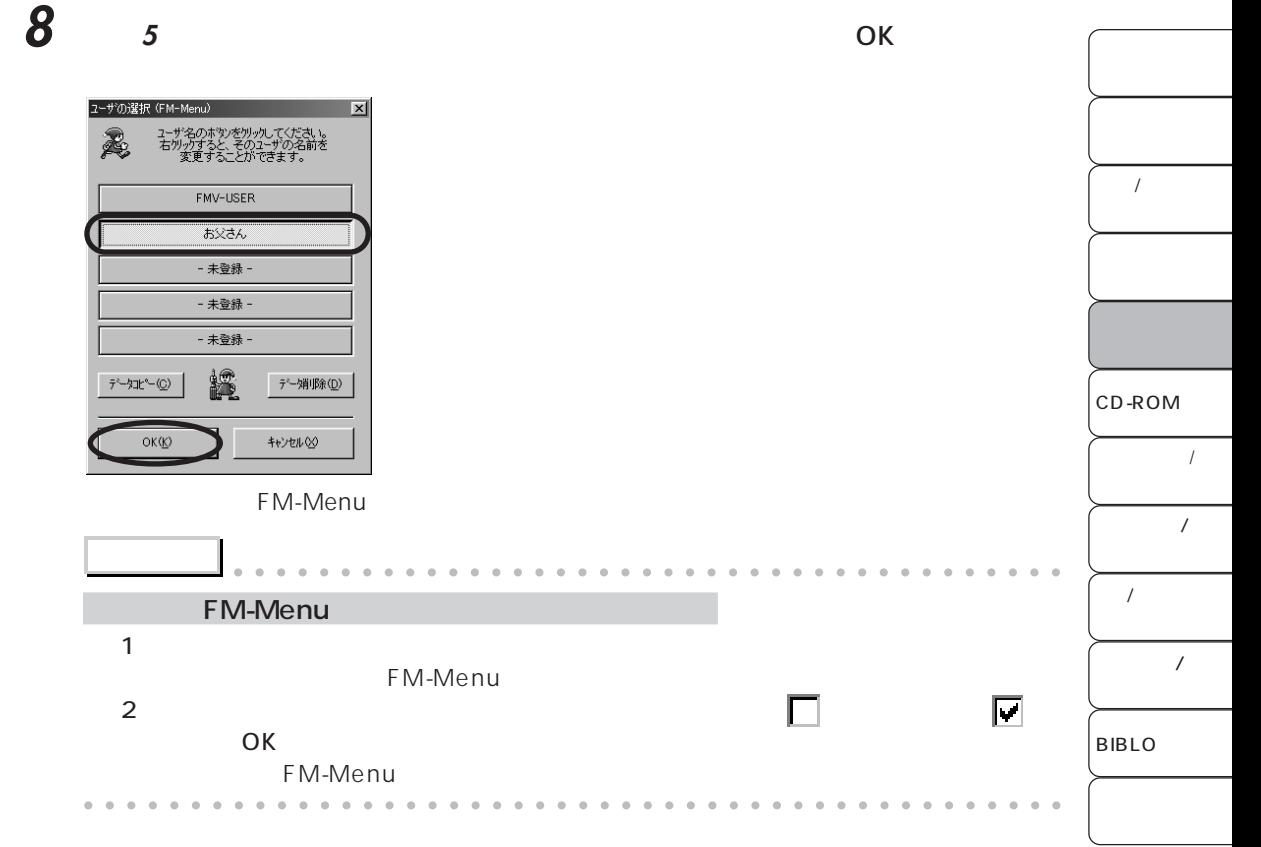

**Q&A**

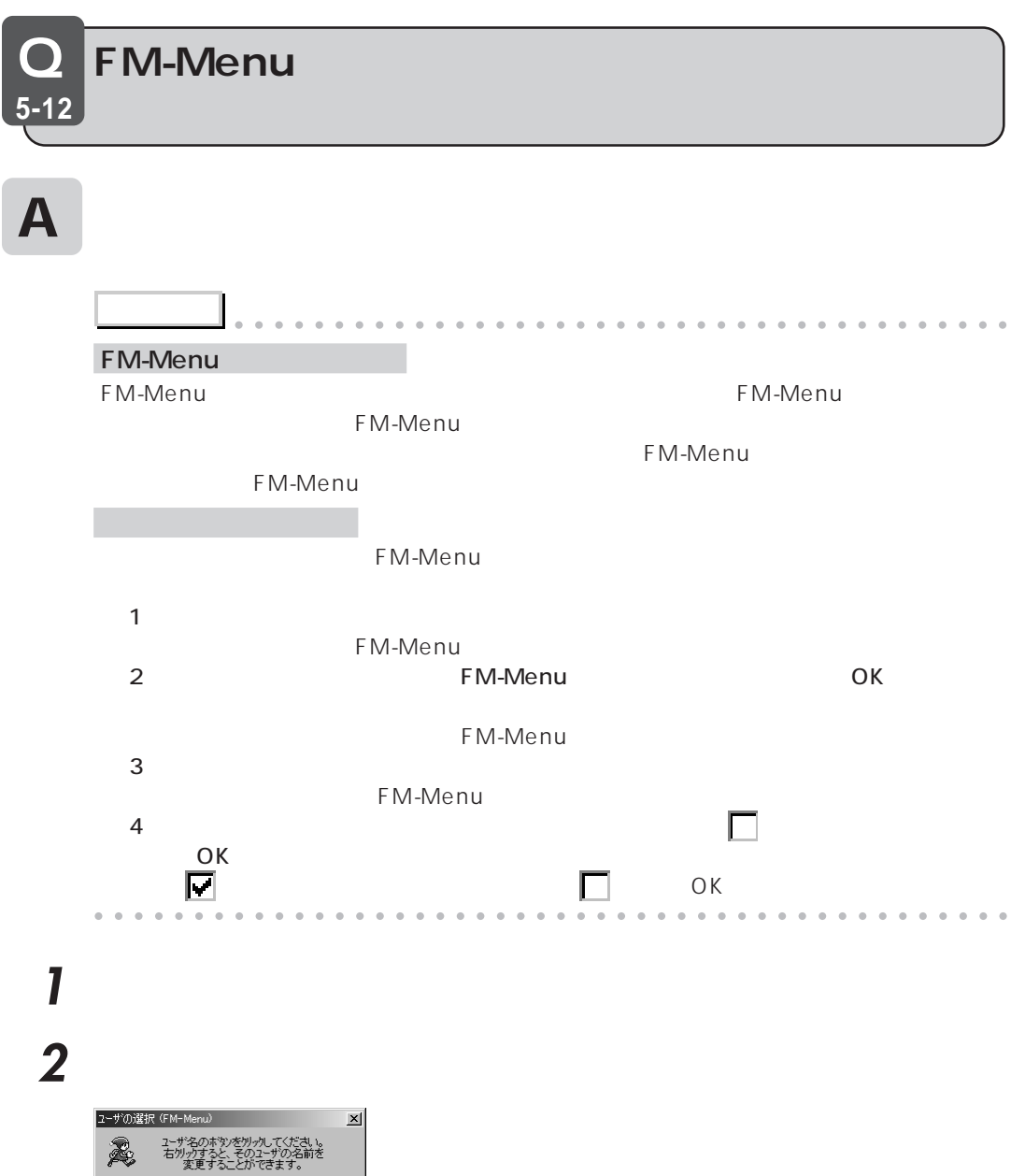

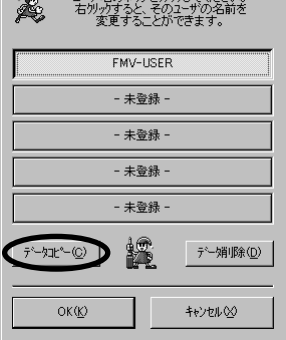

**3** 「コピー元ユーザ」の「初期データのバックアップ」をクリックし、「コピー先ユー

**FMV-USER** 

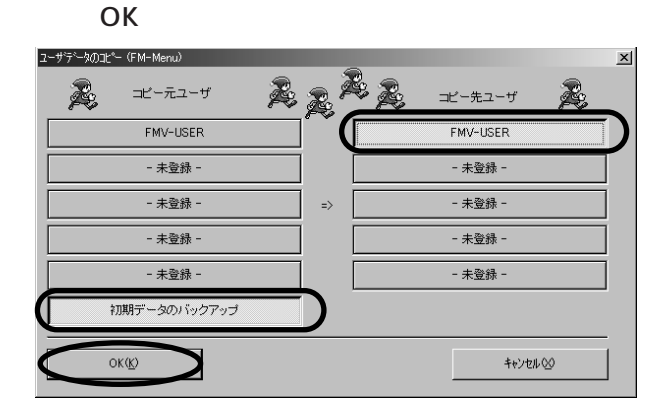

**Q&A**

4 OK

FM-Menu

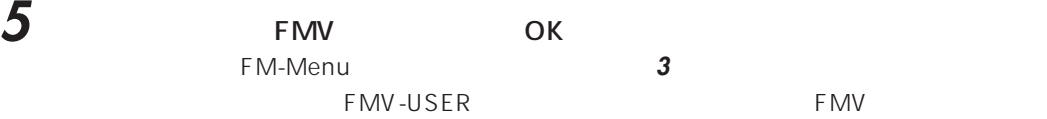

#### **6** ок

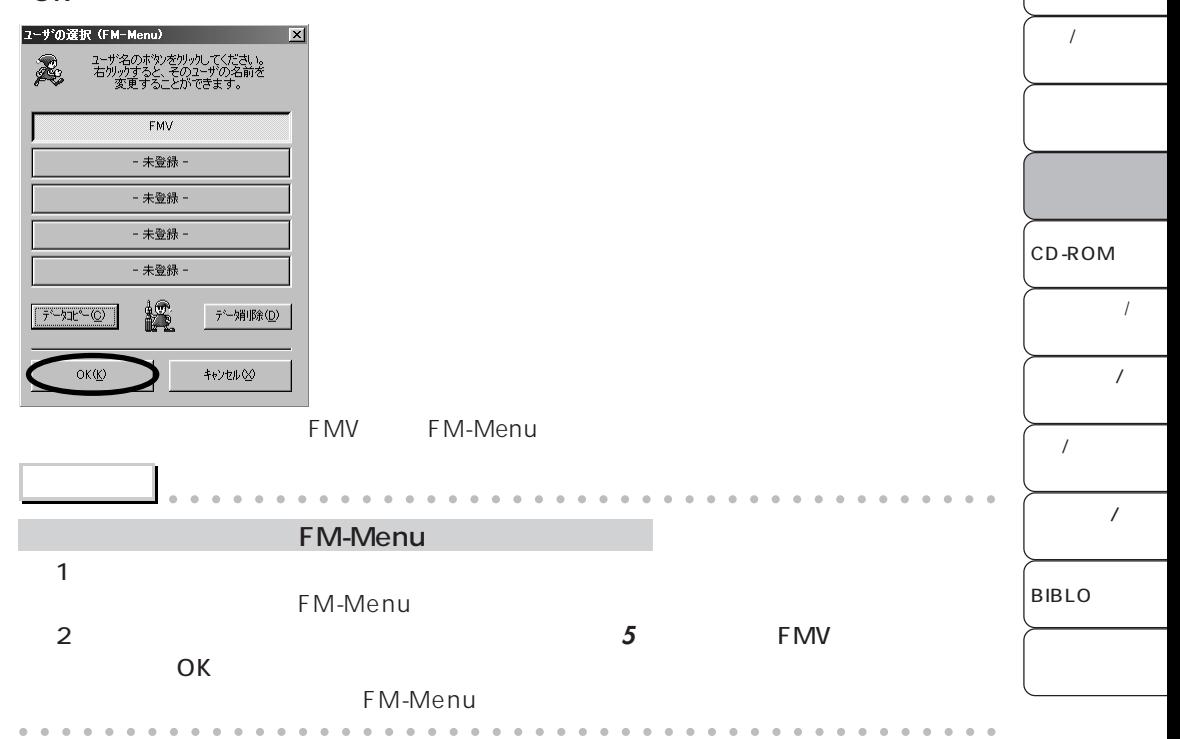

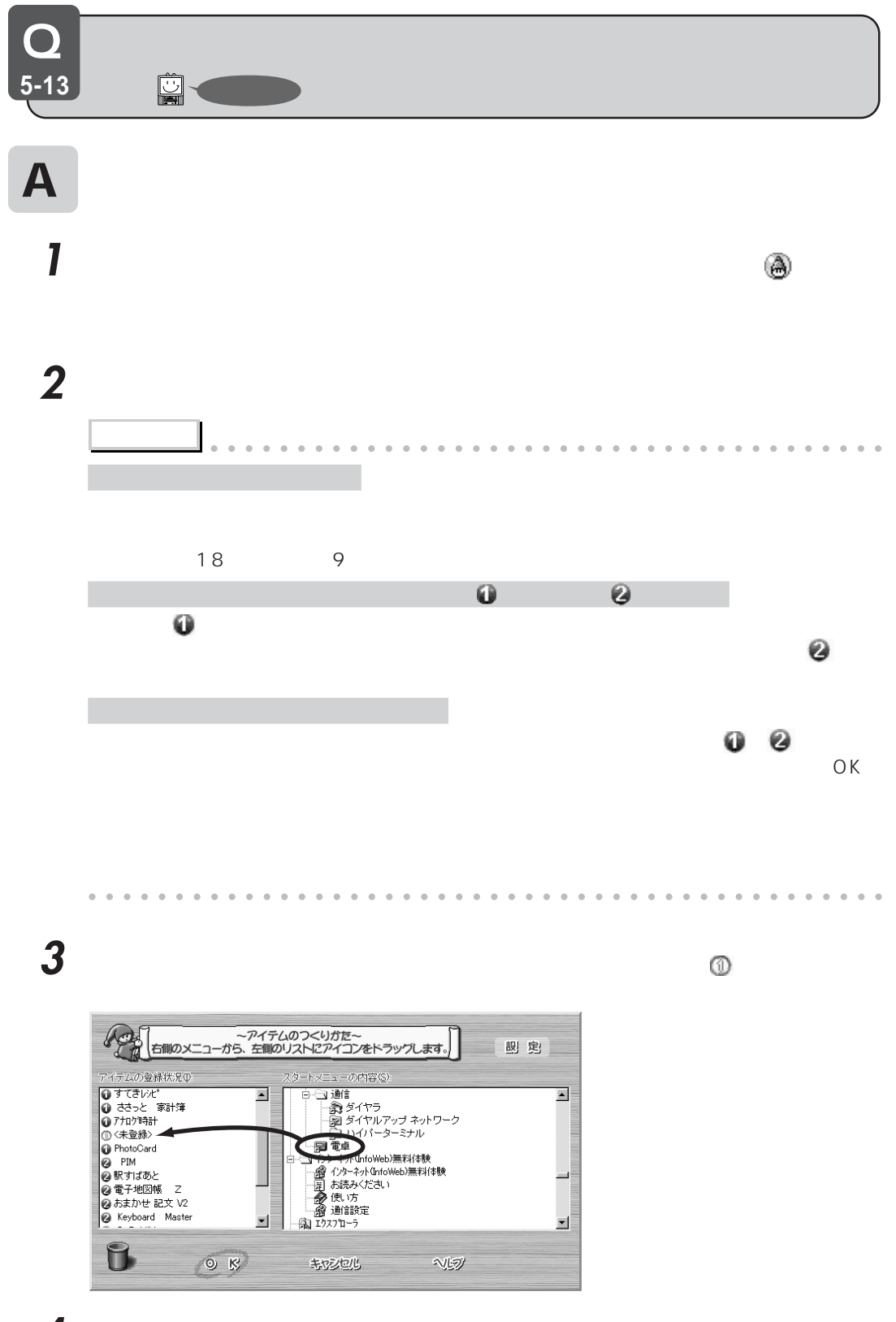

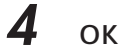

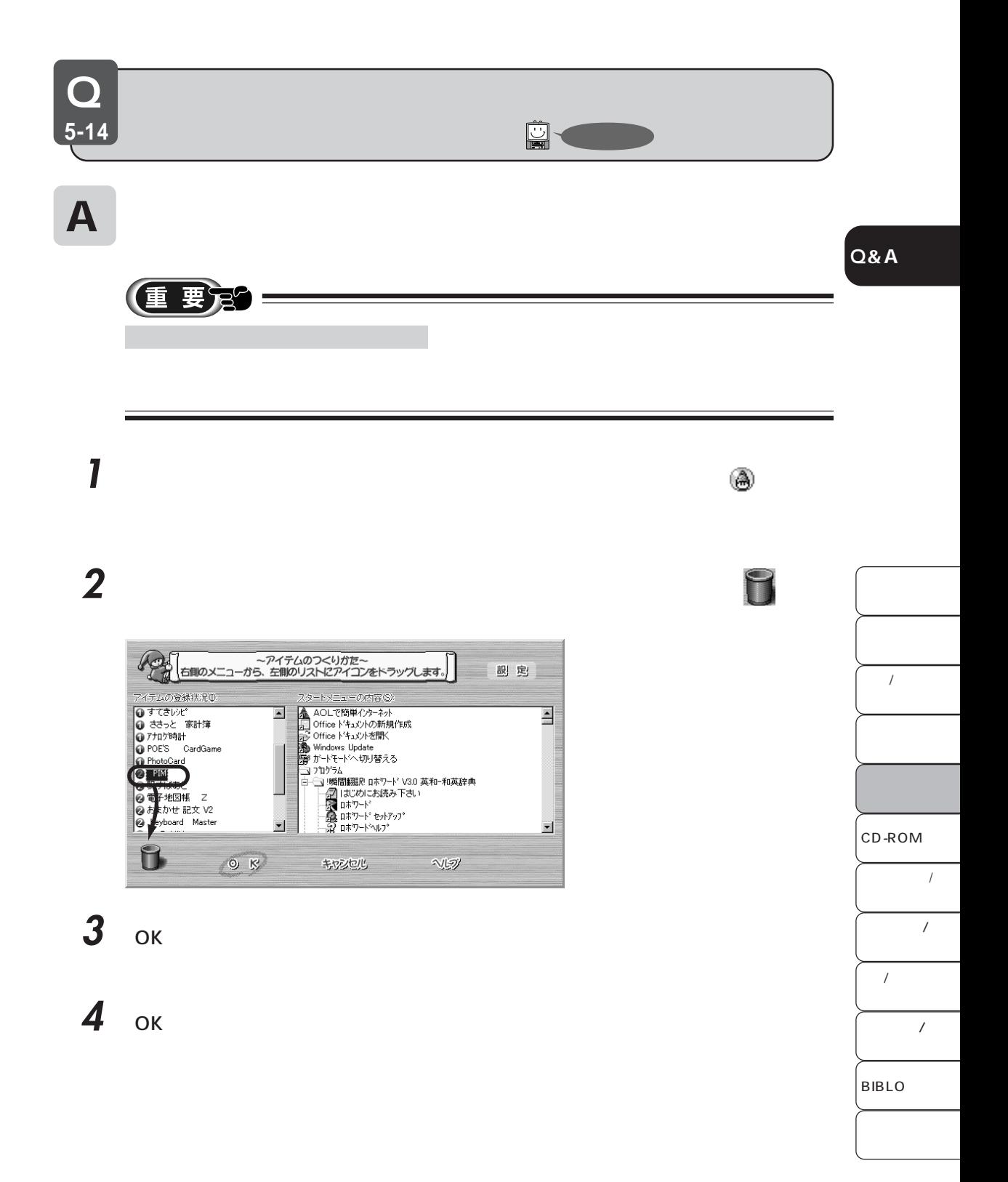

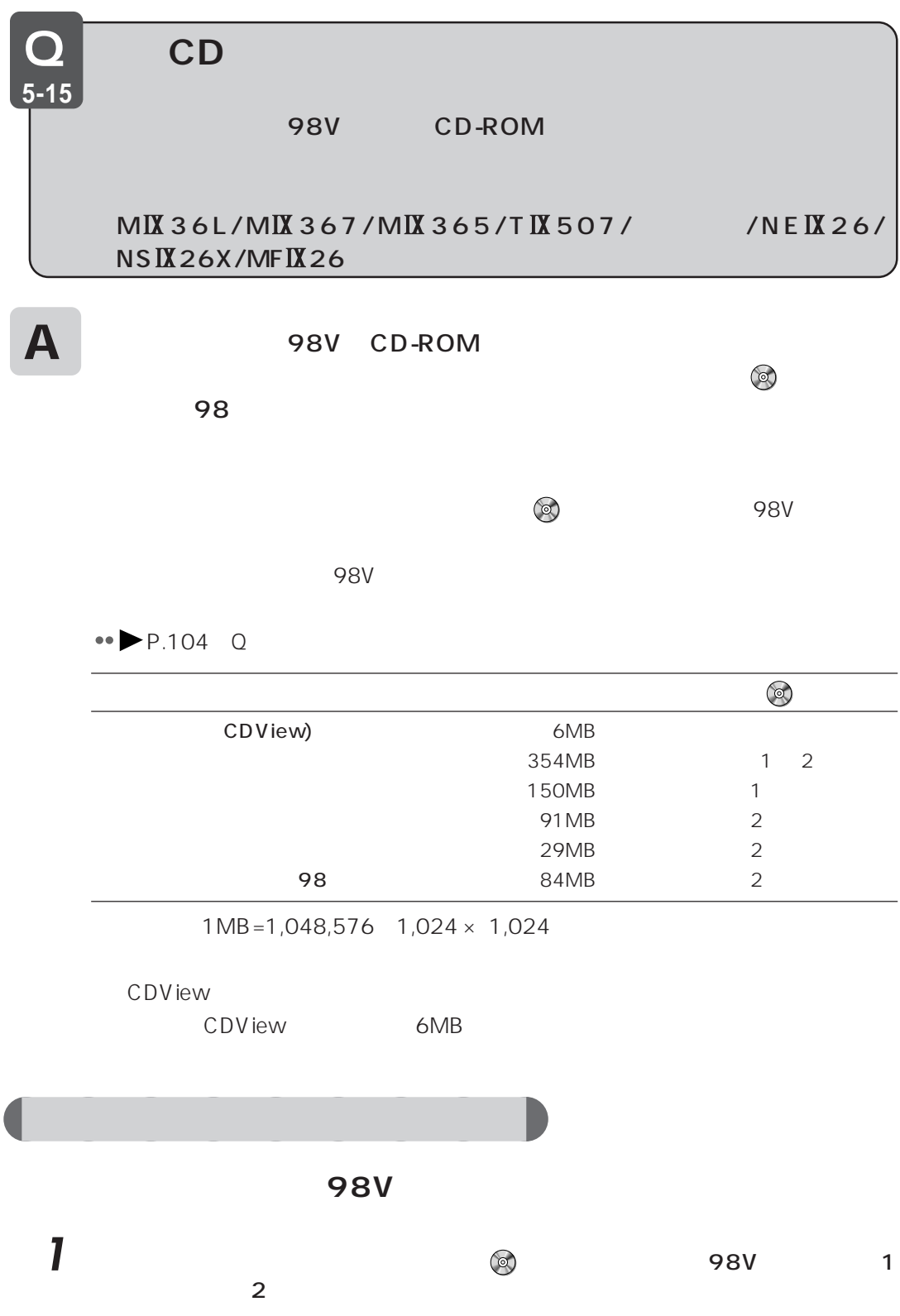

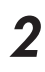

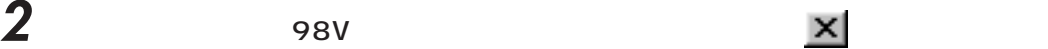

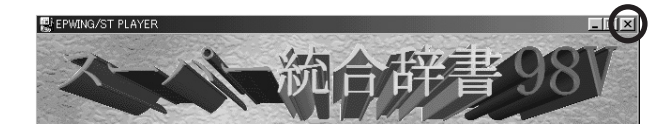

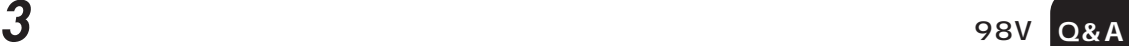

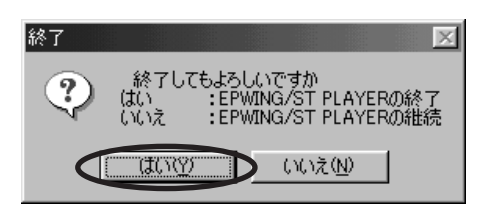

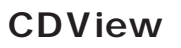

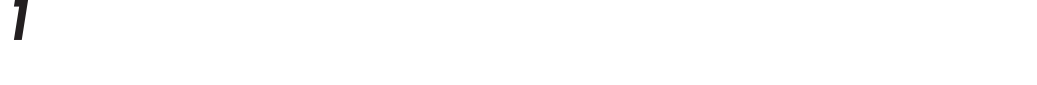

# 2 「アプリケーション」ということを<mark>クリックします。</mark>

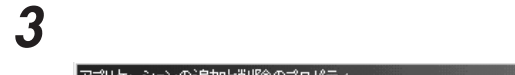

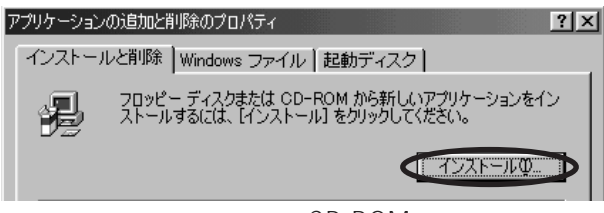

**4** 「次へ」をクリックします。

 $CD$ -ROM  $CD$ 

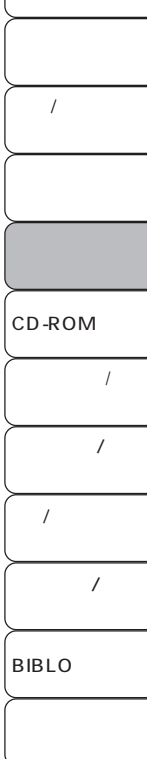

## :\ SETUP\ OINSTAL.exe  $CD-ROM$  ••  $\blacktriangleright P.62$ インストールプログラムの実行 表示されているインストール プログラムが正しい場合は、「完了」をクリ<br>ックしてください。もう一度自動検索する場合は、「戻る」をクリックして<br>ください。<br>ックしてください。 インストール プログラムのコマンド ライン(C): 参照(R)... <戻る(B) ( 完了 ) キャンセル

**6** and the contract of the contract of the contract of the contract of the contract of the contract of the contract of the contract of the contract of the contract of the contract of the contract of the contract of the

**1** The contraction of  $\overline{\phantom{a}}$  contraction  $\overline{\phantom{a}}$  contraction  $\overline{\phantom{a}}$  $\overline{98V}$  $2$   $\overline{\phantom{a}}$ InstallShield 自動抽出 Exe  $\vert \times \vert$ これは、スーパー統合辞書98Vの全辞書インストール をインストールします。続行しますか? **CENY DOWNER** 

1  $\overline{1}$ 

2 墮

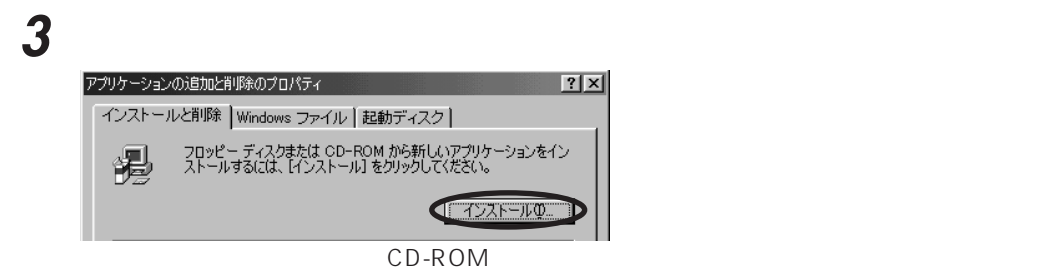

**4** 「次へ」をクリックします。

**Q&A**

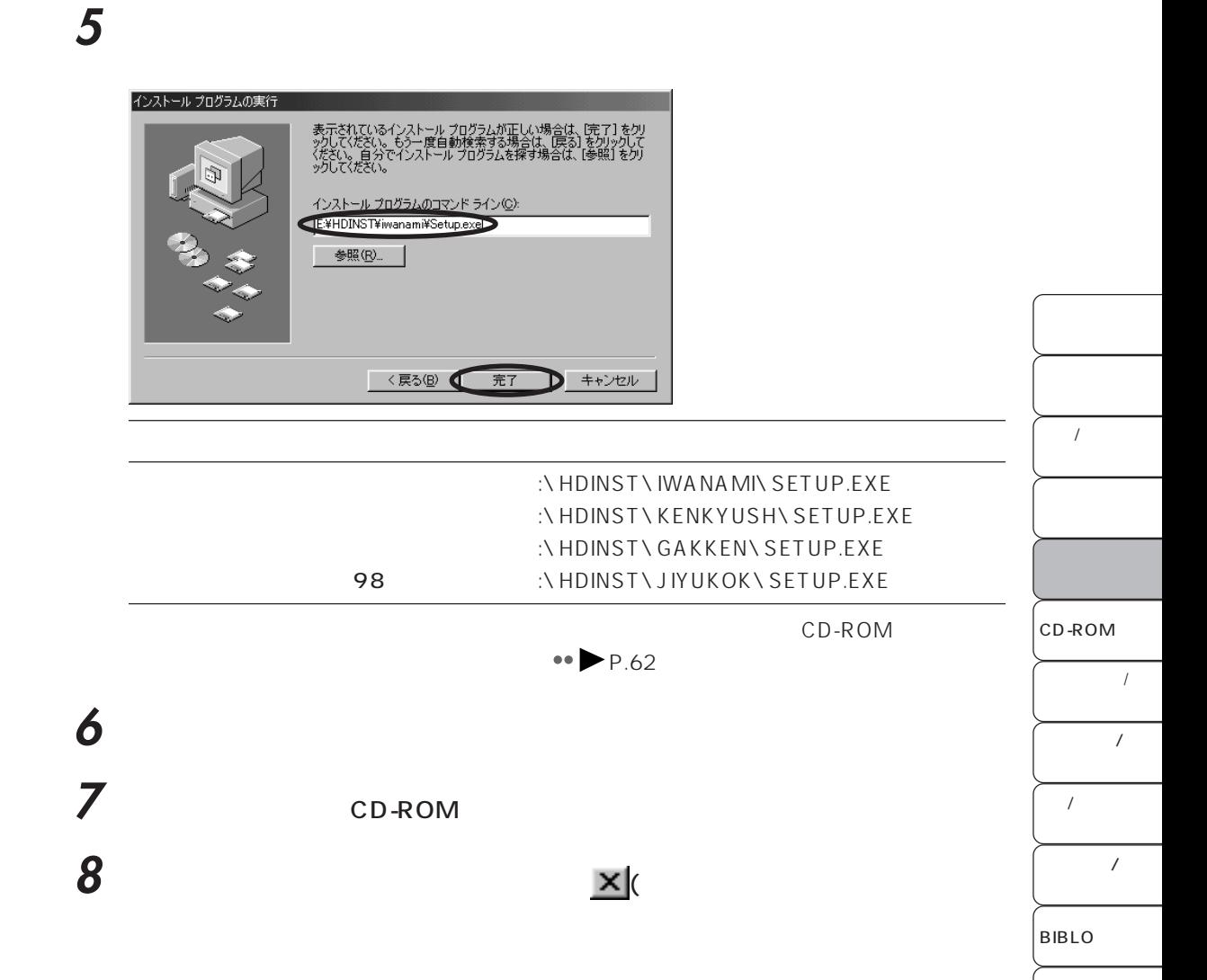

aaaaaaaaaaa **インストールした辞書データを使う 1** The contraction of  $\overline{\phantom{a}}$  contraction  $\overline{\phantom{a}}$  contraction  $\overline{\phantom{a}}$ CDView 3 書籍選択  $-10 \times$ C:¥Program Files¥epwing¥iwanami¥koujien¥ ● 広辞苑第五版<br>● 付属資料 | キャンセル | 書籍登録(S) |  $\overline{\phantom{a}}$  ok  $2$  ok  $L12X$ ■1書籍選択 □… □ C:¥Program Files¥epwing¥iwanami¥koujien¥ 9 (広辞苑第五版) ◎ 付属資料 → キャンセル | 書籍登録(S) .... |  $OK$ **3**  $\overline{\phantom{a}}$ 入出力  $\overline{\mathbf{x}}$  $\mathbf{\hat{L}}$ I  $\overline{\alpha}$ K $\overline{\alpha}$  $\overline{\phantom{a}}$ キャンセル D ● 3 ◎ 98V<br>● 98V OK レンジング しょうしょう しょうしょく
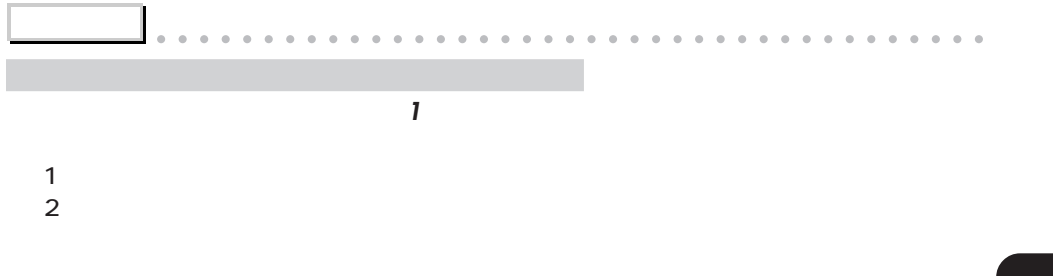

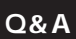

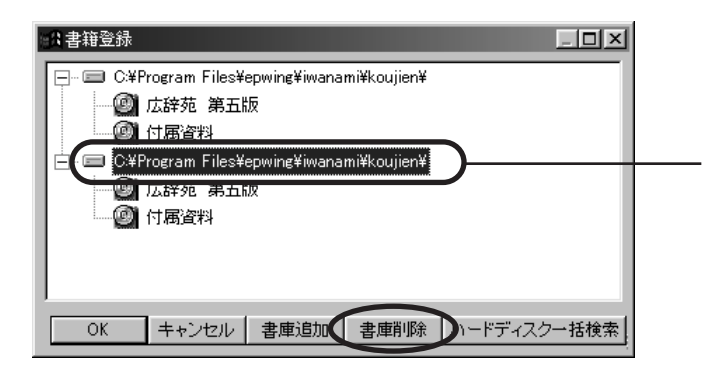

「ハードディスク」ということを行うとして

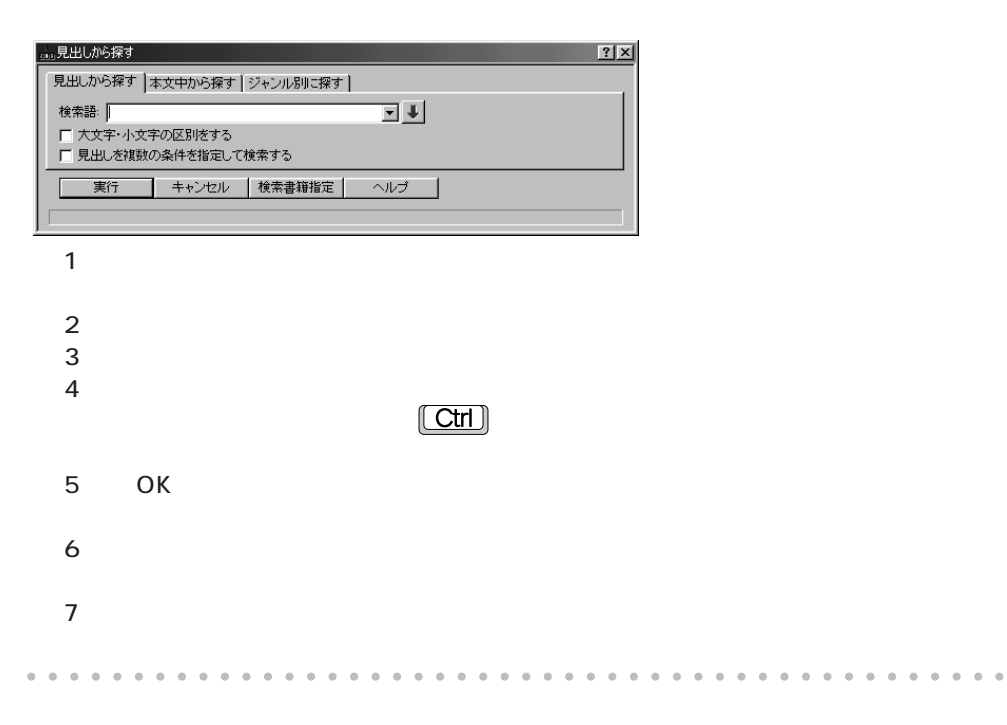

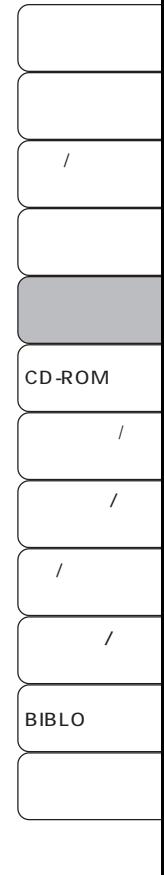

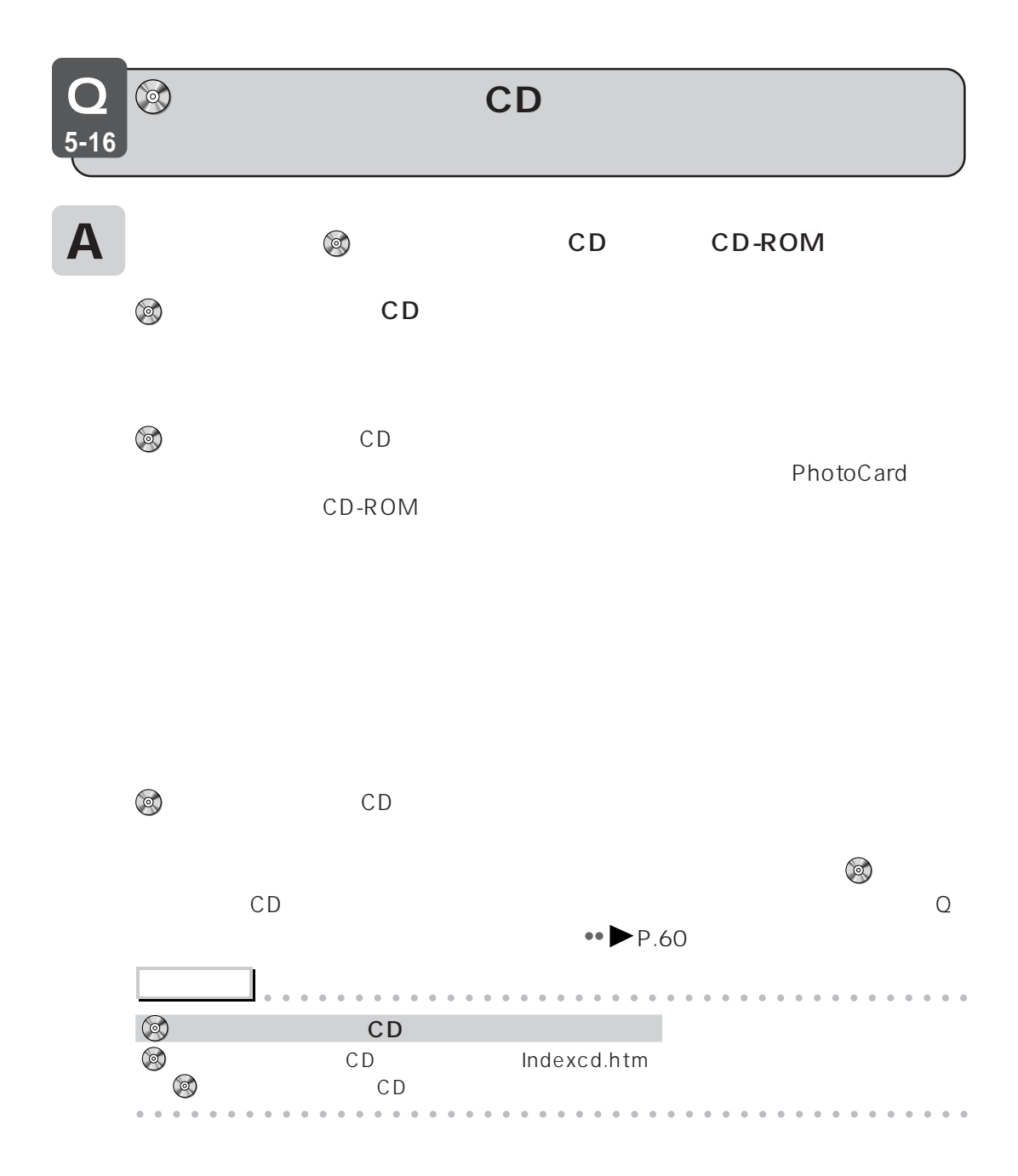

# **CD-ROM**

**Q&A**

Q **6-1 CD-ROM** 

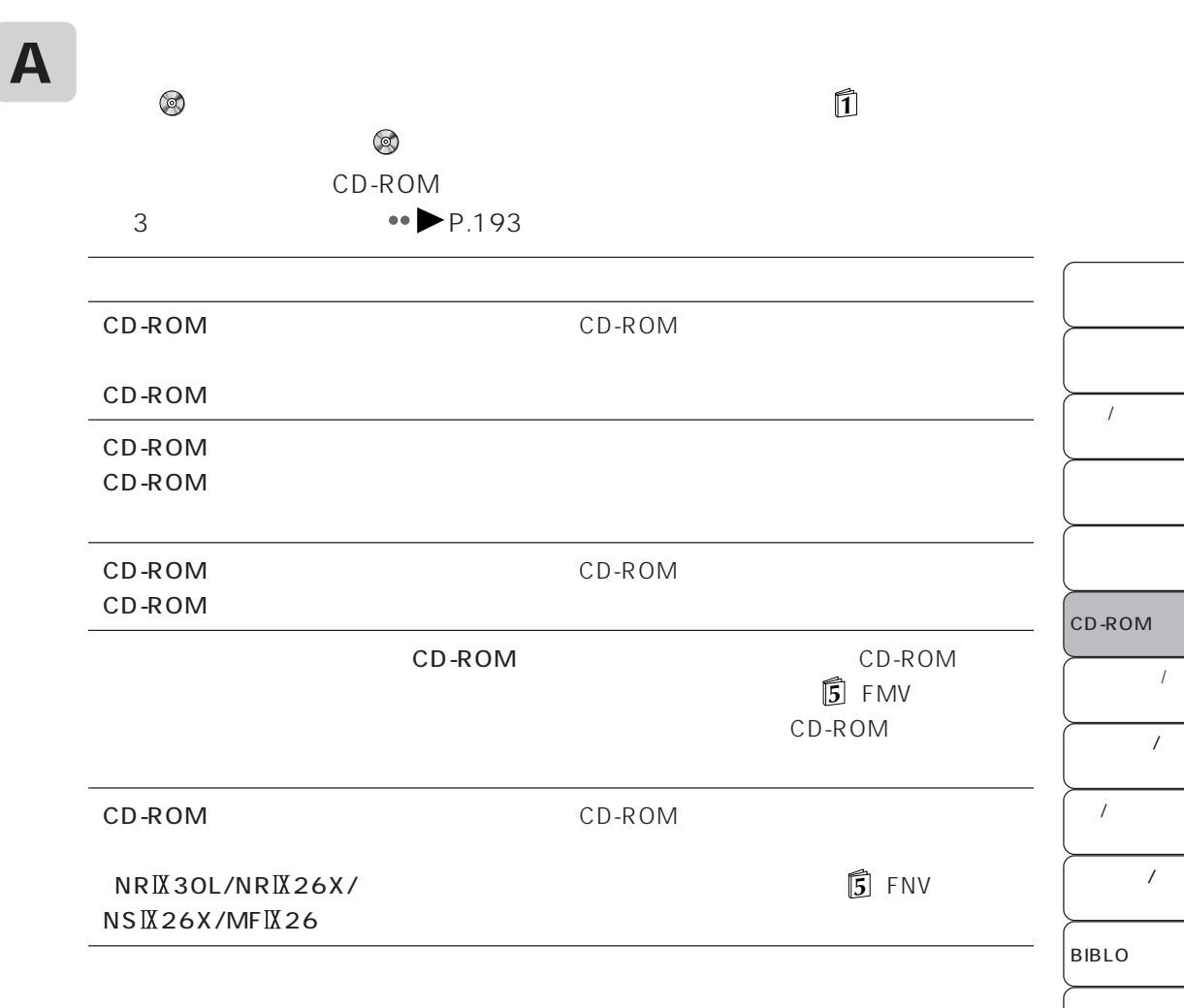

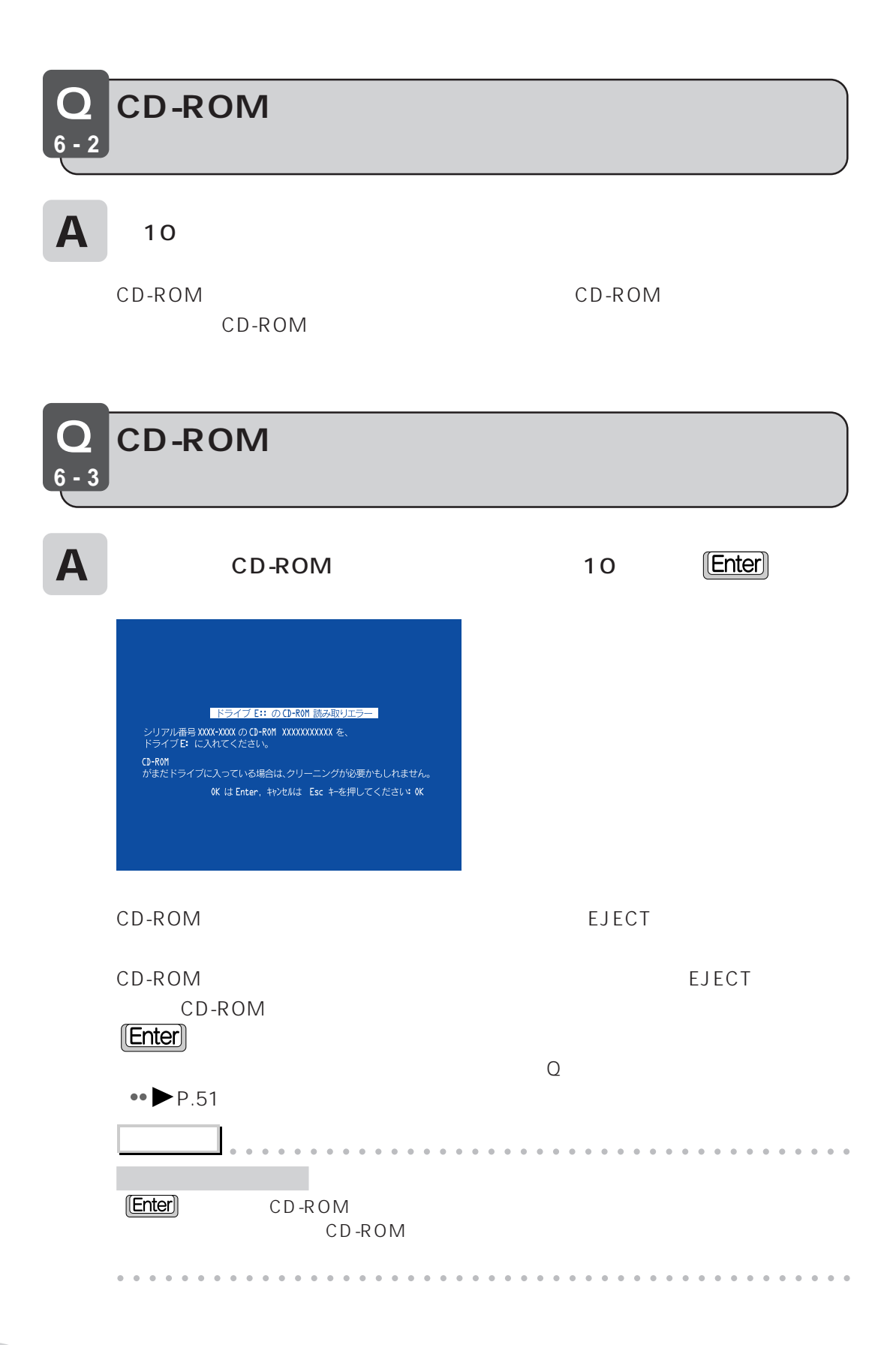

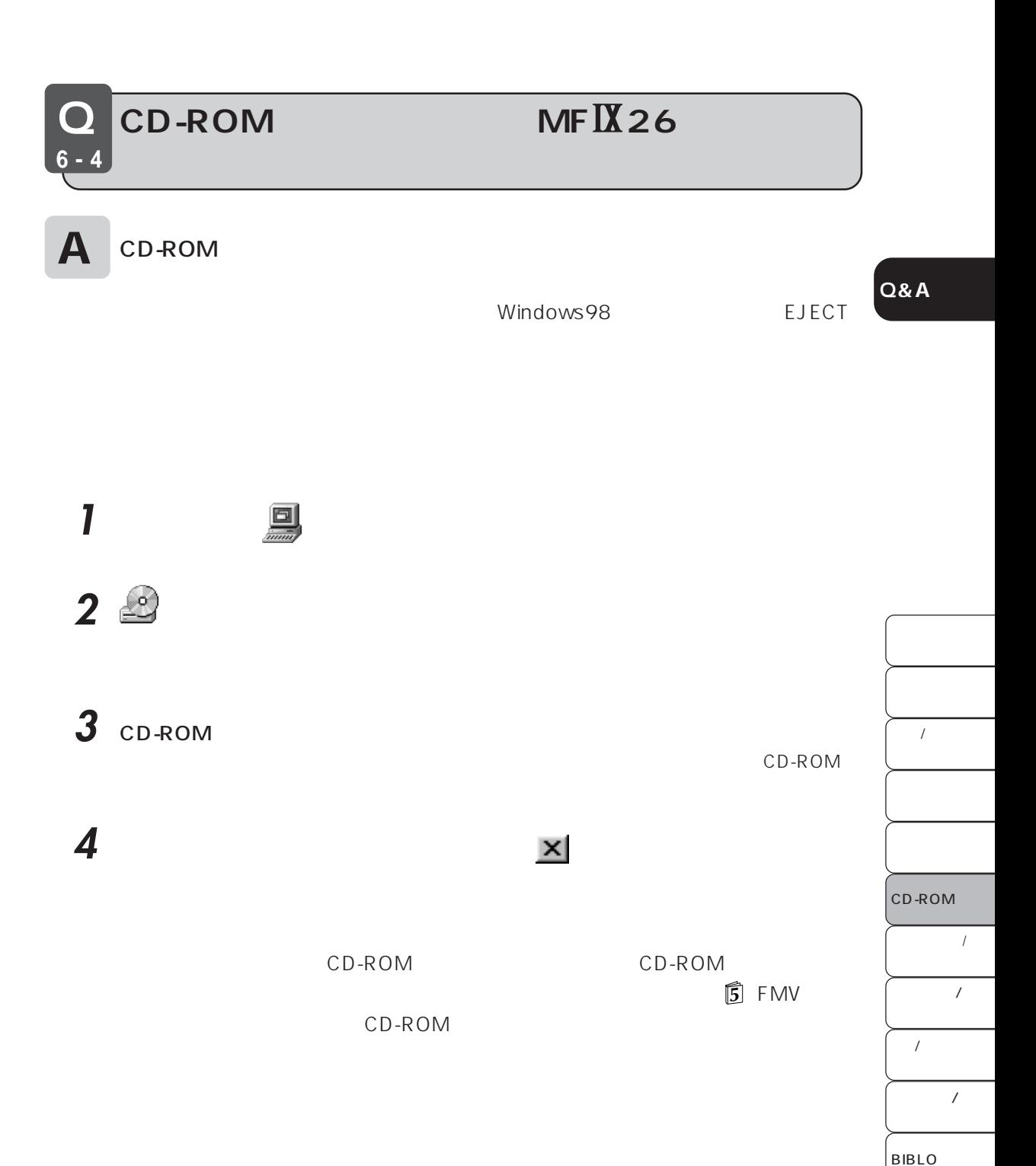

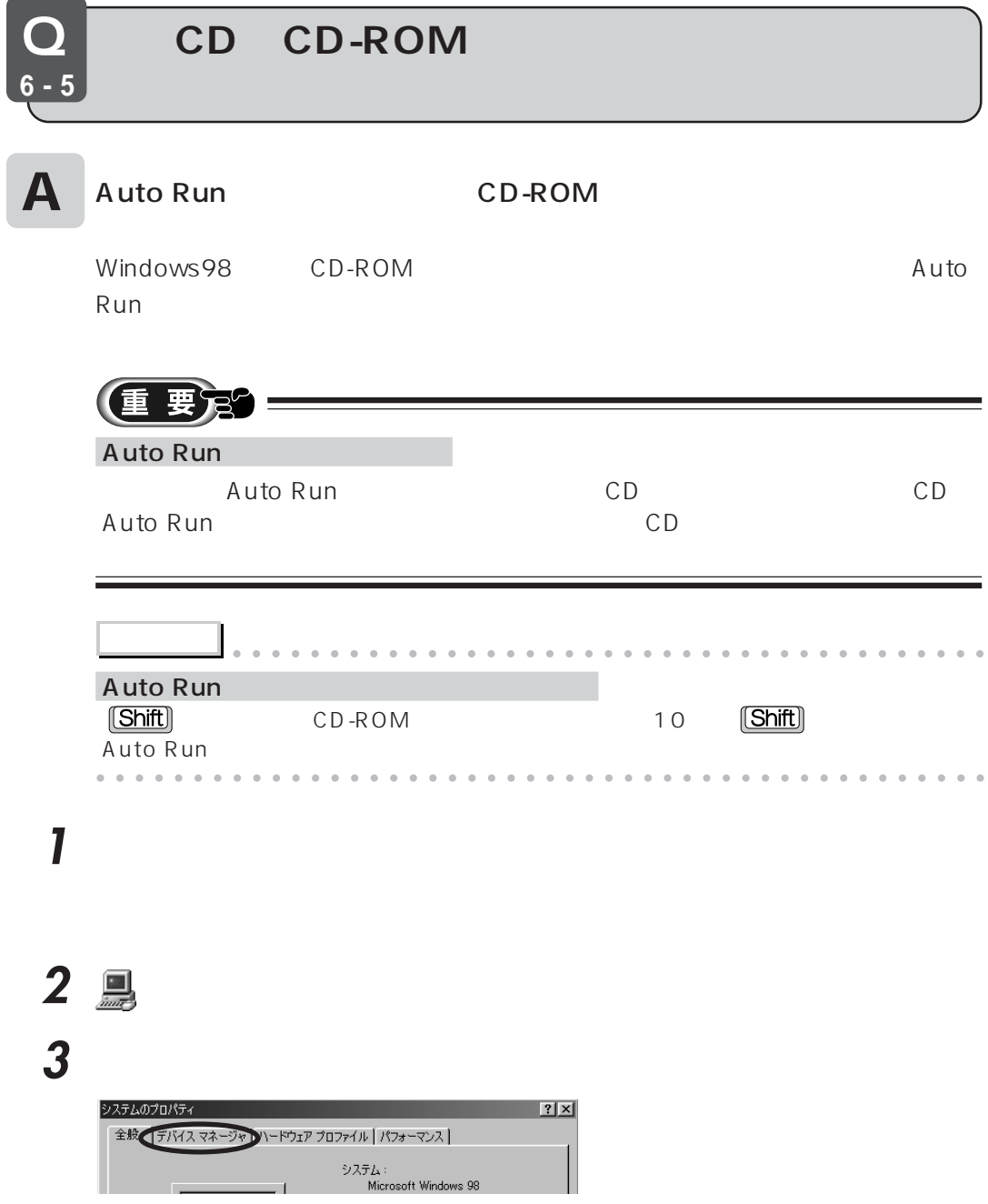

 $\overline{\phantom{0}}$ 

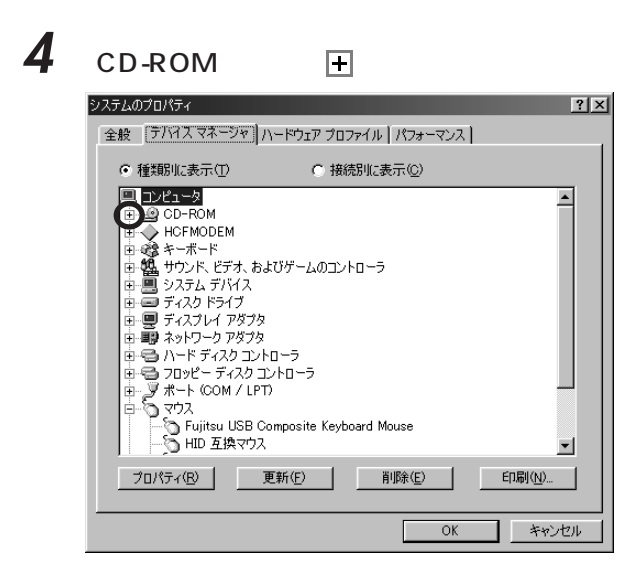

#### ${\mathbf 5}$  . The cd-ROM use  ${\mathbf S}$

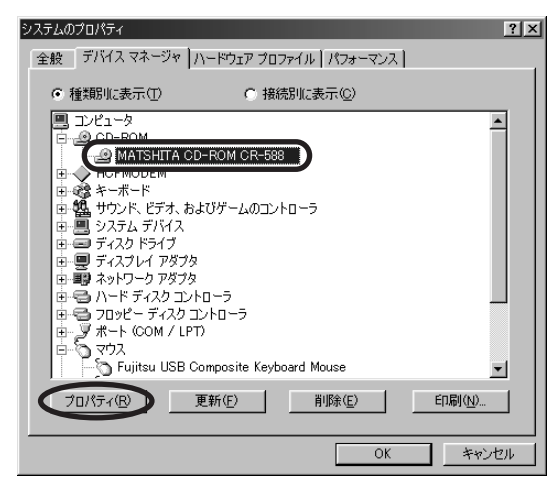

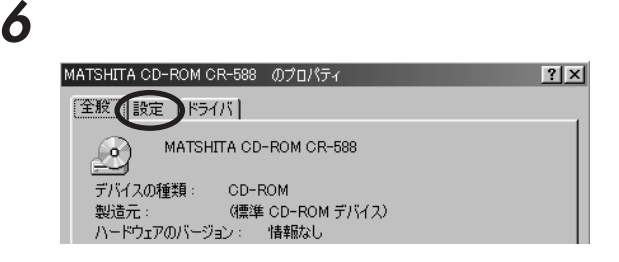

**Q&A**

ſ

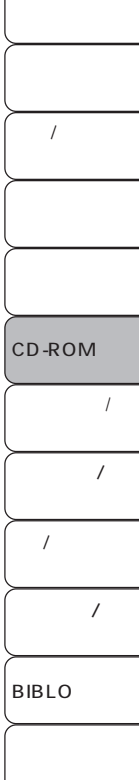

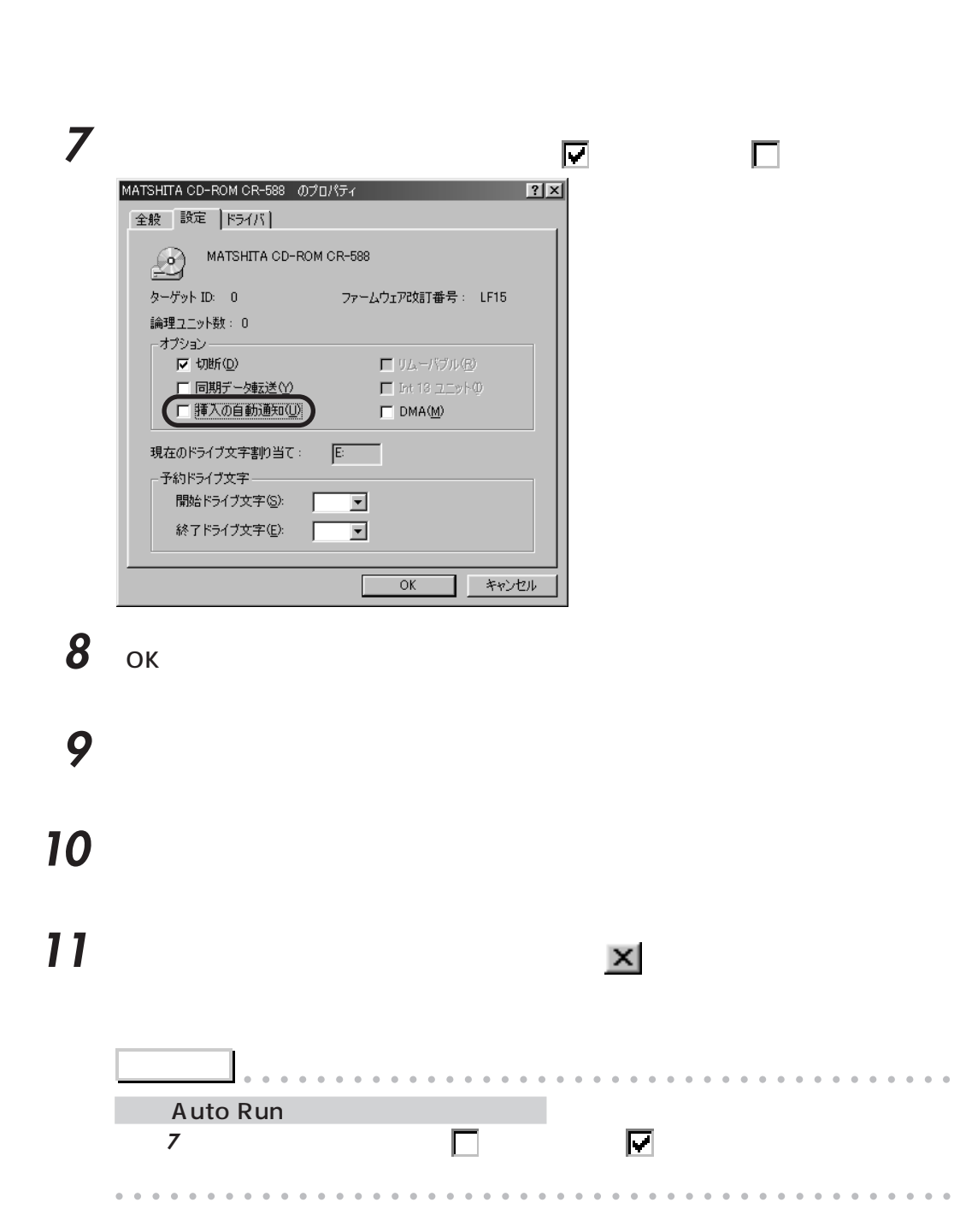

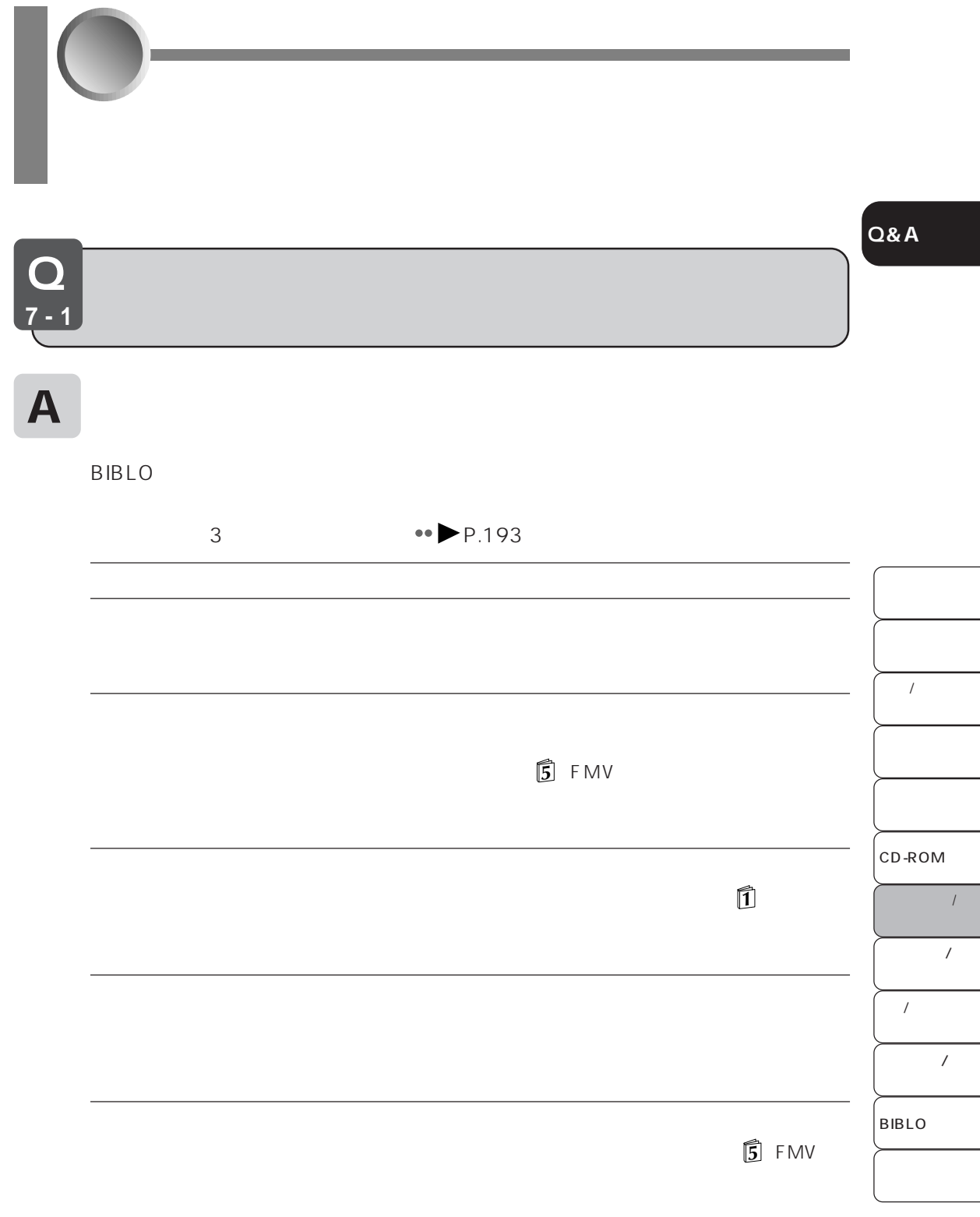

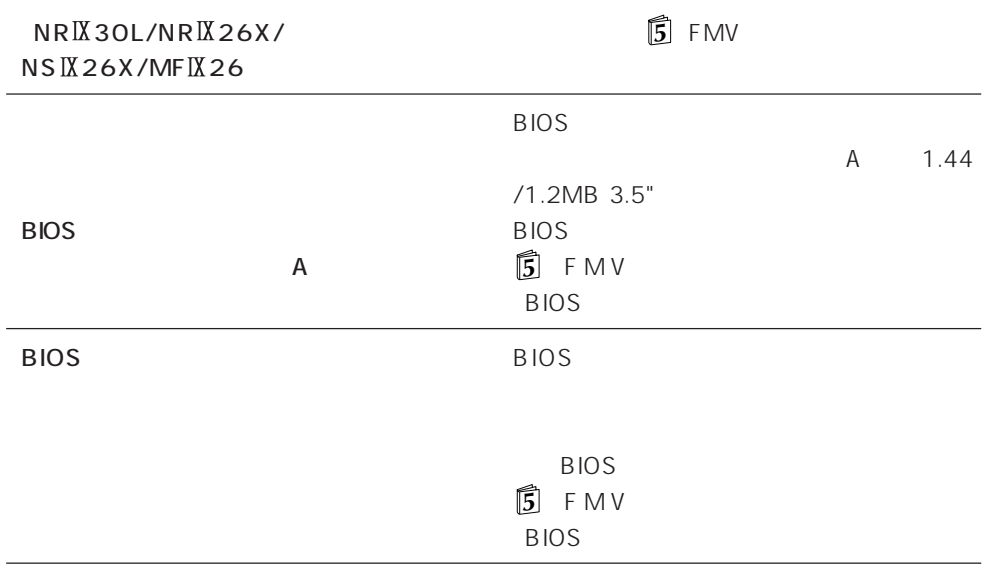

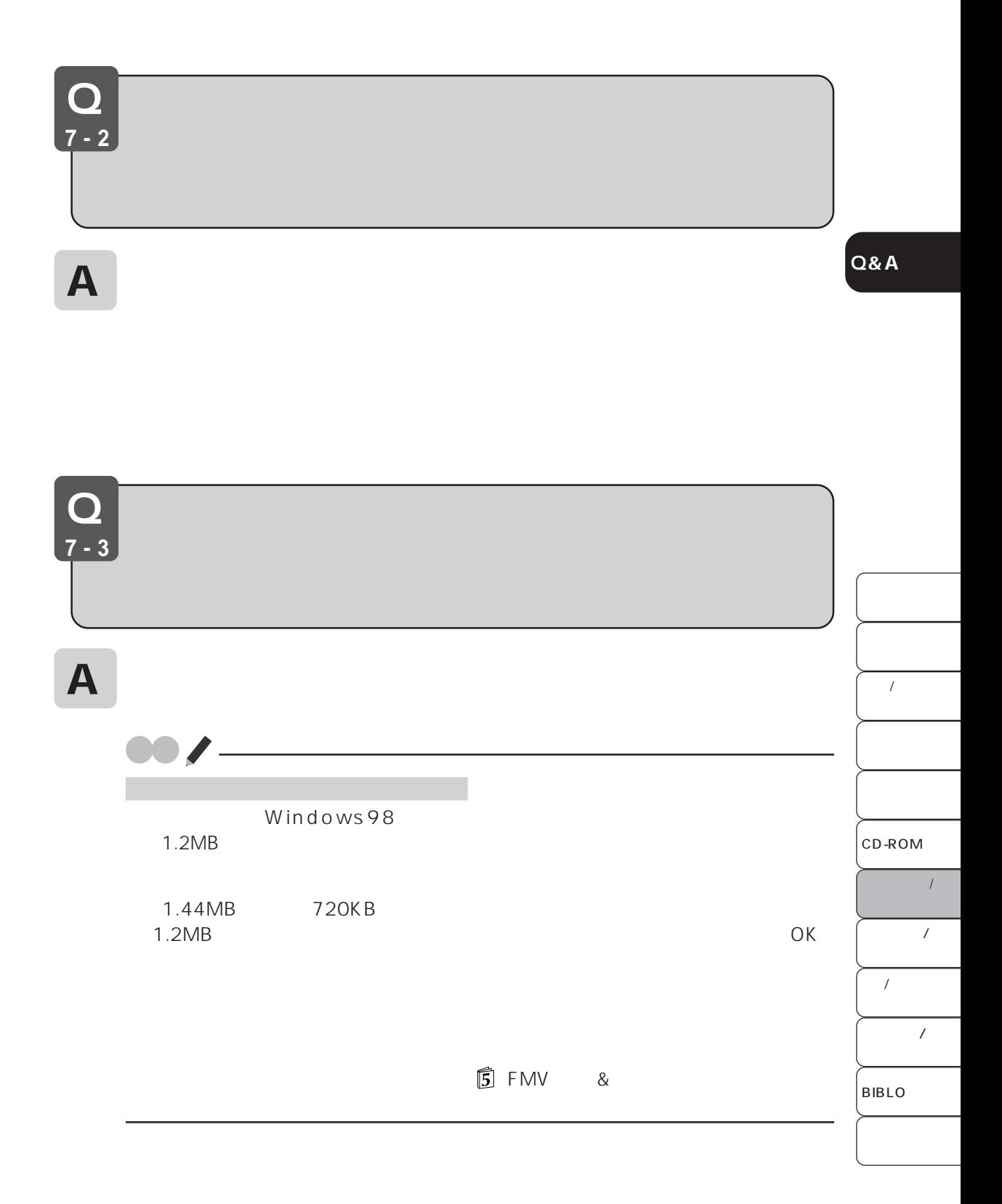

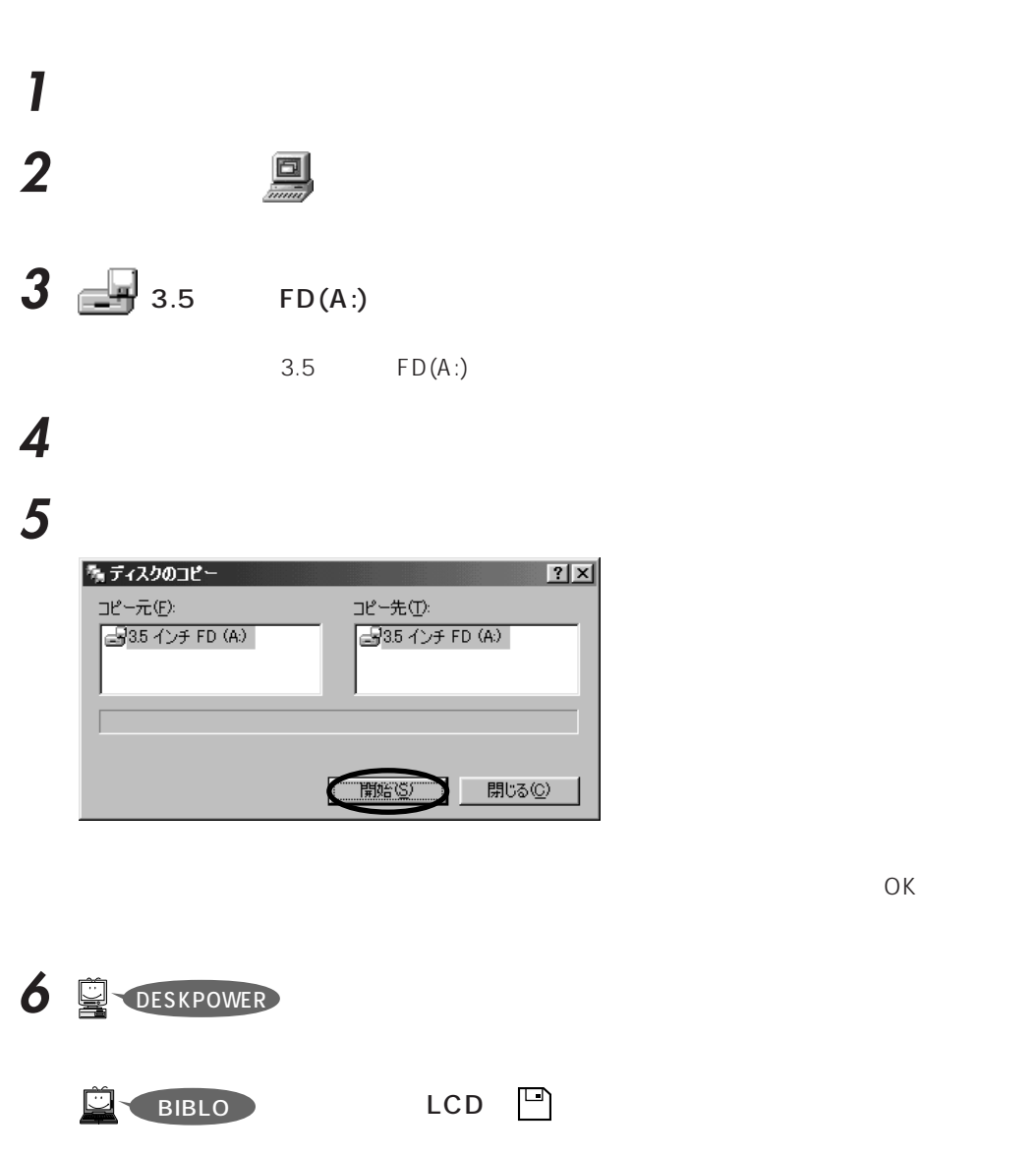

**7** フロッピーディスク取り出しボタンを押して、コピー元のフロッピーディスクを取

**8** フォーマット済みのコピー先のフロッピーディスクをフロッピーディスクドライブ

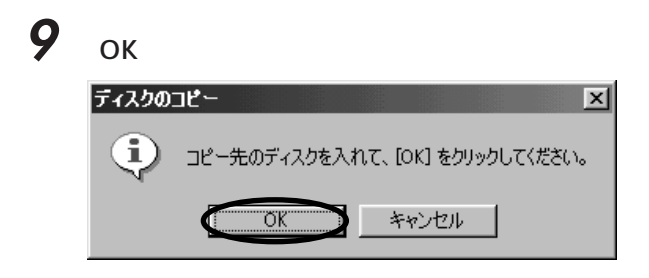

#### **10** 「コピーが正常に完了しました。」と表示されたら、「閉じる」をクリックします。  $|2|X|$ 外ディスクのコピー コピー元(E): コピー先(T): 35 インチ FD (A) 35 インチ FD (A) コピーが正常に完了しました。 ● (開じる◎) 開始(S)

#### **11** DESKPOWER

BIBLO LCD D

**12** フロッピーディスク取り出しボタンを押して、コピー先のフロッピーディスクを取

**13**  $|z|$ 

**Q&A**

 $\overline{1}$ CD-ROM  $\overline{\phantom{a}}$  $\overline{\phantom{a}}$  $\overline{1}$ BIBLO  $\prime$ 

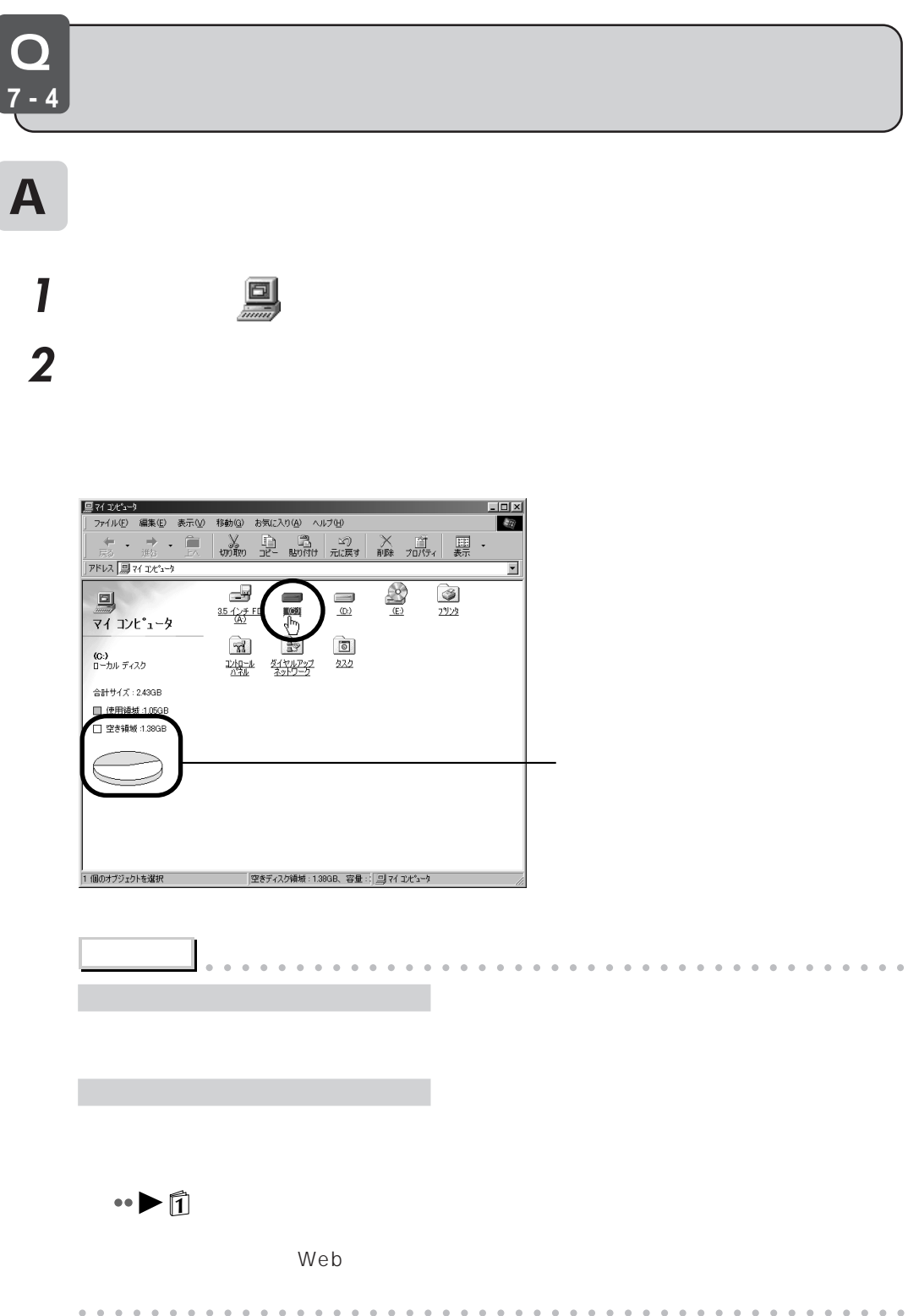

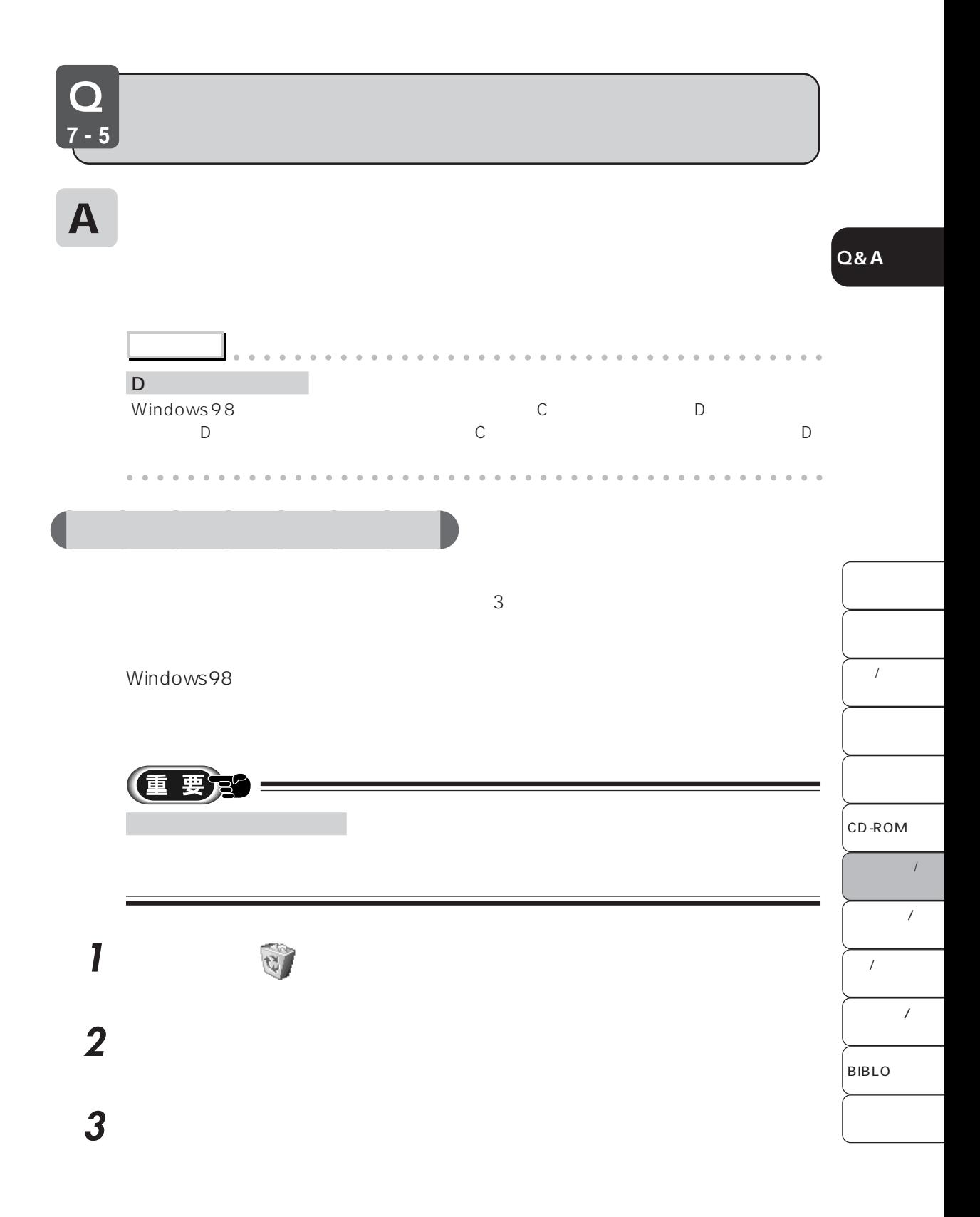

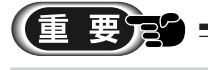

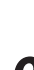

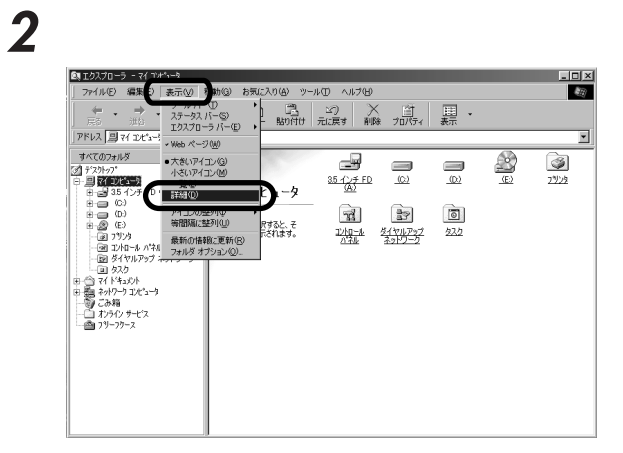

マウスポインタを合わせて右クリックスポインタを合わせて右クリックスポインタを合わせて右クリックスポインタを合わせて右クリックスポインタを合わせて右クリックス

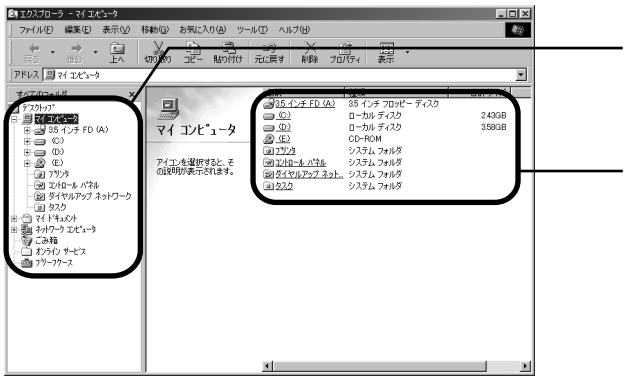

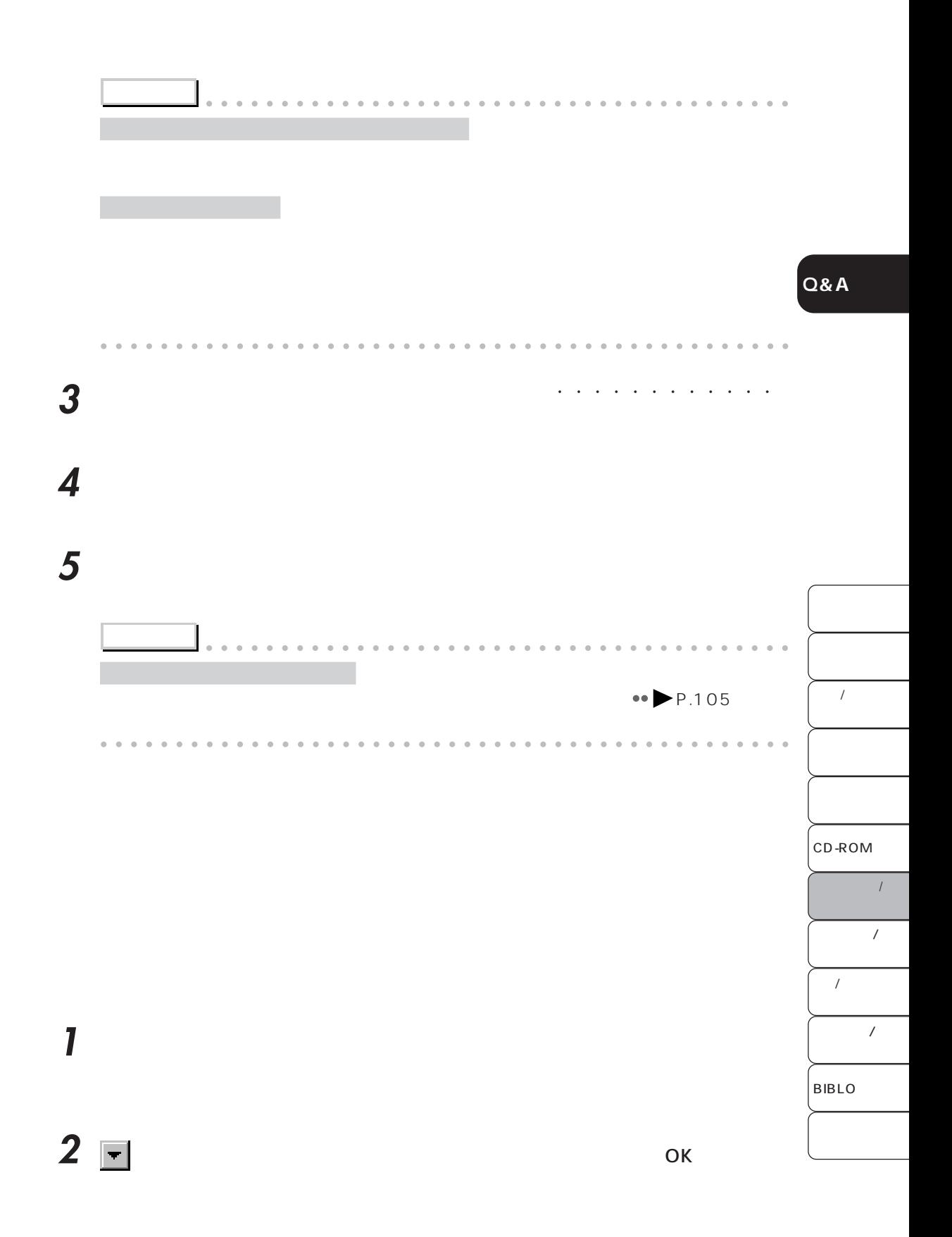

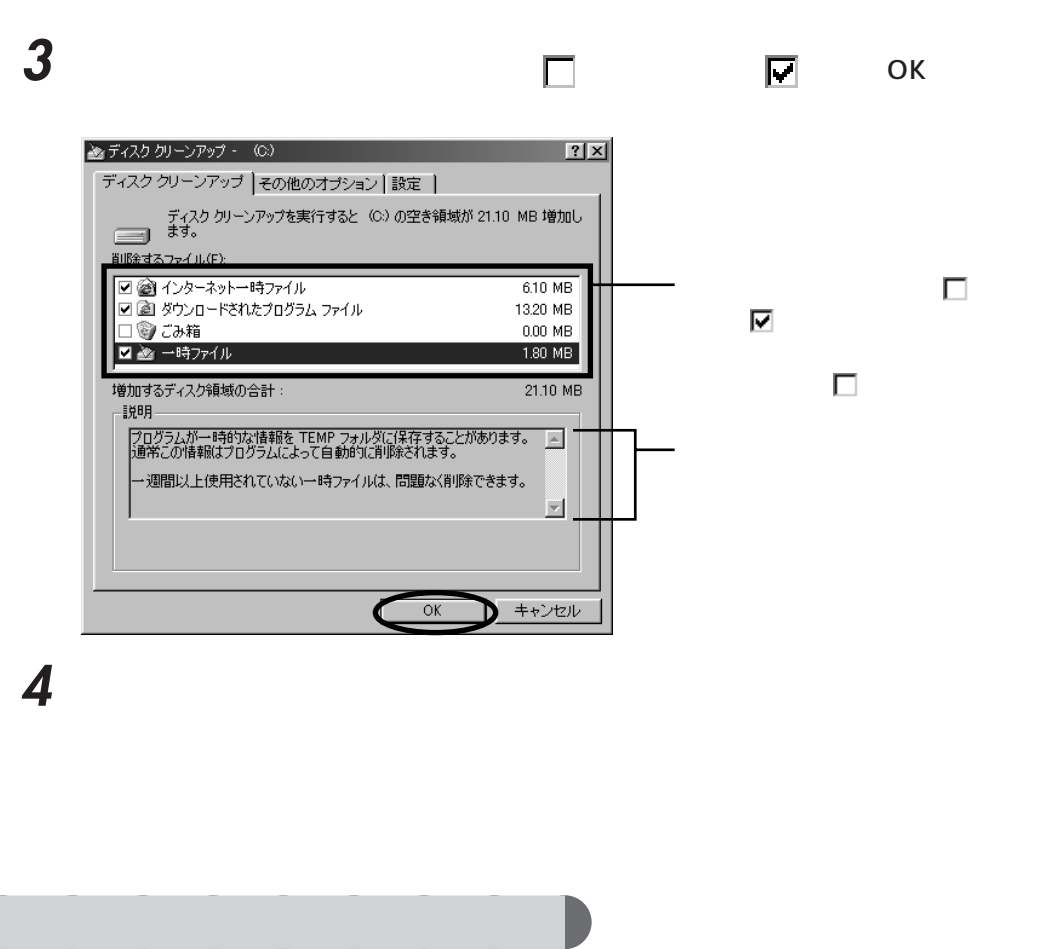

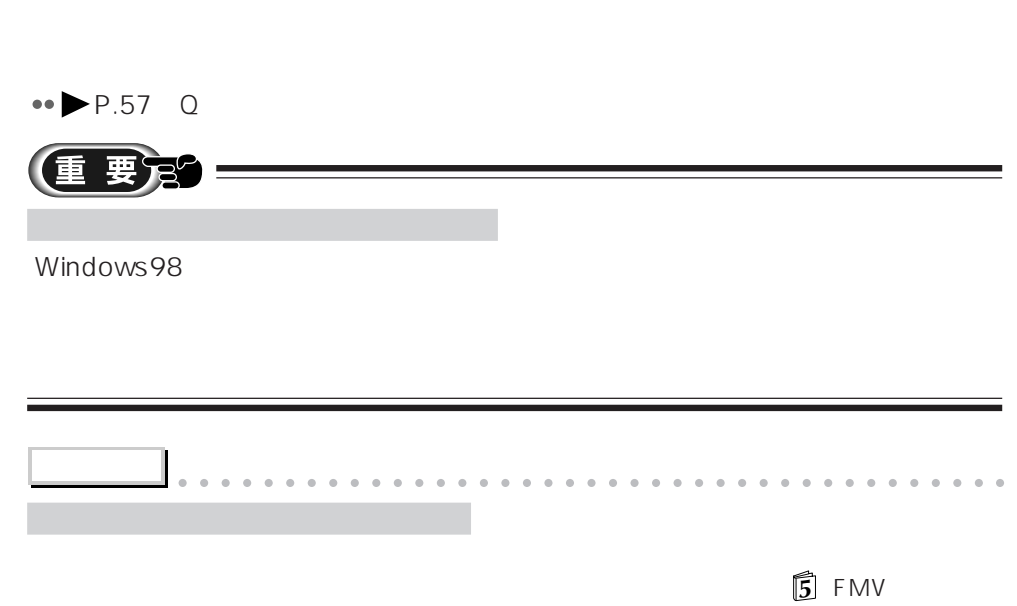

aaaaaaaaaaaaaaaaaaaaaaaaaaaaaaaaaaaaaaaaaaaaaa

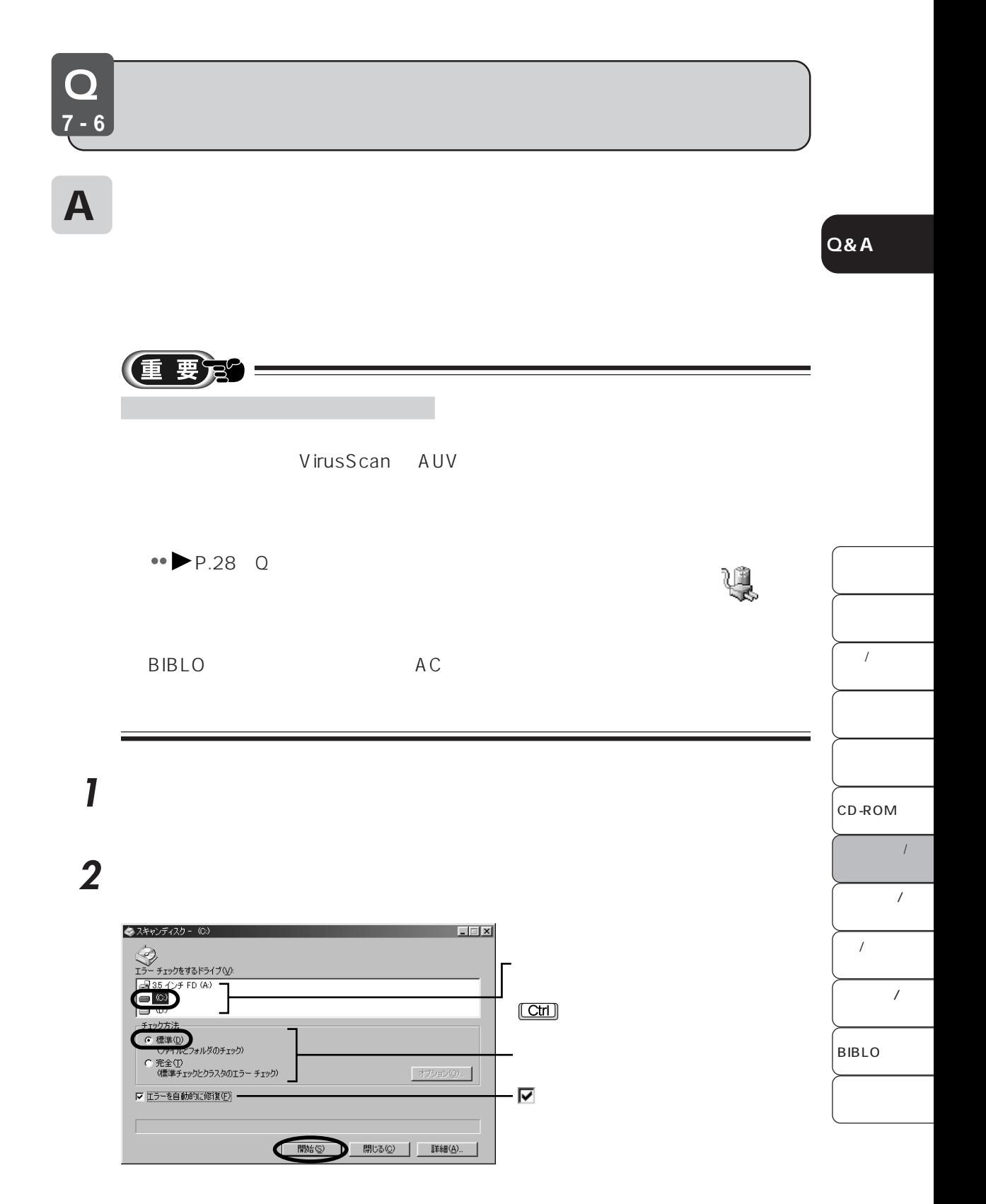

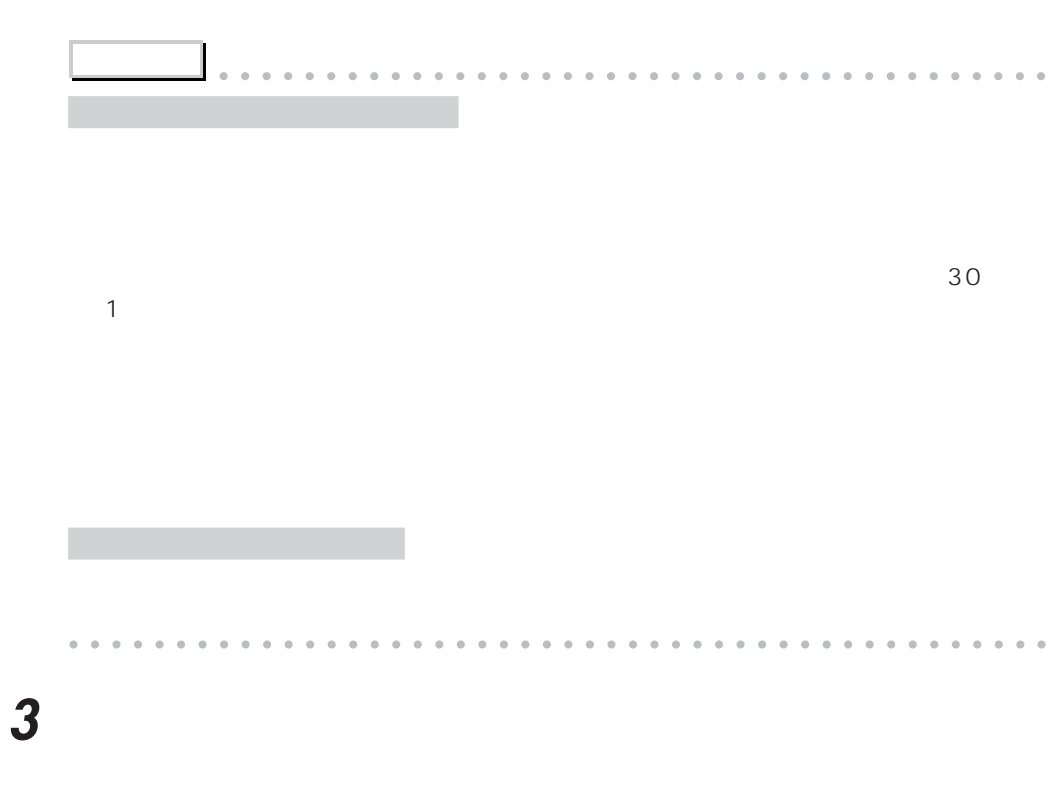

**4** 「閉じる」をクリックします。

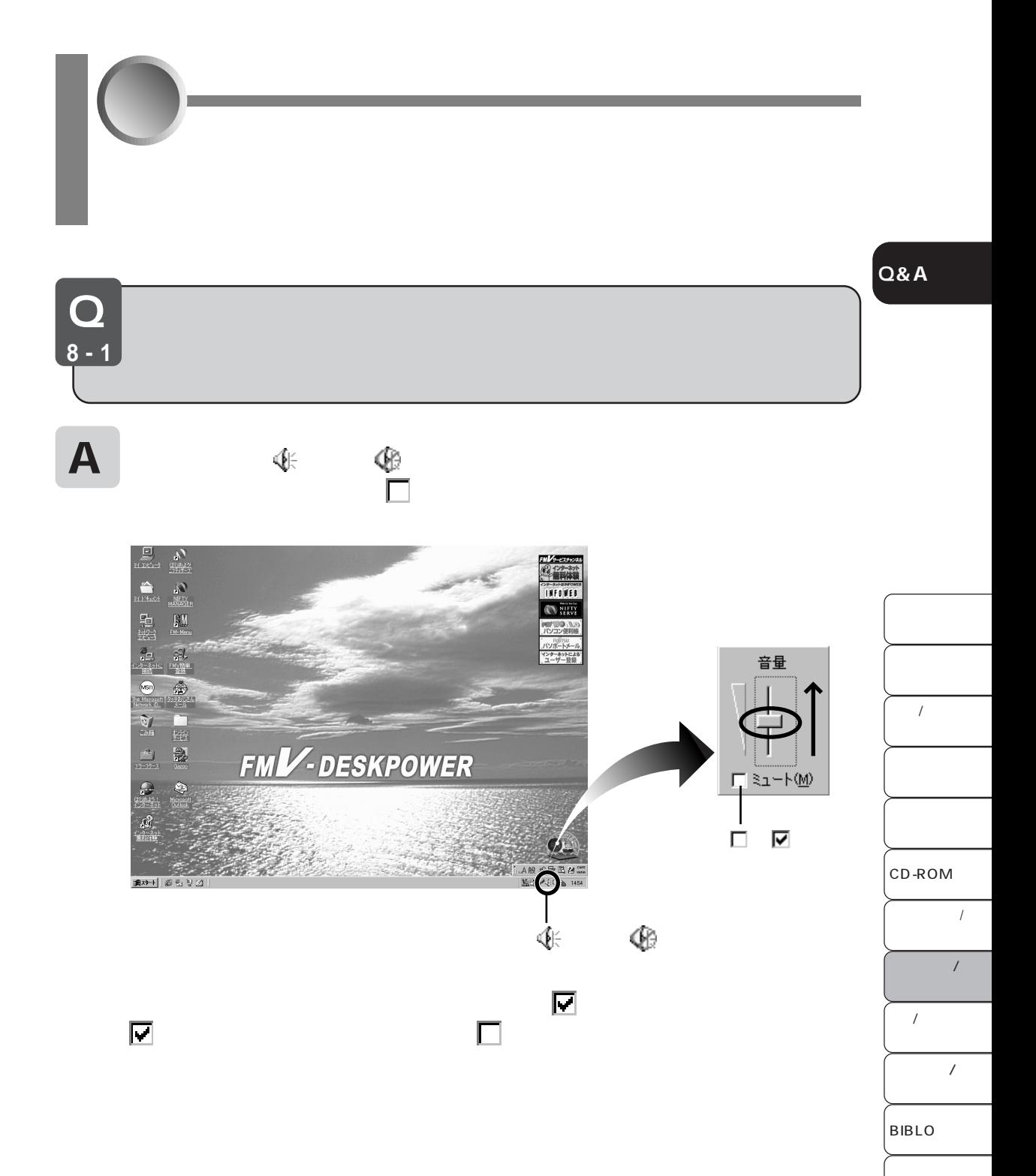

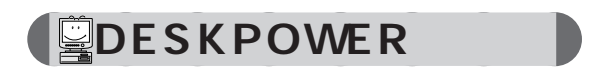

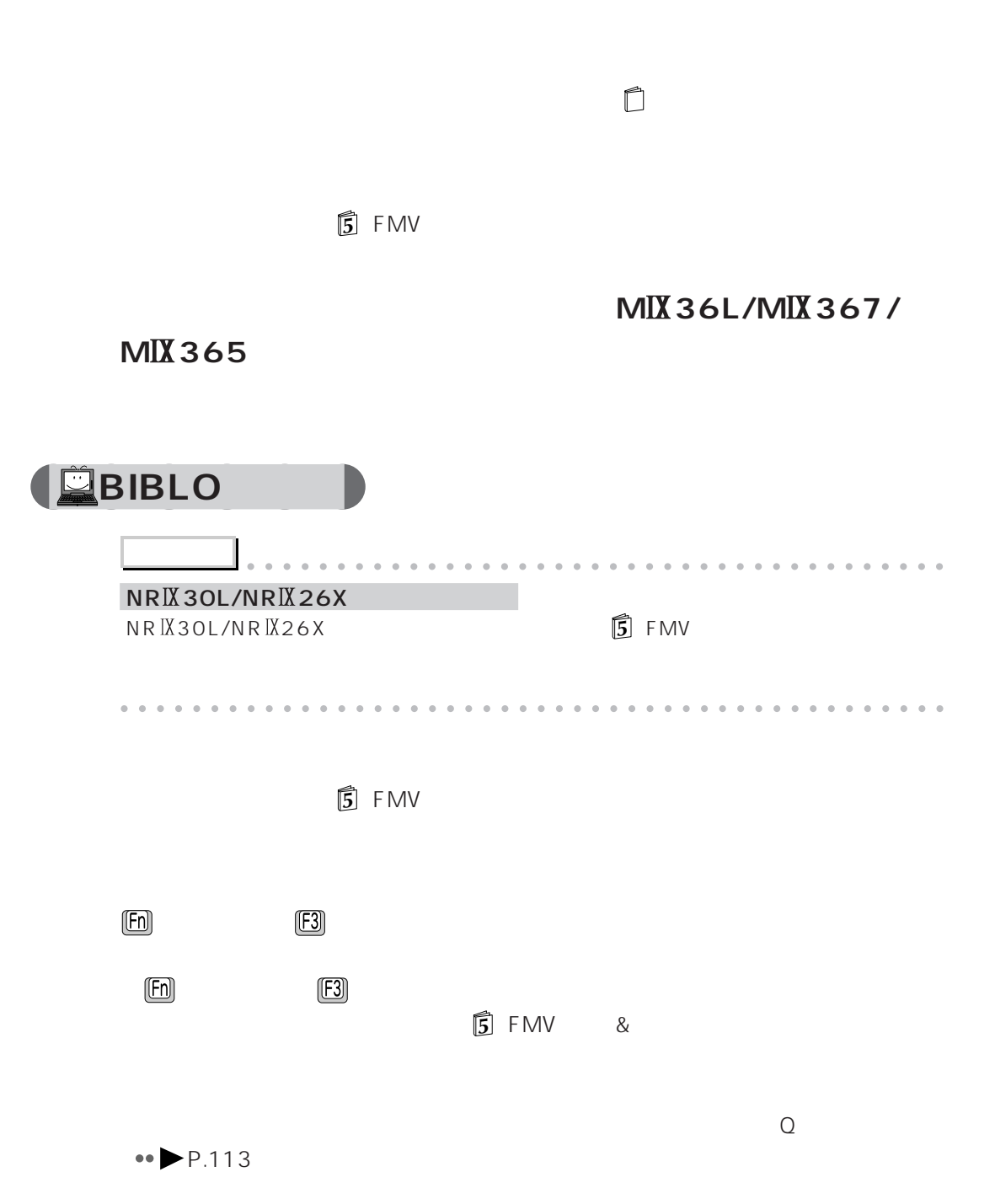

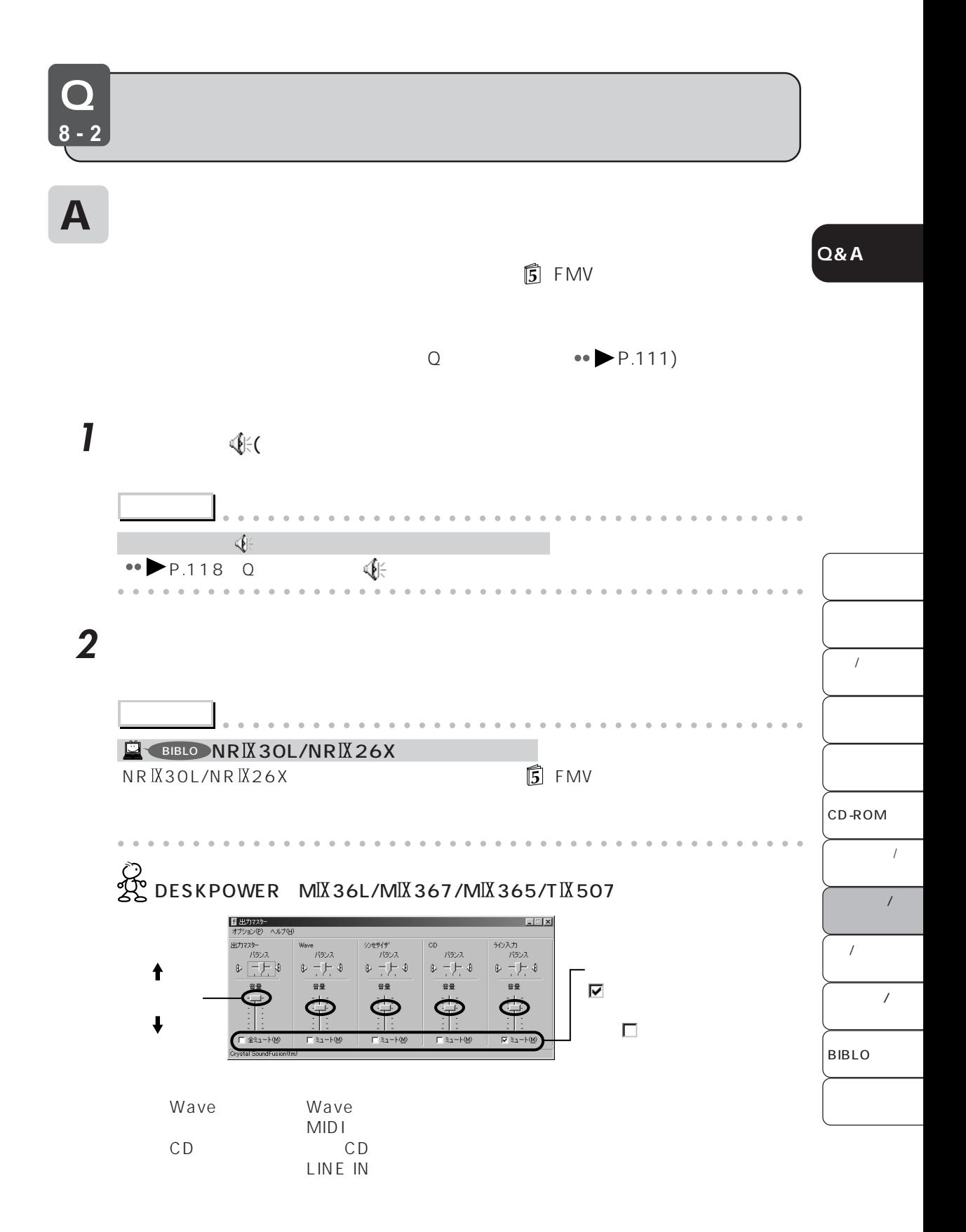

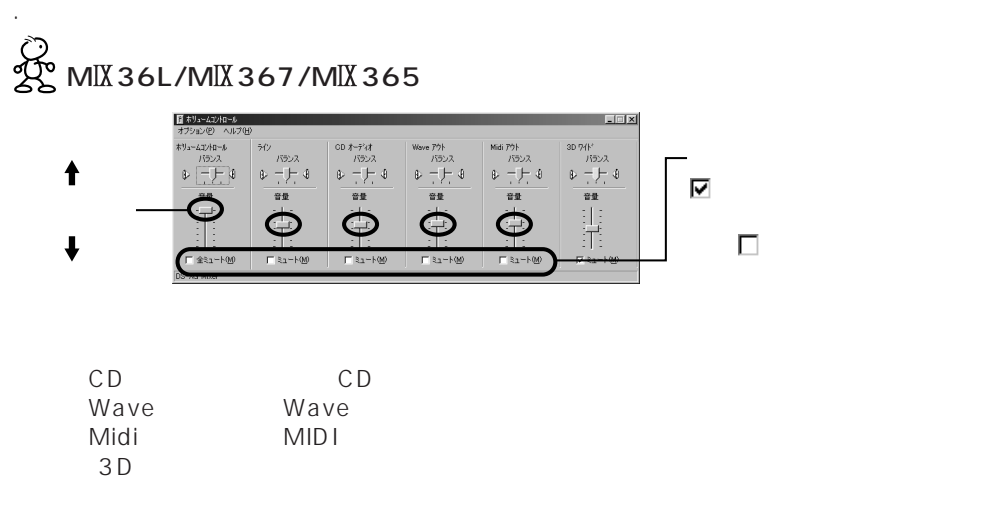

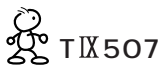

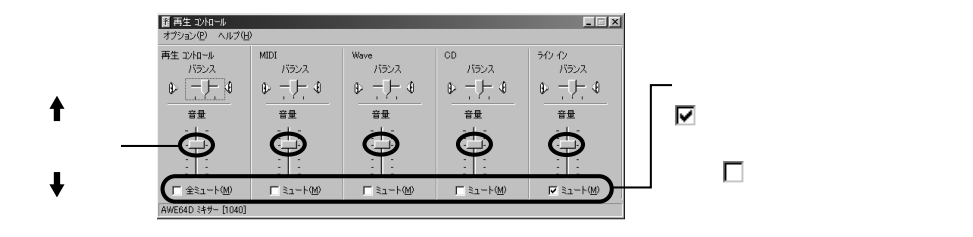

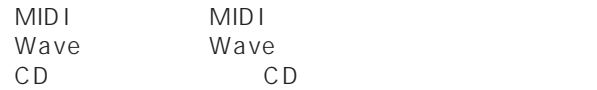

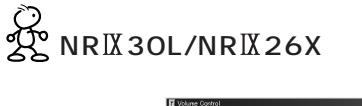

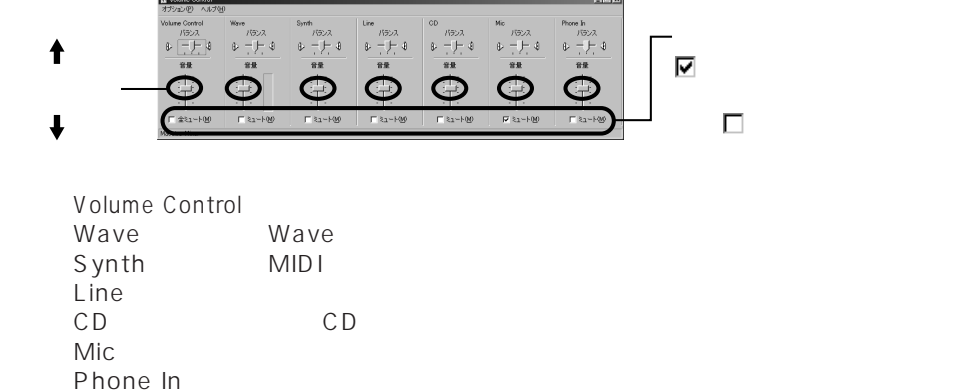

## O<br>Z NE IX 26X/NE IX 26/NS IX 26X

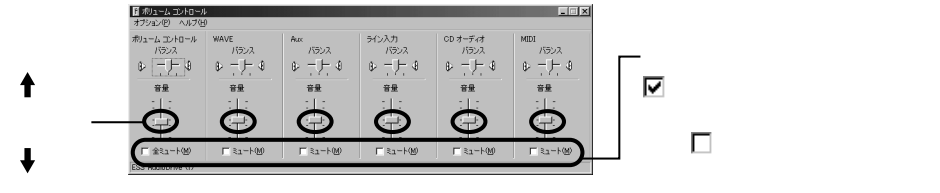

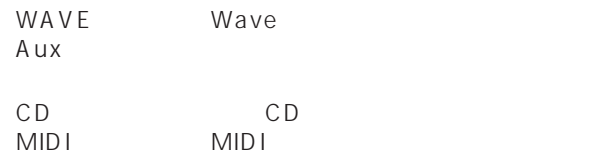

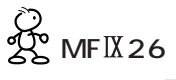

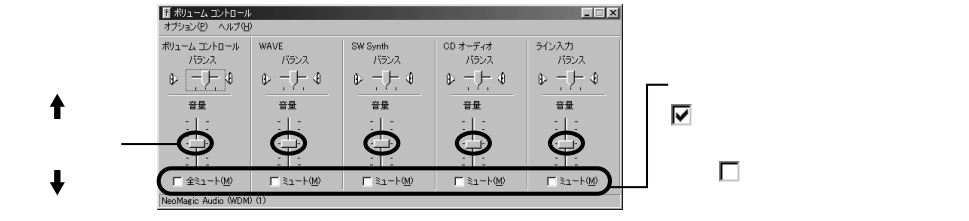

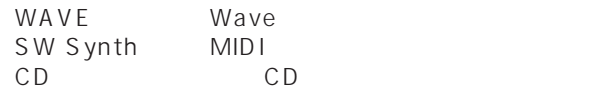

 $3$   $\mathbf{x}$ 

**Q&A**

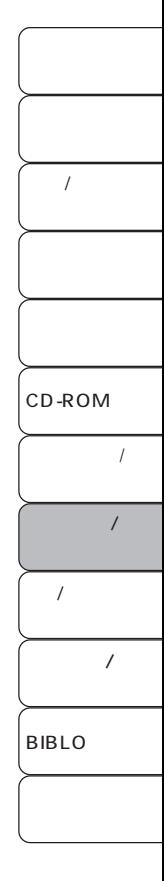

Q **8-3**

 $\mathbf A$ 

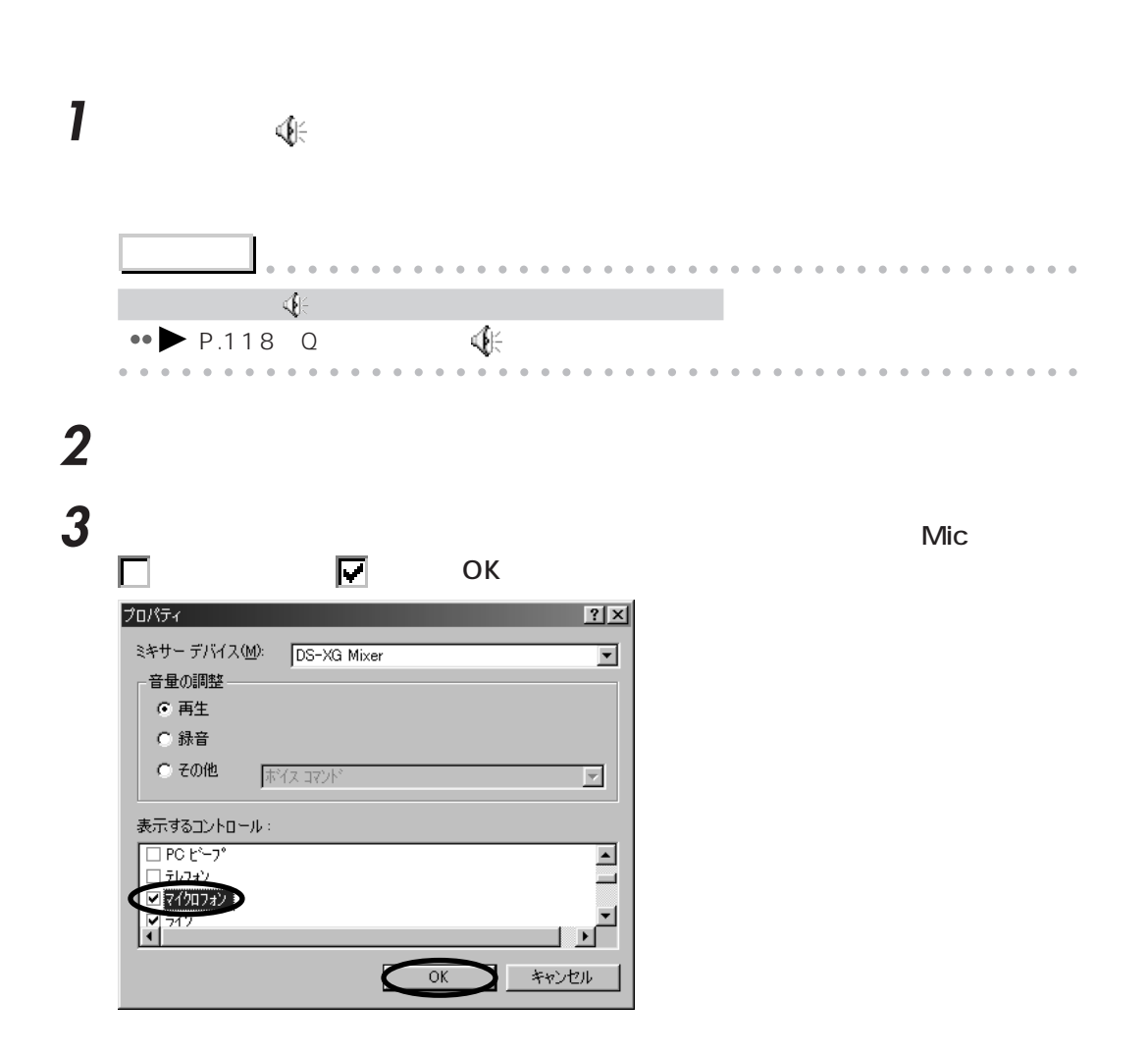

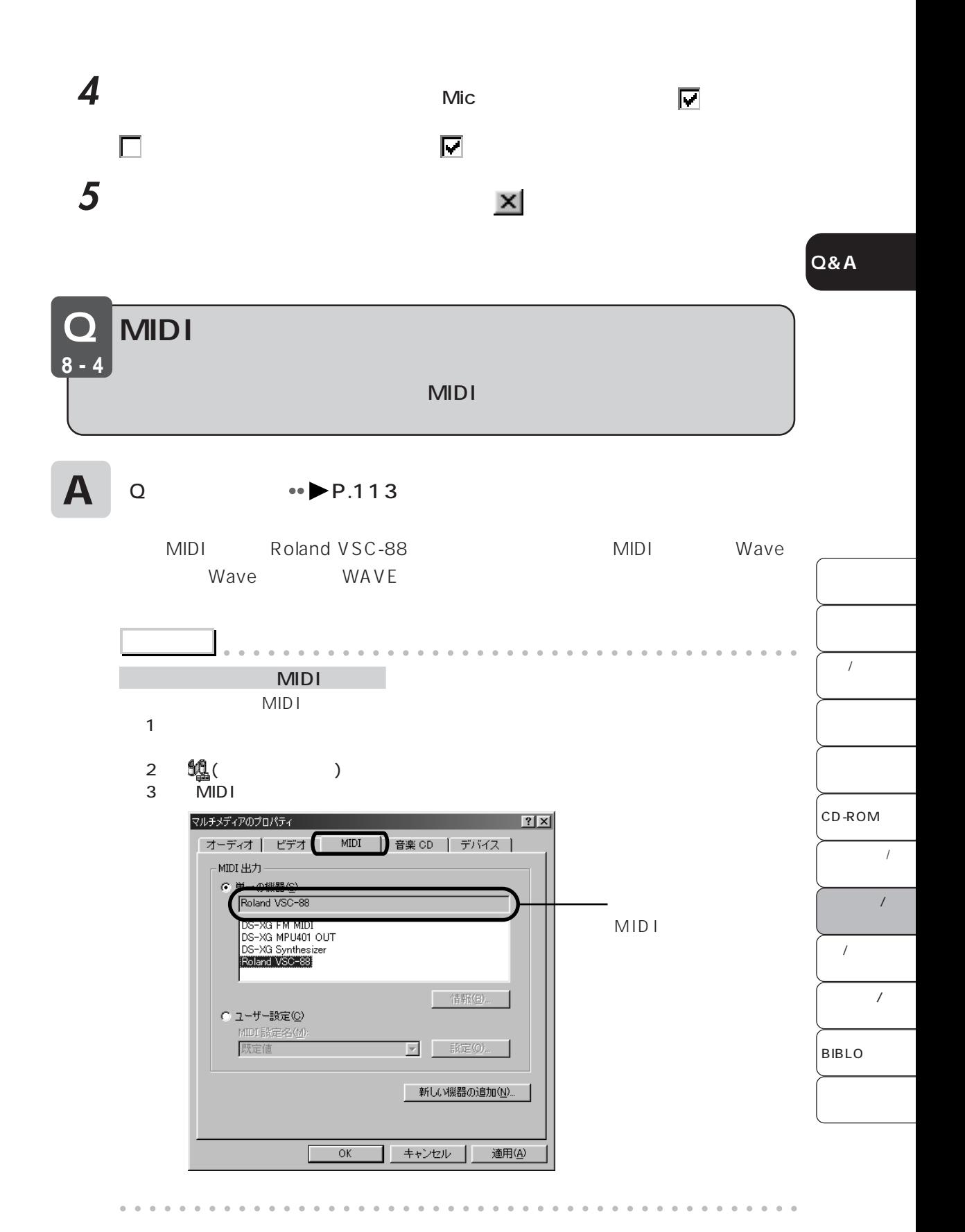

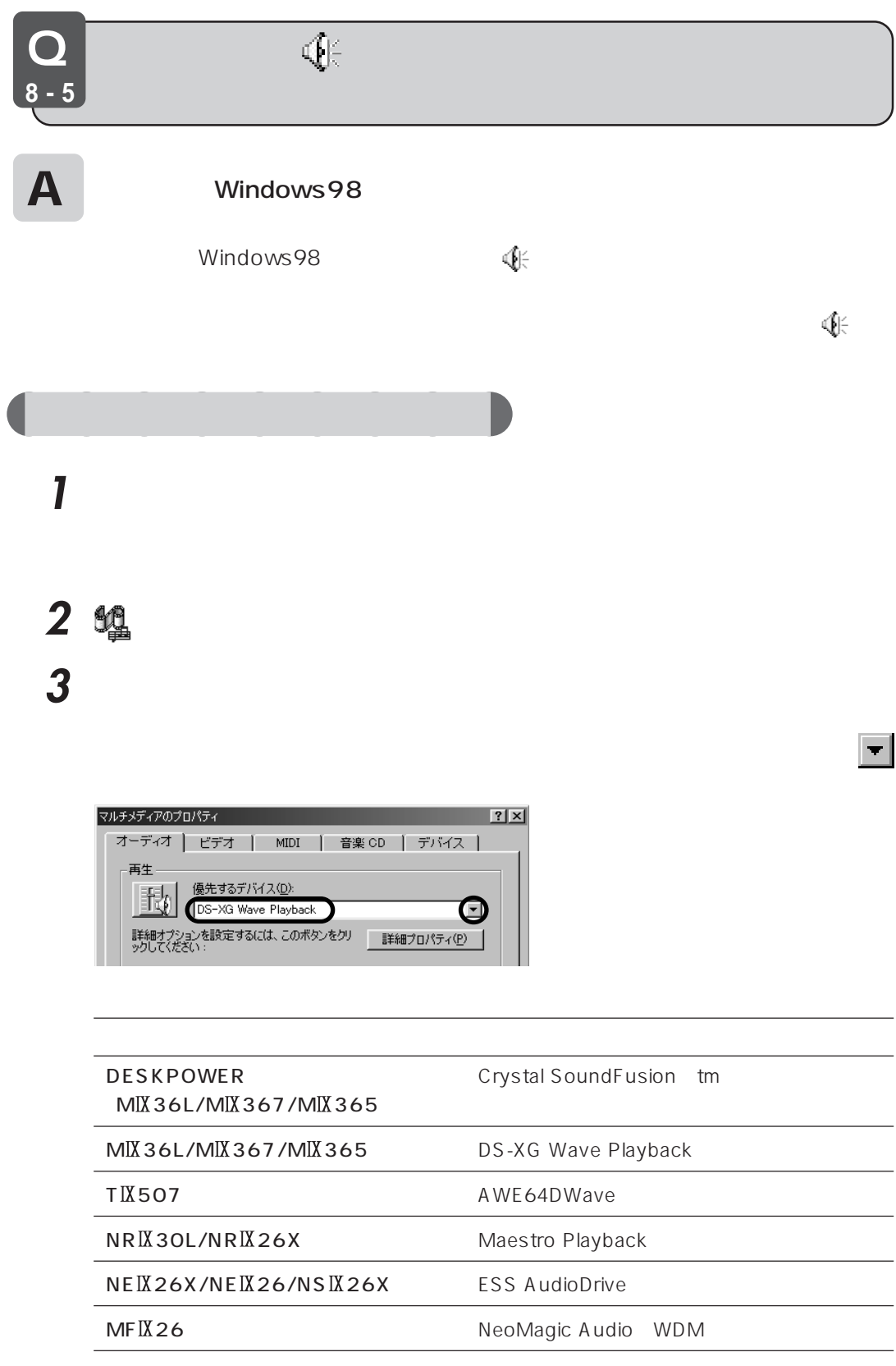

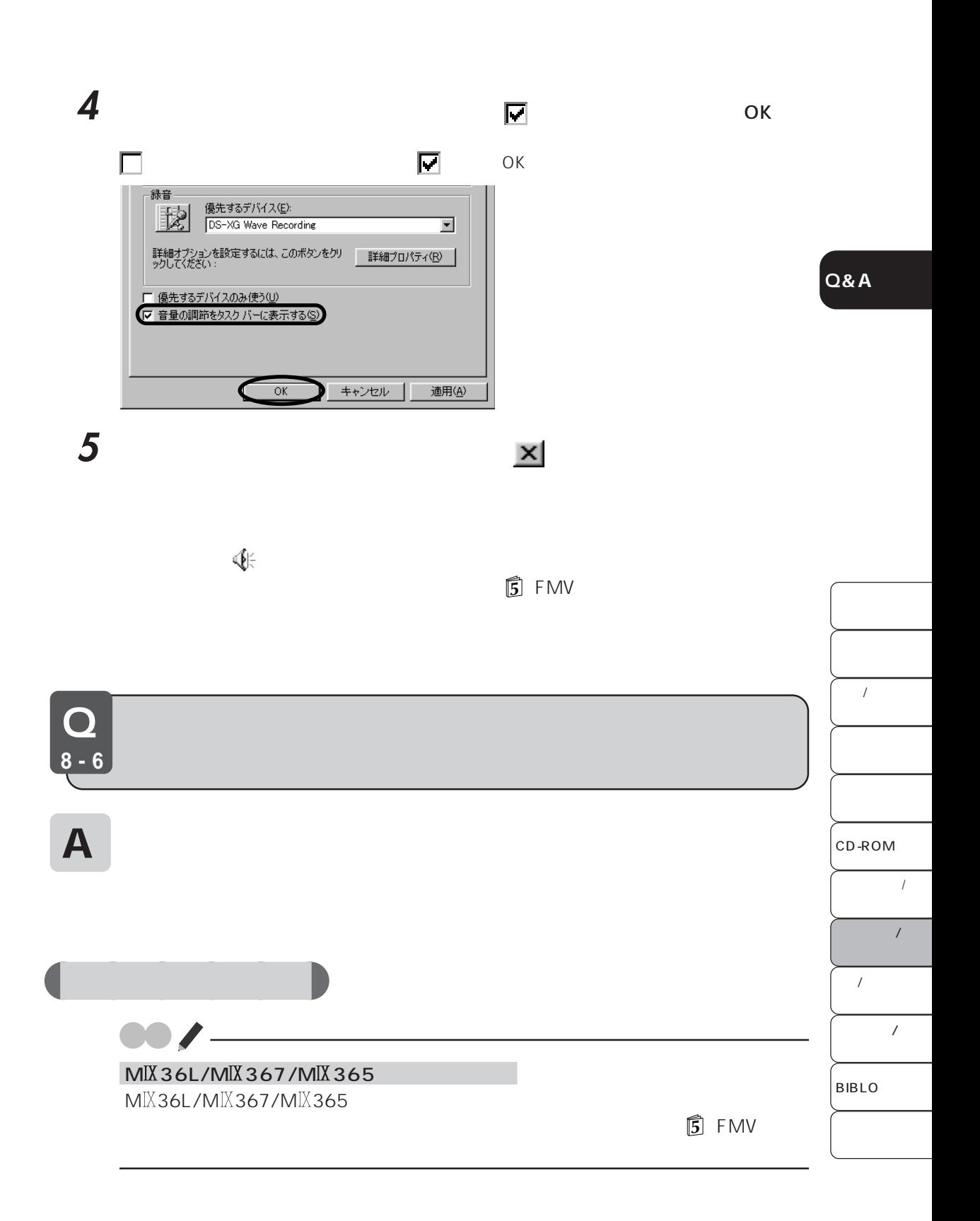

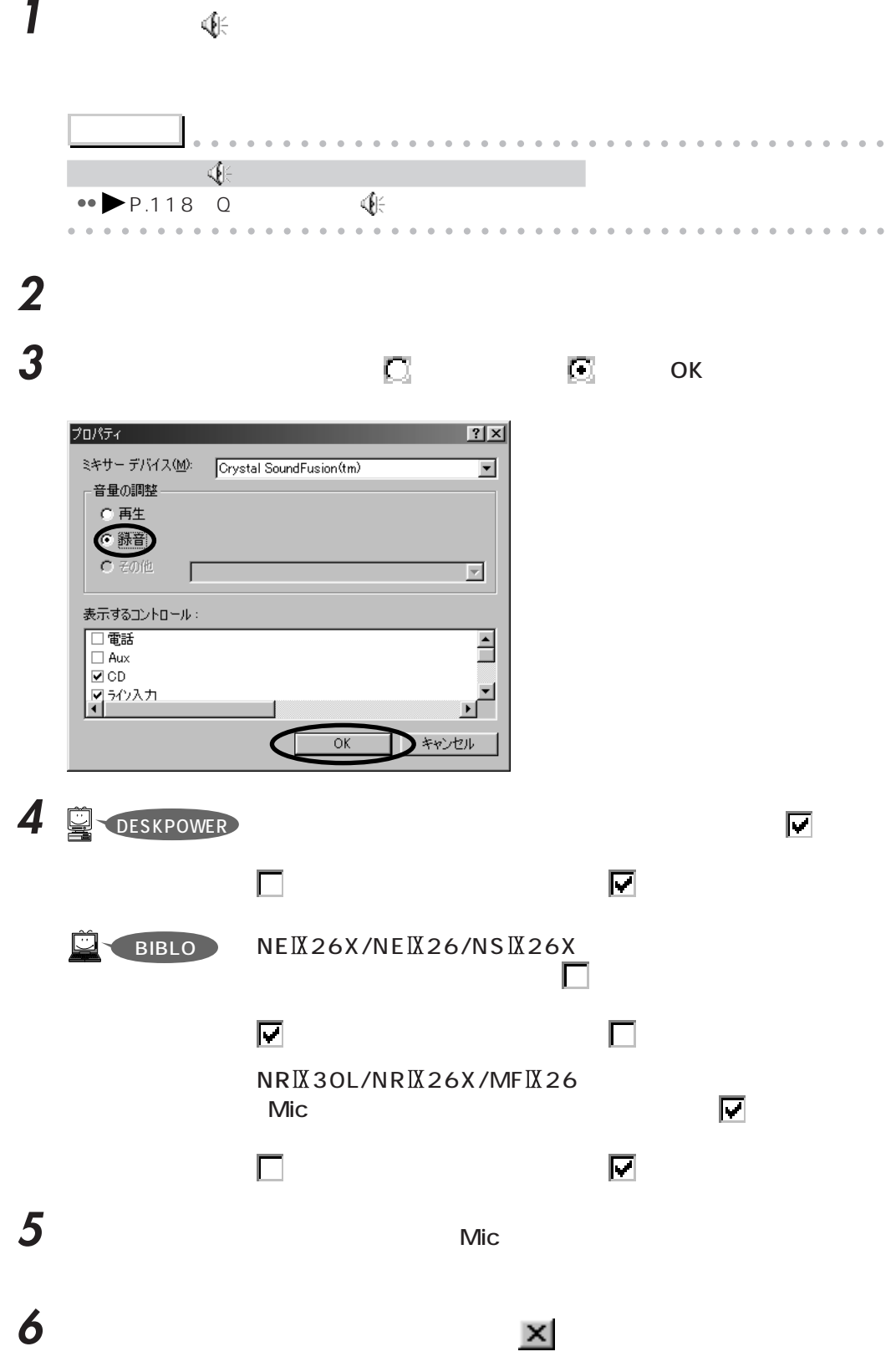

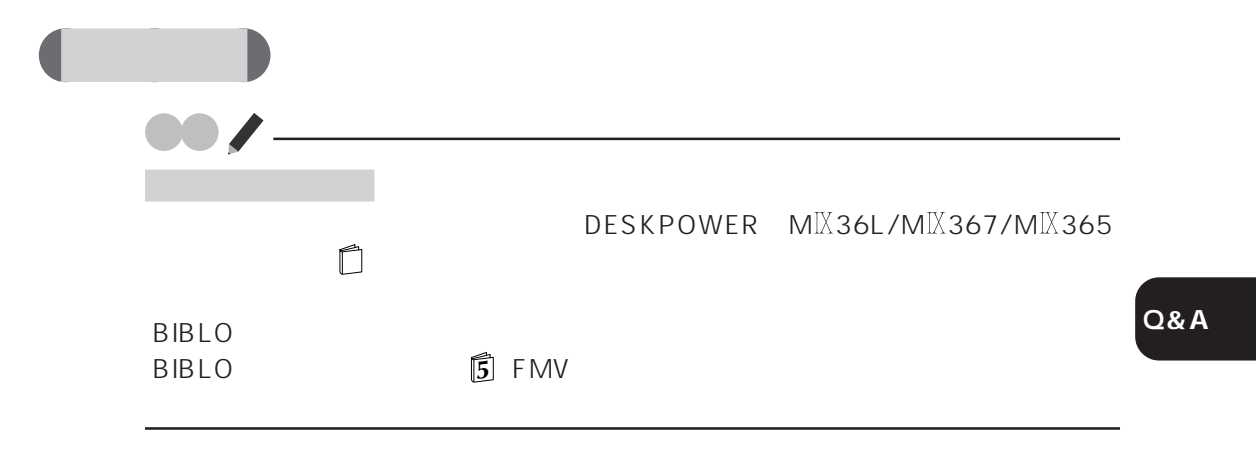

aaaaaaaaaaaaaaaaaaaaaaaaaaaaaaaaaaaaaaaaaaaaaa

**6** コンプロセット

### **1** 「スタート」ボタンをクリックし、「プログラム」「アクセサリ」「エンターテイメ

### **2** 回

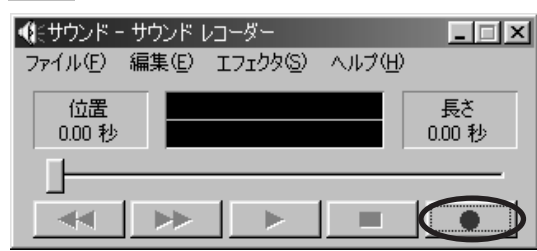

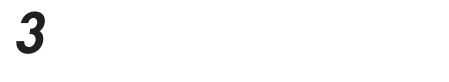

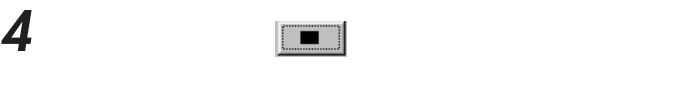

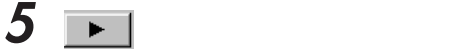

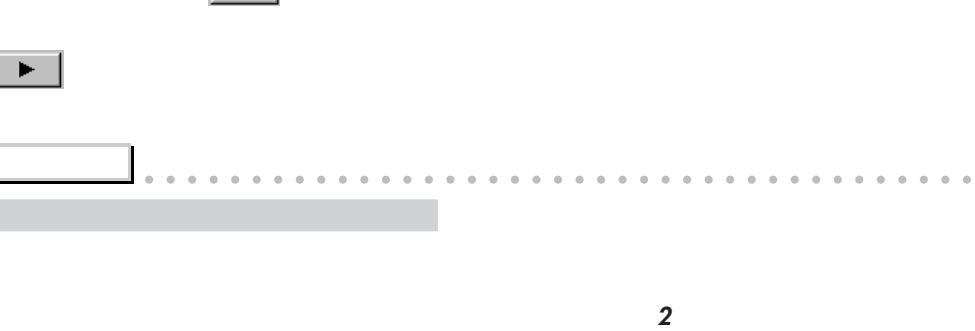

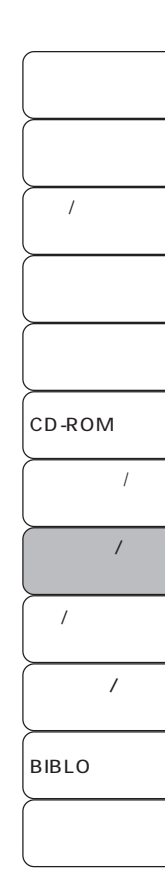

**7** 保存する場所を選択し、ファイル名を入力して、「保存」をクリックします。 名前を付けて保存  $\frac{2|x|}{x}$ ddde<mark>i</mark> ファイル名(N):  $\sqrt{$  myvoice 保存(S) ファイルの種類(I): サウンドファイル (\*.wav)  $\overline{F}$   $\overline{F}$ PCM 22,050 kHz, 8 ビット、モノラル 変更©\_  $\overline{\text{HSE}}$  :

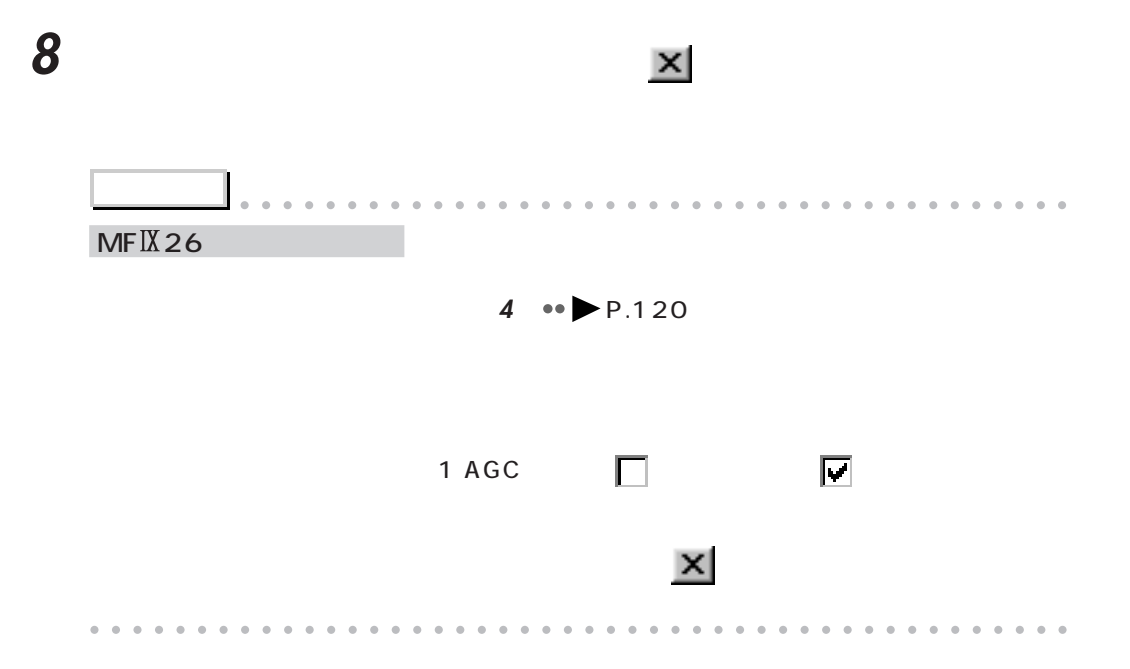

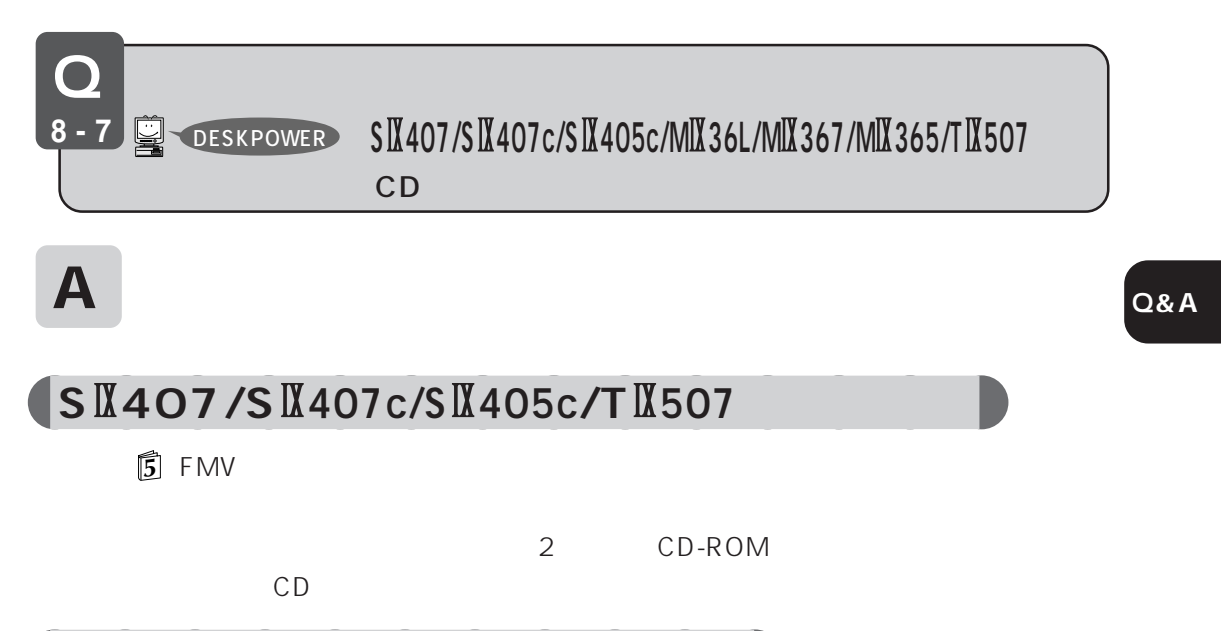

 $MIX$  36L/MIX 367/MIX 365

 $CD$ 

 $\prime$ CD-ROM  $\overline{1}$  $\overline{1}$  $\overline{1}$ BIBLO  $\cal I$ 

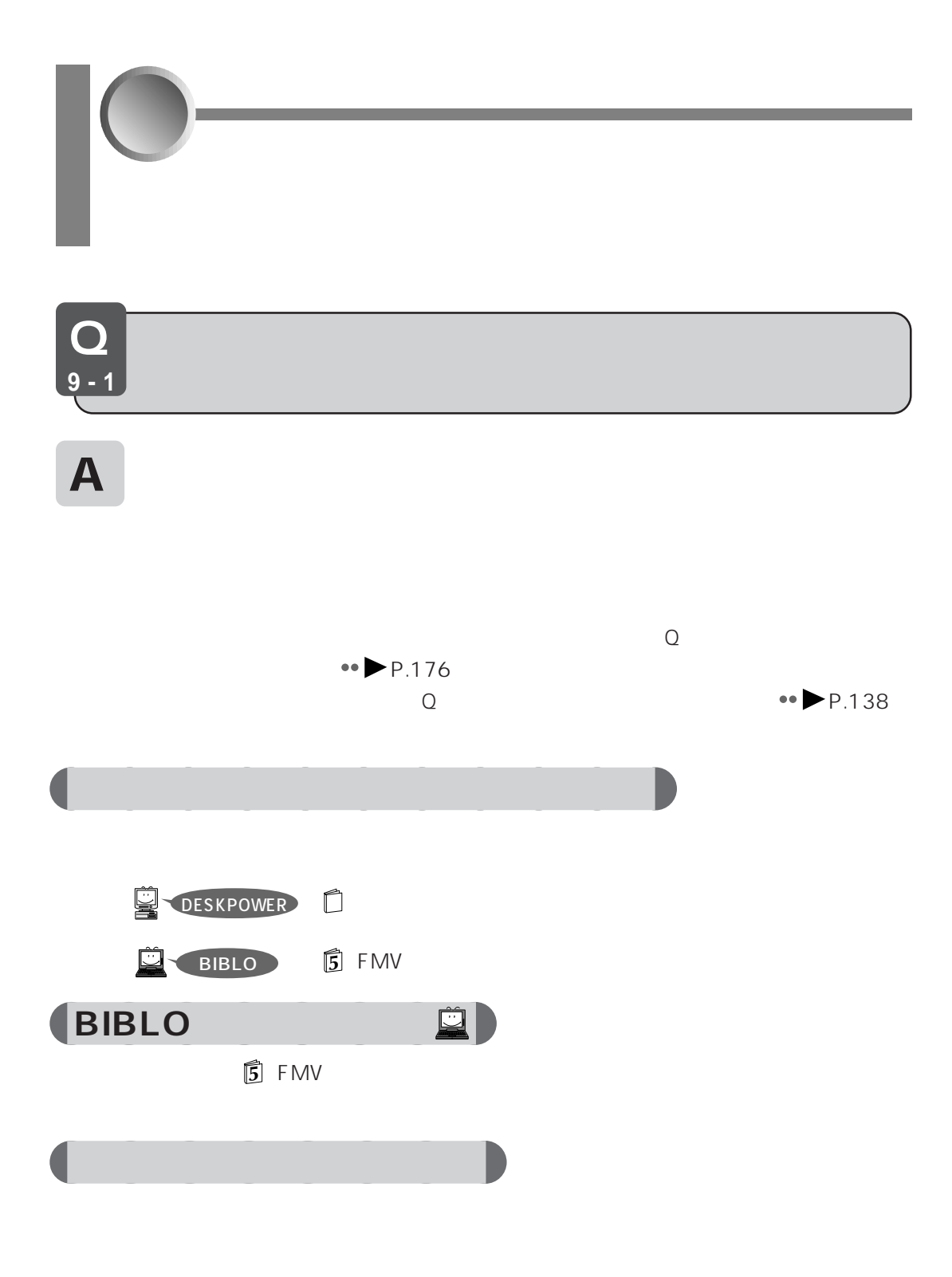

1  $\overline{1}$ 

### **2** ② *Content* **3** お使いの機能

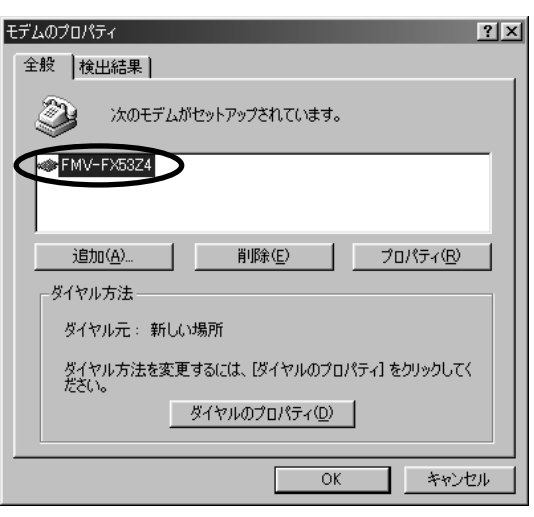

**Q&A**

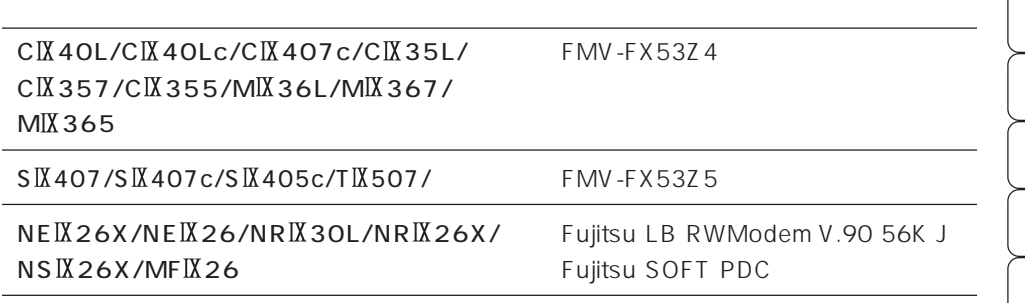

CD-ROM

 $\overline{I}$ 

 $\overline{\phantom{a}}$ 

 $\overline{1}$ 

 $\sqrt{2}$ 

 $\epsilon$ 

BIBLO

 $\prime$ 

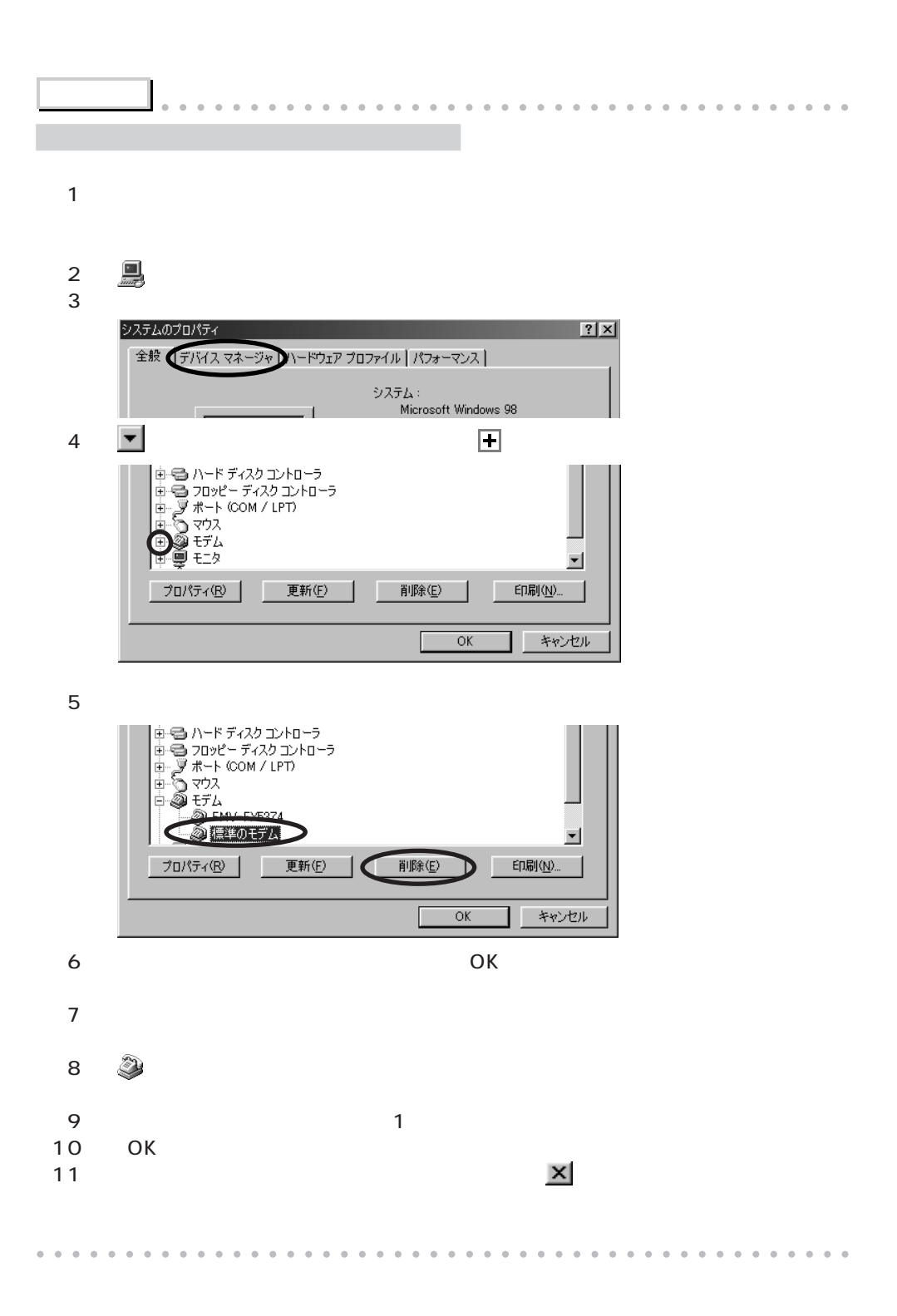
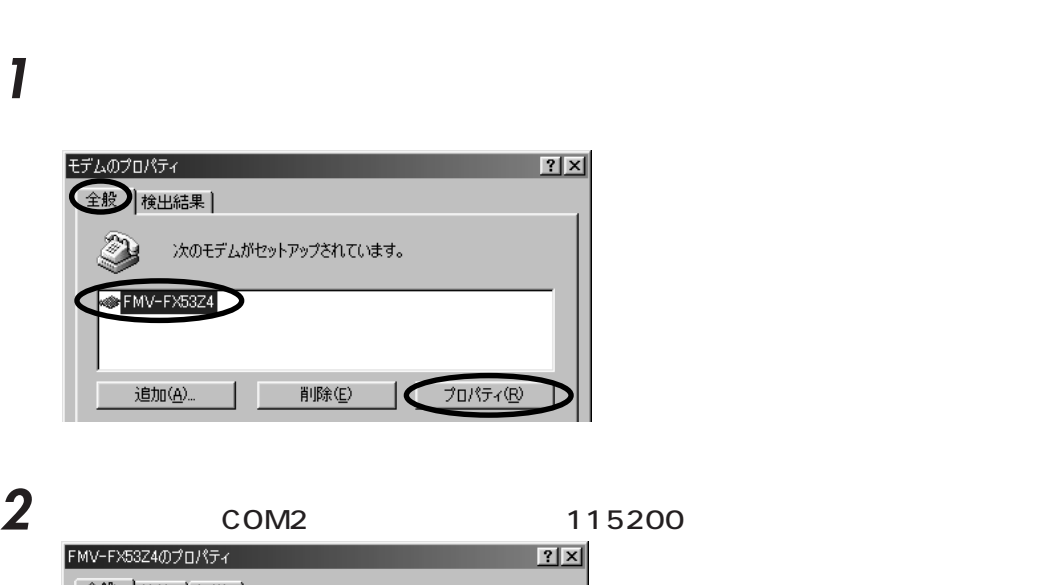

aaaaaaaa **モデムの動作を確認する**

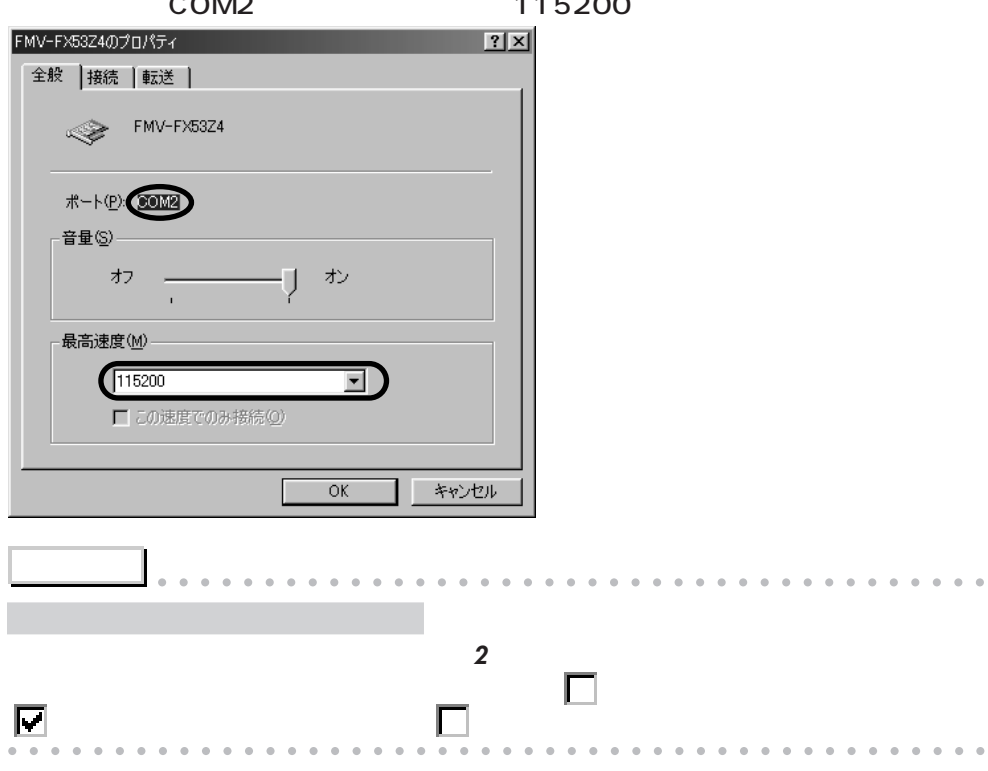

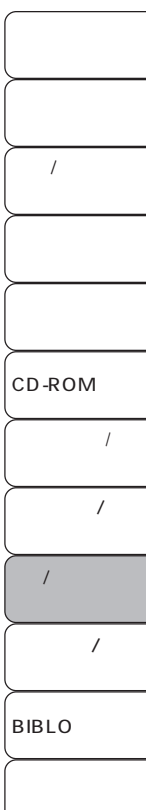

ок

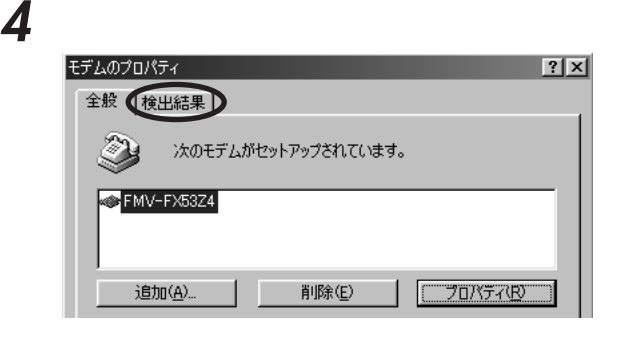

### сом2

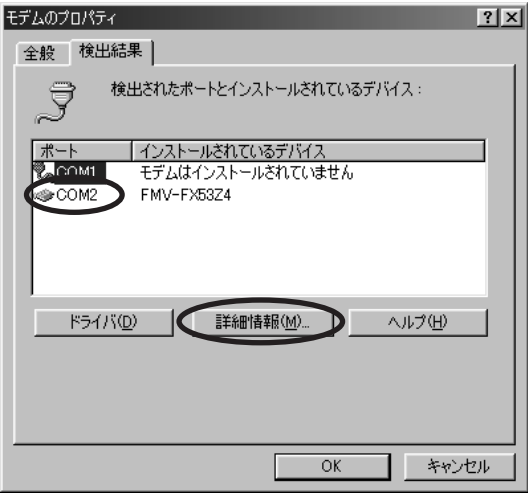

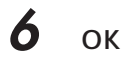

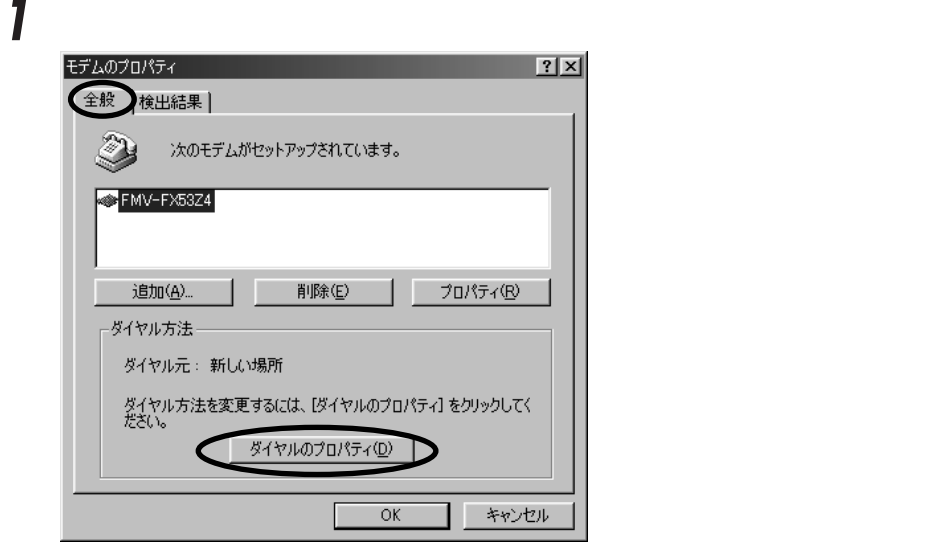

aaaaaaaaaa **ダイヤルに必要な情報を確認する**

## **2** The contract and the contract and the contract and the contract of the contract of the contract of the contract of the contract of the contract of the contract of the contract of the contract of the contract of the co

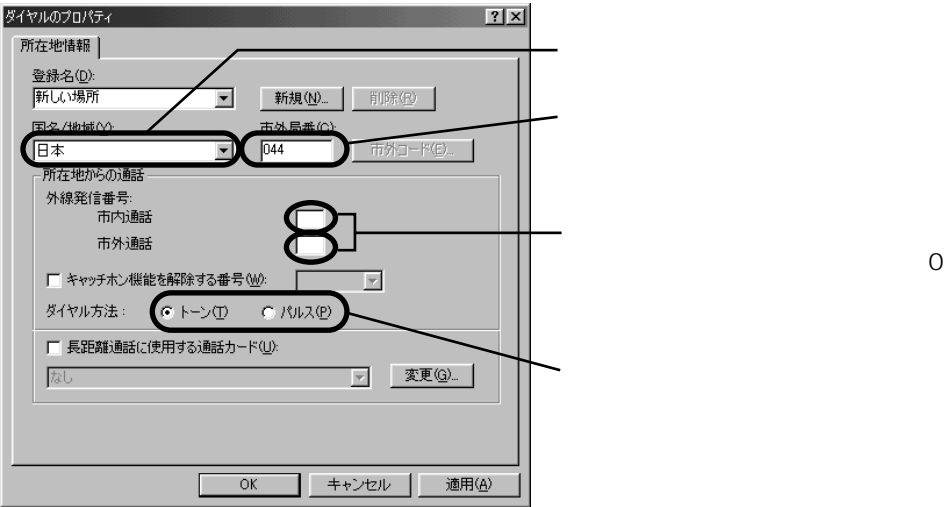

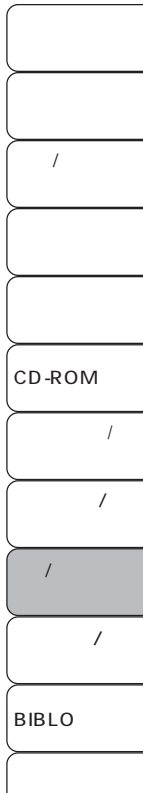

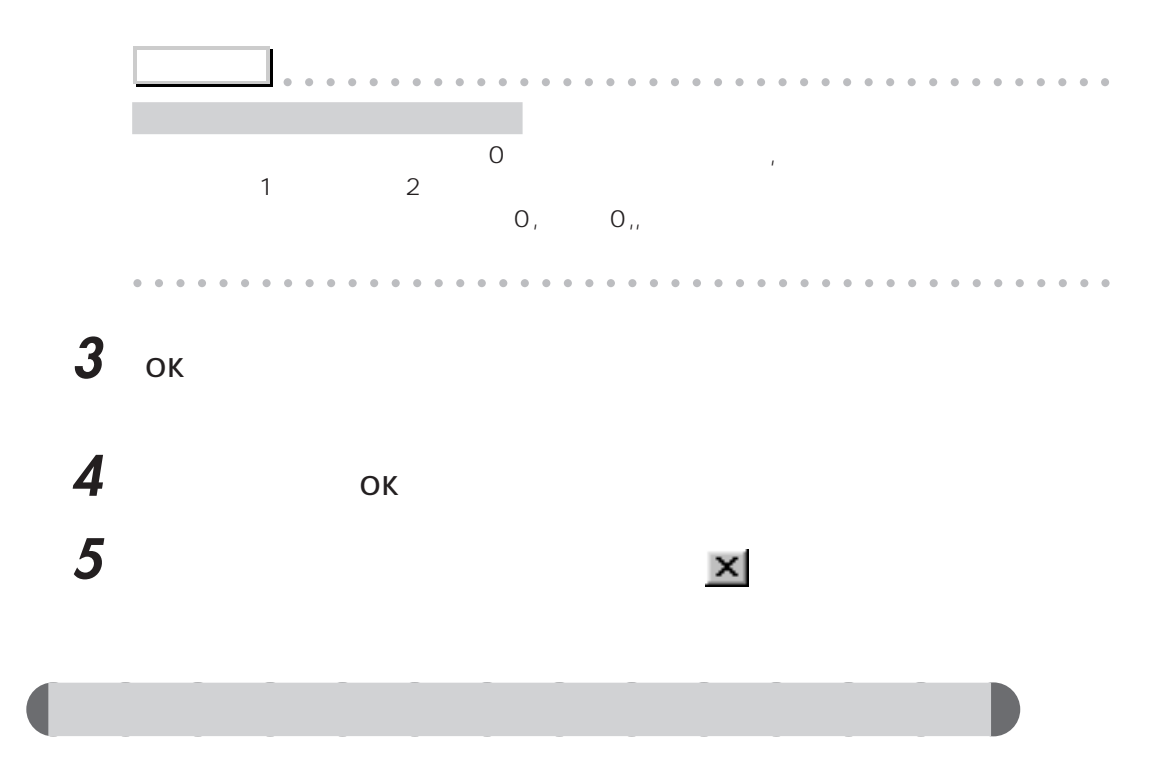

# 1  $\blacksquare$

### **2** マイヤル こうしょう

117 177

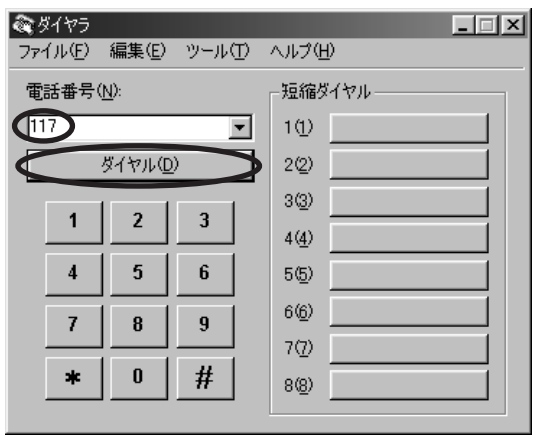

 $\leftrightarrow$  P.127

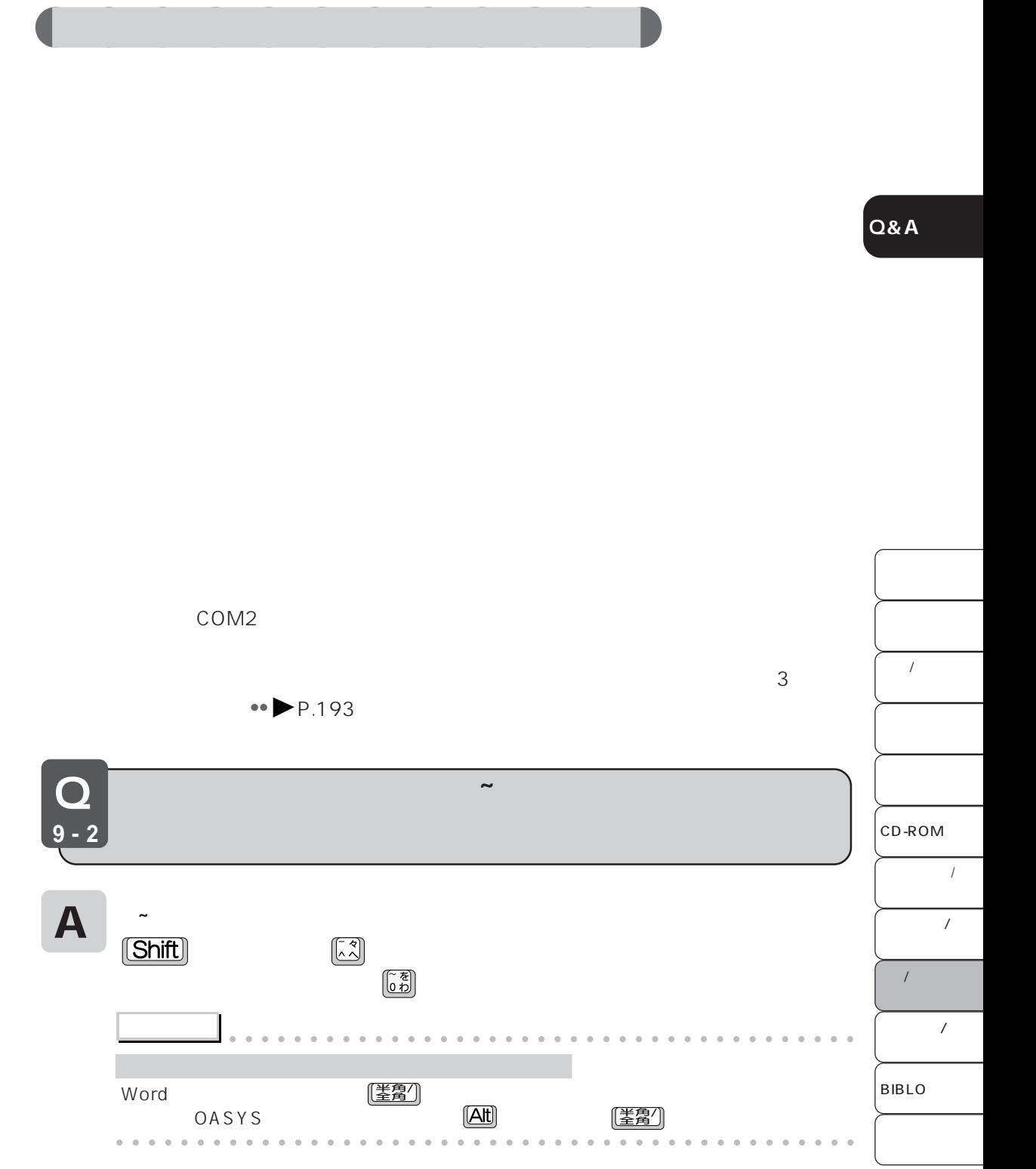

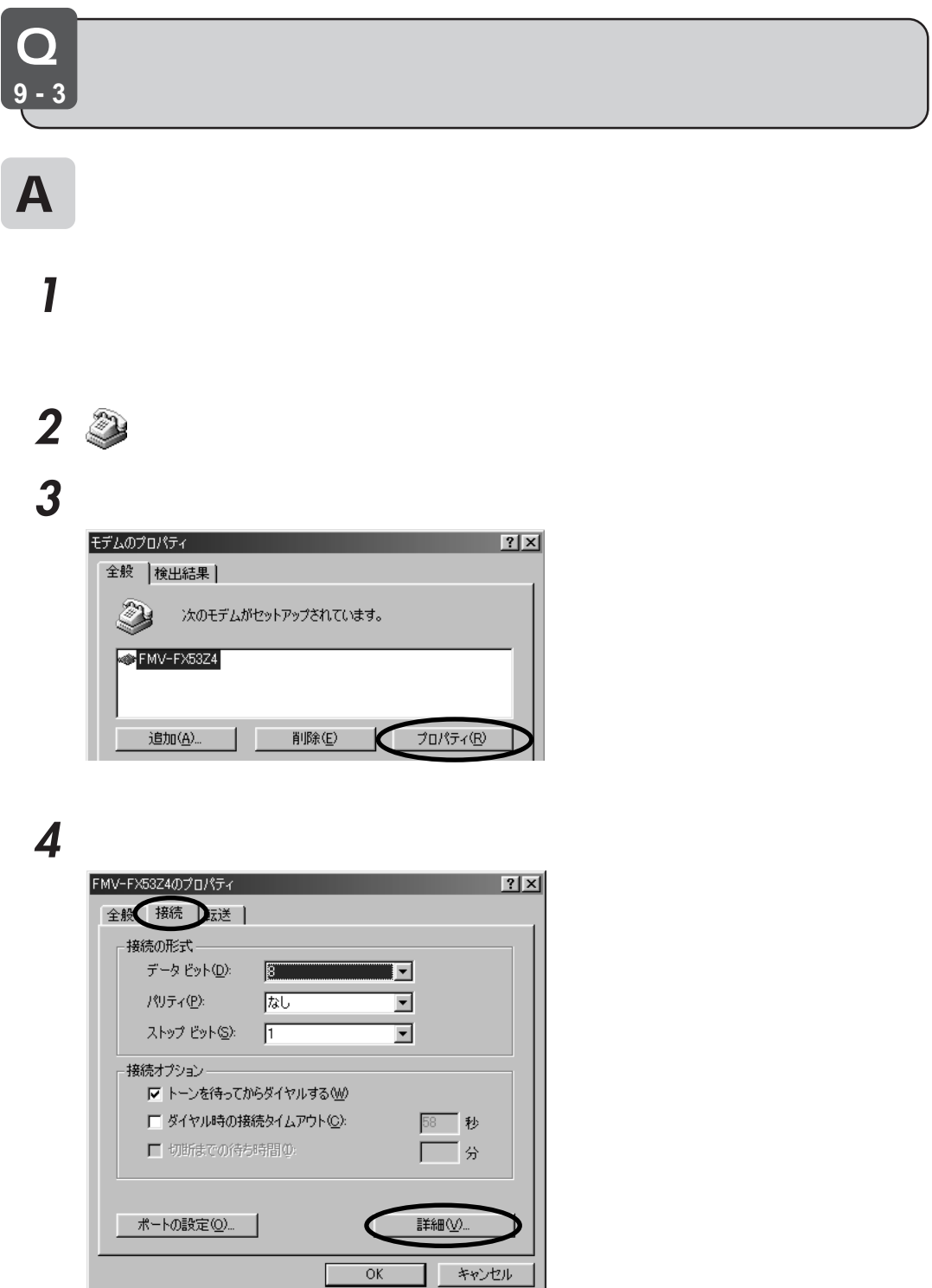

132

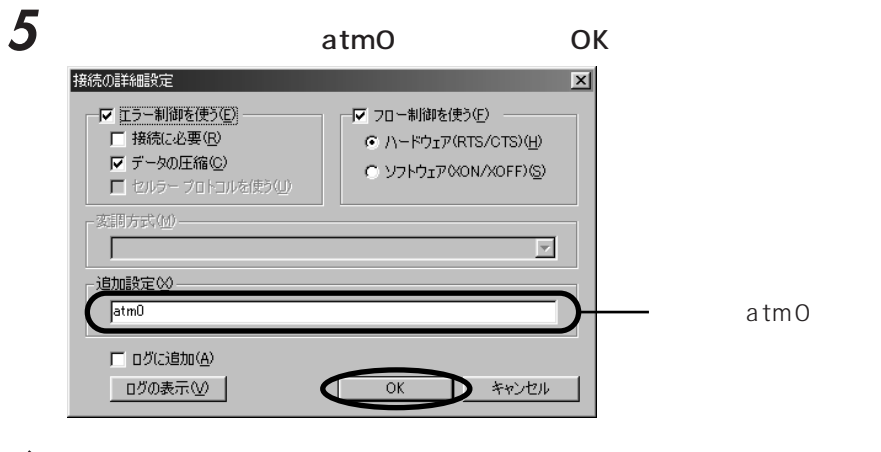

**8** 「コントロールパネル」ウィンドウの右上にある (閉じるボタン)をクリックし

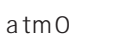

**6** ок **7** 「閉じる」をクリックします。

> $\prime$ CD-ROM  $\overline{1}$  $\overline{1}$  $\prime$ BIBLO  $\prime$

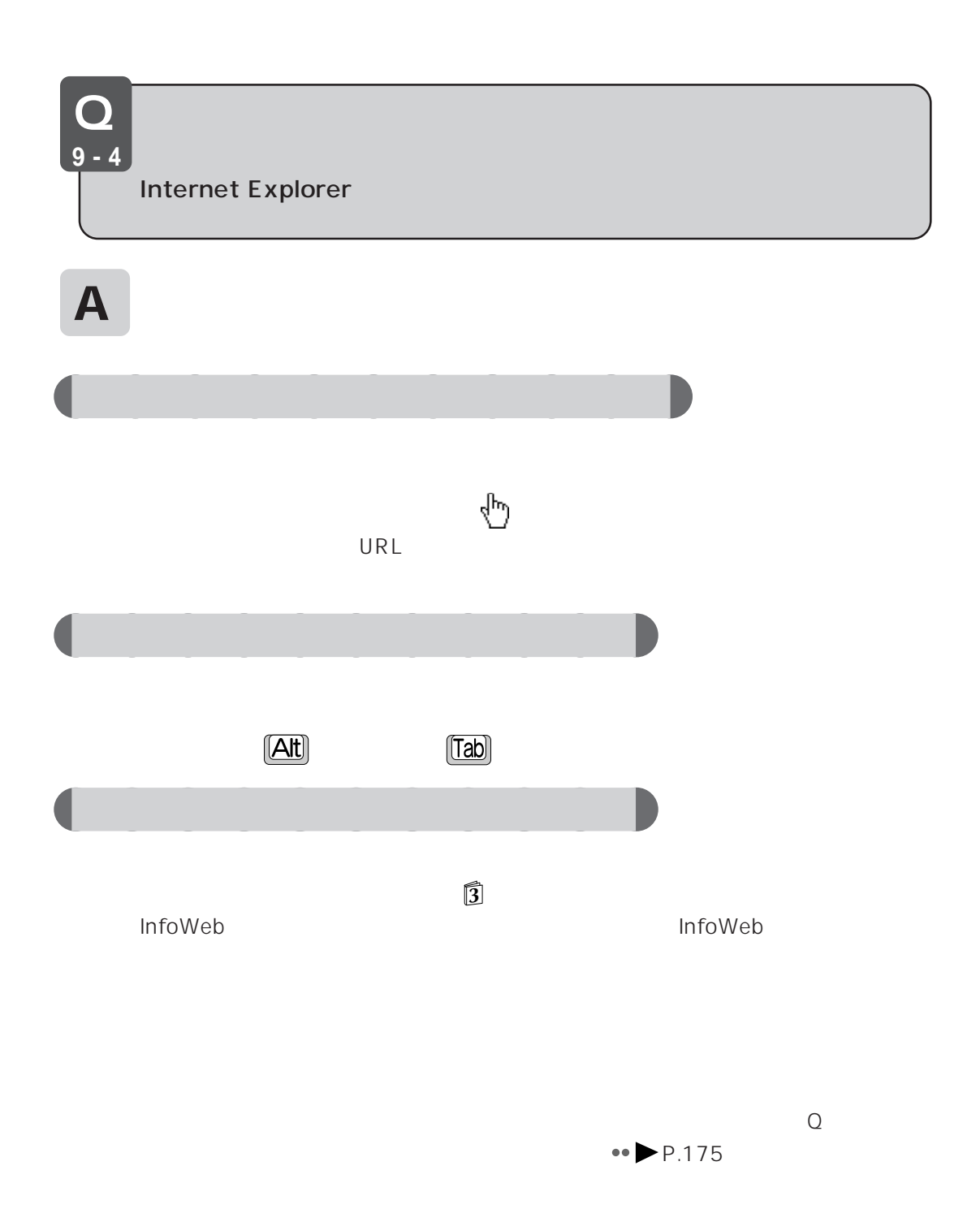

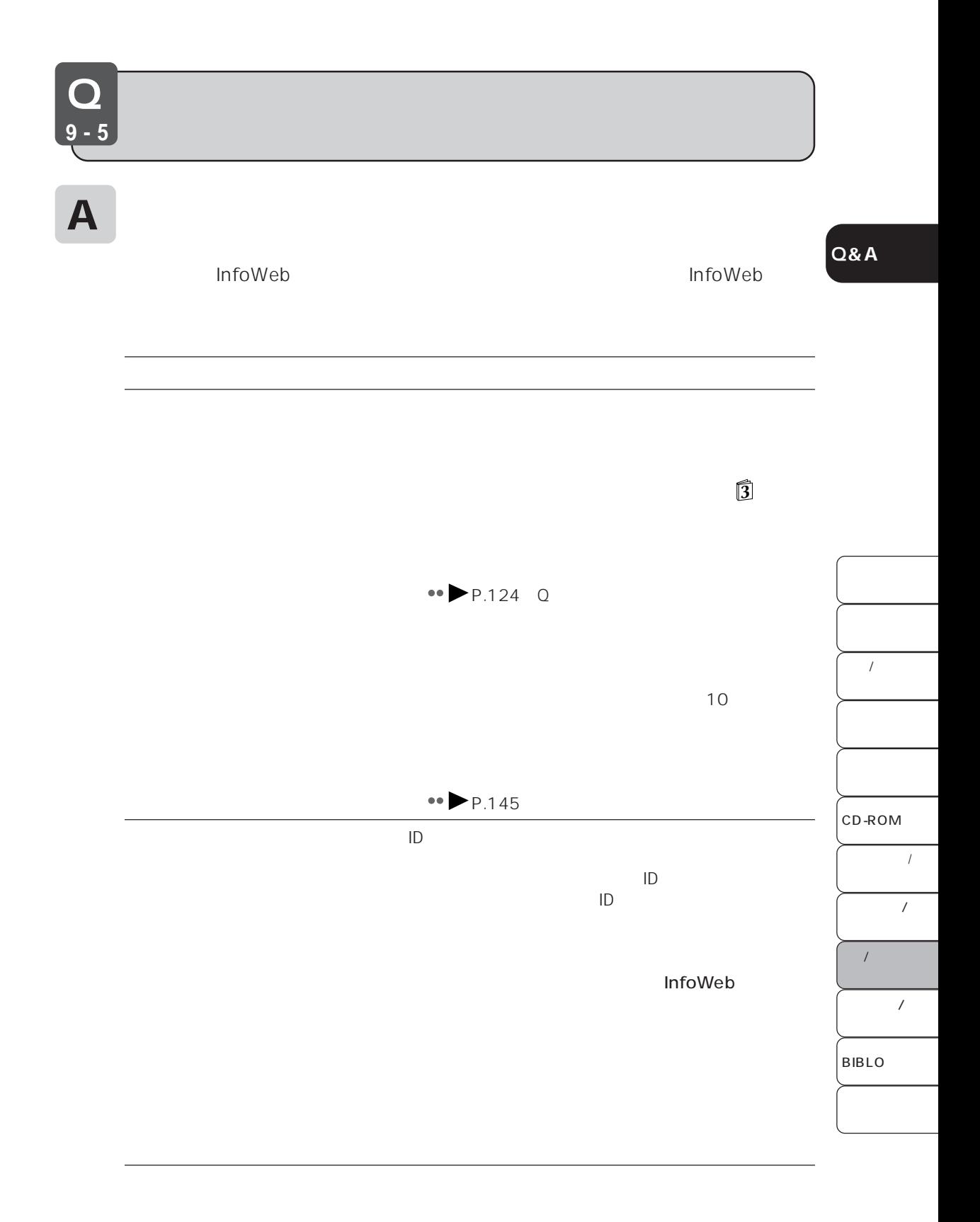

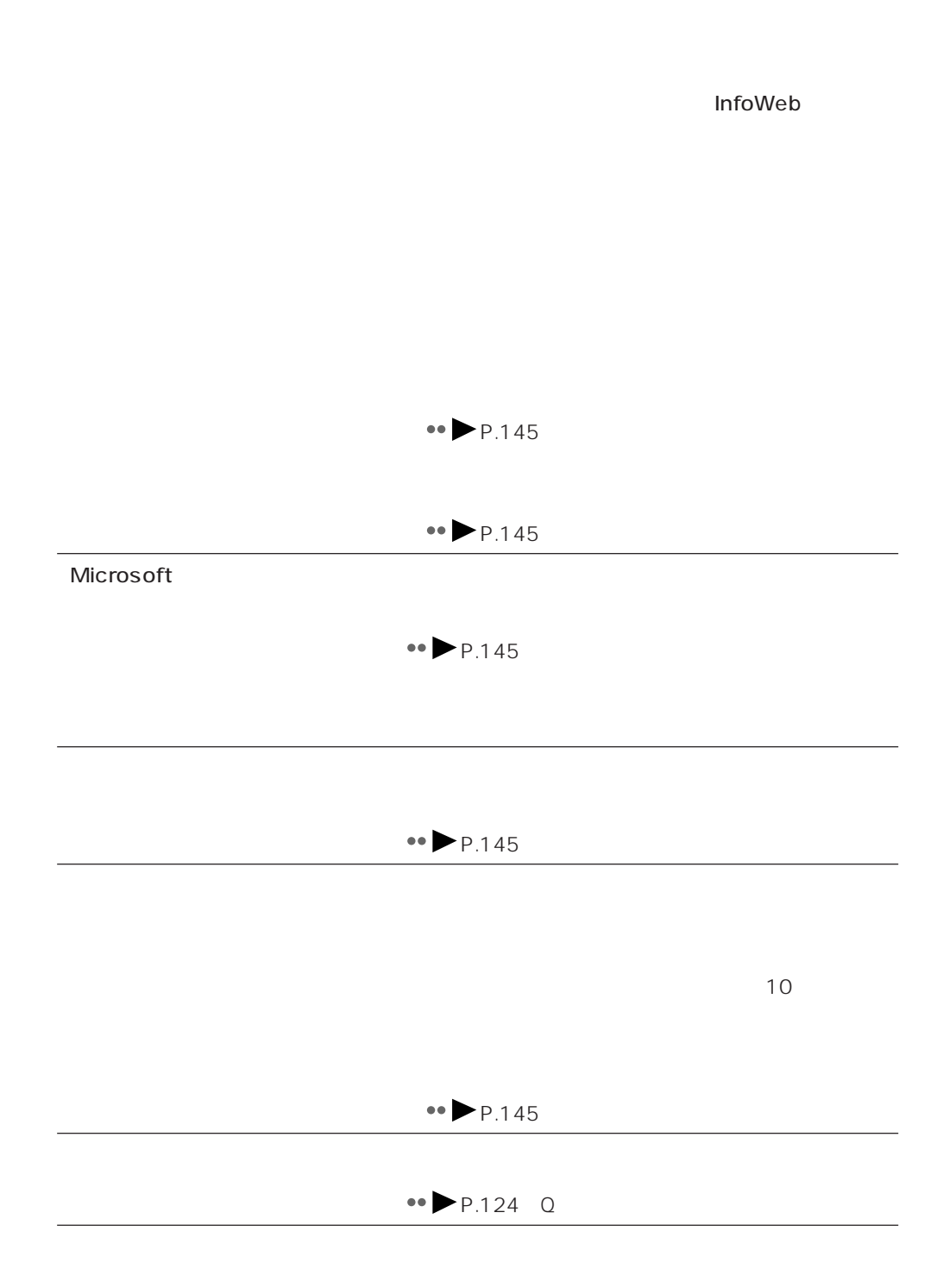

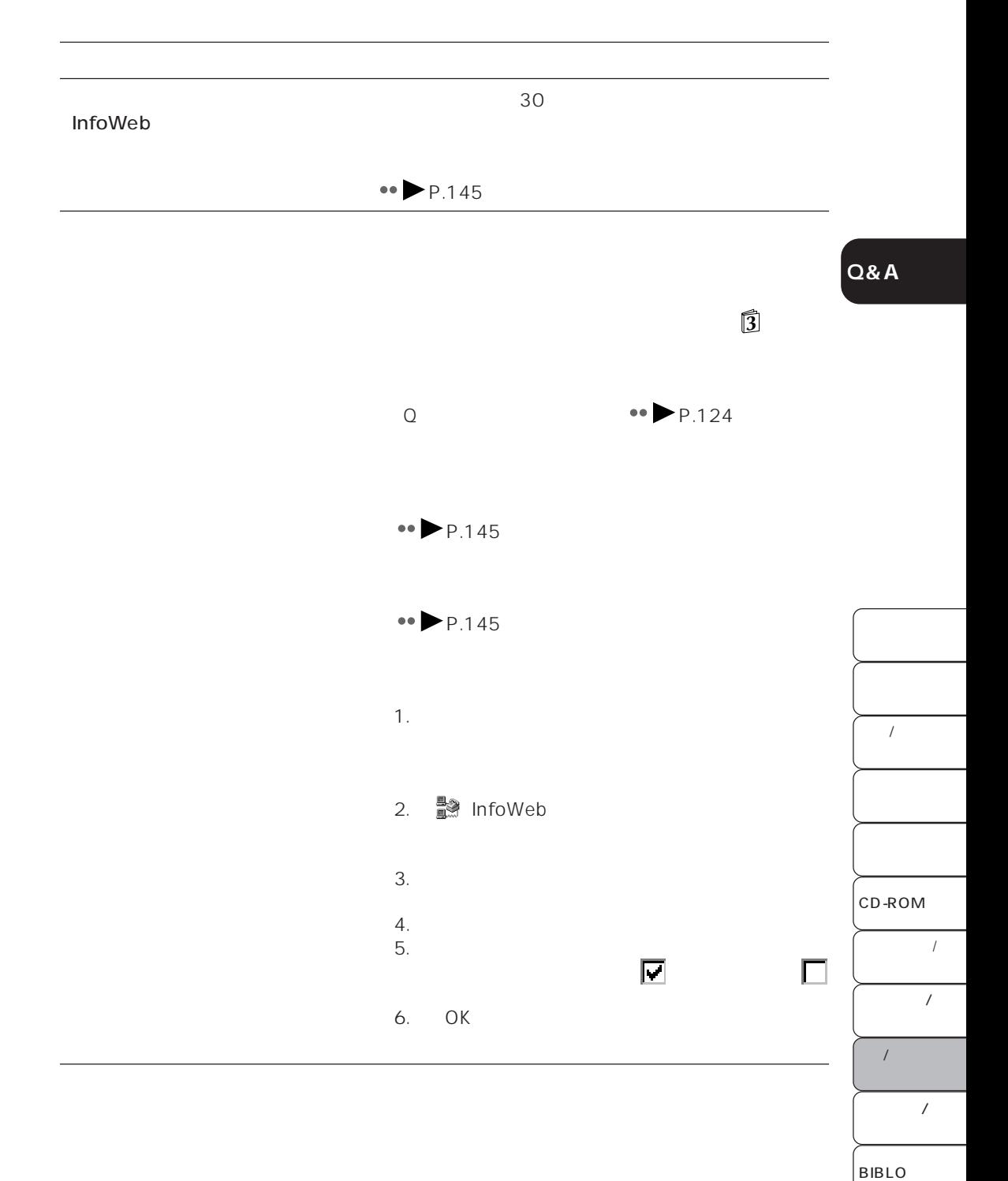

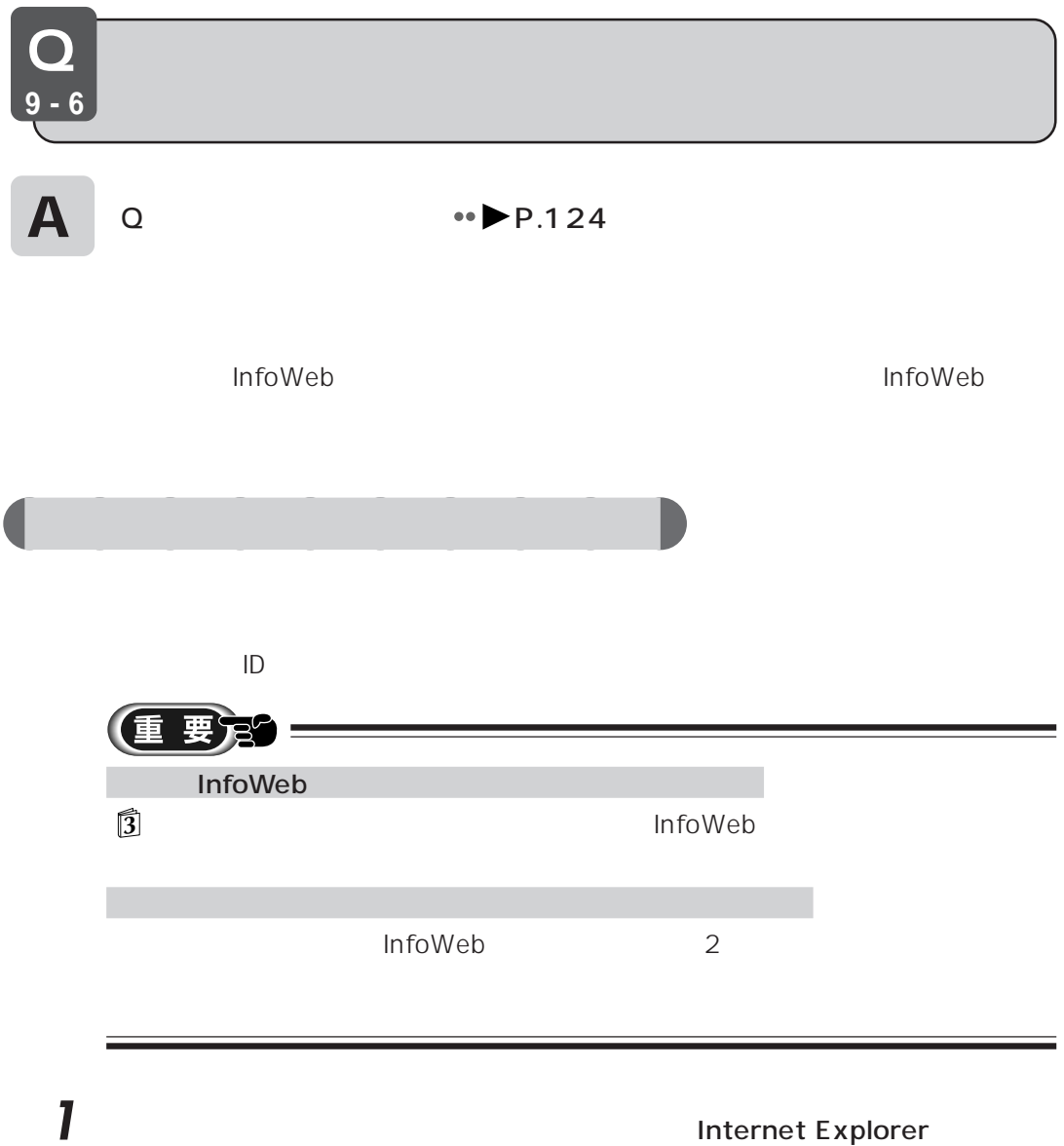

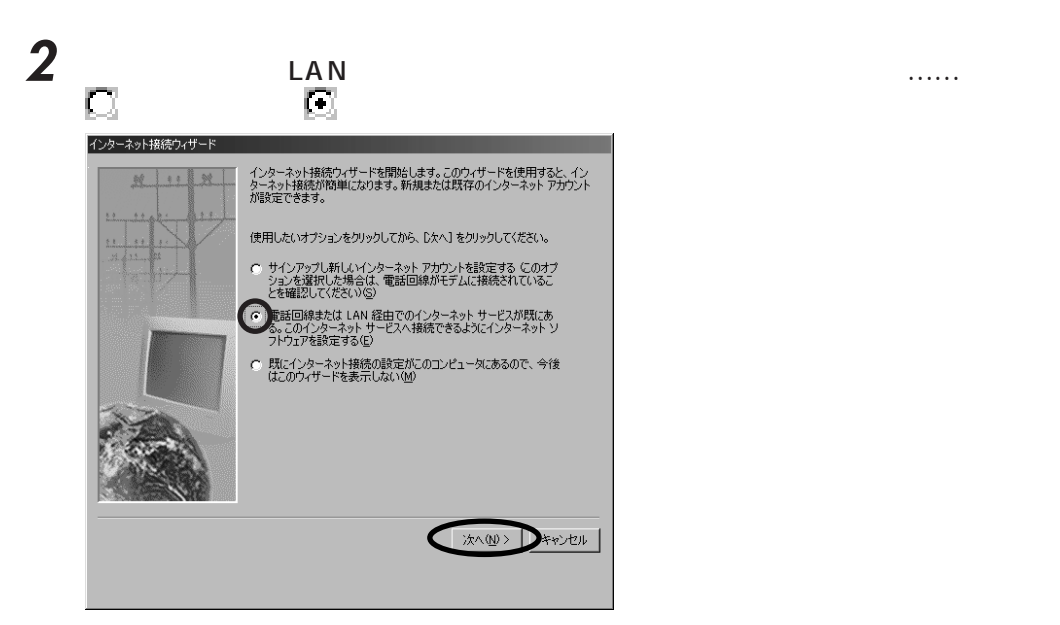

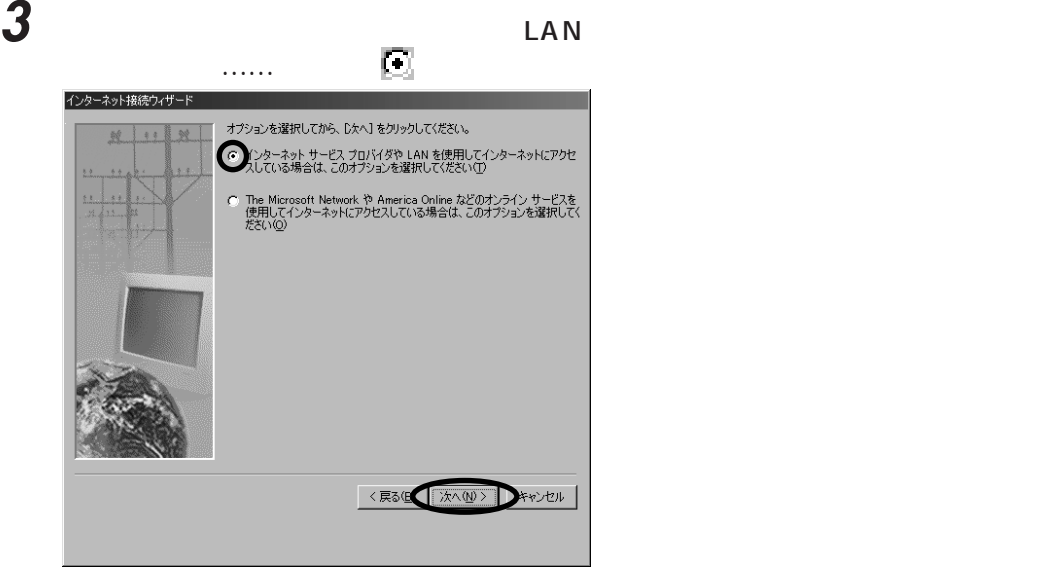

**4** 「電話回線を使って接続する」の左が になっているか確認し、「次へ」をクリッ

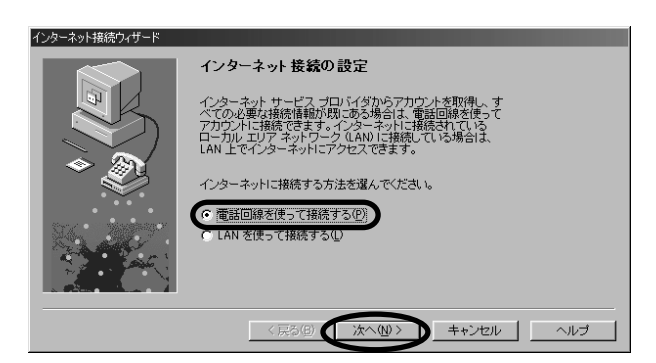

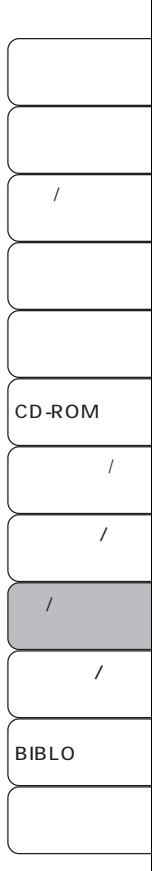

### $5$ InfoWeb インターネット接続ウィザード ダイヤルアップ接続 ダイヤルアップ接続は、コンピュータをインターネットに接続するため<br>の設定を含みます。いくジカのダイヤルアップ排除が関こ存在しま<br>用できます。既存の接続を選んだ場合は、後から試定を変更できま<br>用できます。既存の接続を選んだ場合は、後から試定を変更できま ○ 新規にダイヤルアップ接続を行う© (G 既存のダイヤルアップ接続を使う(U) **InfoWeb** | <戻る(B) | 次へ(W) | キャンセル | ヘルプ

# **6** ひとのことにはなります **7** 「はい」をクリックし、「次へ」をクリックします。

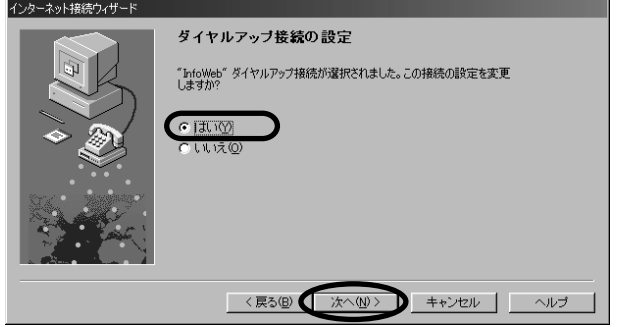

**8** 「市外局番号」と「国名とこのお」というか。

 $81$ 

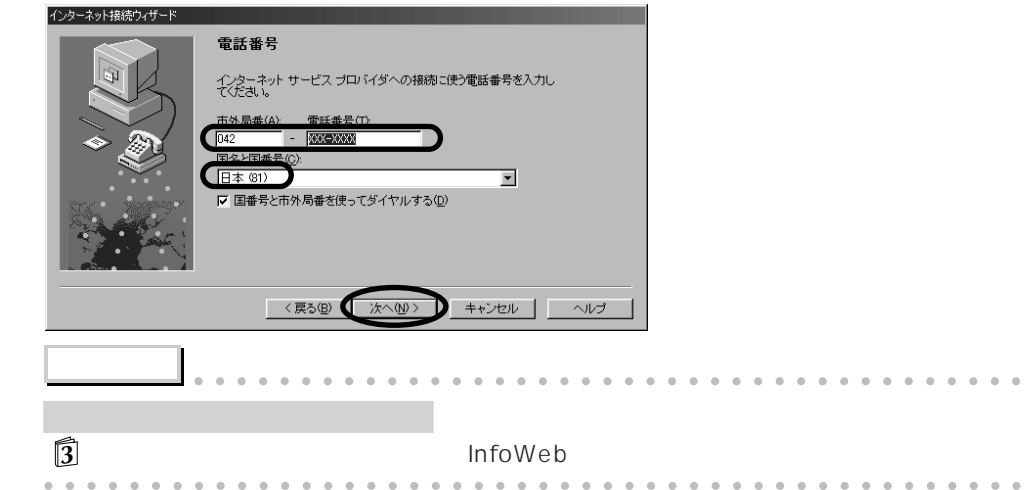

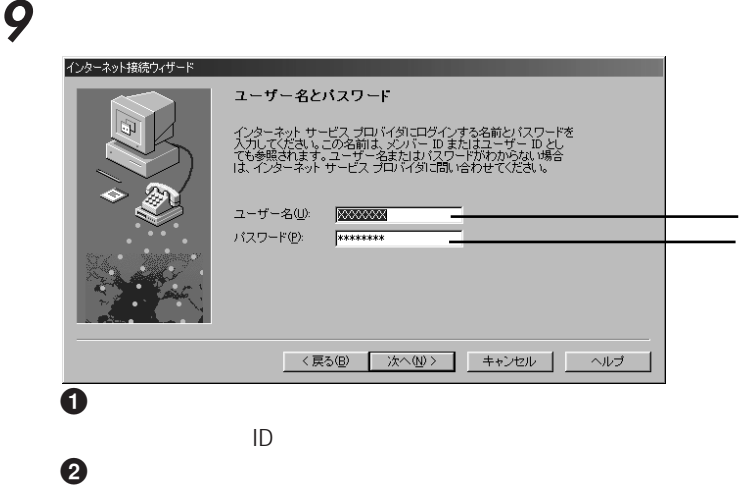

**Q&A**

 $\mathsf{ID}$ 

 $\mathbf 0$ 0

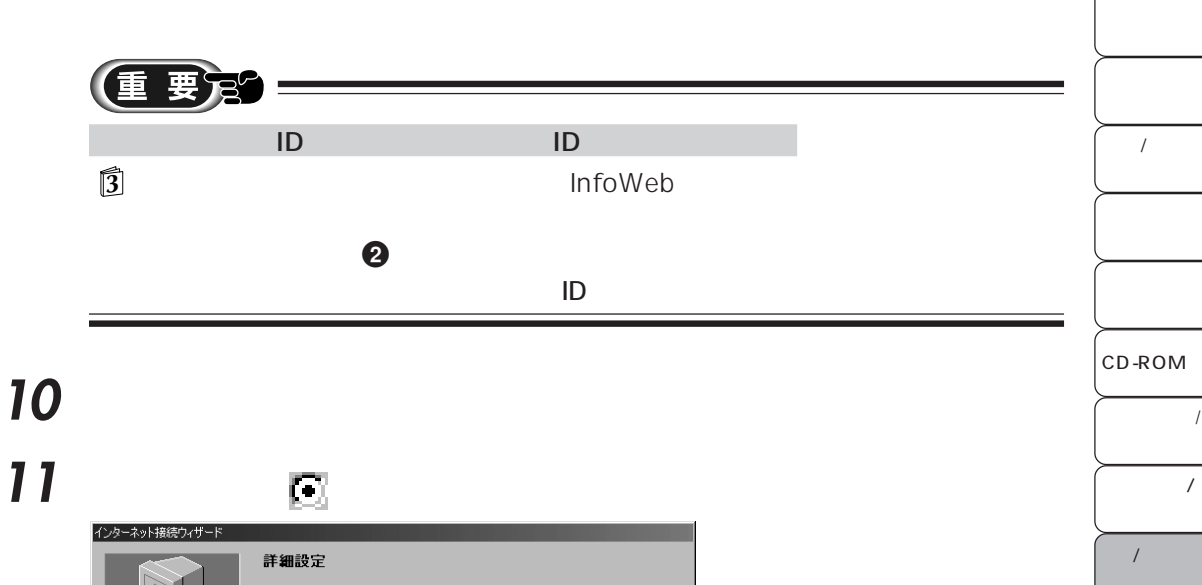

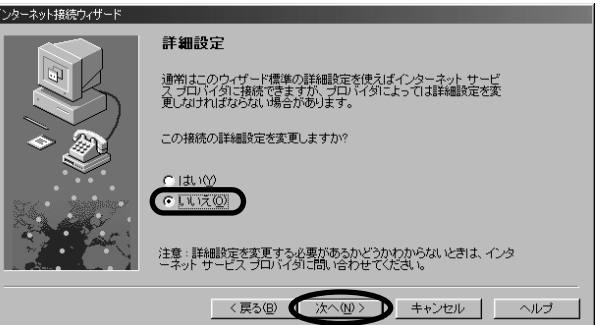

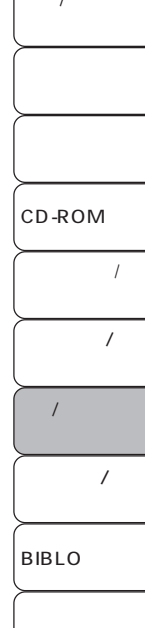

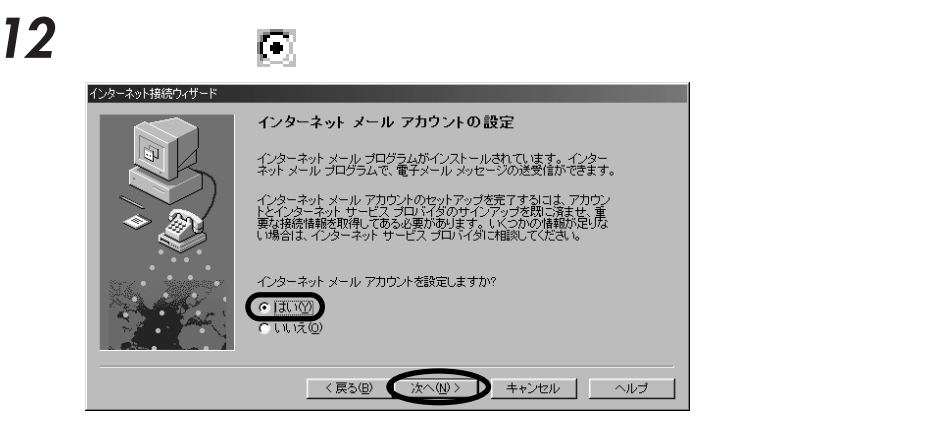

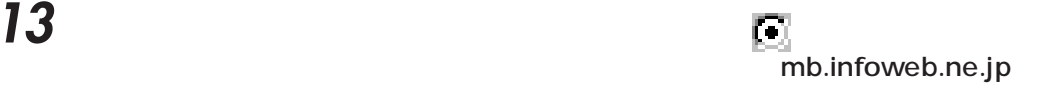

aaaaaaaaaaaaaaaaaaaaaaaaaaaaaaaaaaaaaaaaaaaaaa

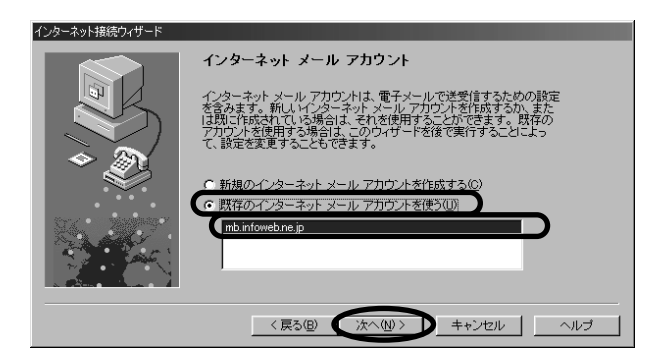

14  $\overline{\phantom{a}}$ 

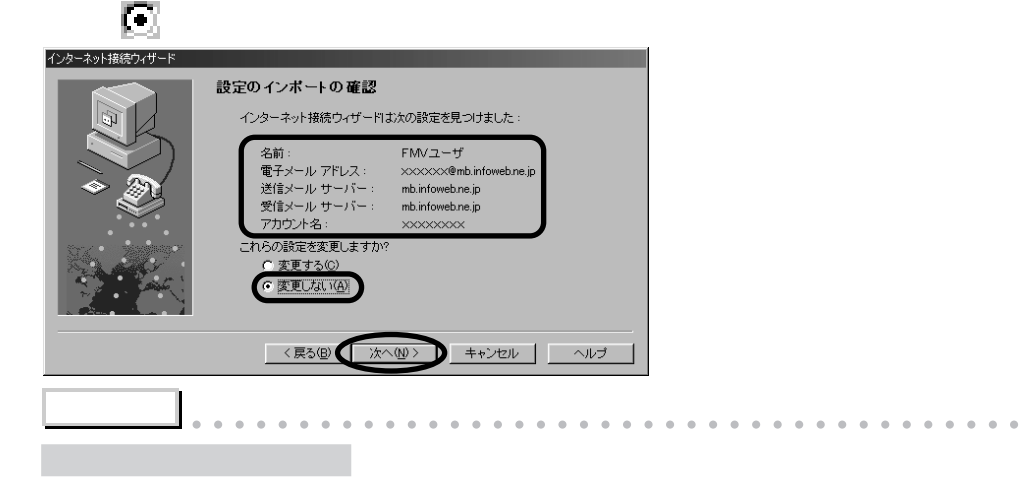

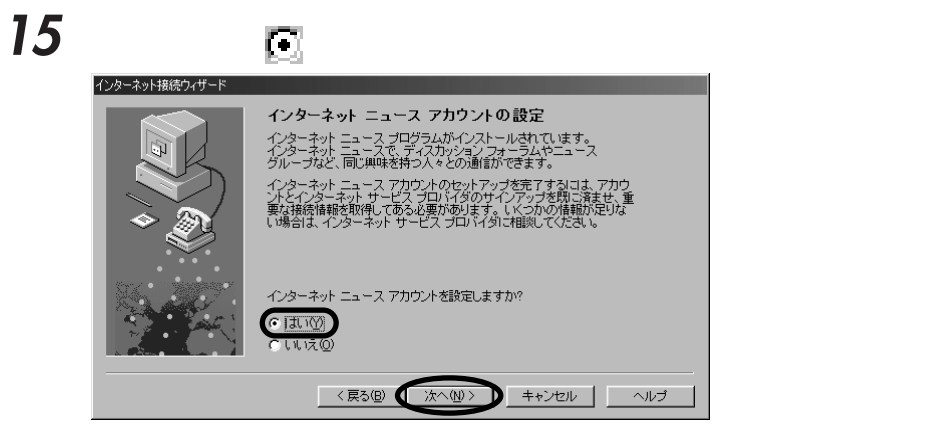

**Q&A**

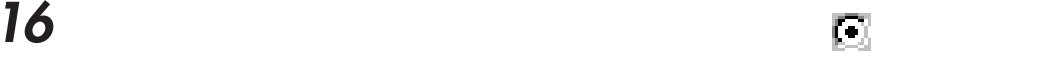

### news.infoweb.ne.jp

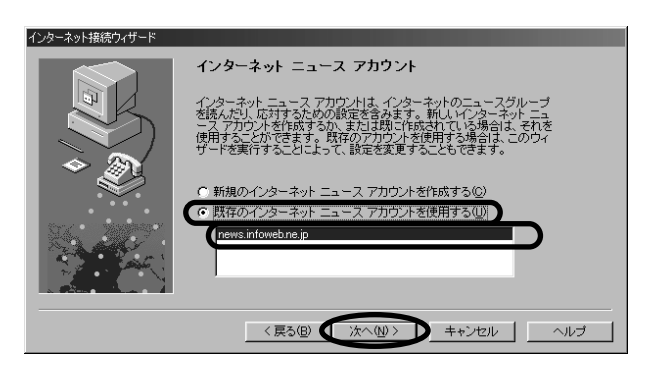

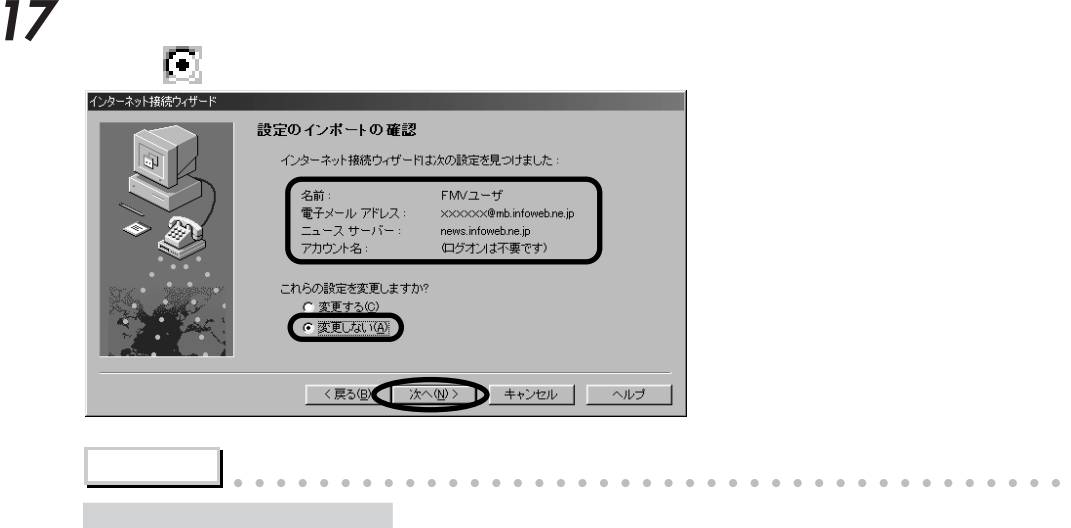

aaaaaaaaaaaaaaaaaaaaaaaaaaaaaaaaaaaaaaaaaaaaaa

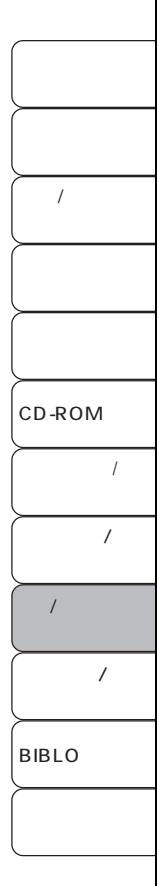

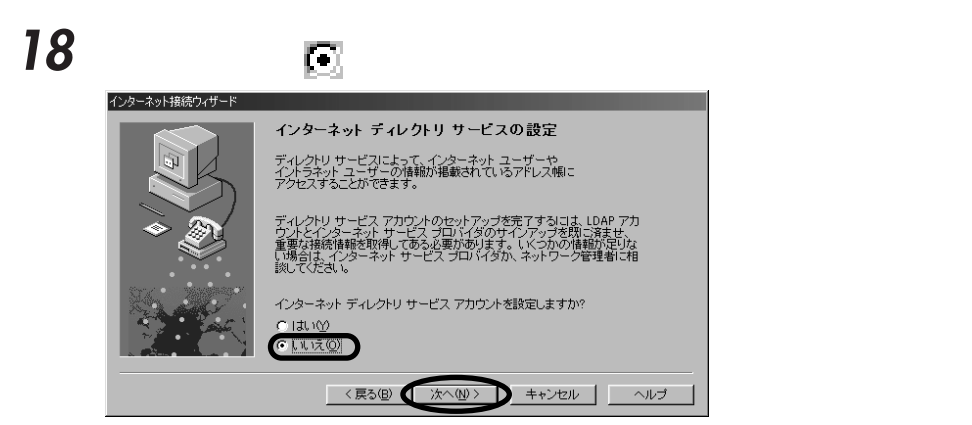

## 「完了」をクリックします。

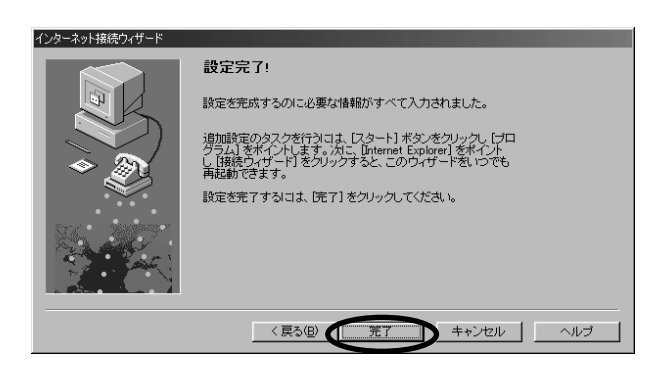

ISDN TA ISDN

**Q&A**

1  $\blacksquare$ 

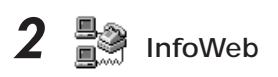

 $Infoweb$ 

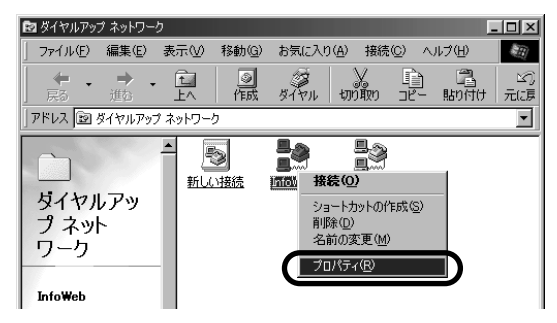

aaaaaaaaa **各プロパティの設定を確認する**

**InfoWeb** 

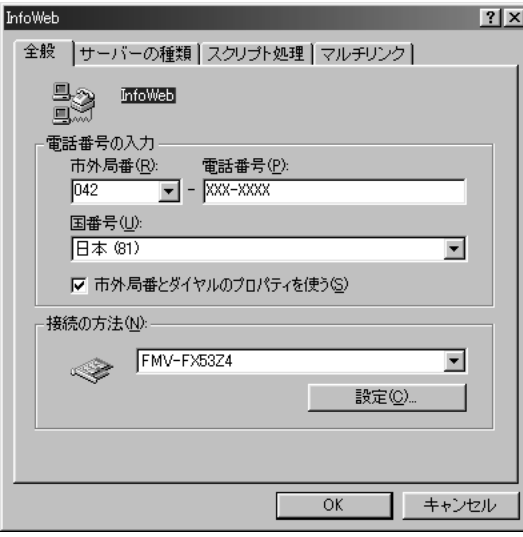

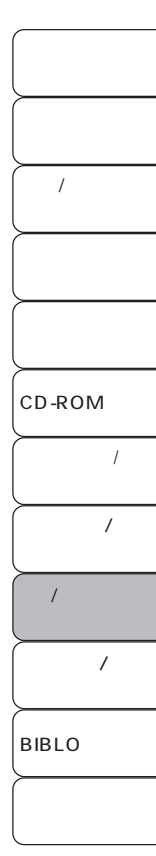

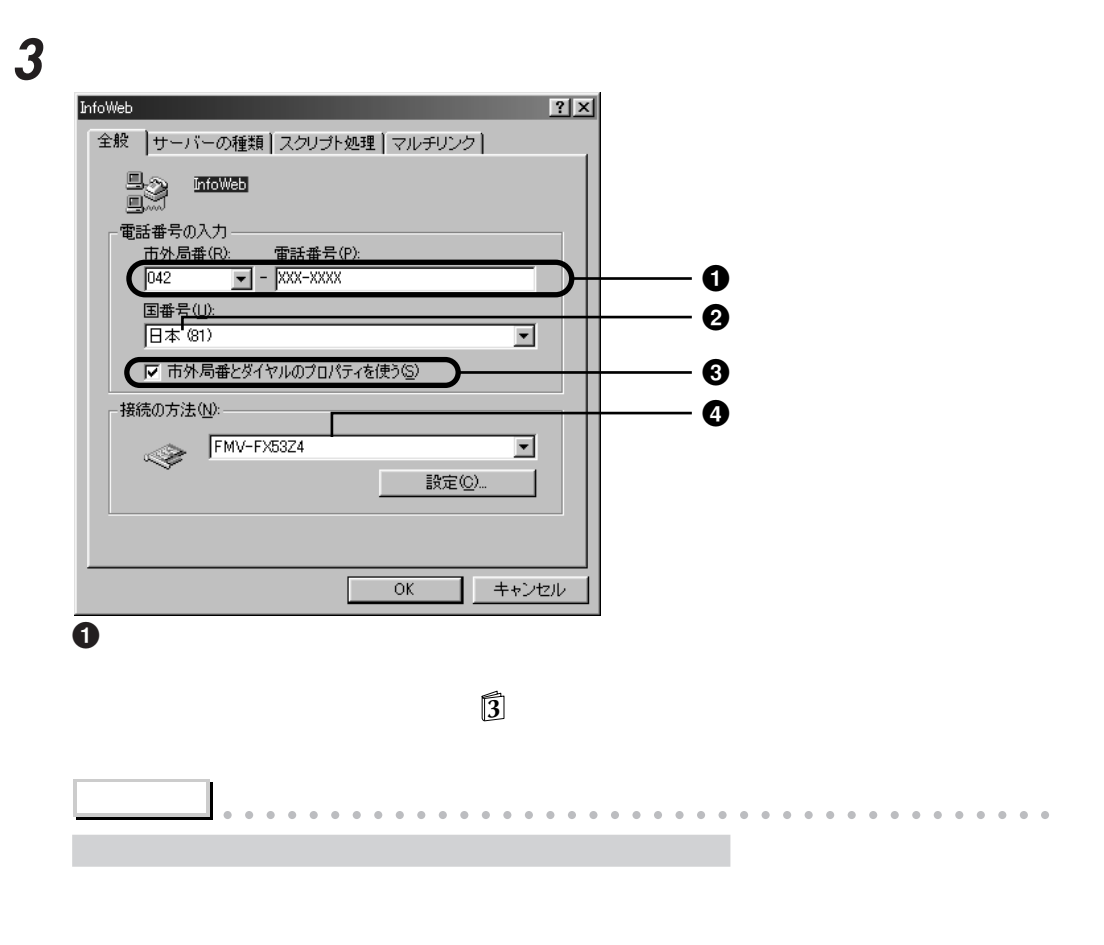

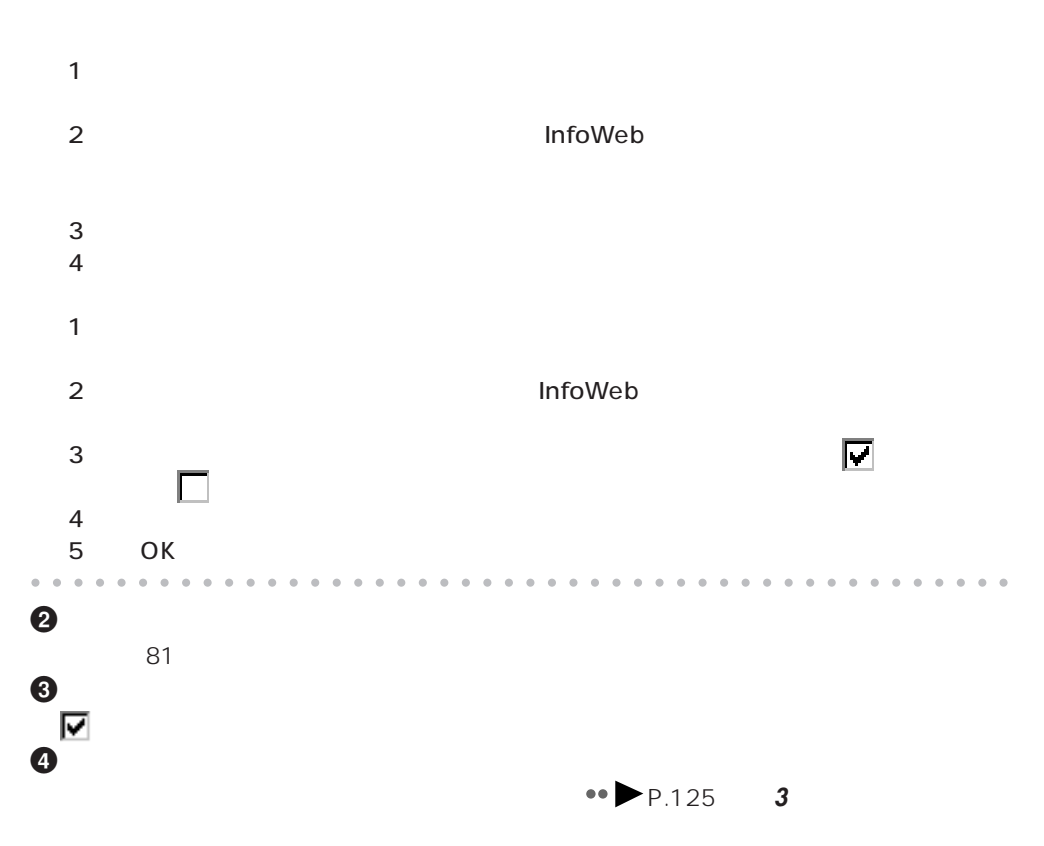

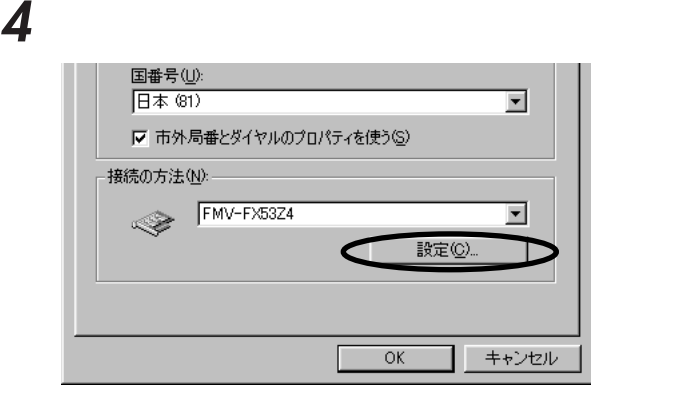

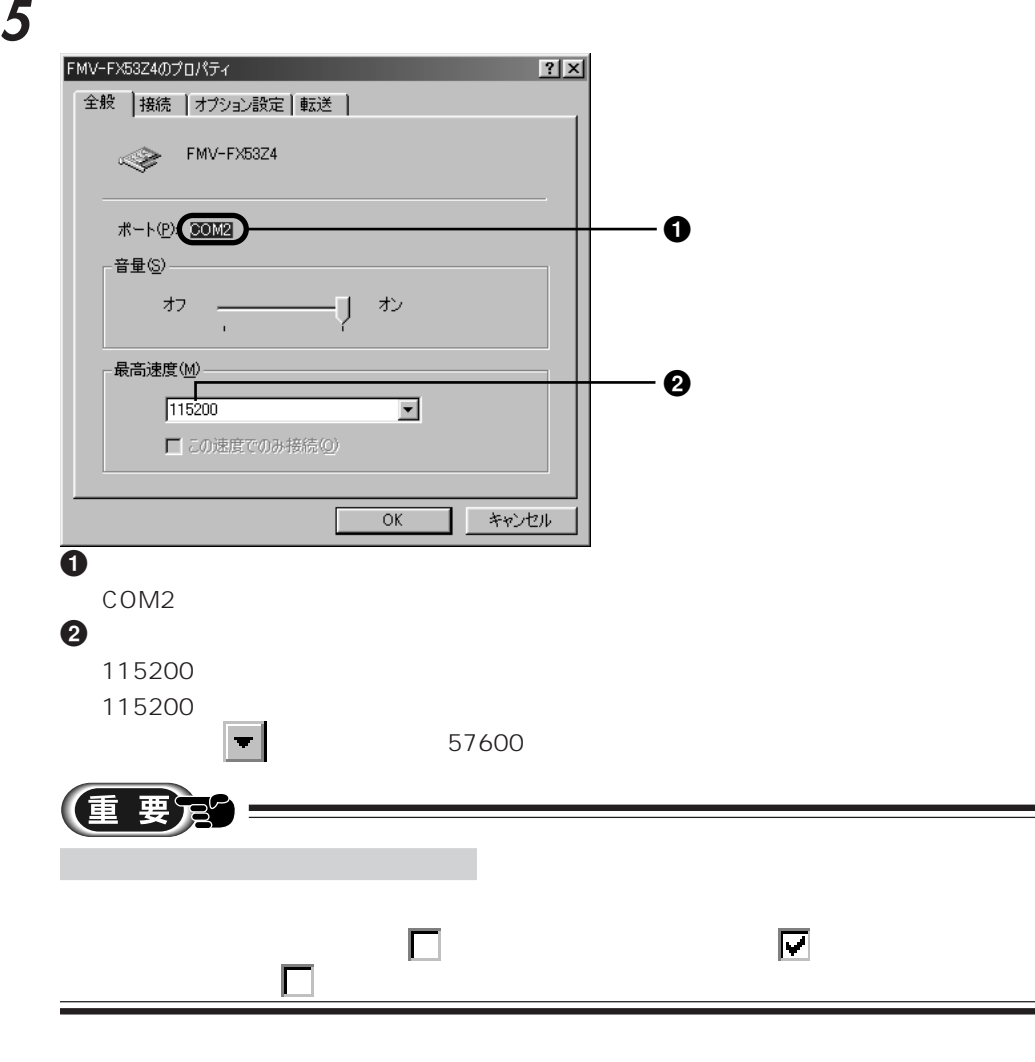

 $\mathbf{\delta}$  , the contract of  $\mathbf{\delta}$ 

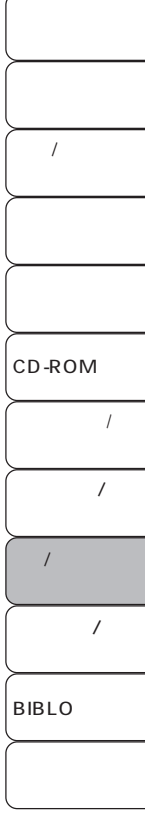

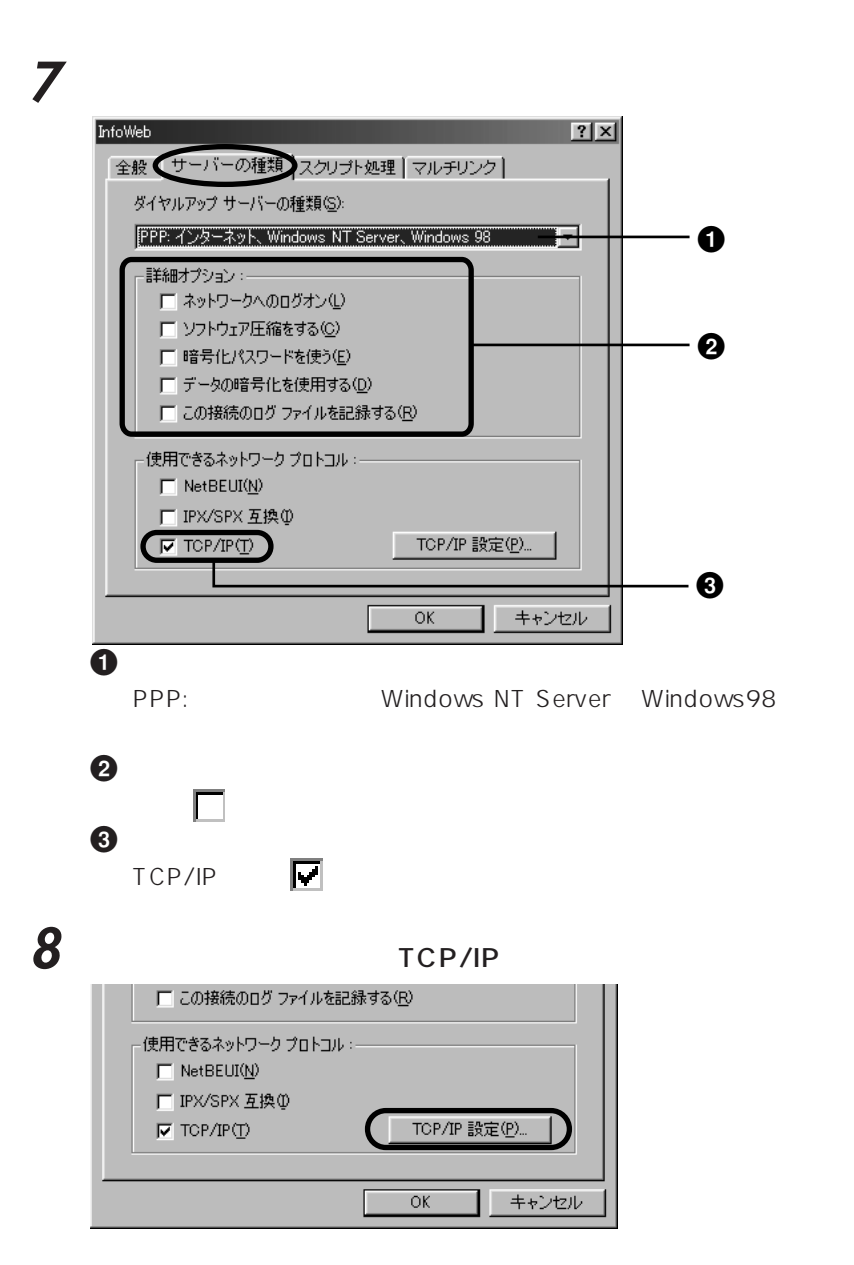

### $9$  TCP/IP

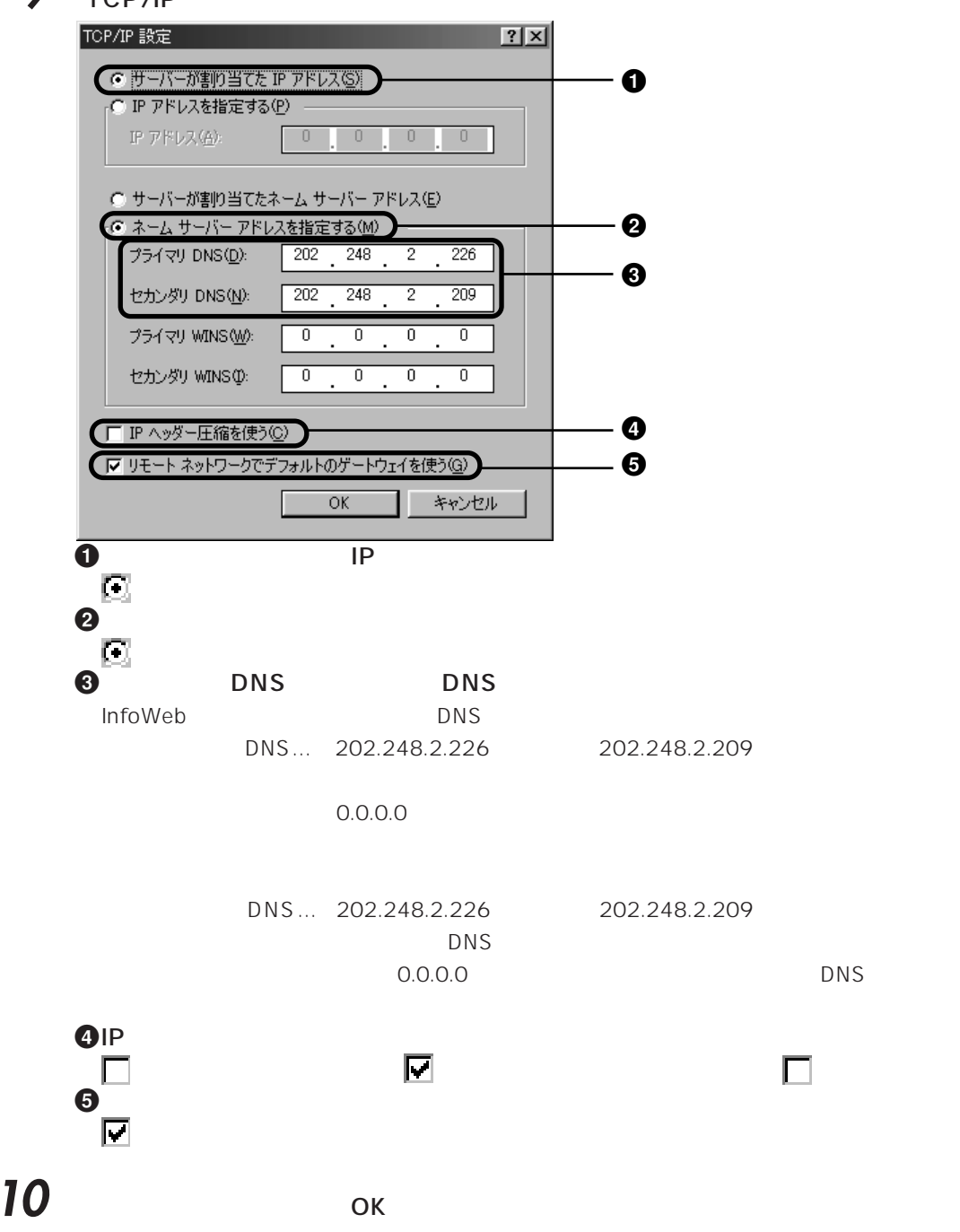

**Q&A**

 $\overline{1}$ CD-ROM  $\overline{1}$  $\overline{1}$  $\overline{1}$ BIBLO  $\prime$ 

**T** 

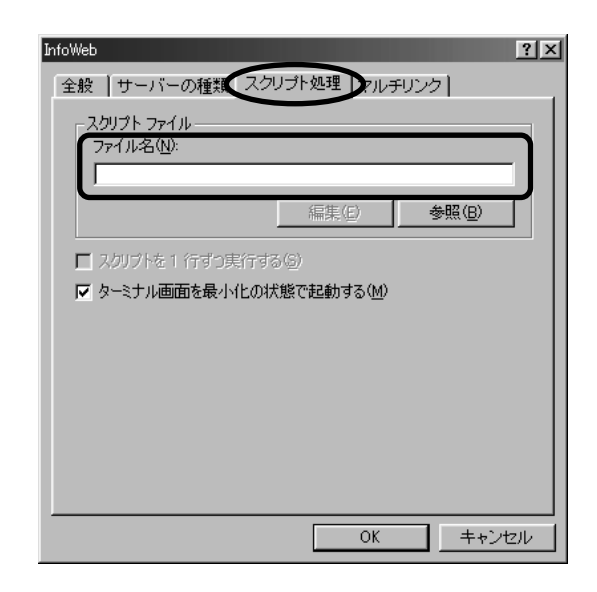

マルチリンクした こころにはないことにはない。

 $\overline{\mathsf{OK}}$ 

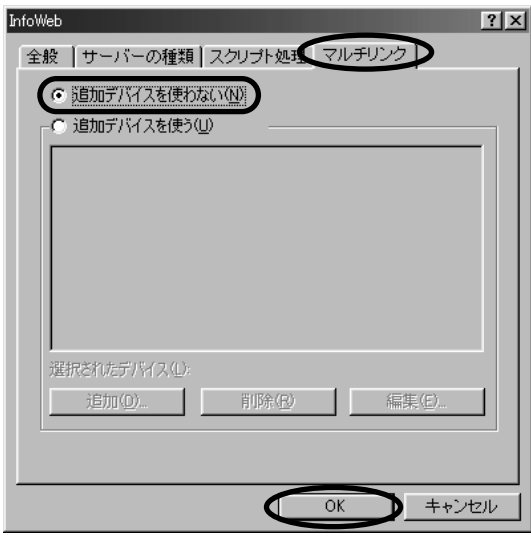

「ダイヤルアップネットワーク」ウィンドウの右上にある (閉じるボタン)をク

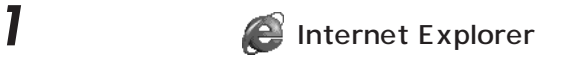

### **2** 「接続」タブをクリックして設定内容を確認し、「設定」をクリックします。

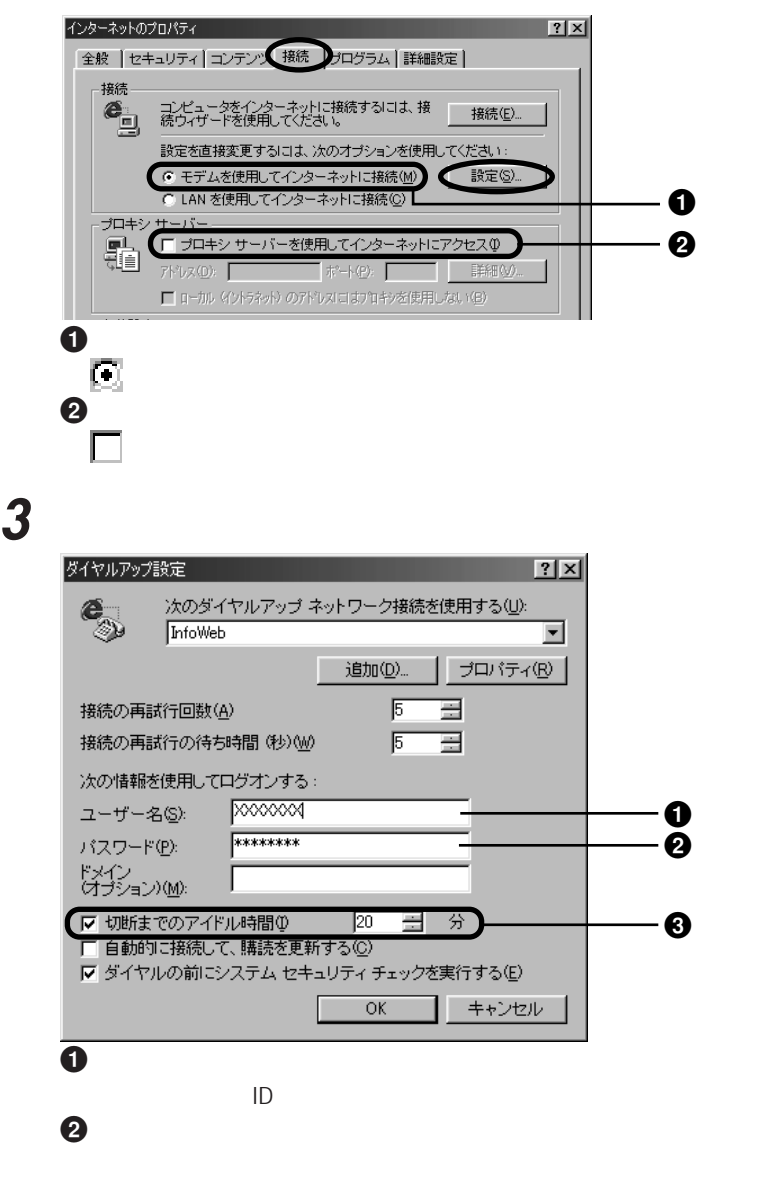

**Q&A**

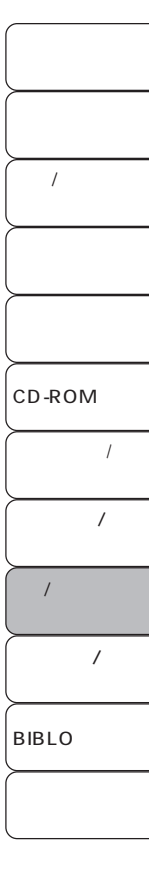

 $ID$ 

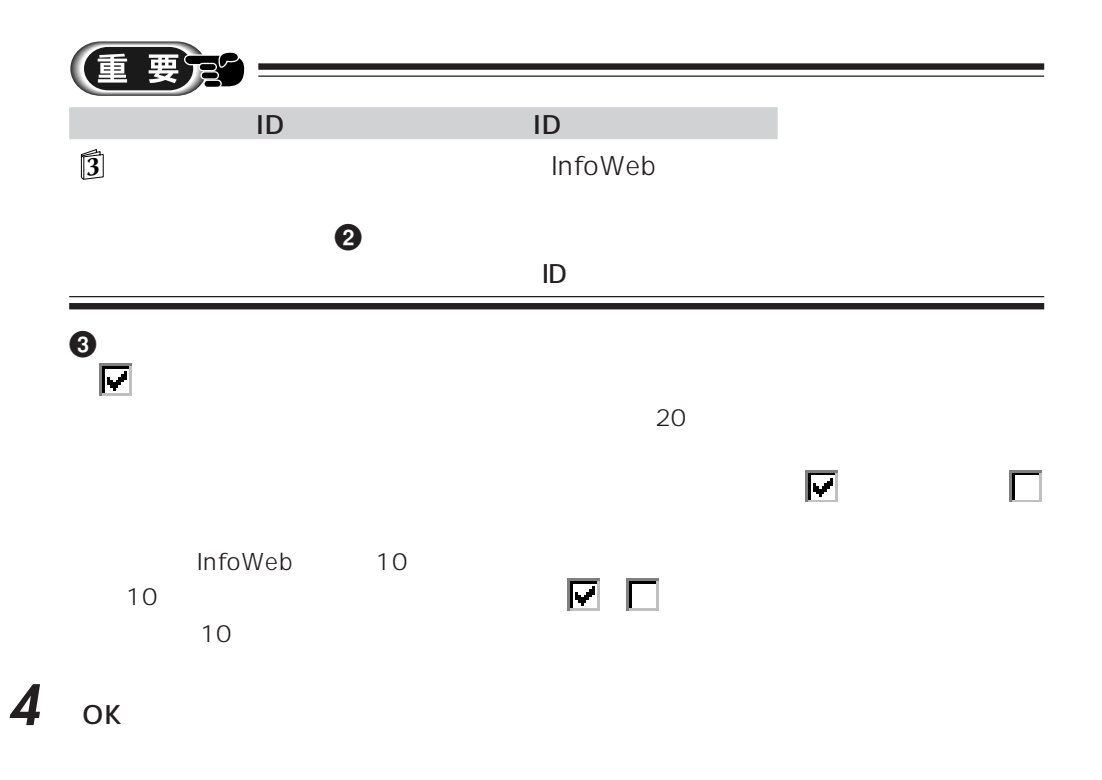

 $5<sub>oK</sub>$ 

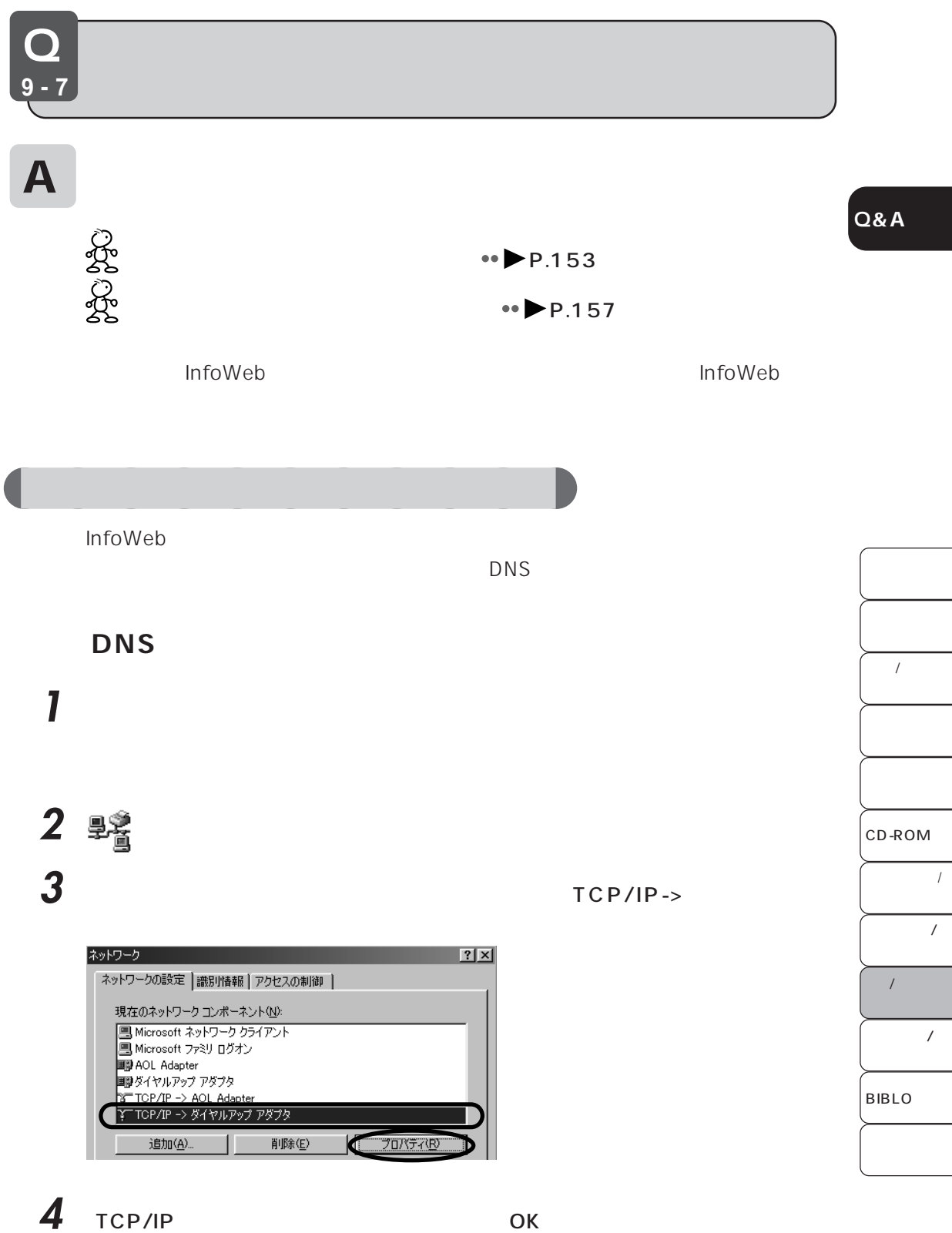

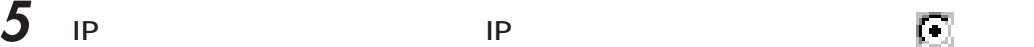

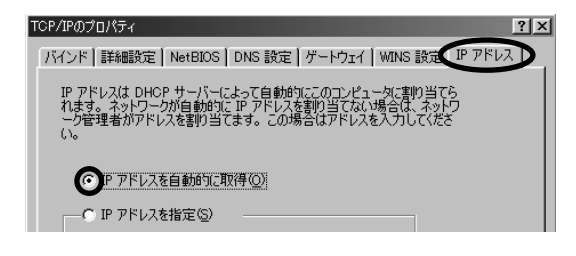

になっているときは、クリックして にしてください。

 $OK$ 

■ キャンセル

 $\bullet$  wins wins  $\bullet$ 

TCP/IPのプロパティ

 $7x$ 

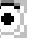

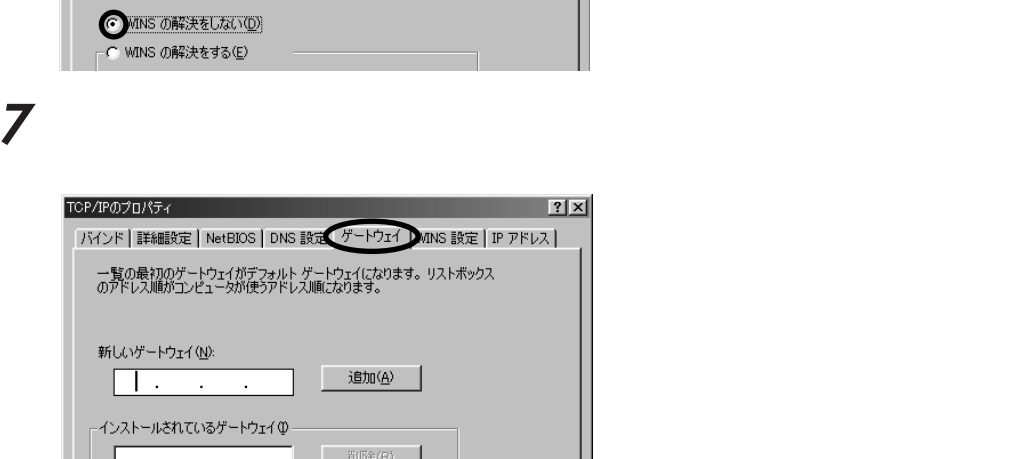

パインド | 詳細設定 | NetBIOS | DNS 設定 | ゲートウェイ WINS 設定 | P アドレス |

WINS の設定については、ネットワーク管理者に問い合わせてください。

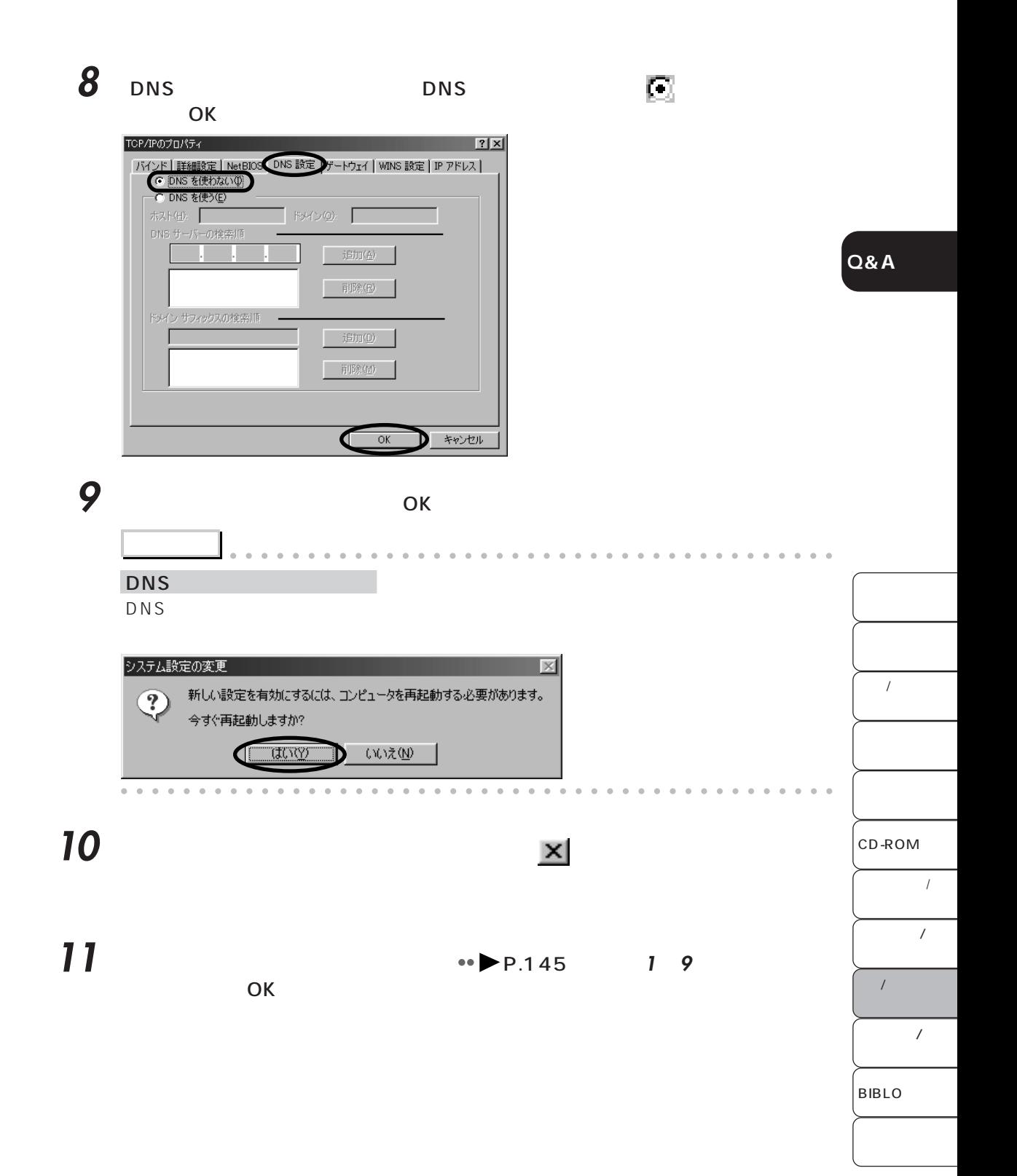

155

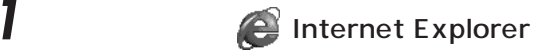

**2** 「接続」タブをクリックし、「モデムを使用してインターネットに接続」の左が

#### インターネットのプロパティ  $2x$ 全般 | セキュリティ コンテン 接続 コログラム | 詳細設定 | 接続-設定を直接変更するには、次のオブションを使用してください: ● モデムを使用してインターネットに接続(M) | 談定(S)... CLANを使用してインターネットに接続(C) ブロキシ サーバー 霜 □ プロキシ サーバーを使用してインターネットにアクセス() □ ローカル (イントラネット) のアドレスにはプロキンを使用しない(品) 自動設定-- Internet Explorer を自動設定するサーバー名<br>- は、ネットワーク管理者から渡されることがあり<br>ます。 ■ 設定(<u>N</u>)...  $\overline{\phantom{a}}$  ok ■ キャンセル ■ 適用(4)

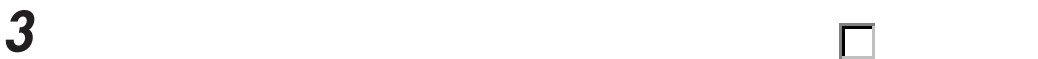

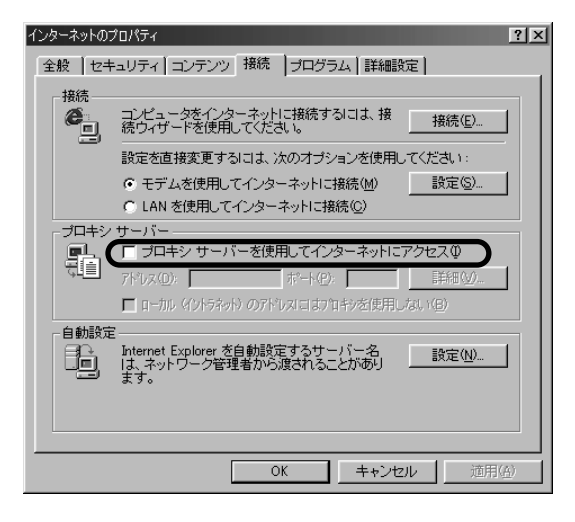

**4** ок

aaaaaaaaaaa **エラーメッセージが表示されない場合 1 2** Internet Explorer 2 **2** Separate  $\overline{z}$ インターネットのプロパティ  $2x$ 全般 セキュリティコンテンツ 接続 ブログラム 詳細設定 | ホーム ページー 、<br>- ホームページに使用するページは変更できます。<br>- イエーアドレス(B): Kup//menumfowebnerの |現在のページを使用(2) | 標準設定(D) | 空白を使用(B) | インターネット一時ファイルー インターネットー時ファイル<br>|/\| インターネットで表示したページは特別なフォルダに保存され、次回|<br>| <mark>④ \</mark> からは短時間で表示できます。 ファイルの削除(E) 設定(S). 履歴 履歴のフォルダには表示したページへのリンクが含まれ、最近表示<br>したページへのアクセスを速くするために使われます。 3) ページを履歴に保存する日数(K): 20 - 層 履歴のクリア(H) 色(0)… | フォント(<u>N</u>)... | 言語(<u>L</u>)... | ユーザー補助(E)...  $\overline{OK}$ ■ キャンセル | 面用的  $\overline{\mathbf{3}}$   $\qquad$   $\qquad$ ファイルの削除  $\vert x \vert$ [Temporary Internet Files] フォルダのすべてのファイルを削除します<br>か?  $\odot$ 。。<br>ローカルに保存されている購読項目のコンテンツも削除できます。 □ すべての購読項目のコンテンツを削除する(D)  $OK$ キャンセル D

**4** 「インターネットのプロパティ」ウィンドウの「OK」をクリックします。

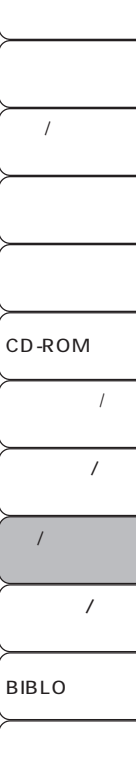

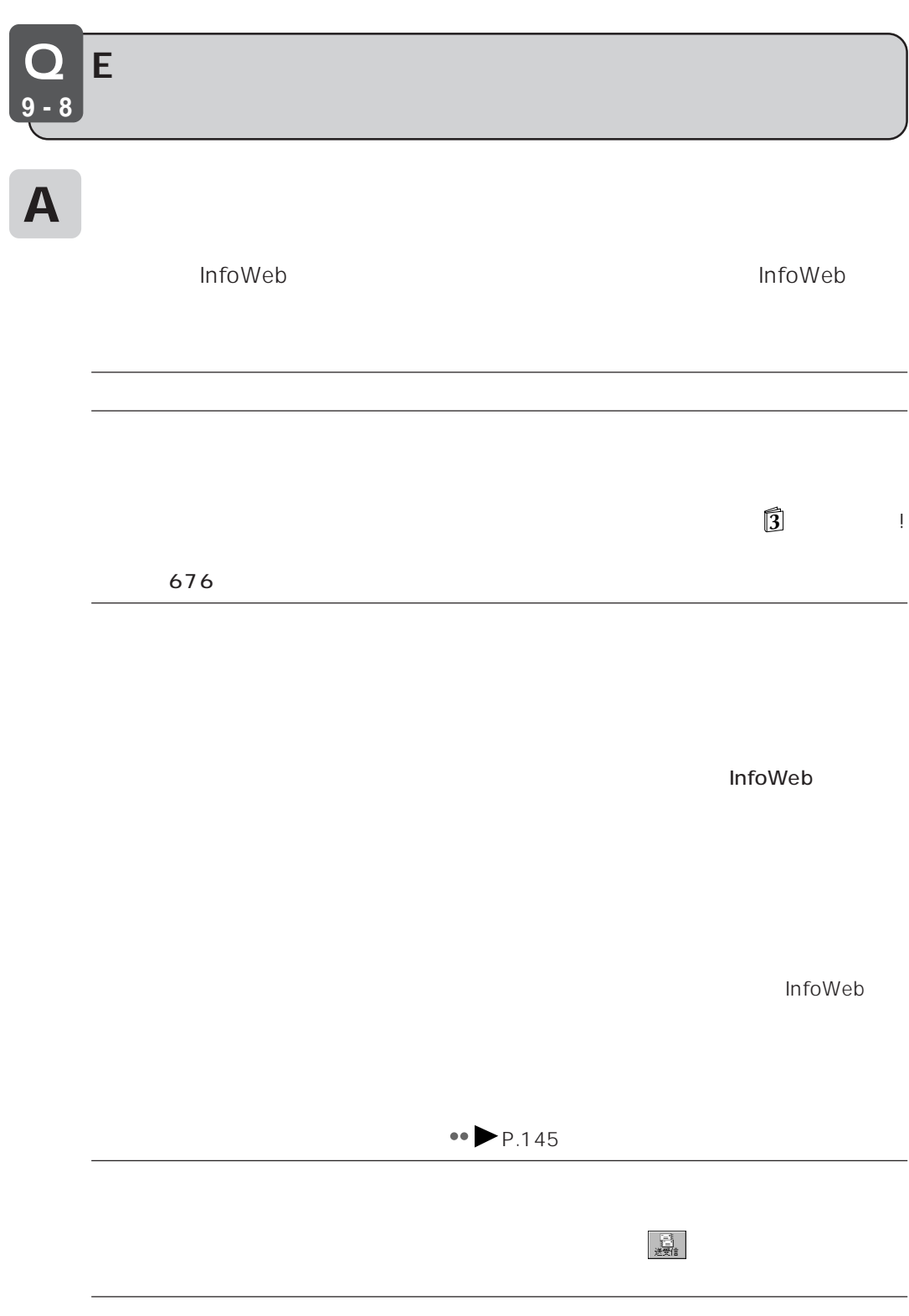

158

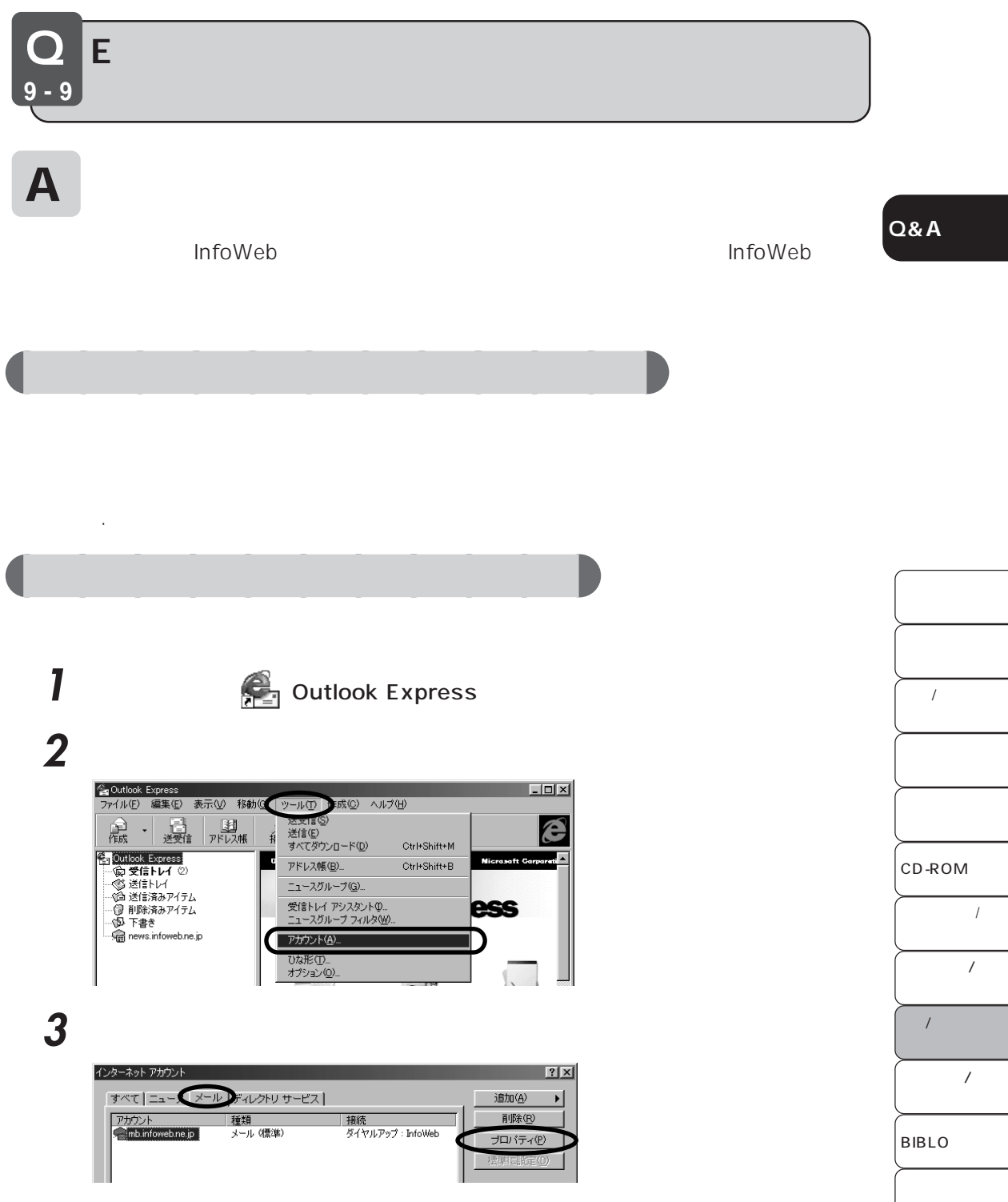

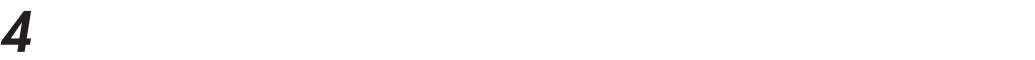

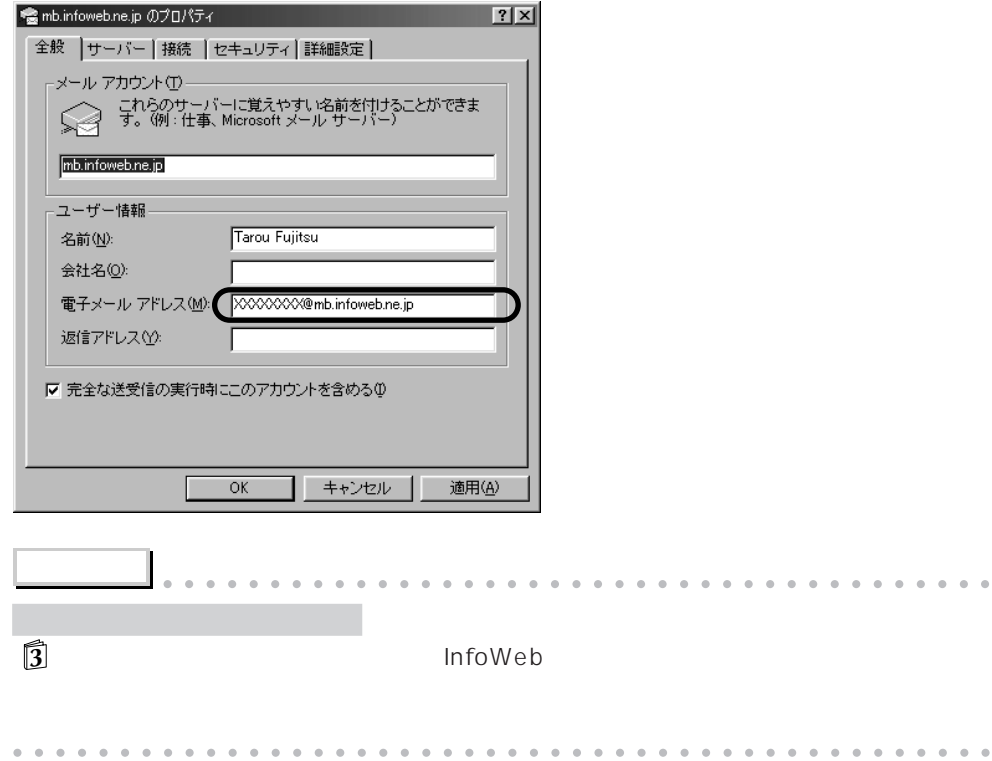

**アドバイス** aaaaaaaaaaaaaaaaaaaaaaaaaaaaaaaaaaaaaaaa

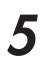

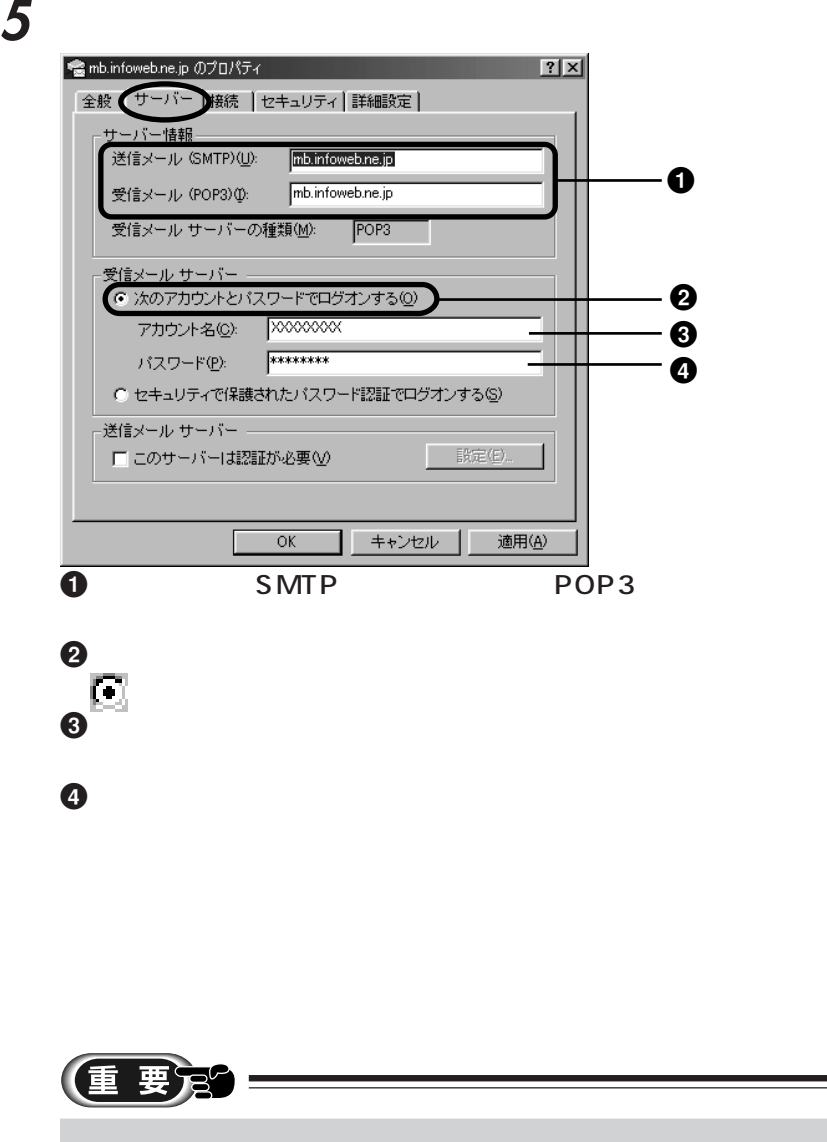

**Q&A**

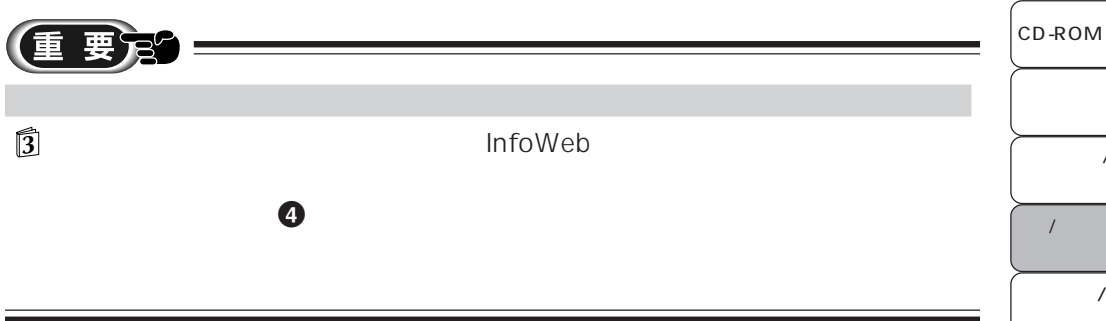

BIBLO

 $\prime$ 

 $\overline{1}$ 

 $\overline{1}$ 

 $\overline{1}$ 

 $\prime$ 

**6 b** ● mb.infoweb.ne.jp のプロパティ  $|?|X|$ 全般 | サーバー 接続 セキュリティ 詳細設定 | 電子メールに使用する接続の種類を指定してください。  $\overline{\mathcal{D}}_{\text{c}}$ - 接続 - $C$  LAN $\underline{\mathbb{D}}$  $C$  THORM  $\bullet$ C Internet Explorer または他社のダイヤラー(C) モデム 次のダイヤルアップ接続を使用する(U): InfoWeb - 0 | プロパティ(P)... | 実加(D)... | OK キャンセル 画用(色) Г  $\mathbf 0$ 「電話」の左が になっているか  $\boldsymbol{Q}$ 

InfoWeb  $Infoweb$ 

# **7** ок

**8** 「閉じる」をクリックします。 インターネット アカウント すべて ニュース メール ディレクトリ サービス - 種類<br>- メール (標準) 接続 fstare<br>ダイヤルアップ:InfoWeb

 $|?|X|$ 

 $\blacktriangleright$ 

追加(A)

削除(R)

**コロバティ(P)** 標準に設定(D)

自番の設定 C 閉じる
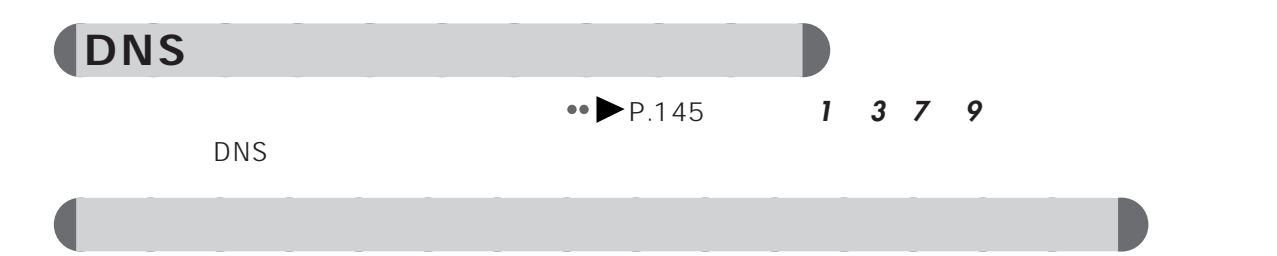

**Q&A**

#### Windows

aaaaaaaaaaaaaaa **経由しているメールサーバーが止まっていませんか**

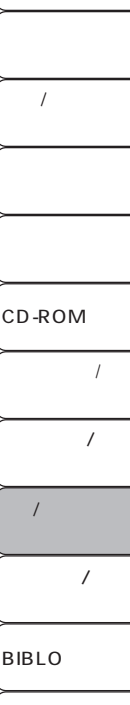

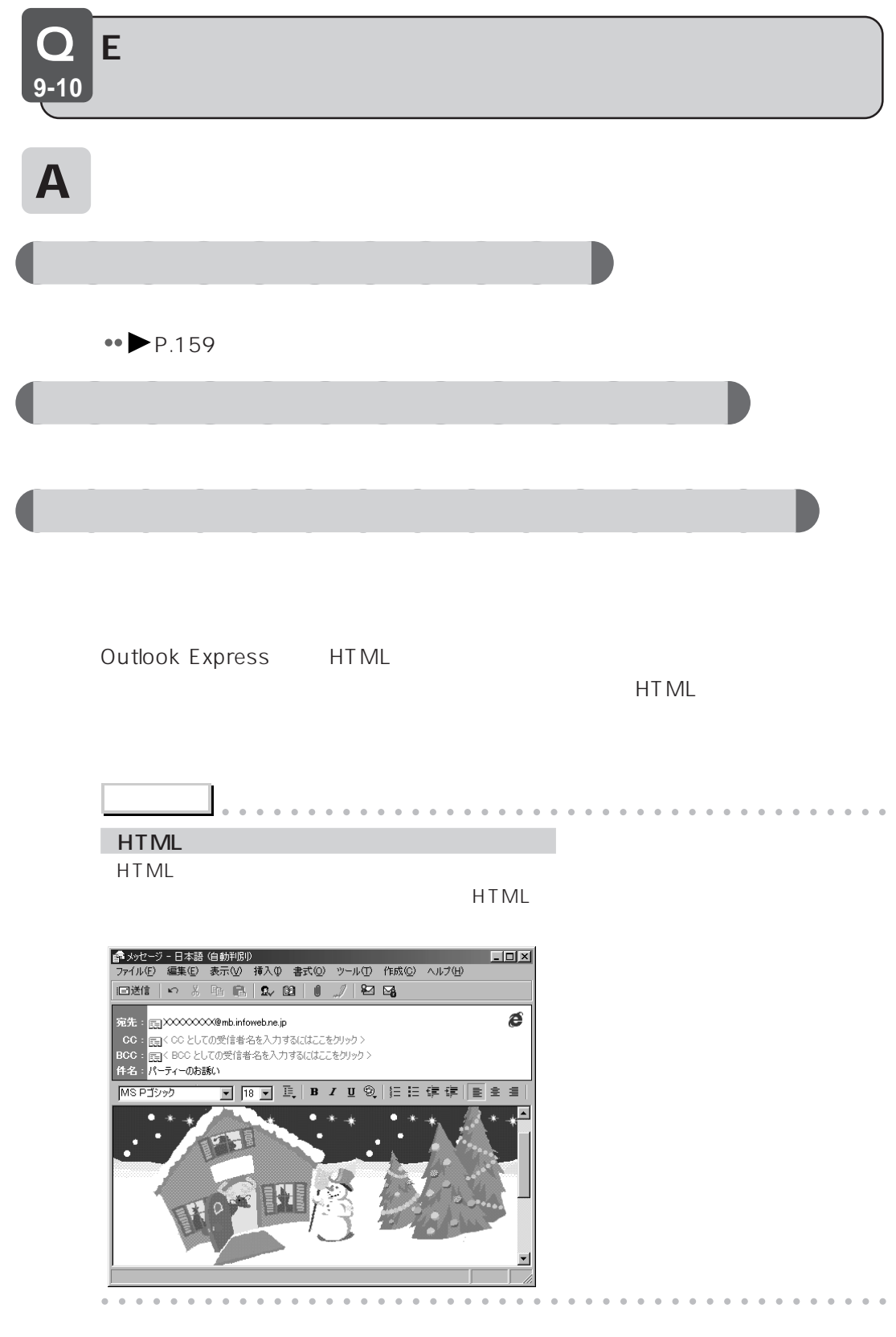

#### Outlook Express

 $\blacksquare$ 

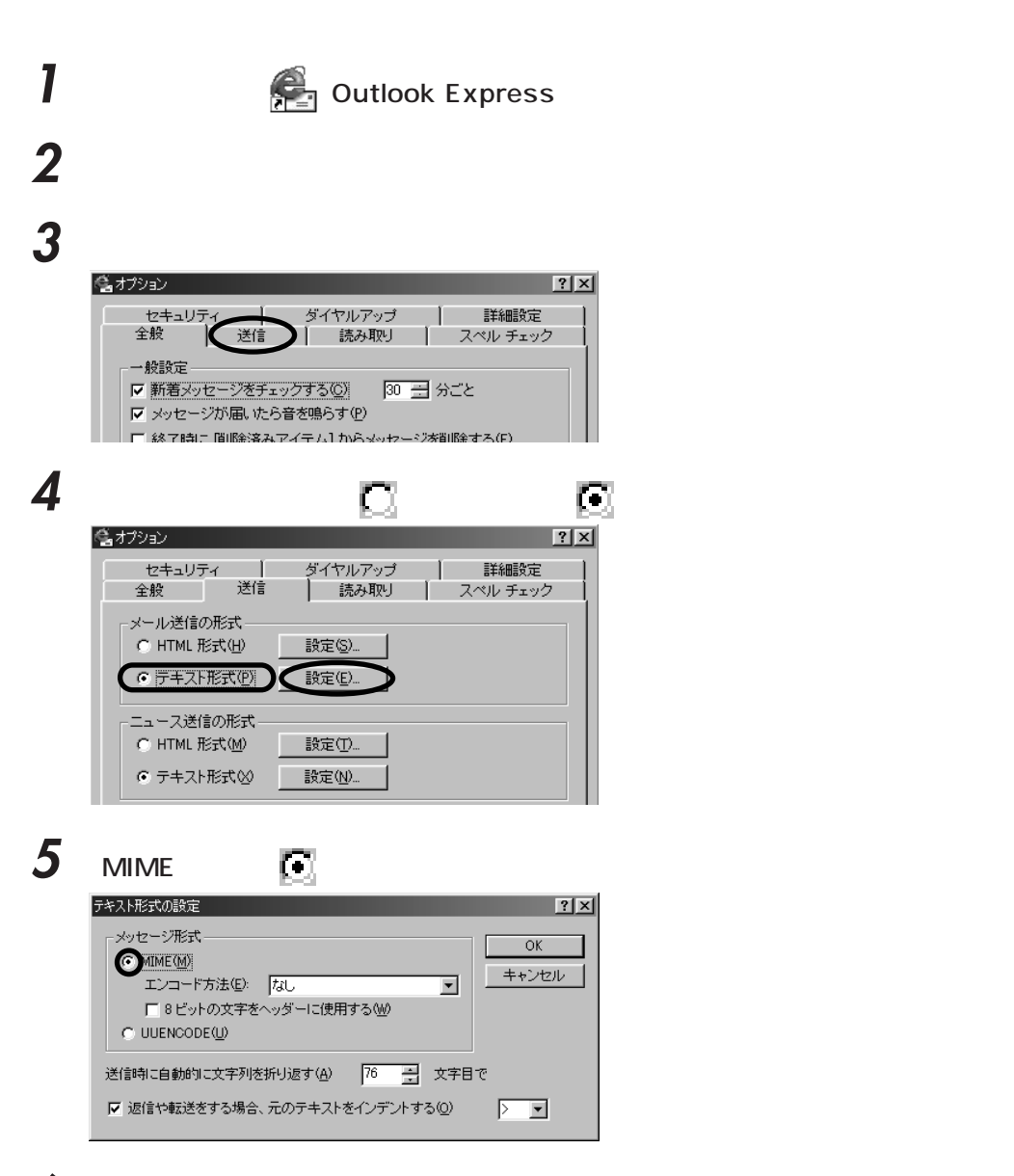

 $\boldsymbol{\delta}$  ok

**Q&A**

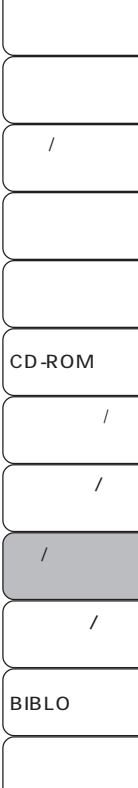

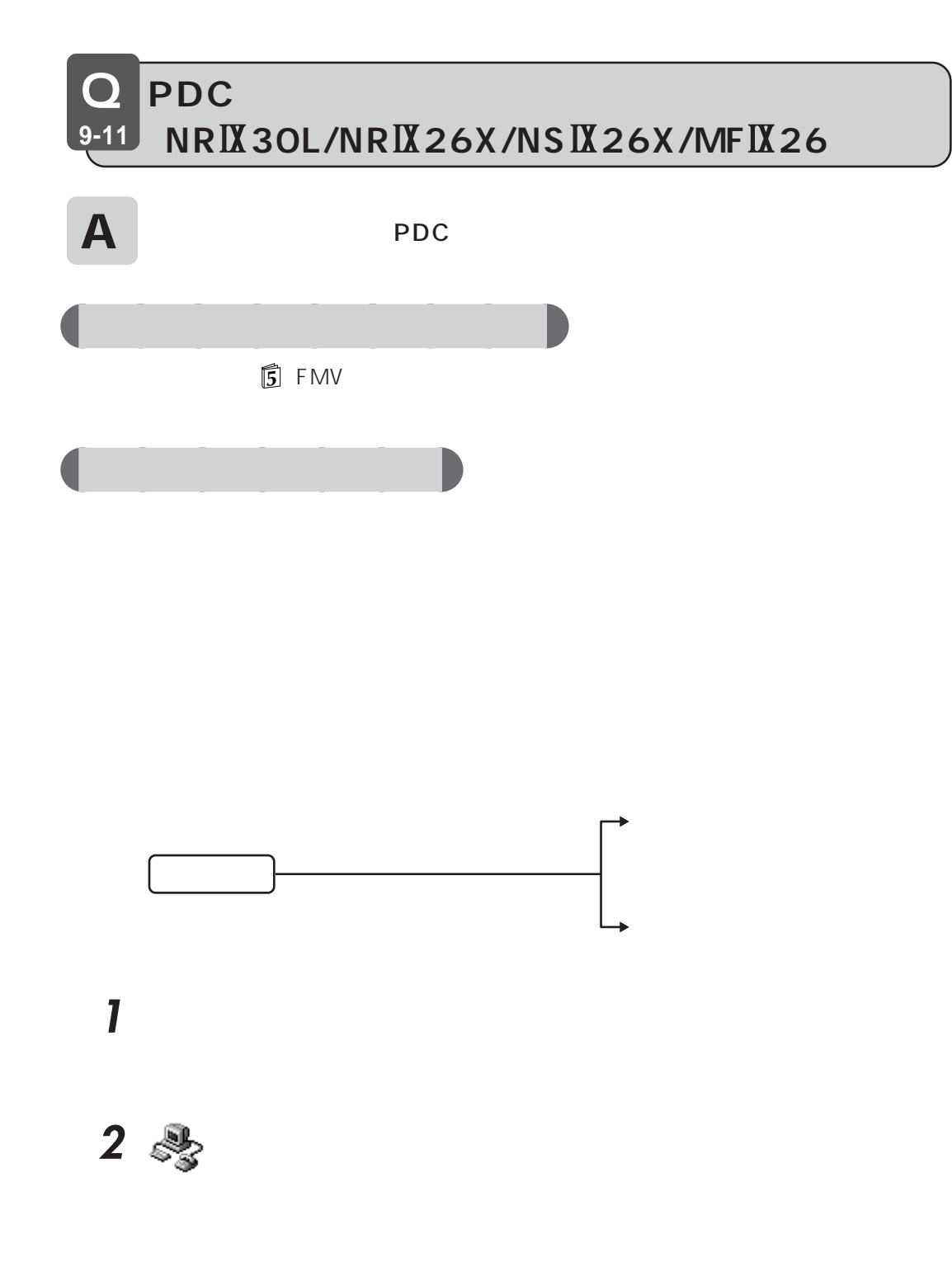

**3** a set of the set of the set of the set of the set of the set of the set of the set of the set of the set of the set of the set of the set of the set of the set of the set of the set of the set of the set of the set of

#### ダイヤルのプロパティ  $|?| \times$ 所在地情報 フレフォニードライバー 登録名(D): 新しい場所 ■ 【新規(N)... 】 削除(R) 国名/地域(Y): 市外局番(C): 市外コード(E)... 日本  $\sqrt{XX}$  $\blacksquare$ 所在地からの通話 外線発信番号:

**Q&A**

## **4** OK

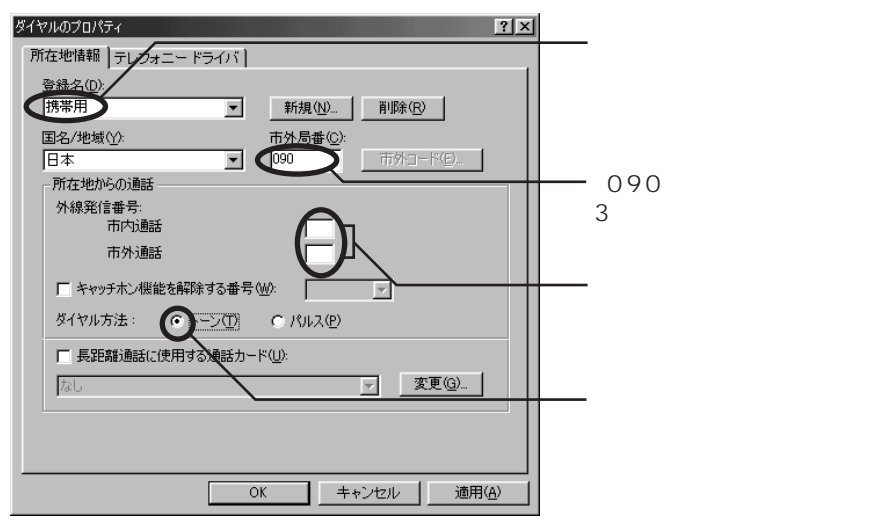

 $\overline{\mathbf{5}}$  ок

新しい場所

**6**  $\boldsymbol{\times}$  | **アドバイス** aaaaaaaaaaaaaaaaaaaaaaaaaaaaaaaaaaaaaaaa ないアプリケーションをお使いの場合は、通信する前に手順**4** 「ダイヤルのプロパティ」 ダイヤルのプロパティ  $|?|X|$ 所在地情報 フレフォニードライバー 登録名(D):

| 新規(<u>N)..</u> | 削除(<u>R</u>) |

 $\boldsymbol{\Theta}$ 

aaaaaaaaaaaaaaaaaaaaaaaaaaaaaaaaaaaaaaaaaaaaaa

 $\prime$ CD-ROM  $\overline{1}$  $\overline{1}$  $\overline{\phantom{a}}$ BIBLO  $\cal I$ 

### aaaaaaaaaaaaa **携帯電話用のダイヤルアップ接続を設定する** lnfoWeb  $\blacksquare$ **アドバイス** aaaaaaaaaaaaaaaaaaaaaaaaaaaaaaaaaaaaaaaa  $\overline{Q}$  $\bullet \bullet$  P.138  $\sim$  5 aaaaaaaaaaaaaaaaaaaaaaaaaaaaaaaaaaaaaaaaaaaaaa **1** 「スタート」ボタンをクリックし、「プログラム」「はじめよう!インターネット InfoWeb) **2** InfoWeb  $\Box$ hfoWeb Set - ダイヤルアップ設定 TNFOWEB このソフトウェアは、InfoWebでインターネットをする<br>ための、ダイヤルアップ接続の設定をします。 © InfoWeb のアクセスポイントを変更する InfoWebのアクセスボイント (電話番号など) を、別の番号に<br>変更したい時に使います。 InfoWeb の初期設定をする ソフトウェアやWindowsの再インストールなどで、InfoWeb^<br>接続するための設定が消えてしまった時などに使います。 ・ InfoWebのアクセスポイントを設定します。<br>・ ブラウザに InfoWeb のサービスが利用できる設定をします。 InfoWeb アクセスポイント変更 Version 5.0.0 for Windows 98 入力アドバイス 「InfoWebの初期設定」をするブラウザは、「インターネットエクスプローラー」「Netscape Navigator」<br>「InfoWebの初期設定」をするブラウザは、ヘルプをご覧ください。 **【次へ> ⑩】 終了 ⑫** へルブ(H)  $3$   $_{\text{ID}}$ hfoWeb Set - ダイヤルアップ設定 アクセスポイント設定に必要な、以下の項目を入力してください。 ×−ルアカウント(<u>C</u>) コネクションID (D)  $\frac{9}{2}$ XXXXXXXX ドメイン名(D) ー<br>ニュースサーバー名 (<u>S</u>) メールサーバー名(M) メールアドレス (A)  $\Box$ 入力アドバイス -<br>InfoWebのコネクションIDを、半角の英数字で入力してください。<br>- 大文字、小文字も正確に入力してください。 <戻る (B) (次へ>(M) 中断(Q) へルブ(H)

**4 Example 20 For Example 20 For Example 20 For Example 20 For Example 20 For Example 20 For Example 20 For Example 20 For Example 20 For Example 20 For Example 20 For Example 20 For Example 20 For Example 20 For Examp** 

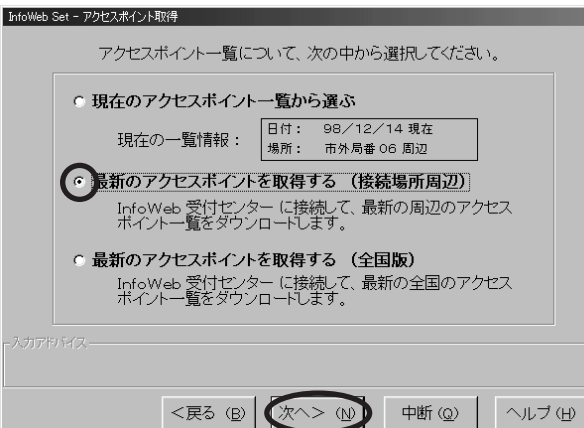

**Q&A**

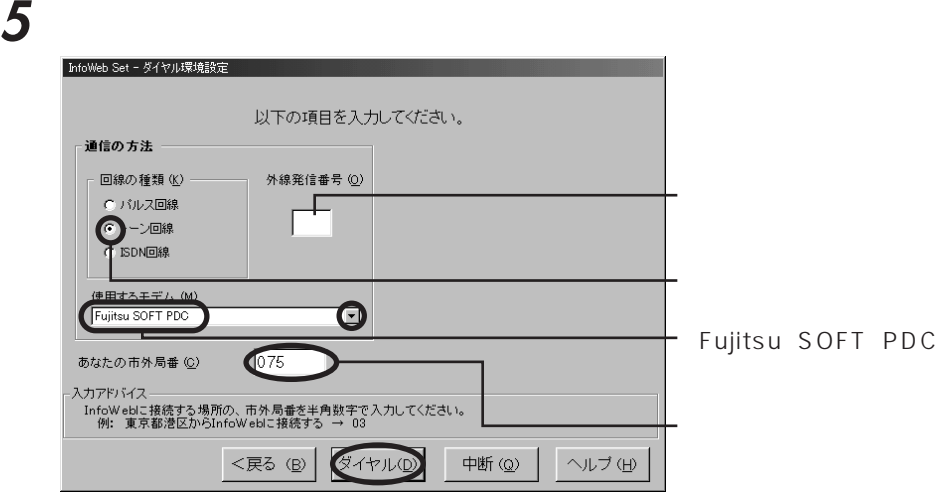

InfoWeb加入受付センターに電話がかけられ、お使いの地域の最新アクセスポイントの一覧

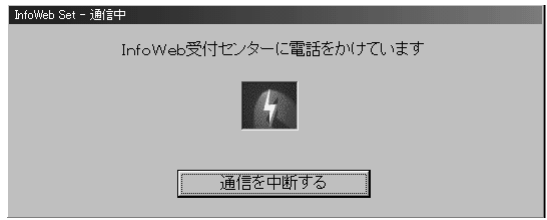

 $\overline{1}$ CD-ROM  $\ensuremath{\mathnormal{I}}$  $\overline{1}$  $/$ BIBLO  $\prime$ 

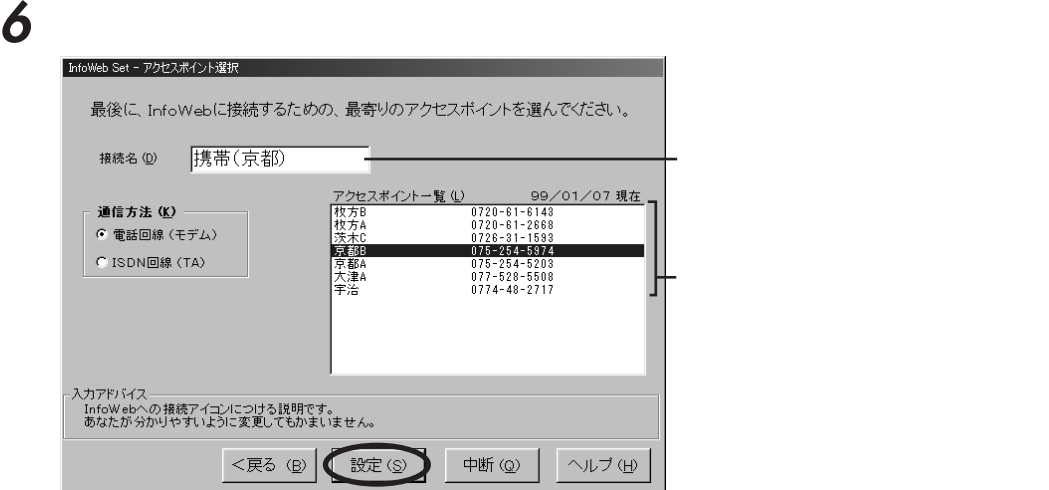

ок

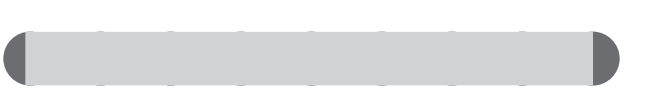

 $\blacksquare$ 

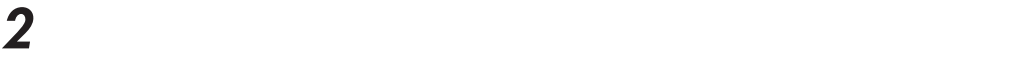

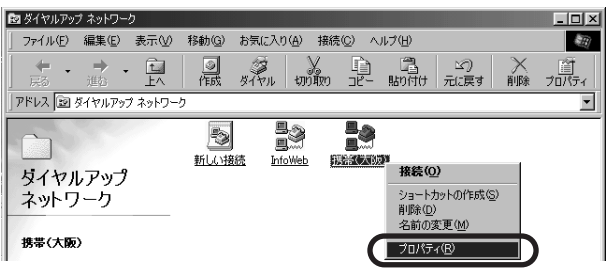

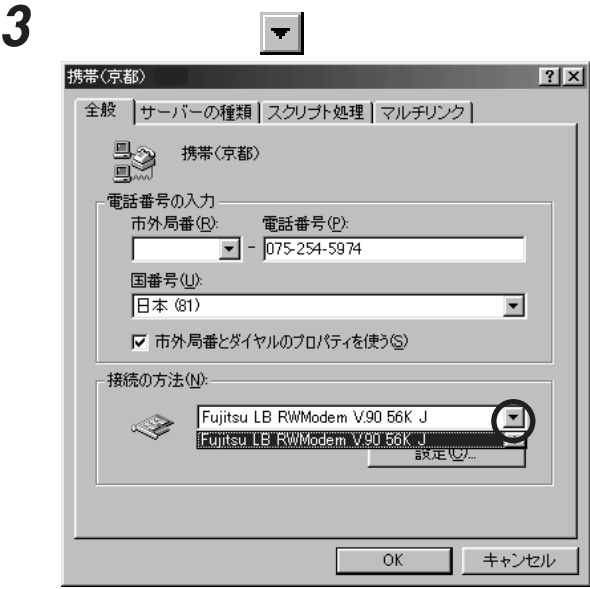

4 **a** Fujitsu SOFT PDC - 接続の方法(<u>N</u>): -Fuiltsu LB RWModem V.90 56K J  $\blacksquare$ 故定业。 | キャンセル  $\overline{OK}$ 

**5** 「設定」をクリックします。

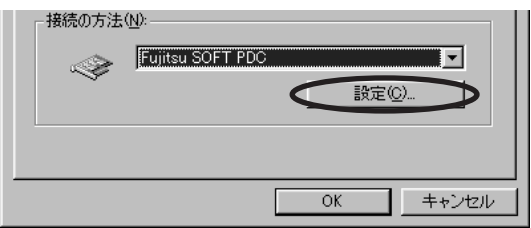

**Q&A**

 $\epsilon$ 

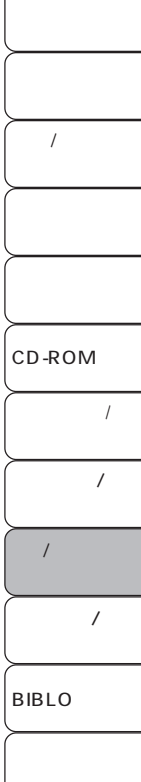

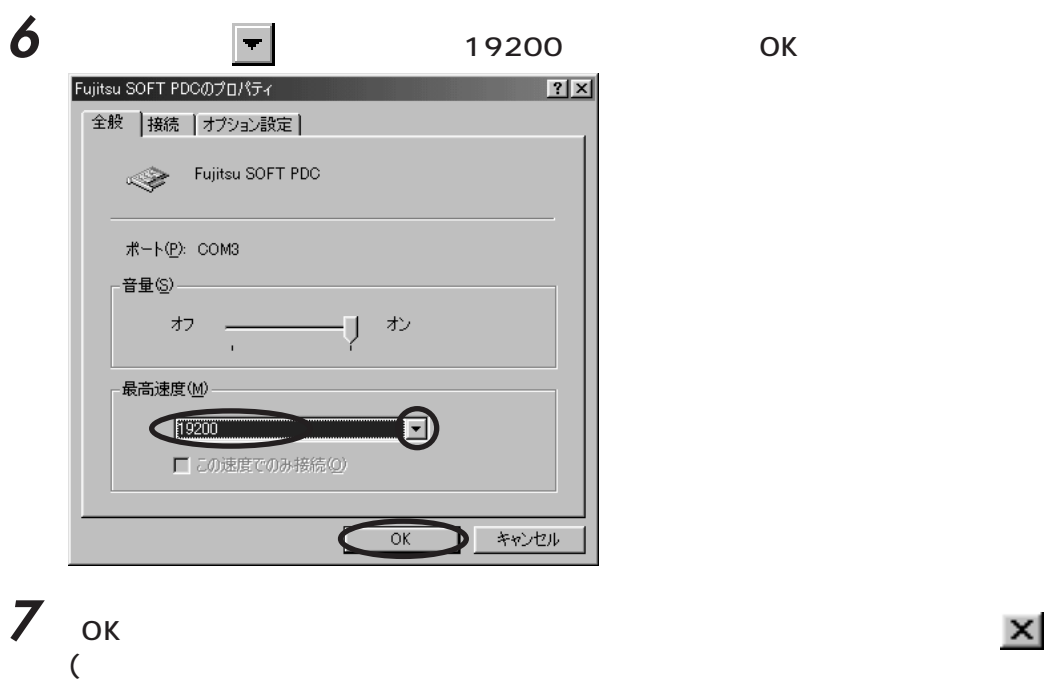

# **a** Internet Explorer Outlook Express

Internet Explorer Outlook Express

## **Internet Explorer**

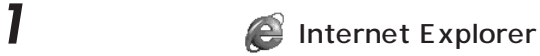

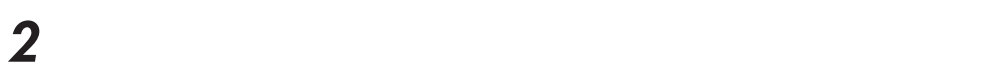

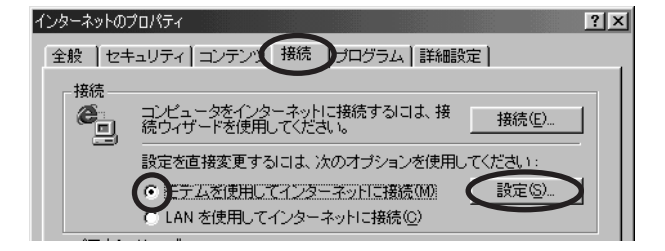

**3** The result of  $\mathbb{R}$  The result of  $\mathbb{R}$ 

 $\overline{\mathsf{OK}}$ ダイヤルアップ設定  $|?|X|$ **色 次のダイヤル** 次のダイヤルアップ ネットワーク接続を使用する(U):  $\bm{\boxdot}$ 追加(D)... ブロバティ(R) 接続の再試行回数(A)  $\sqrt{5}$ ≣  $\sqrt{5}$ 接続の再試行の待ち時間 (秒)(M)  $\equiv$ 次の情報を使用してログオンする: XXXXXXX ユーザー名(S): パスワード(P): ドメイン<br>(オブション)(<u>M</u>): 区 切断までのアイドル時間1 畺 分  $\boxed{20}$ □ 自動的に接続して、購読を更新する() |▽ ダイヤルの前にシステム セキュリティ チェックを実行する(L)  $OK$ キャンセル

**4** ок

Internet Explorer

## **Outlook Express**

**1** デスクトップの (Outlook Express)をクリックし、「ツール」メニューから

**2** 「メール」タブをクリックし、使用するメールアカウントをクリックし、「プロパ

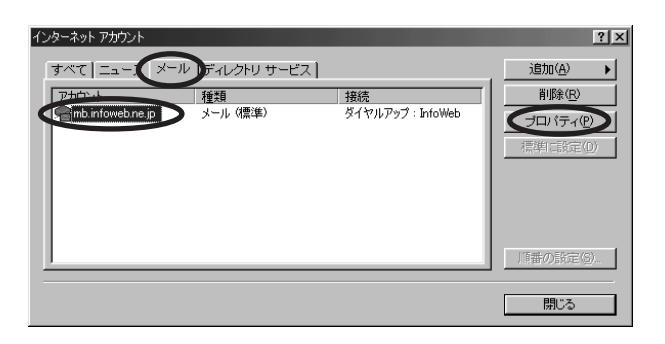

**Q&A**

 $\sqrt{2}$ 

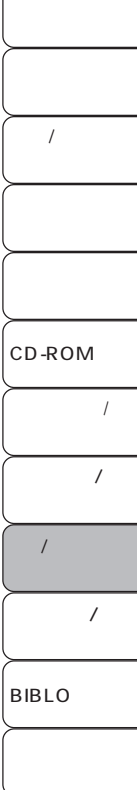

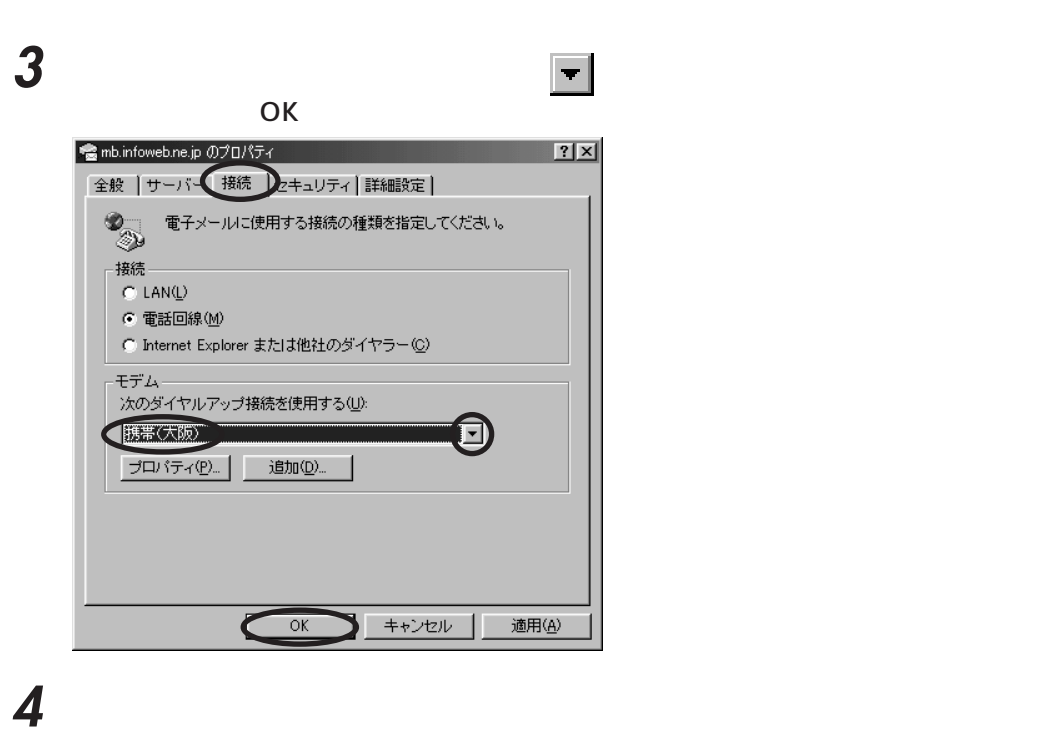

Outlook Express

Q **9-12**  $\mathsf A$   $\quad$  Internet Explorer) **Q&A** 示されます。ここで「自動的に接続する」の左の をクリックして にす ダイヤル状況  $\overline{\mathbf{x}}$ 接続先:接続先 - XXX-XXXX アクション ダイヤル試行 - 1 / 3  $\overline{1}$ ーキャンセル ダイヤルアップ接続 区 CD-ROM  $\overline{1}$ 接続先:接続先 - XXX-XXXX  $\overline{1}$ ユーザー名(U): XXXXXX  $\sqrt{2}$  $\overline{\phantom{a}}$ ▽ パスワードを保存する()  $\Box$ ●自動的に接続する(A) BIBLO 設定①... 接続(C) オフライン作業(0)

Q **9-13**  $\mathsf A$ 1  $\overline{1}$ **2** ② ( **3**  $\overline{\phantom{a}}$ **4** 「接続」タブの「接続オプション」の「トーンを待ってからダイヤルする」の左が  $\frac{\Box}{\Box}$  $OK$ になっている場合は、クリックして FMV-FX53Z4のプロパティ  $|?|X|$ 全般 接続 転送 | - 接続の形式 -データ ビット(D):  $\overline{\mathbf{S}}$  $\overline{\phantom{a}}$ パリティ(P): なし  $\overline{\mathbf{r}}$ ストップ ビット(S):  $\sqrt{1}$  $\overline{\mathbf{r}}$ 接続オプションー ●<br>●トーンを待ってからダイヤルする<br />
●<br>
■ ダイヤル時の接続タイムアウト© 58 秒 □ 切断までの待ち時間():  $\Box$ - ポートの設定(Q)... 詳細①… **COK DAVIDA 5** アクセス のかい **6**  $\mathbf{x}$ |(  $Q \longrightarrow P.124$ 

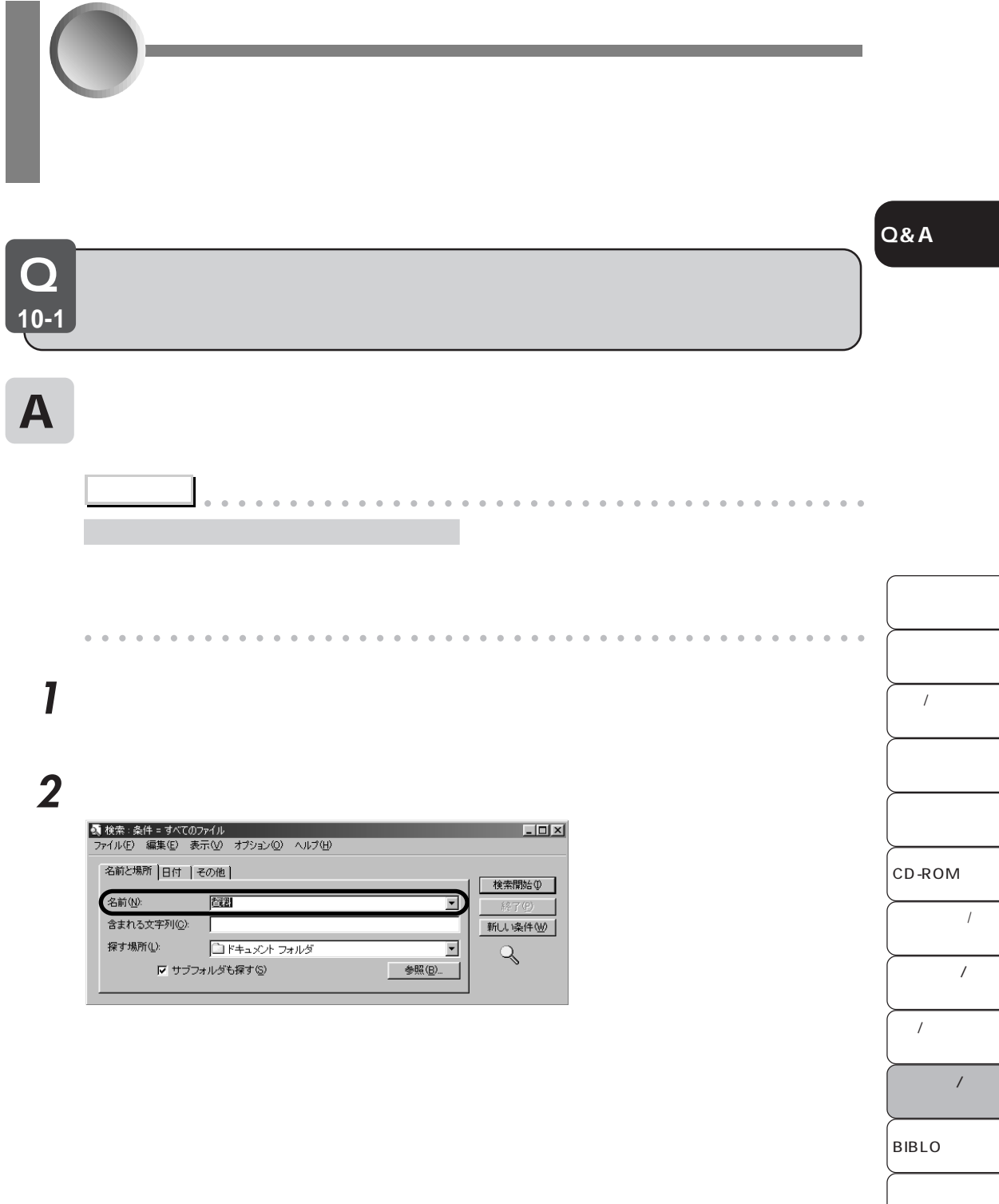

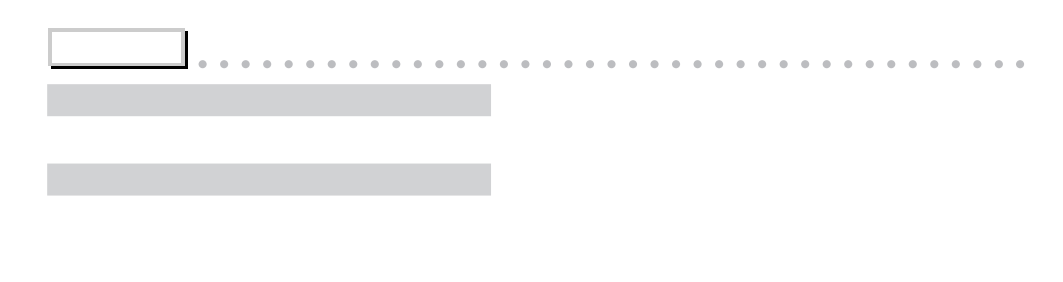

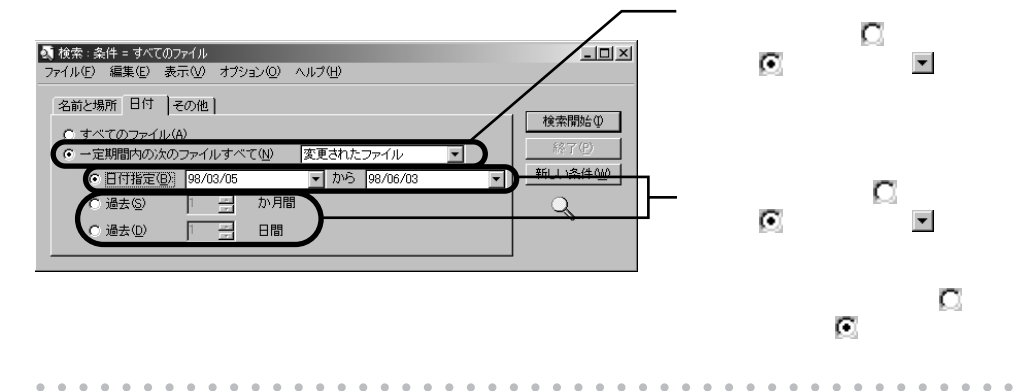

**3** 「探す場所」 をクリックし、一覧から探したい場所をクリックし、「検索開始」

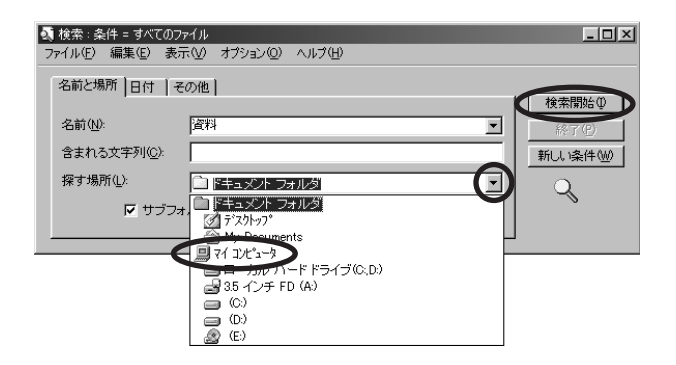

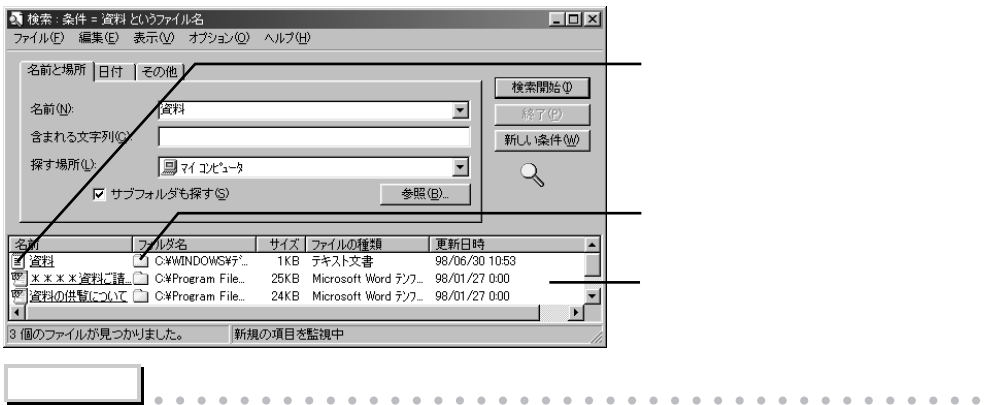

aaaaaaaaaaaaaaaaaaaaaaaaaaaaaaaaaaaaaaaaaaaaaa

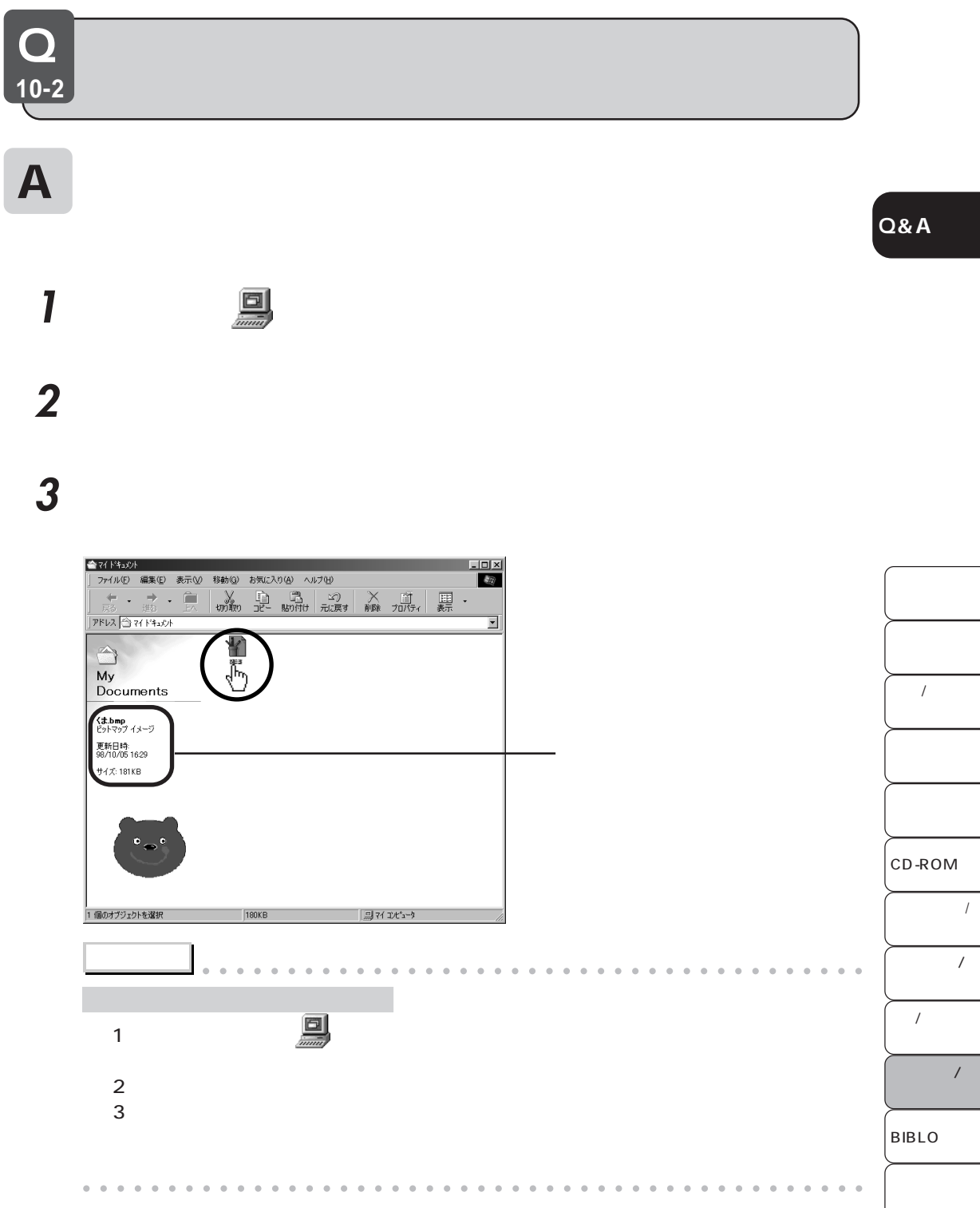

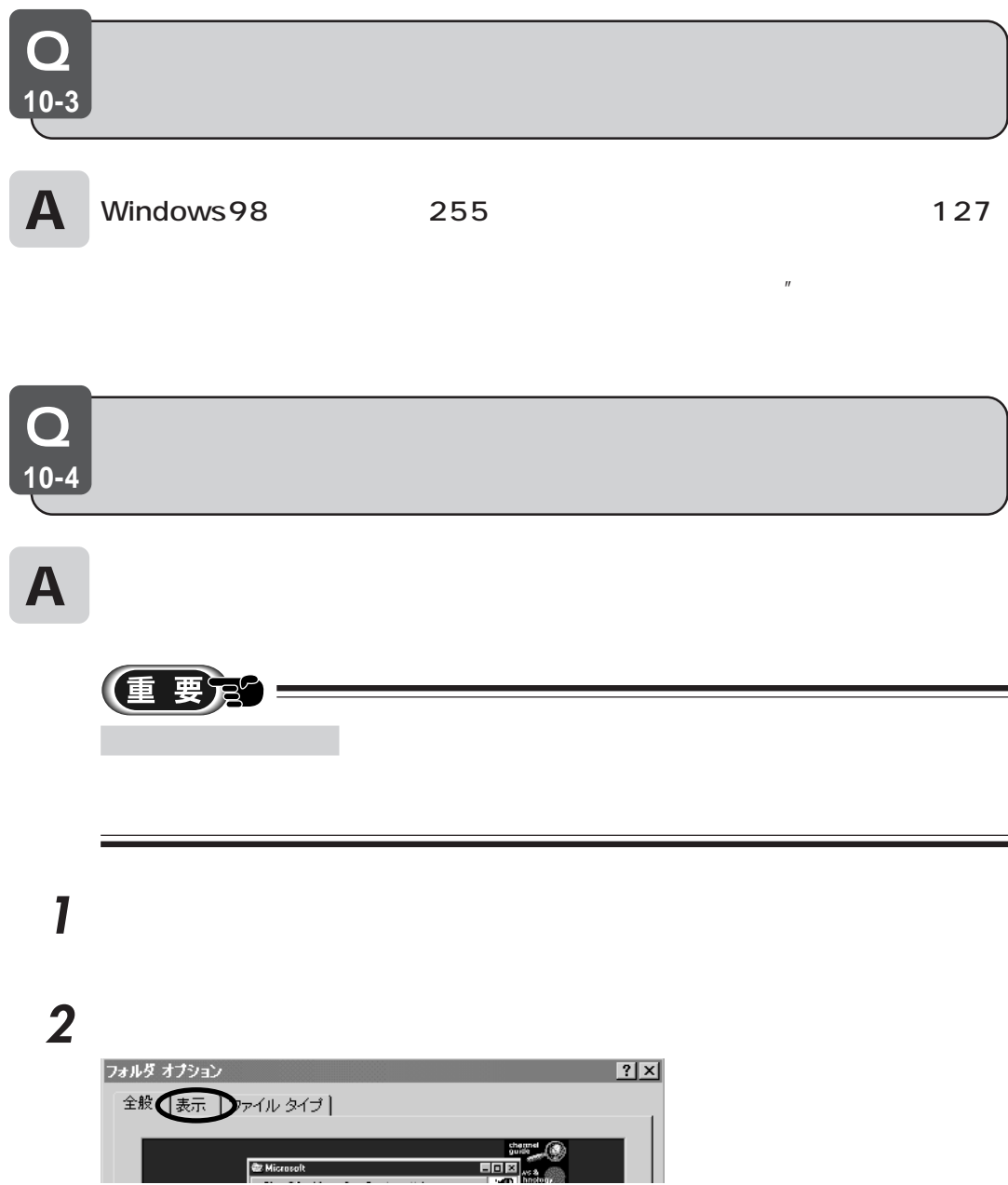

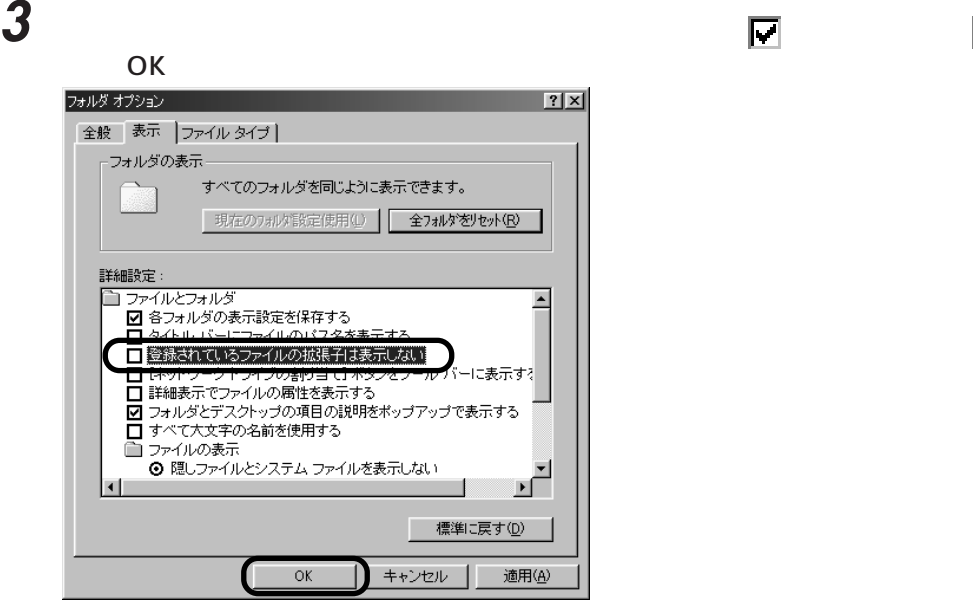

**Q&A**

 $\mathbf O$ **10-5**

 $\mathbf A$ 

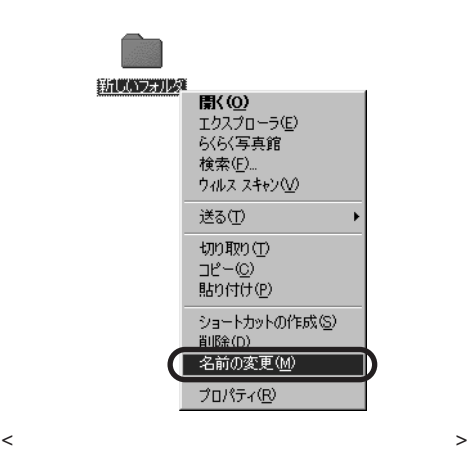

 $\frac{n}{\sqrt{2}}$ 

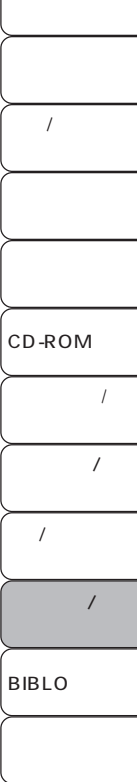

Q **10-6**

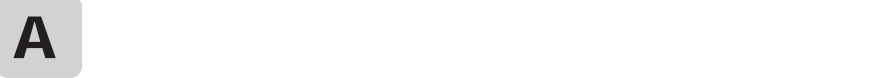

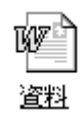

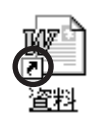

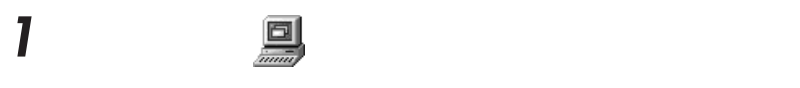

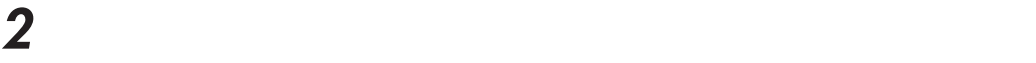

**3**  $\overline{\mathbf{3}}$ 

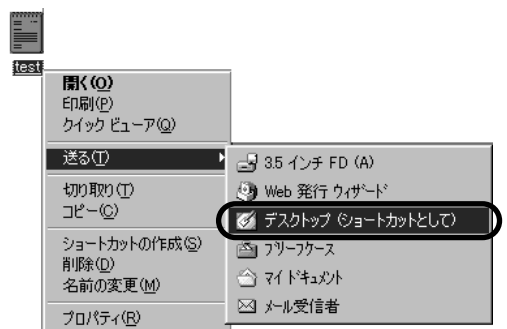

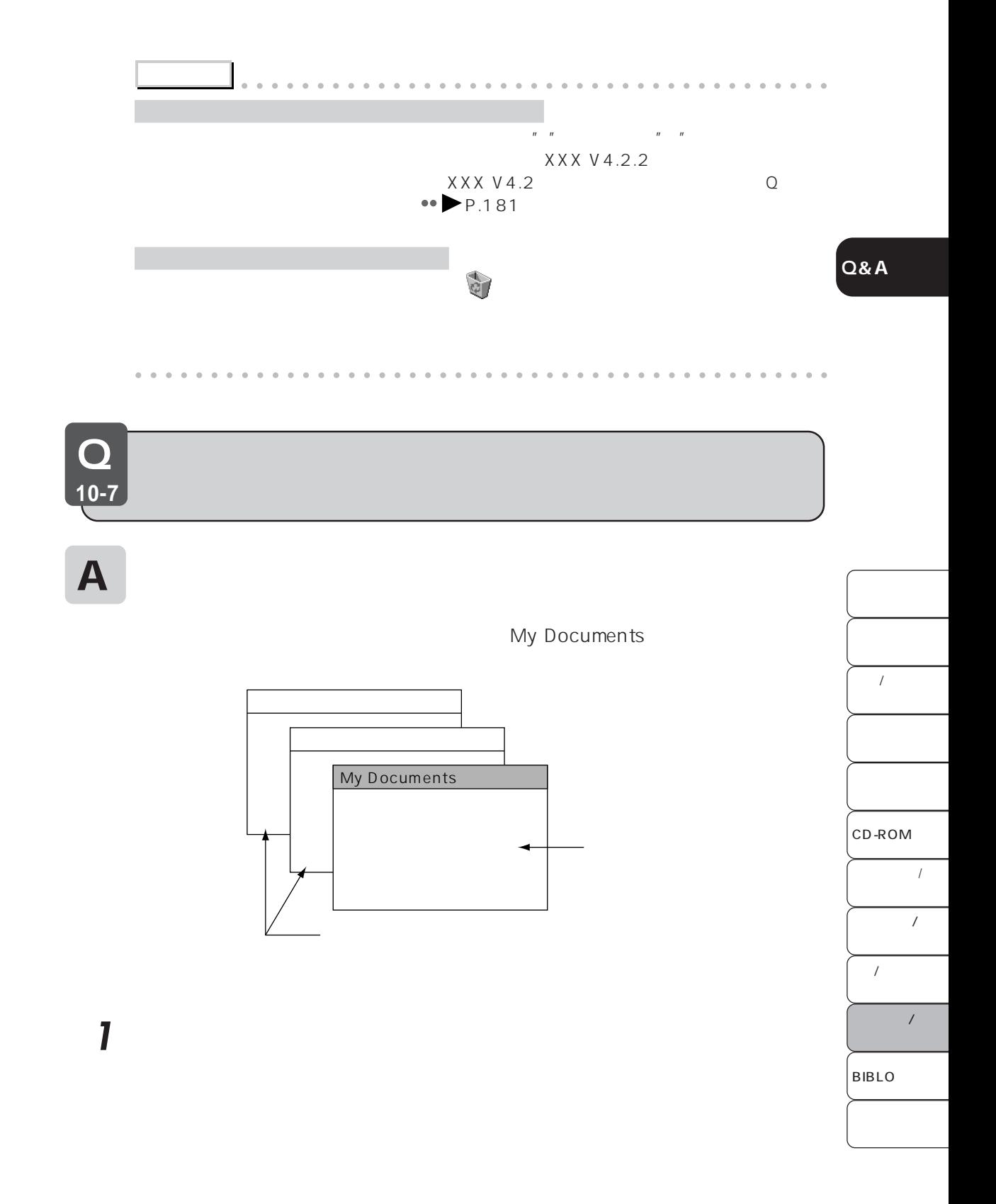

**2** 「全般」タブの「カスタム:選択する設定に基づきます」の左の をクリックして に<br>「<sub>設定」</sub><br>「 フォルダ オプション  $|?|X|$ 全般 | 表示 | ファイル タイプ | **W. Microsoft Glotix** Eh Ed Yes Go Fanniss Help  $\begin{picture}(20,10) \put(0,0){\line(1,0){155}} \put(15,0){\line(1,0){155}} \put(15,0){\line(1,0){155}} \put(15,0){\line(1,0){155}} \put(15,0){\line(1,0){155}} \put(15,0){\line(1,0){155}} \put(15,0){\line(1,0){155}} \put(15,0){\line(1,0){155}} \put(15,0){\line(1,0){155}} \put(15,0){\line(1,0){155}} \put(15,0){\line(1,0){155}} \$  $\Box$ Microsoft n Explorer Microsoft Windows デスクトップのアップデート C Web スタイル(M)<br>コンピュータを Web のように操作できます (例:シンクラルクリック)。 ○ 従来の Windows スタイル(<u>C</u>)<br>従来の Windows 設定を使用します。 ● カスタム:選択する設定に基づきます(U) **【設定(S)** 適用(A)  $\alpha$ ▌ キャンセル ┃ **3** 「フォルダのブラウズ方法」 「フォルダを開くたびに新しいウィンドウを作る」 この そうし にっぽん こうしん こうしょう こうしょう こうしょう こうしょう カスタム設定  $\frac{?}{X}$ Active Desktop G Web 関連のコンテンツをすべてデスクトップに使用する(E): カスタマイズ(◎) C 従来の Windows デスクトップを使用する(U) フォルダのブラウズ方法 C 別のフォルダを開くときに新しいウィンドウを作らない(M) 6 フォルダを閉くたびに新しいウィンドウを作る(M) フォルダの Web コンテンツの表示 G HTML コンテンツがあるフォルダすべて(F) C [表示] メニューで [Web ページ] を選択しているフォルダのみ(Q) -クリック方法-C ポイントして選択し、シングルクリックで開く(S) ● ブラウザの設定のように、アイコン タイトルに下線を付ける(B) ○ ポイントしたときにのみアイコン タイトルに下線を付ける(P) C シングルクリックで選択し、ダブルクリックで開く(D) キャンセル  $\overline{\mathbb{C}}$  ok

**4** 「フォルダオプション」ウィンドウの「閉じる」をクリックします。

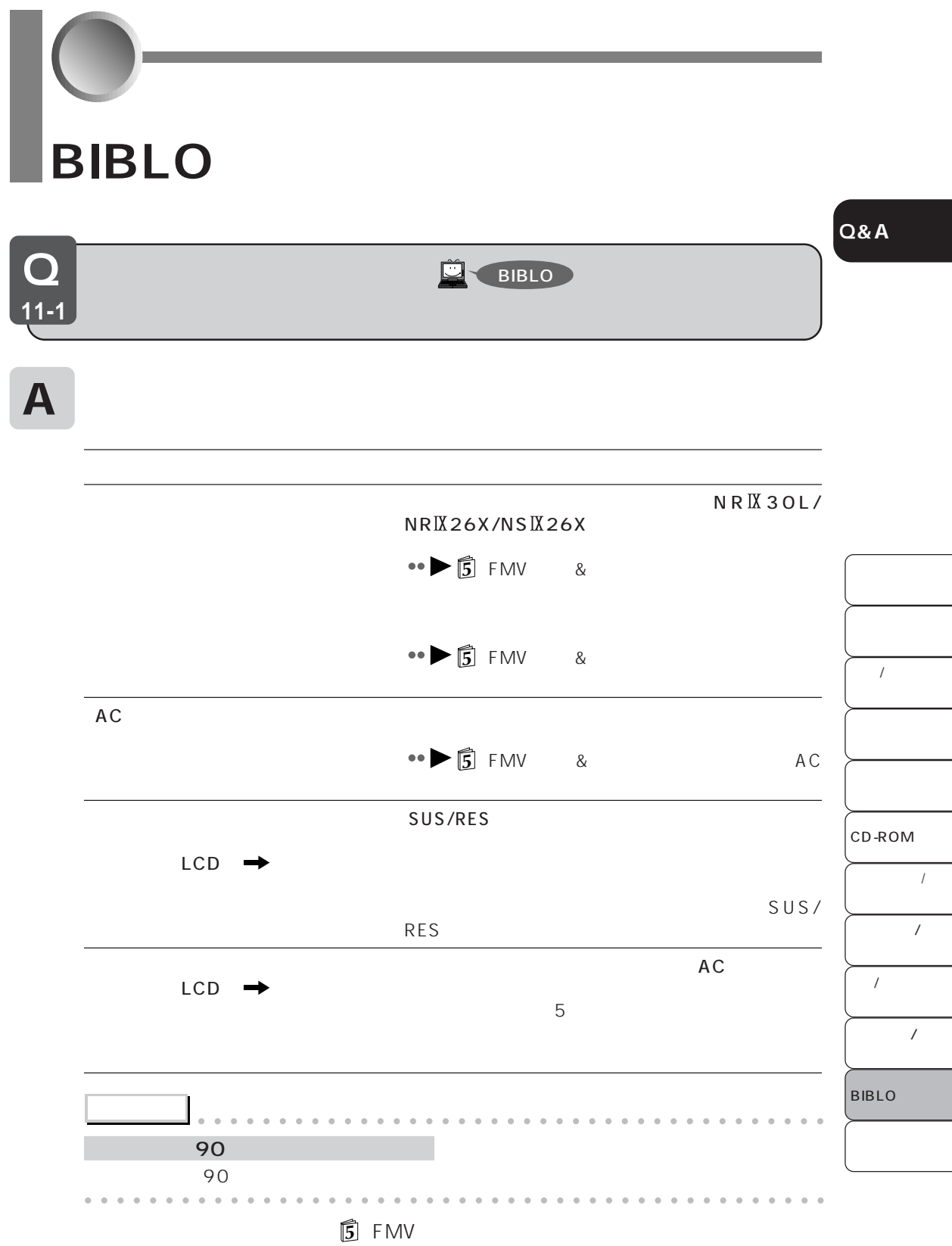

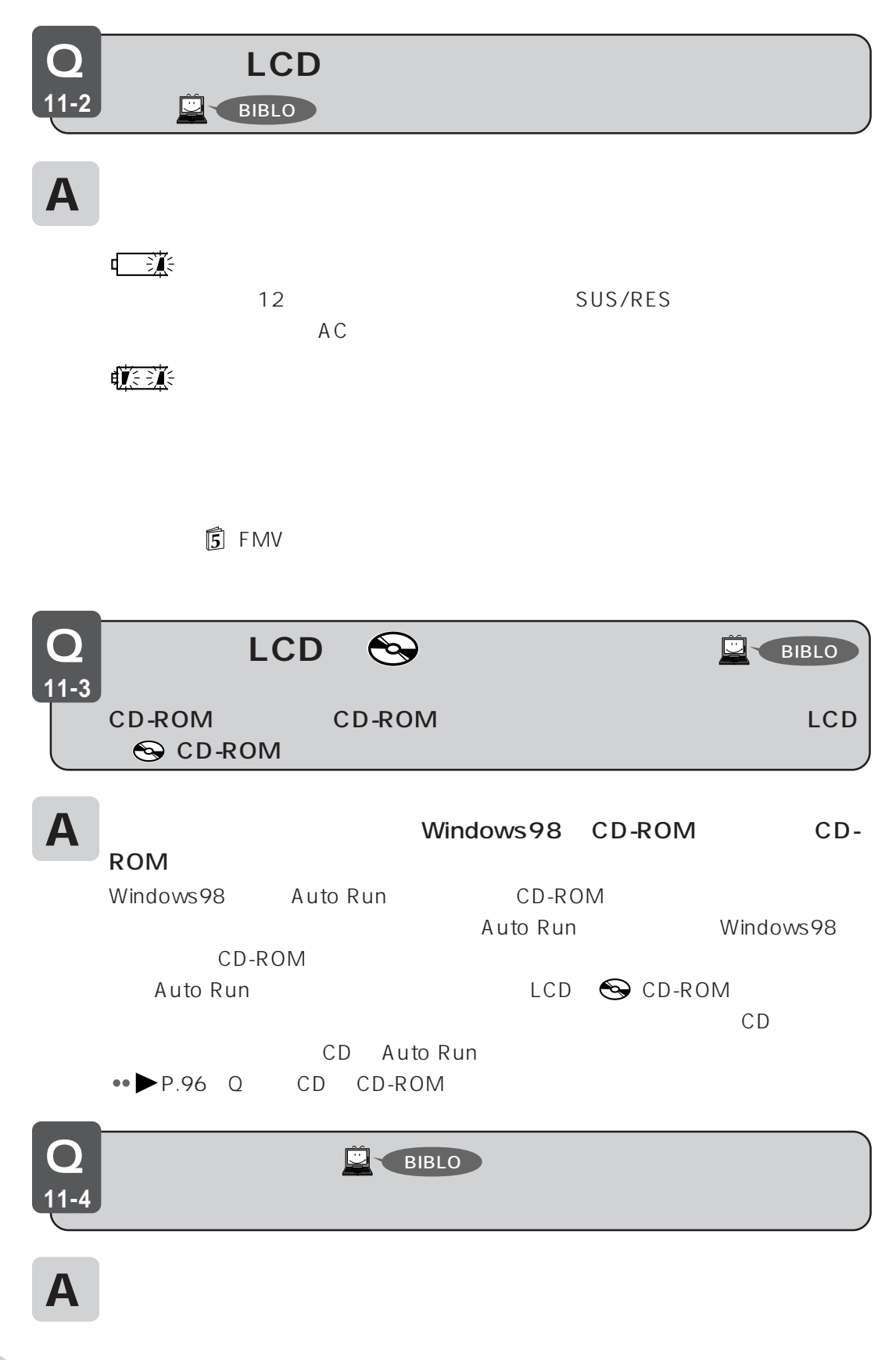

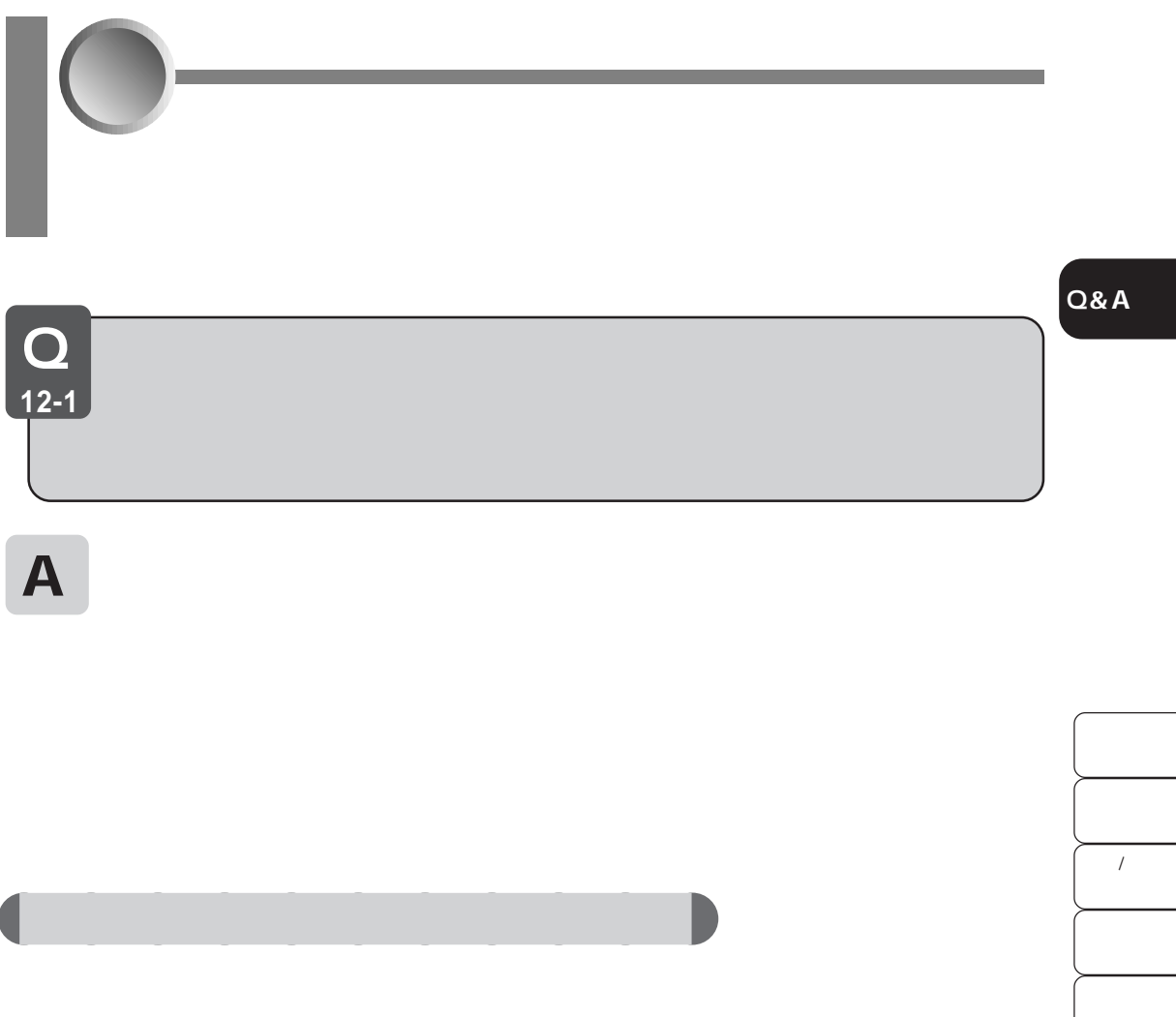

BIBLO

 $\prime$ 

CD-ROM

 $\overline{I}$ 

 $\overline{\phantom{a}}$ 

 $\overline{1}$ 

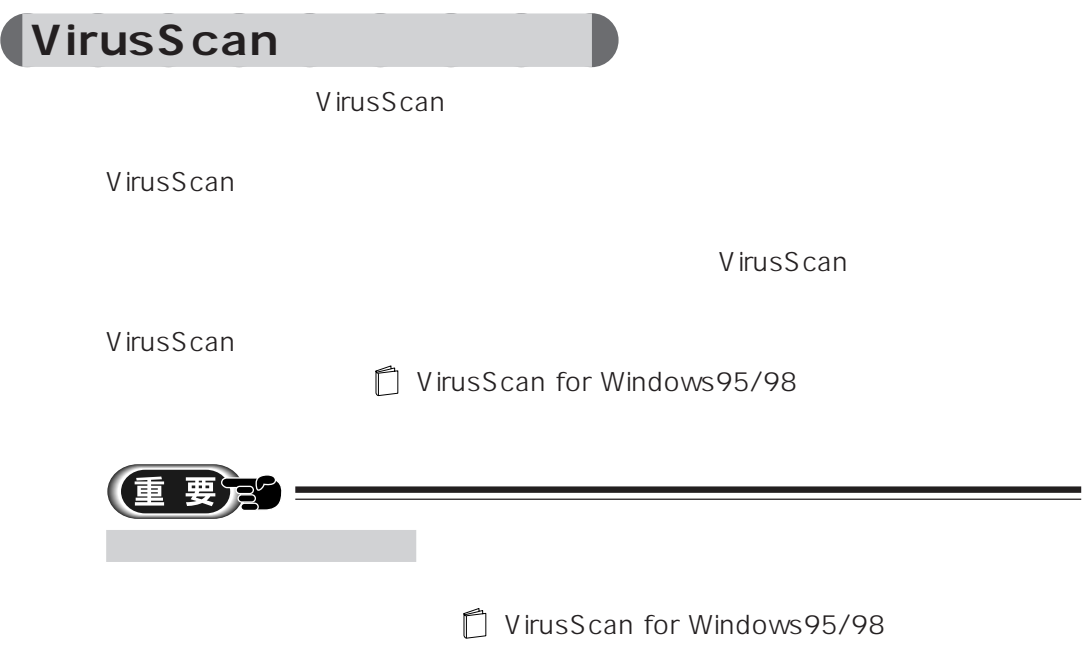

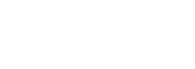

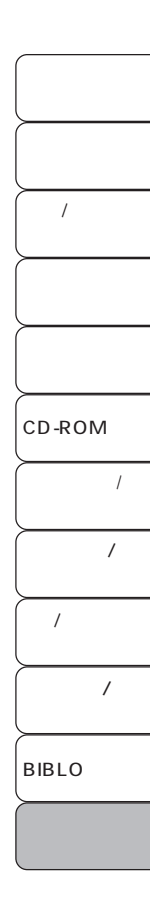

#### Q **12-2 WindowsNT 4.0**

 $\blacktriangle$  WindowsNT 4.0

**FM WORLD** 

 $URL$ http://www.fmworld.ne.jp/support/hikken/index.html

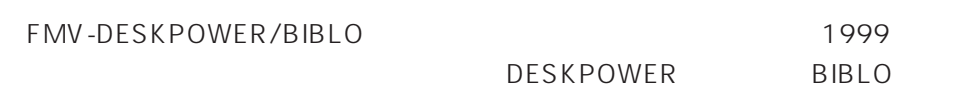

WindowsNT 4.0

Q **12-3**

 $\mathsf A$ 

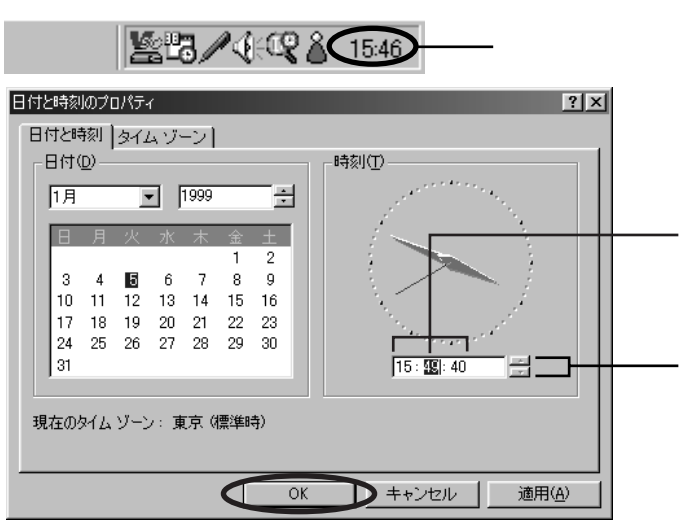

 $\overline{O}$ K

**Q&A**

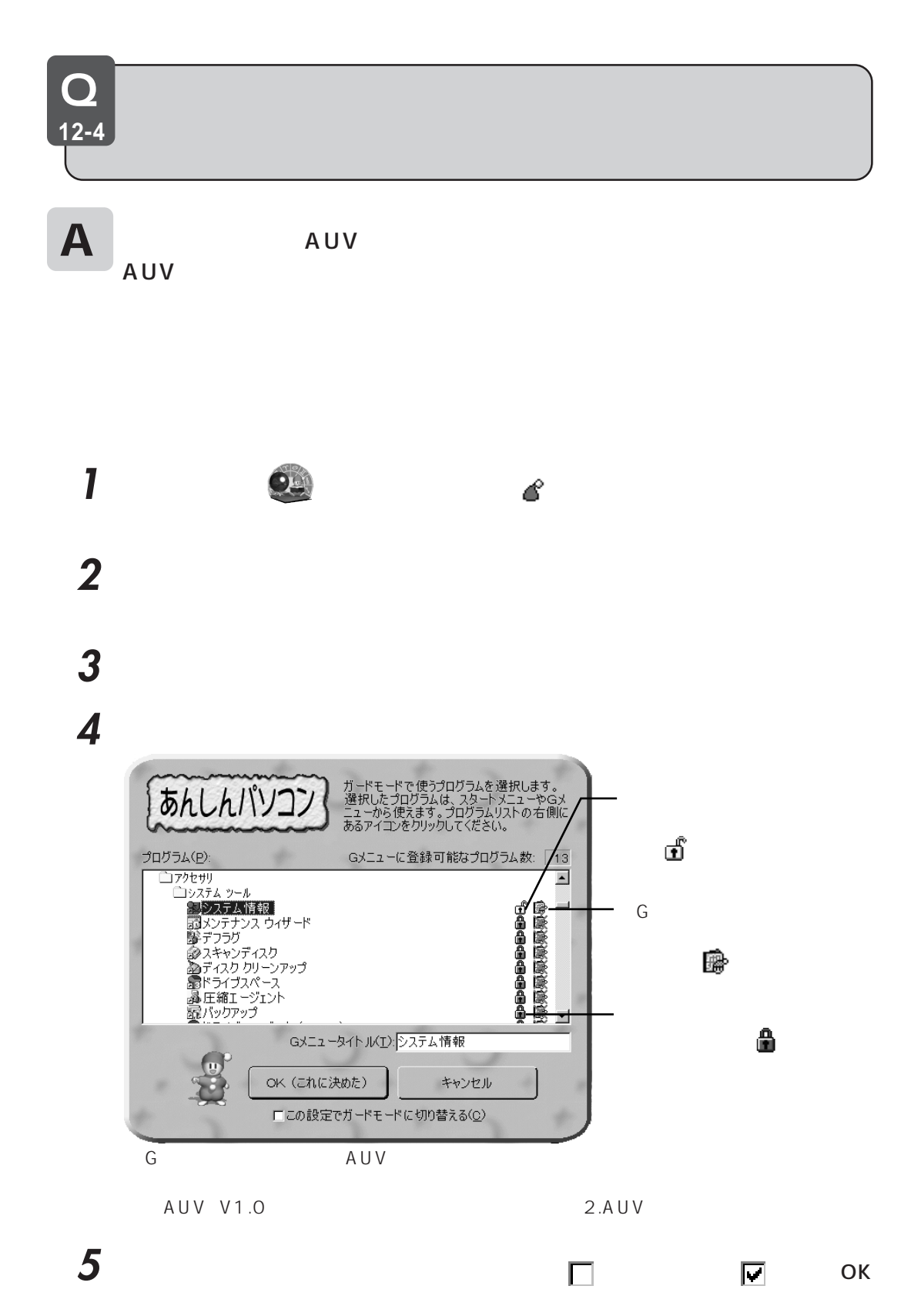

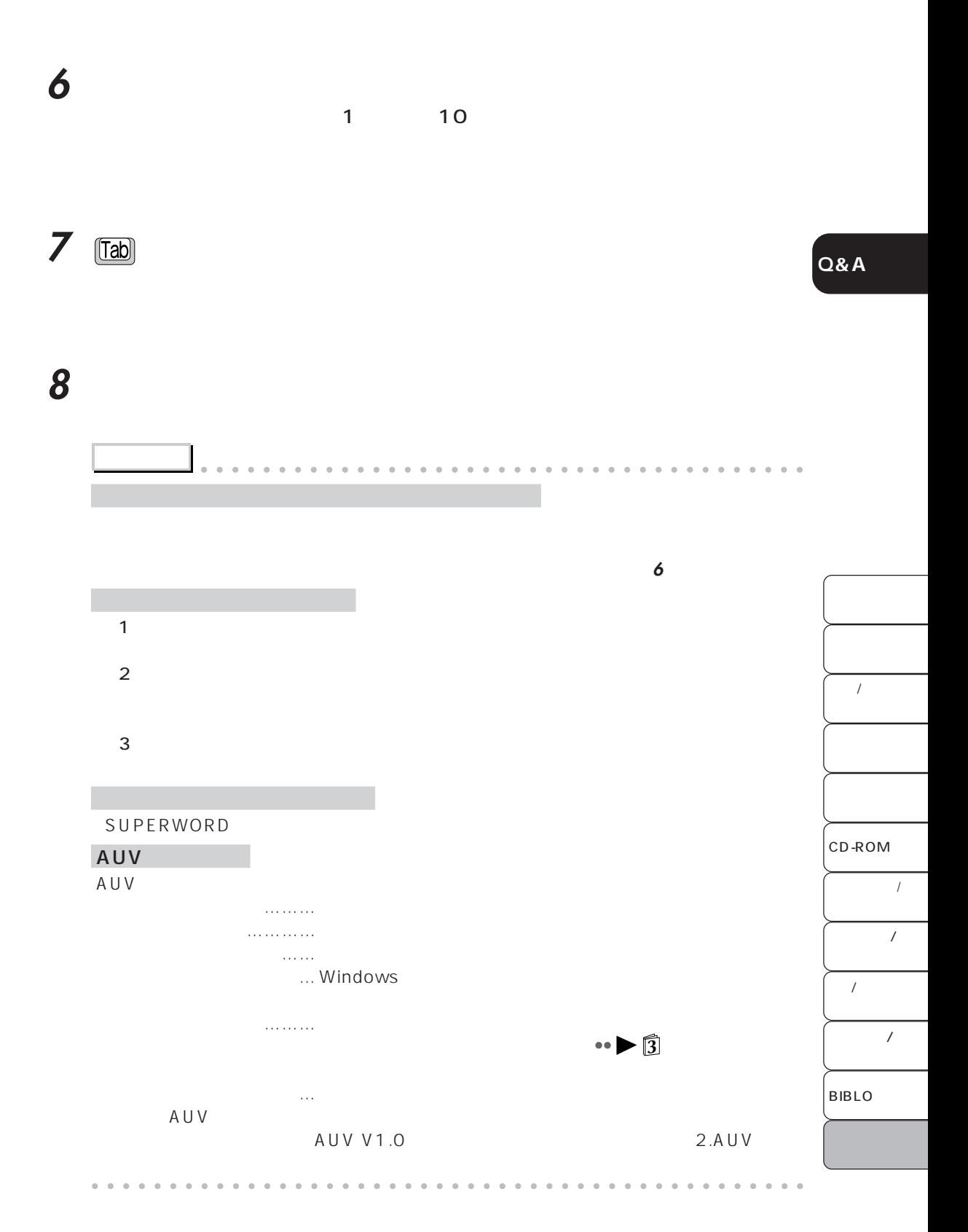

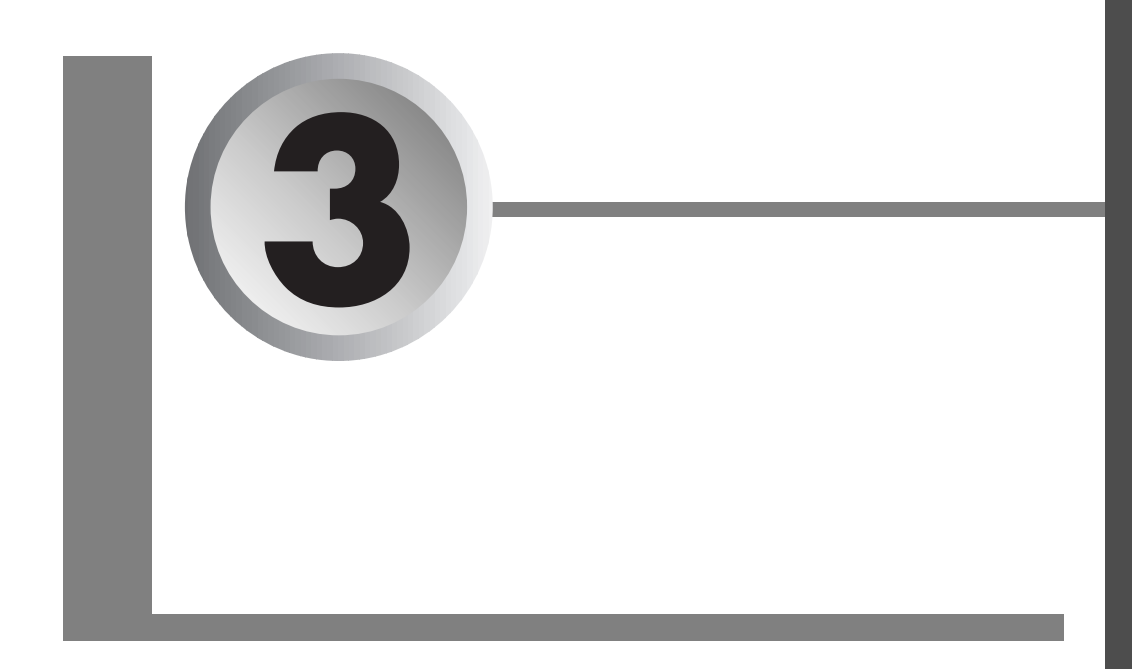

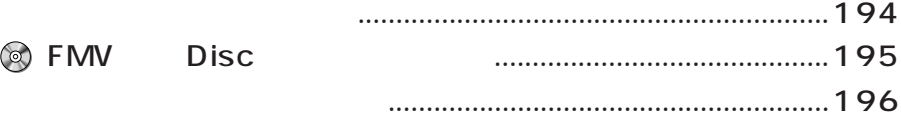

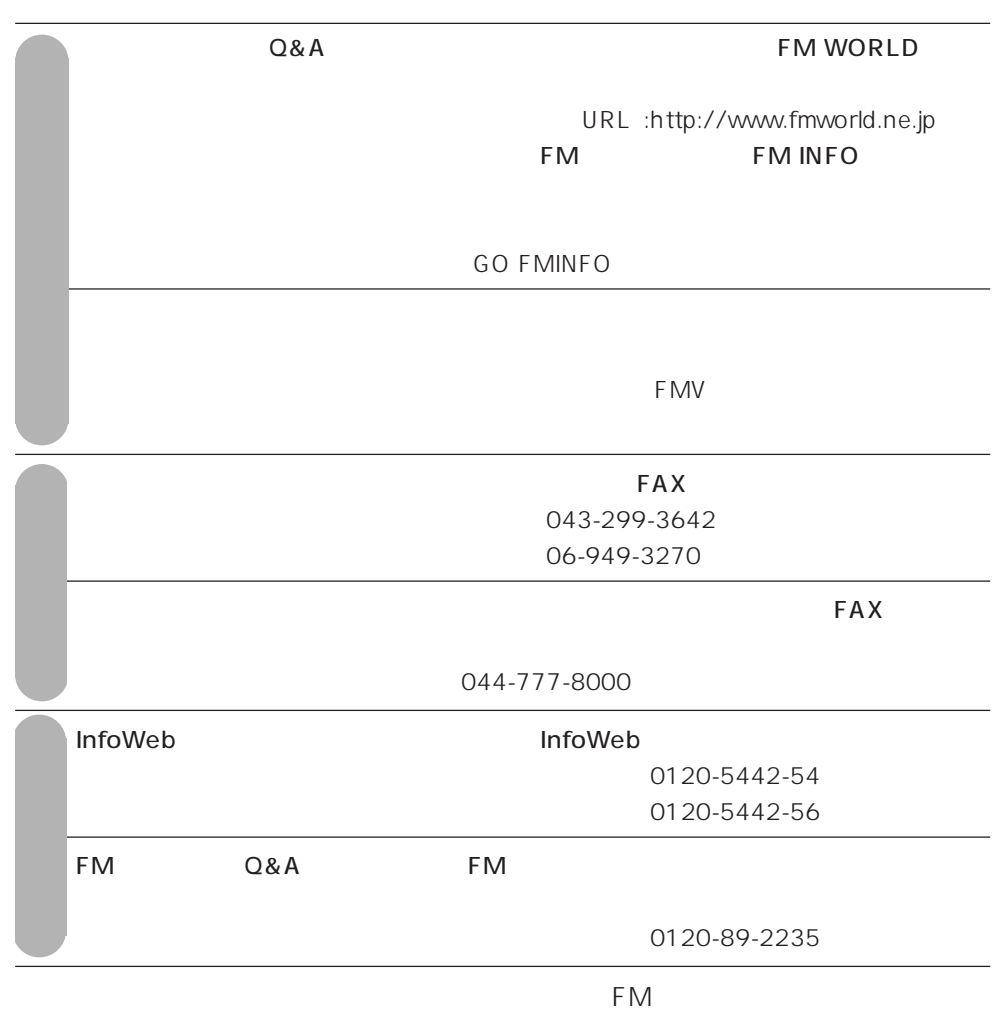

**the set of the set of the set of the set of the set of the set of the set of the set of the set of the set of the set of the set of the set of the set of the set of the set of the set of the set of the set of the set of t** 

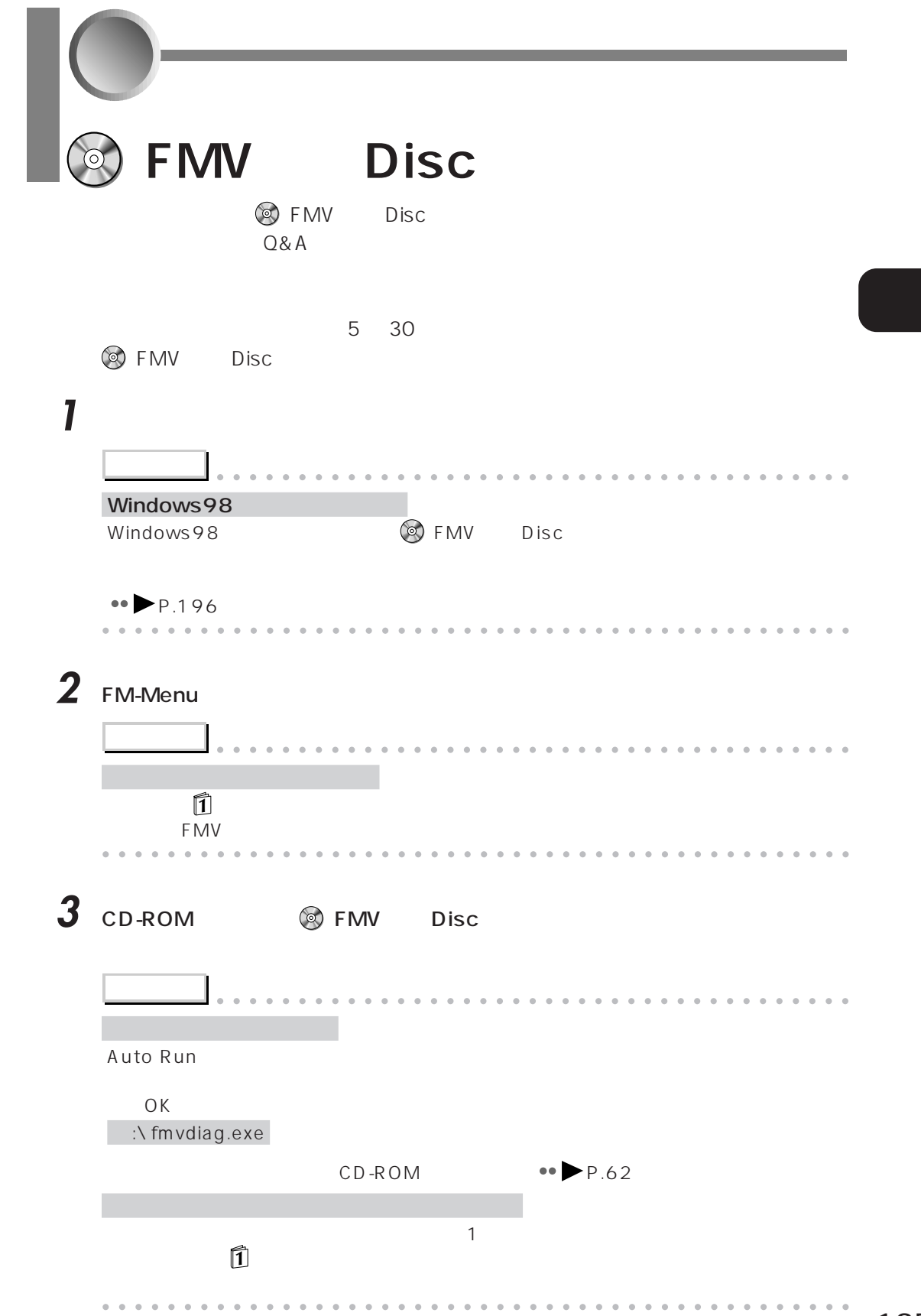

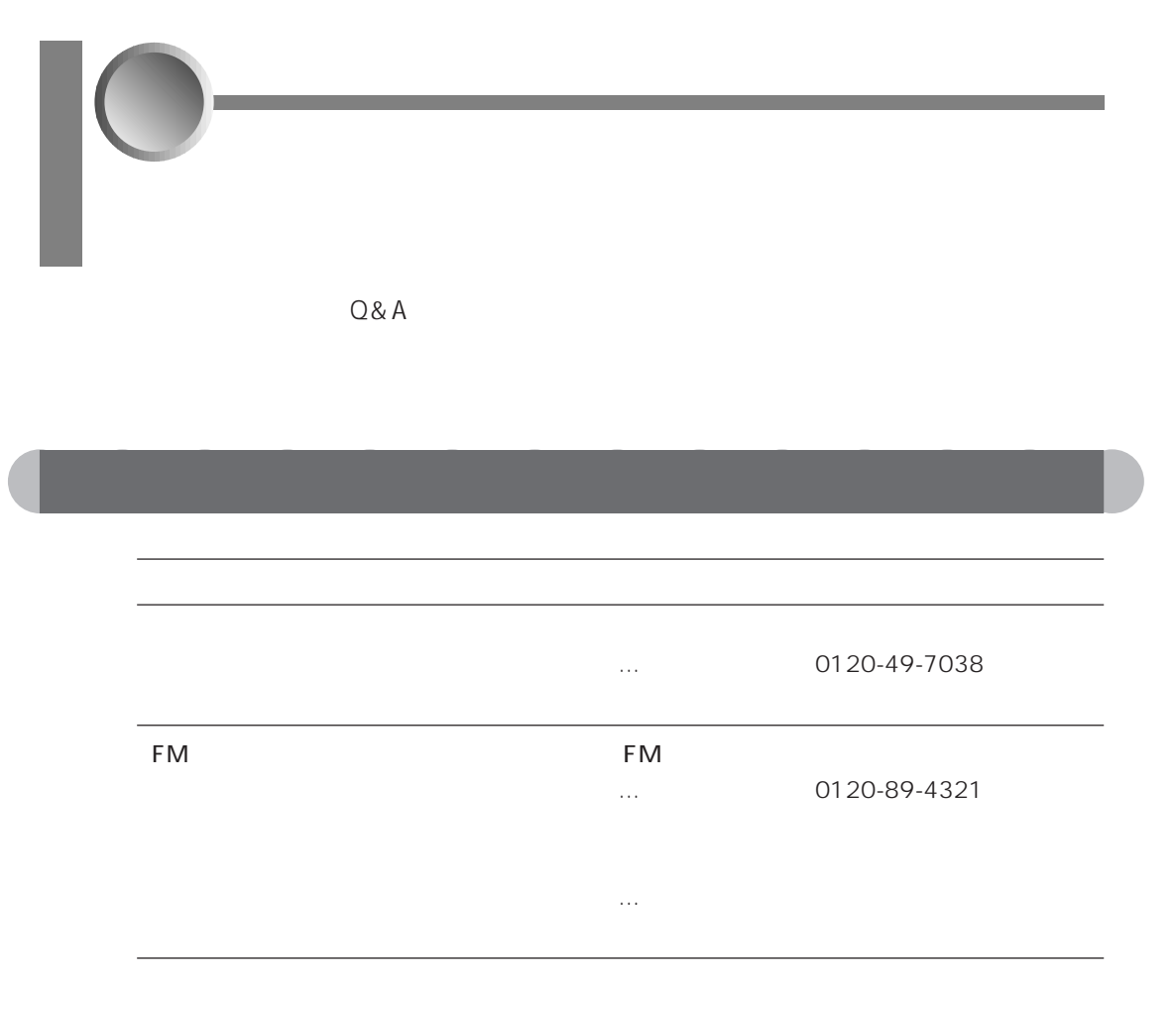

 $FM$ 

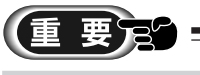

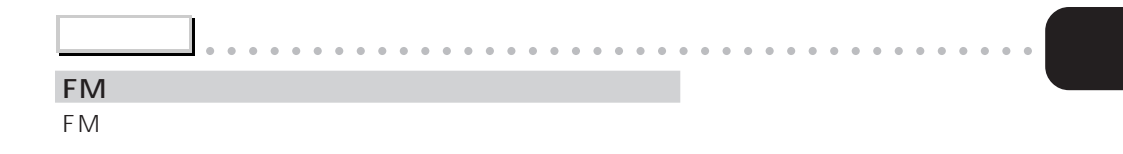

aaaaaaaaaaaaaaaaaaaaaaaaaaaaaaaaaaaaaaaaaaaaaa

aaaaaaaaaaaaaa **お問い合わせをする前に**

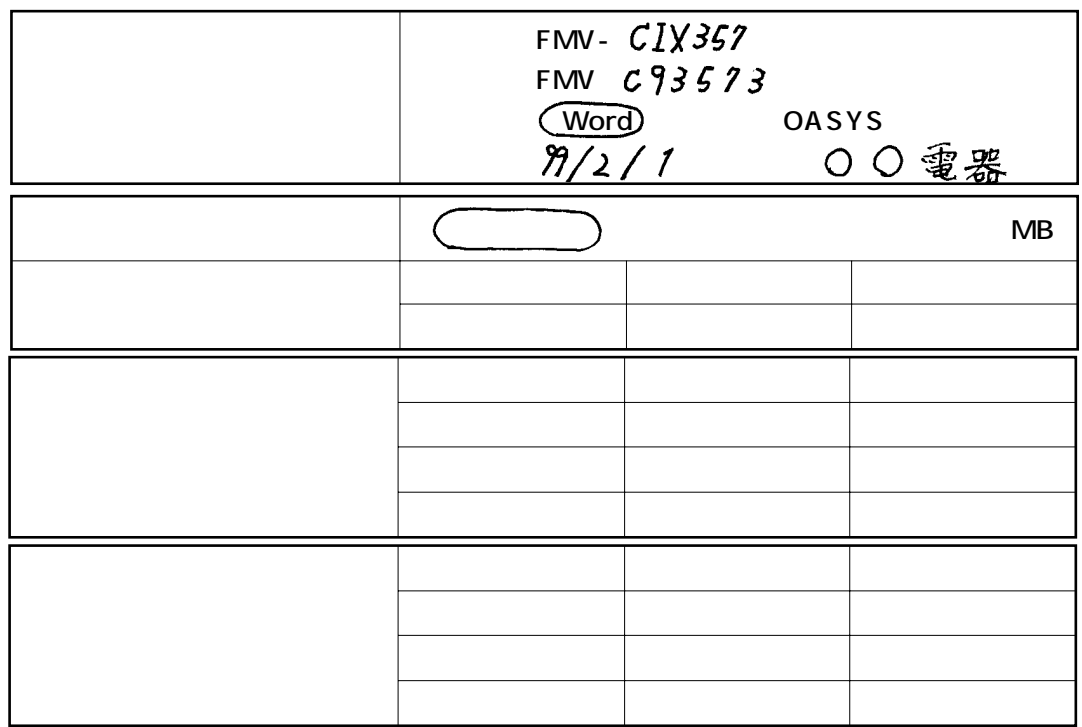

aaaaaaaaaaaaaa **トラブルチェックシート記入例**

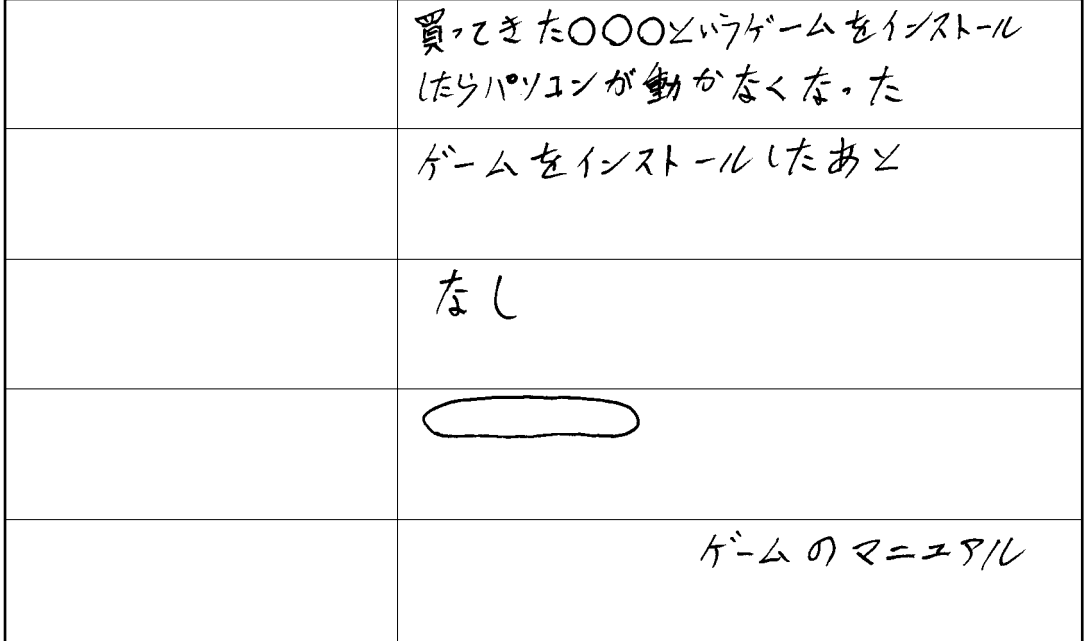
<span id="page-216-0"></span>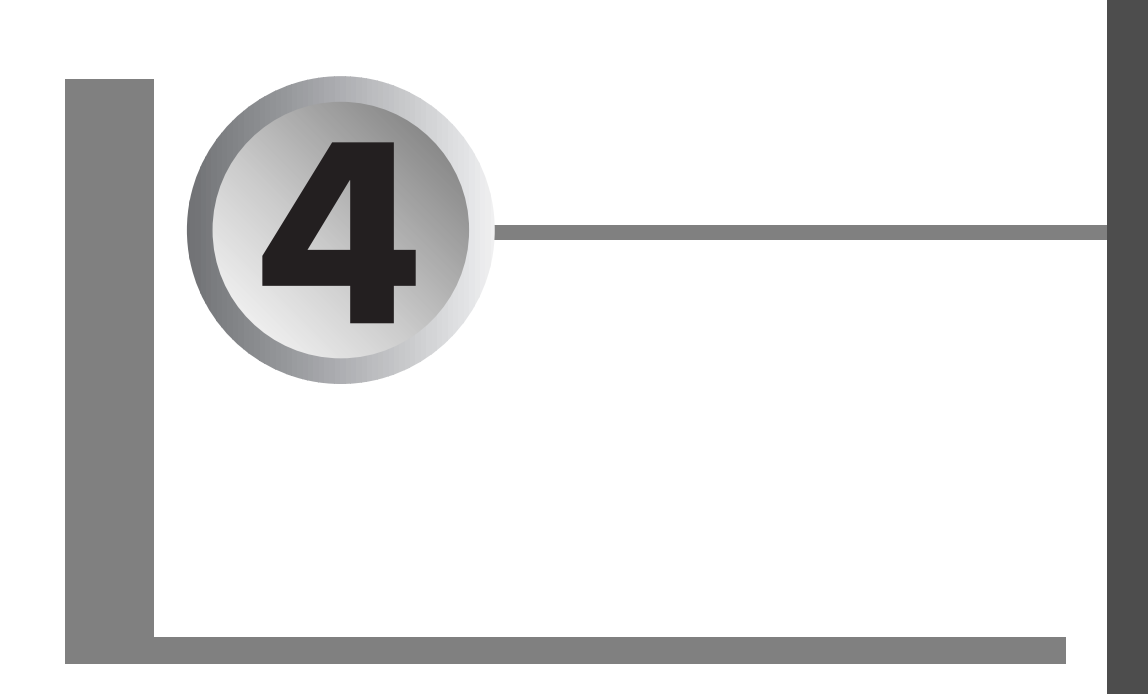

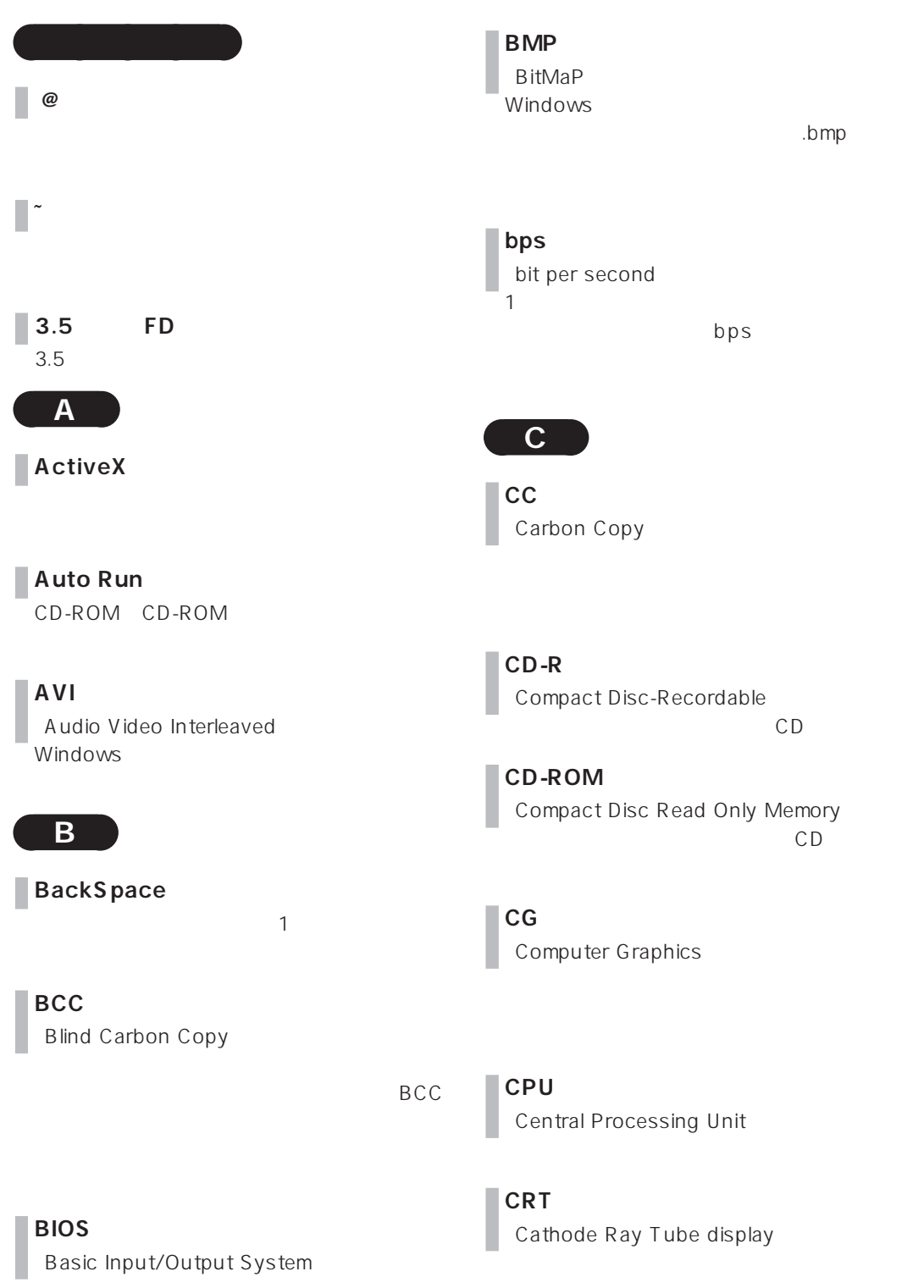

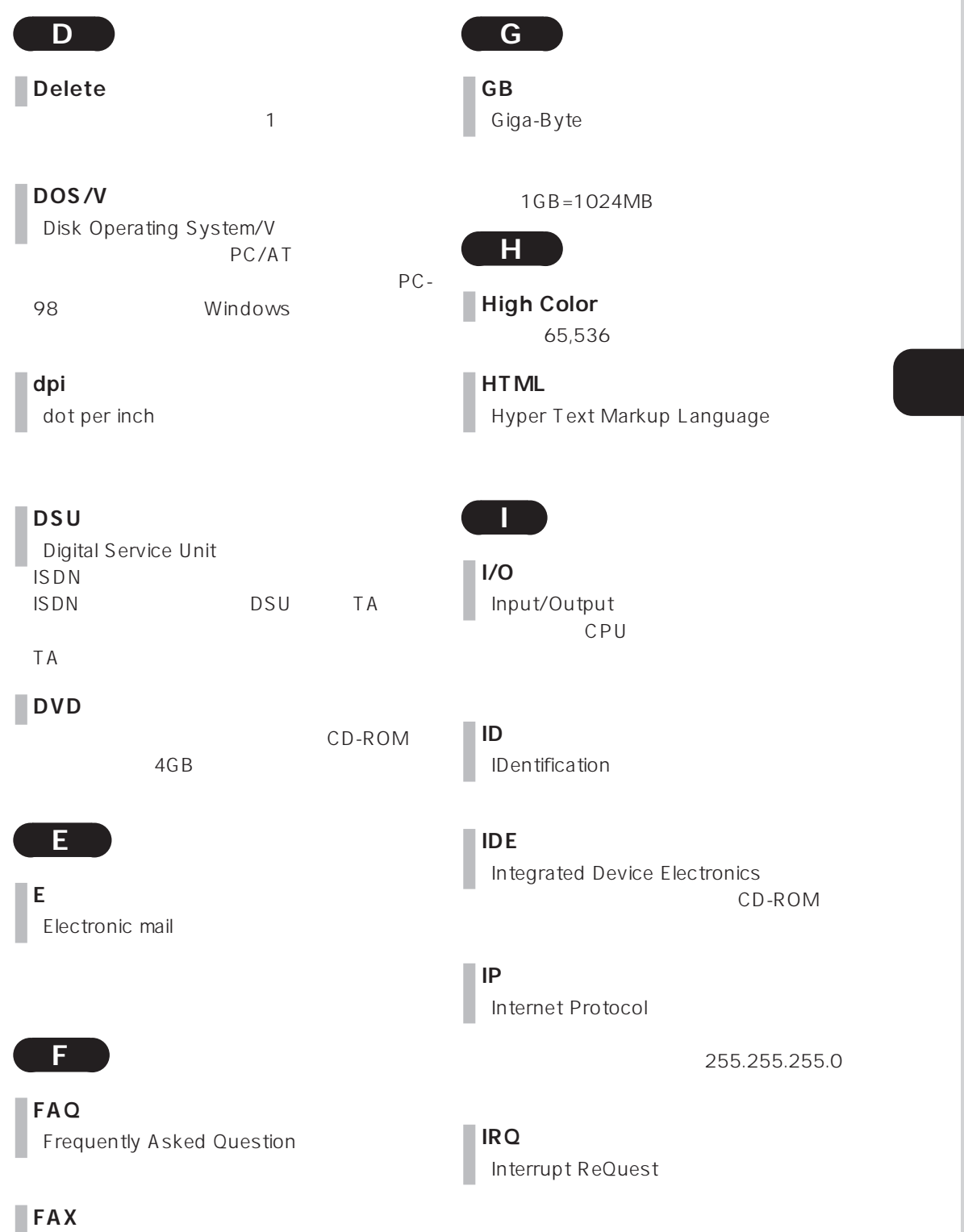

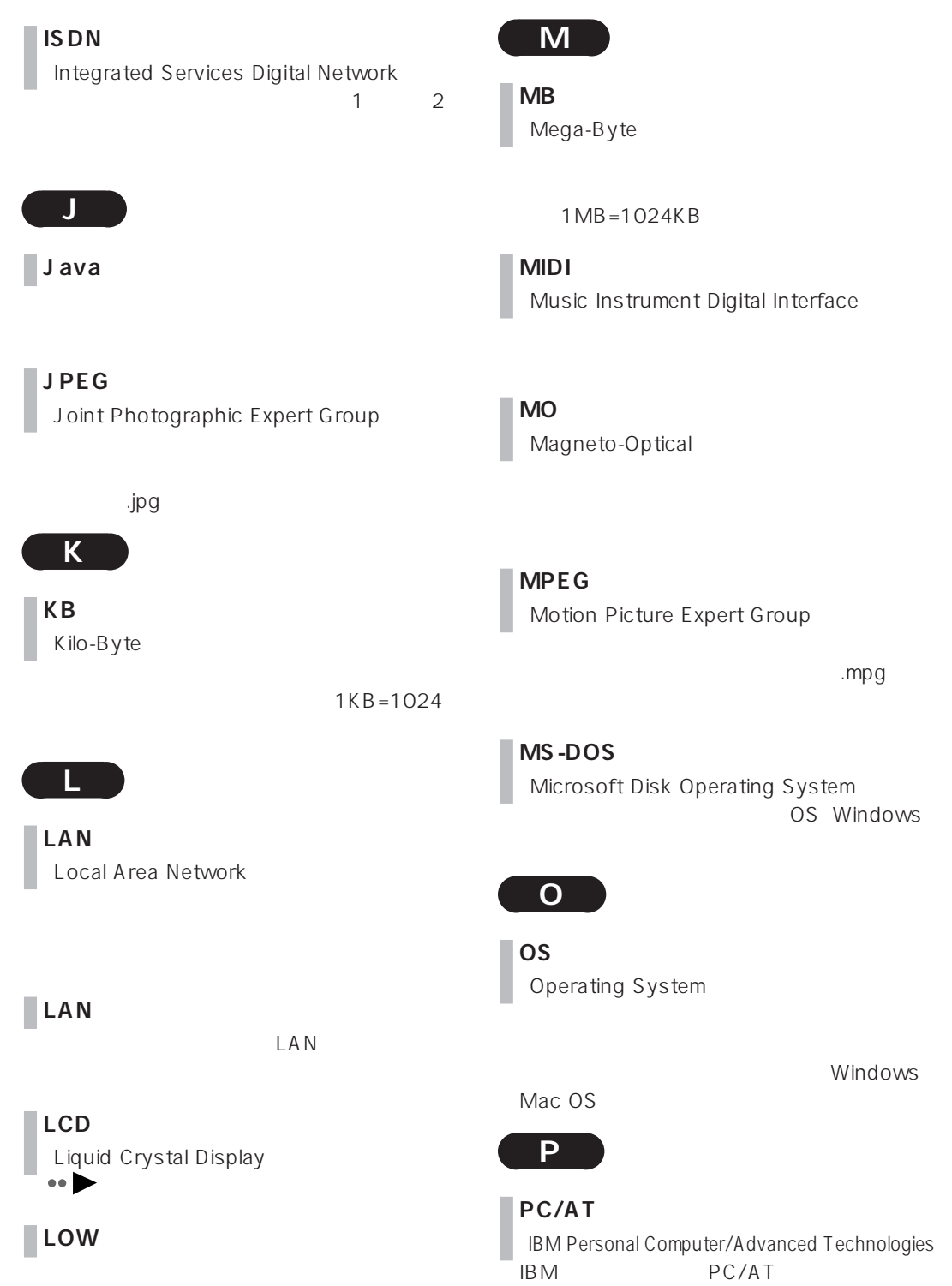

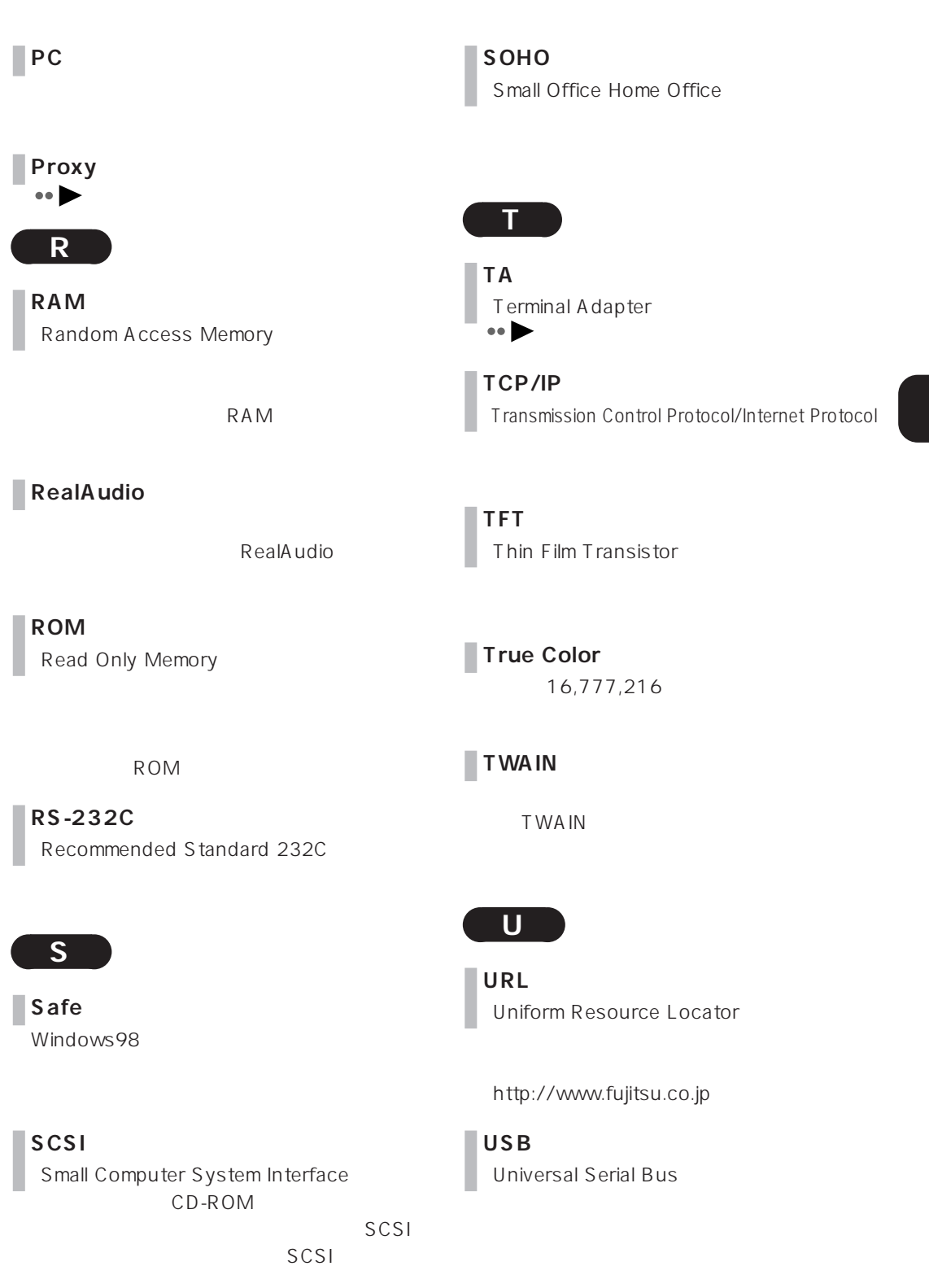

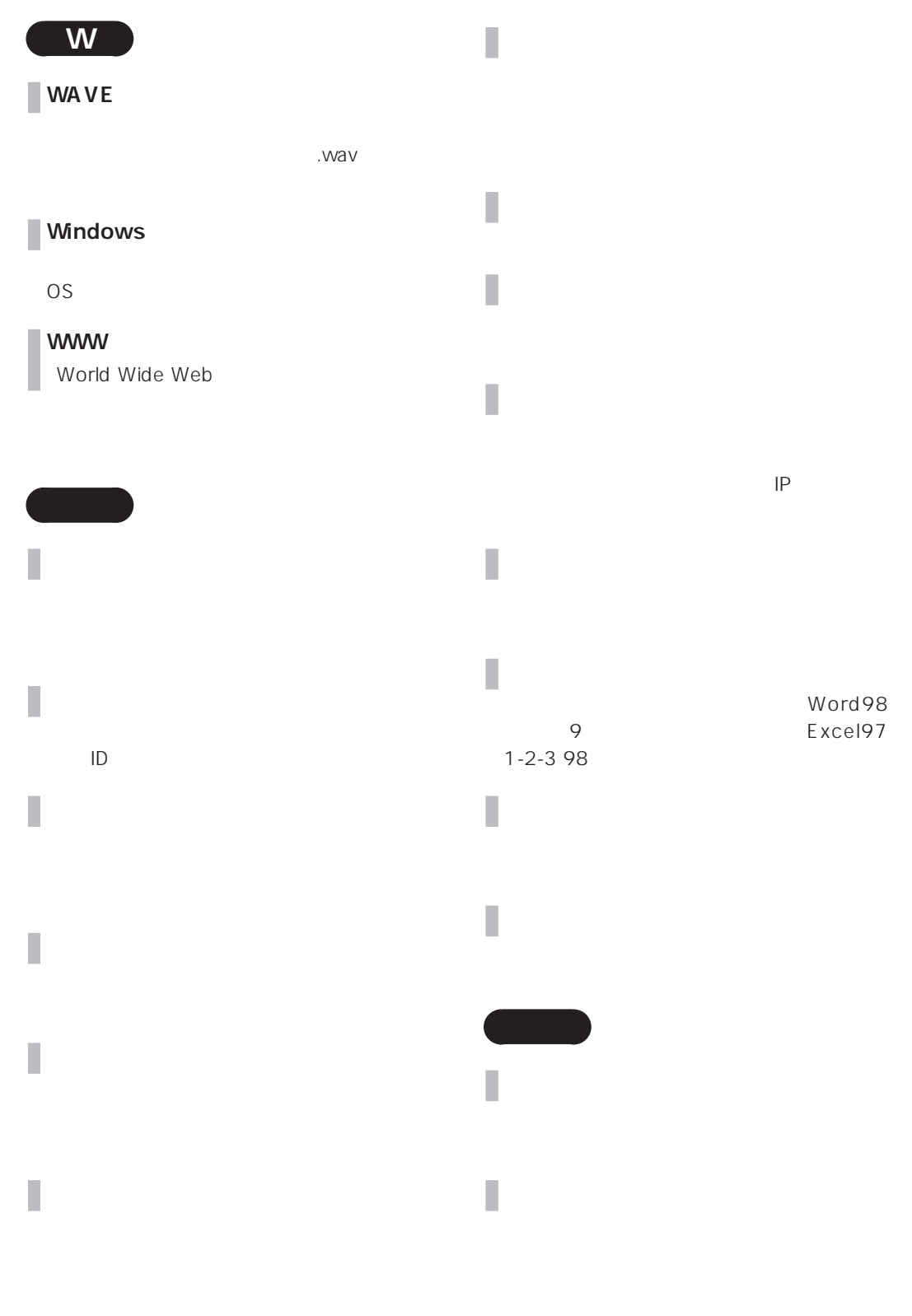

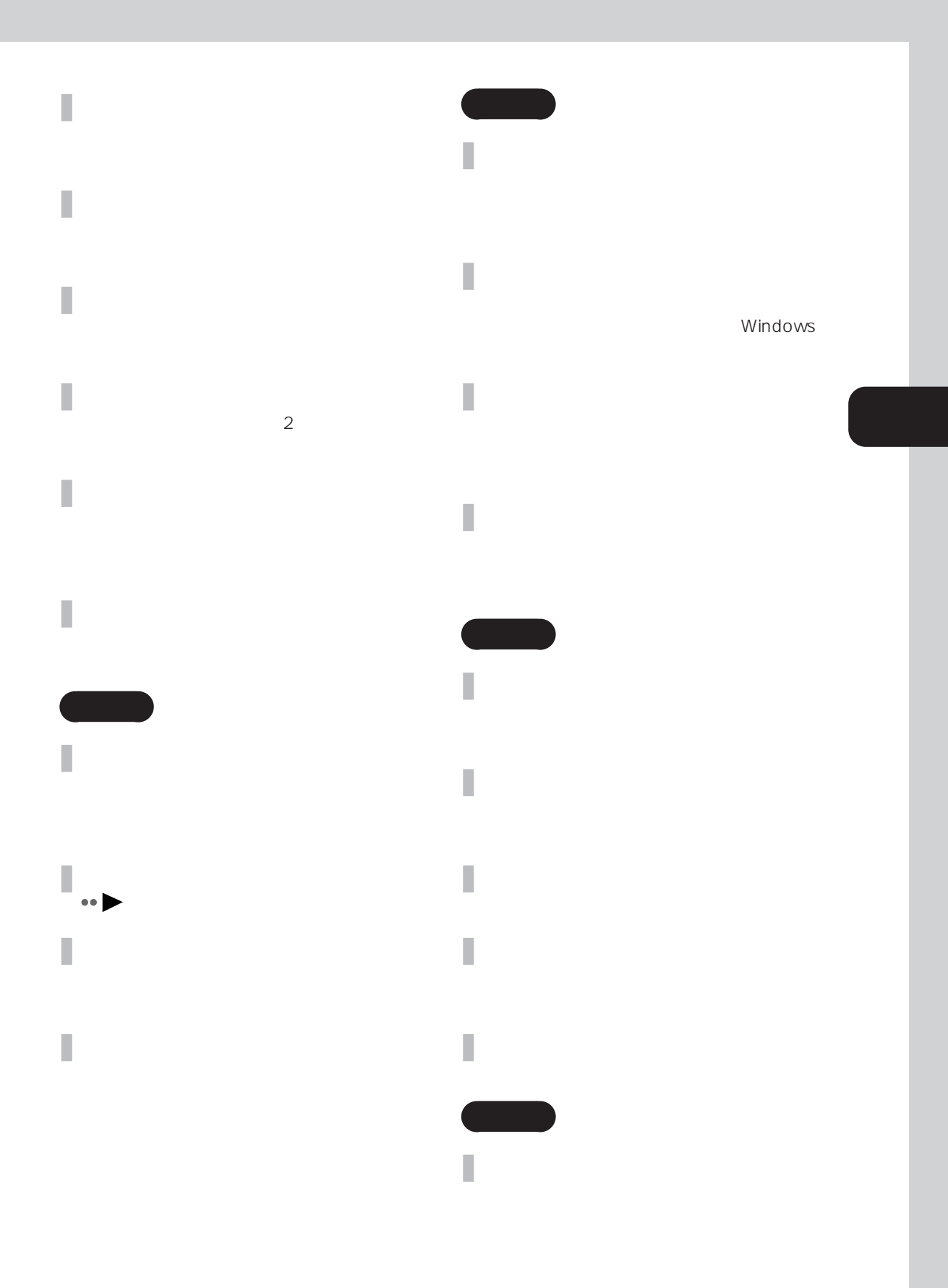

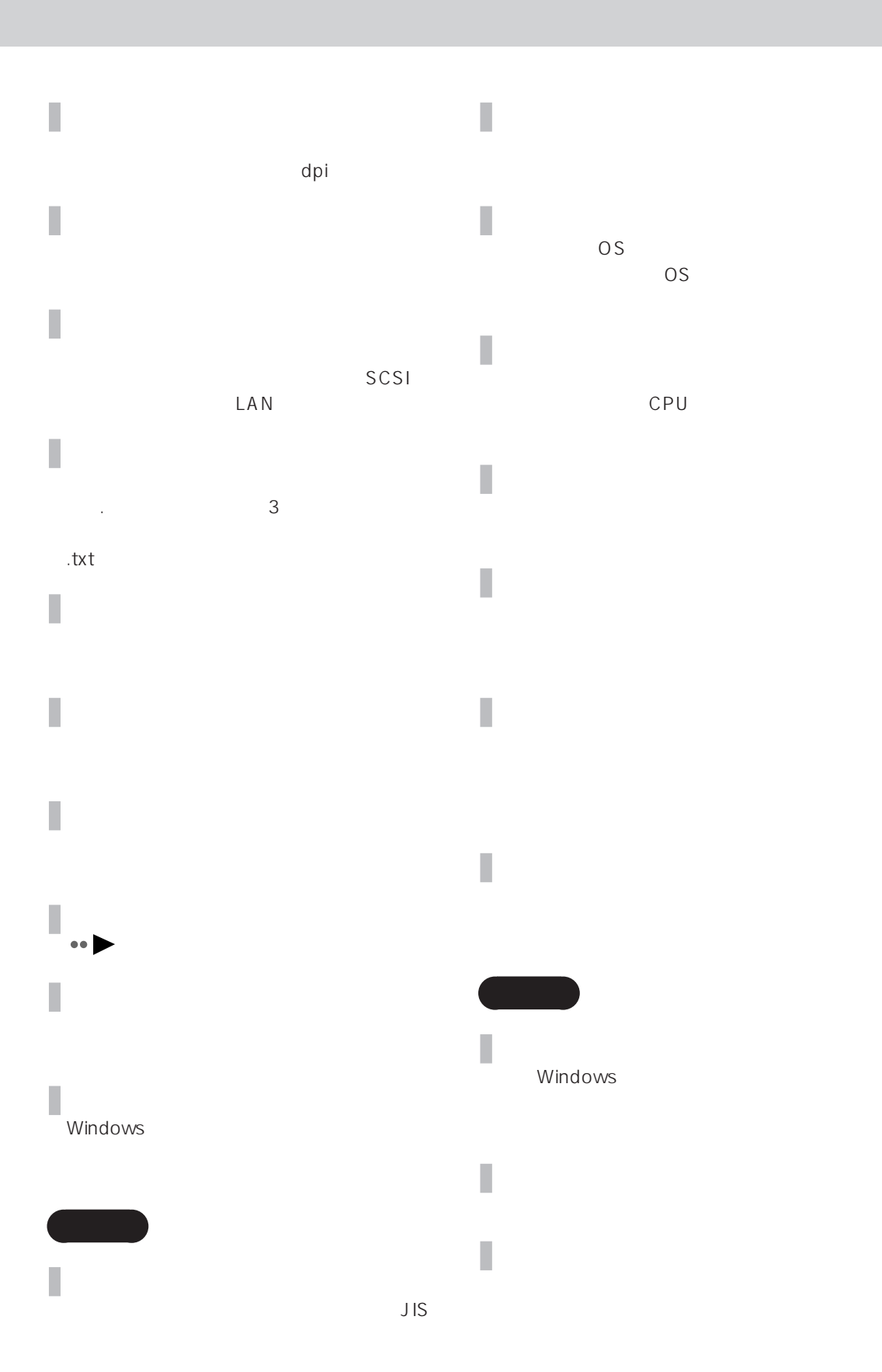

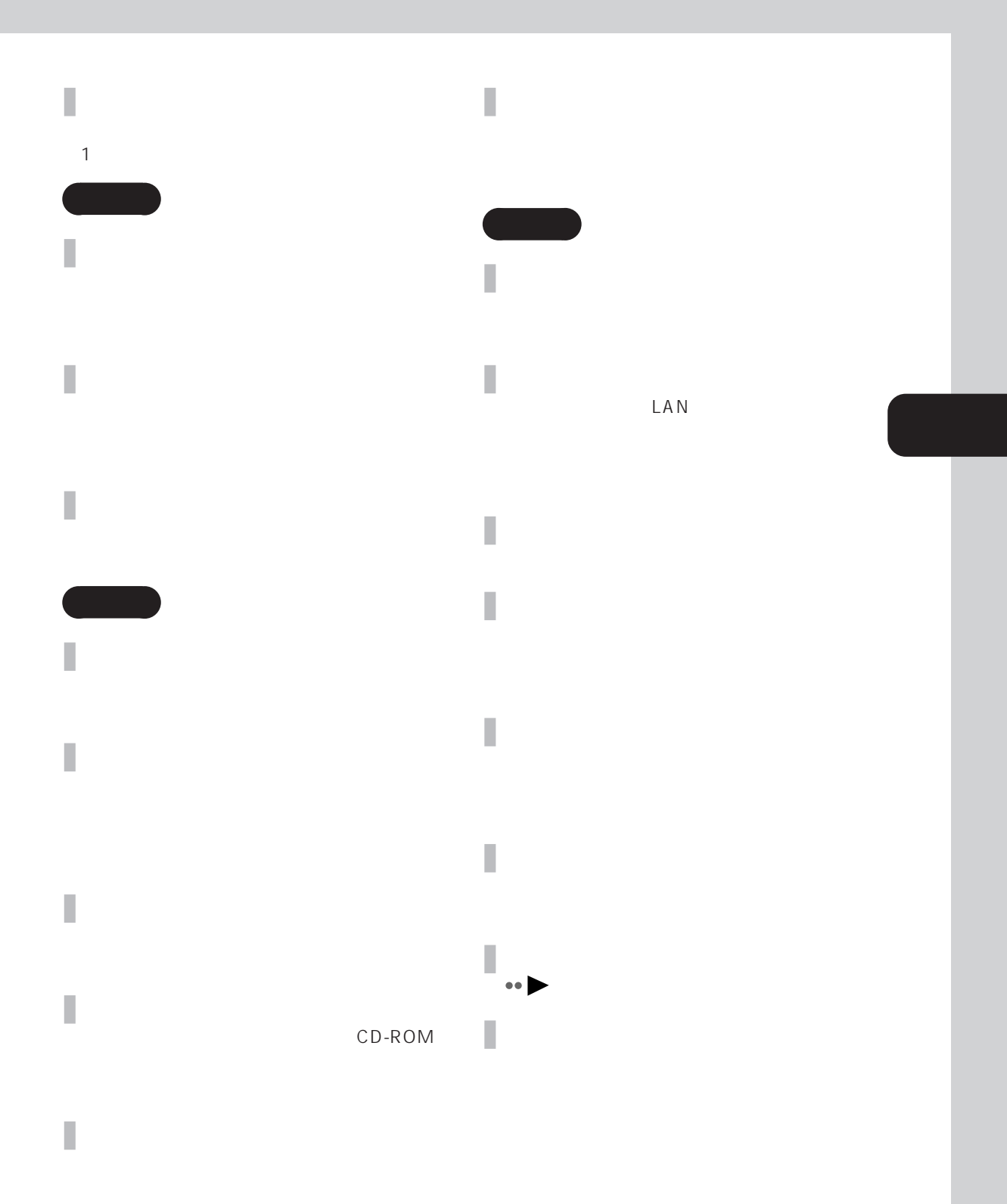

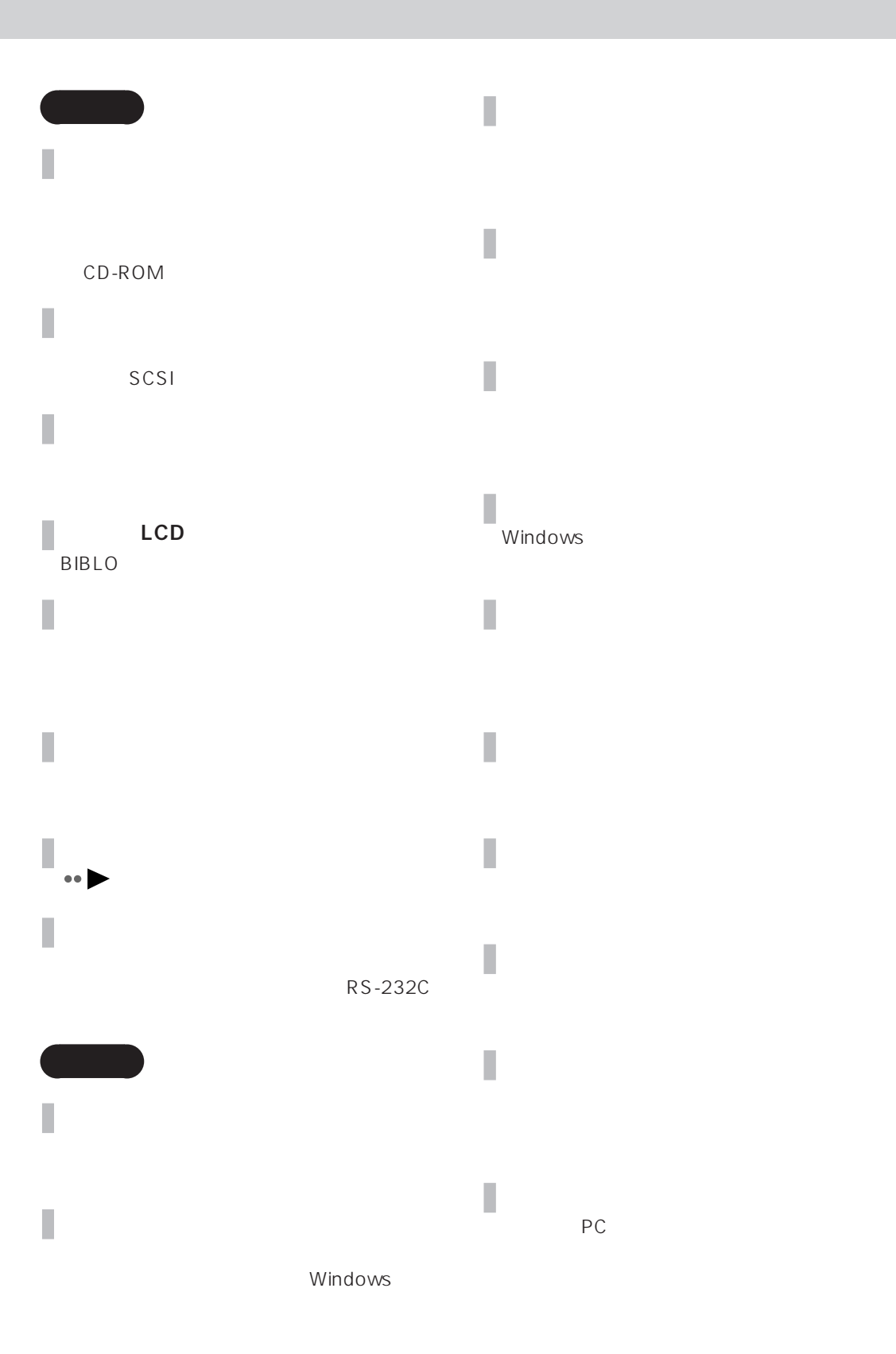

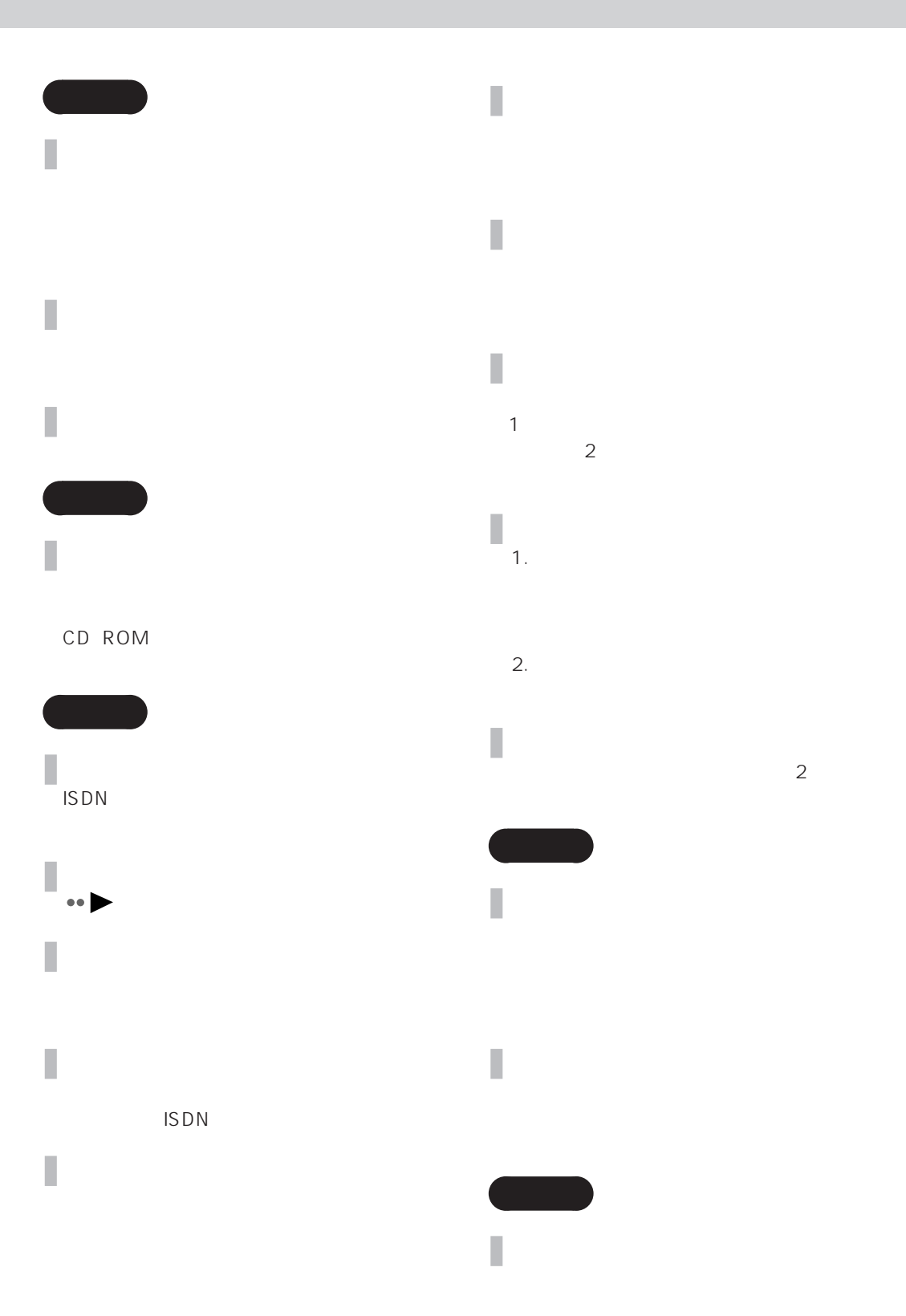

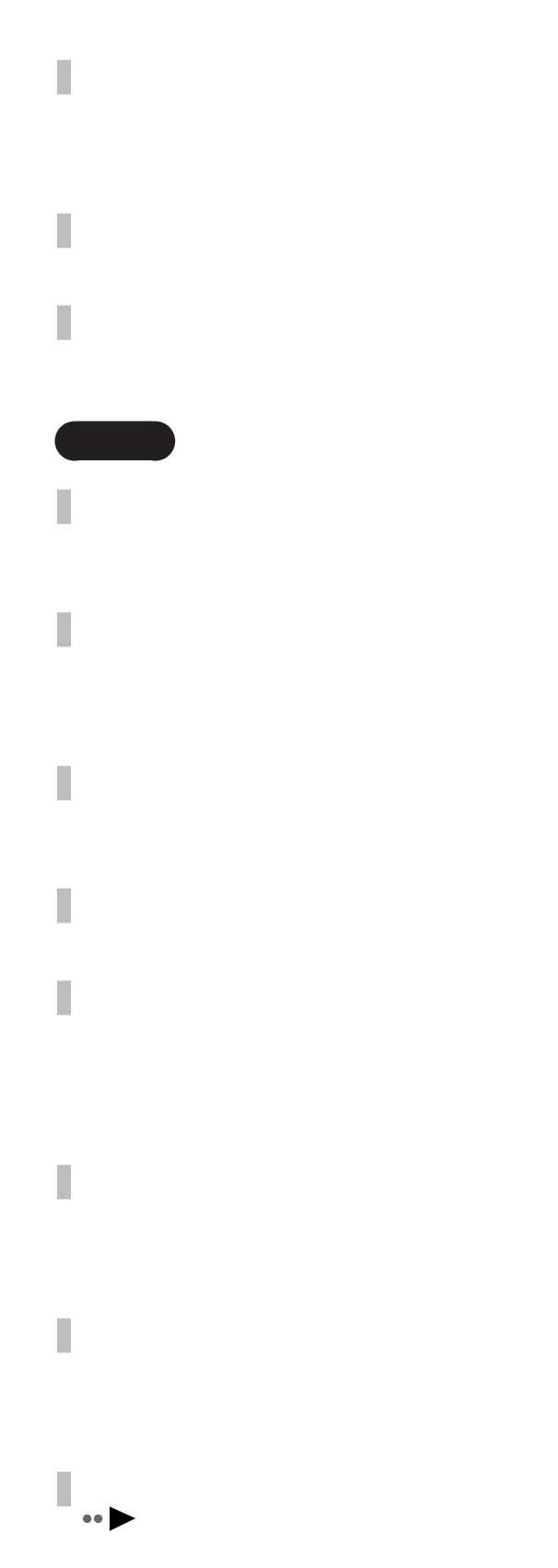

E メール I

a a

OS やソフト しょうしょく しょくしょく

I

I

CD-ROM

ATOK MS-IME98 

a a

**ネチケット**

a a **バージョン**

Ver. V 

 $1 = 8$ 

## CD-ROM

Macintosh Windows CD-ROM

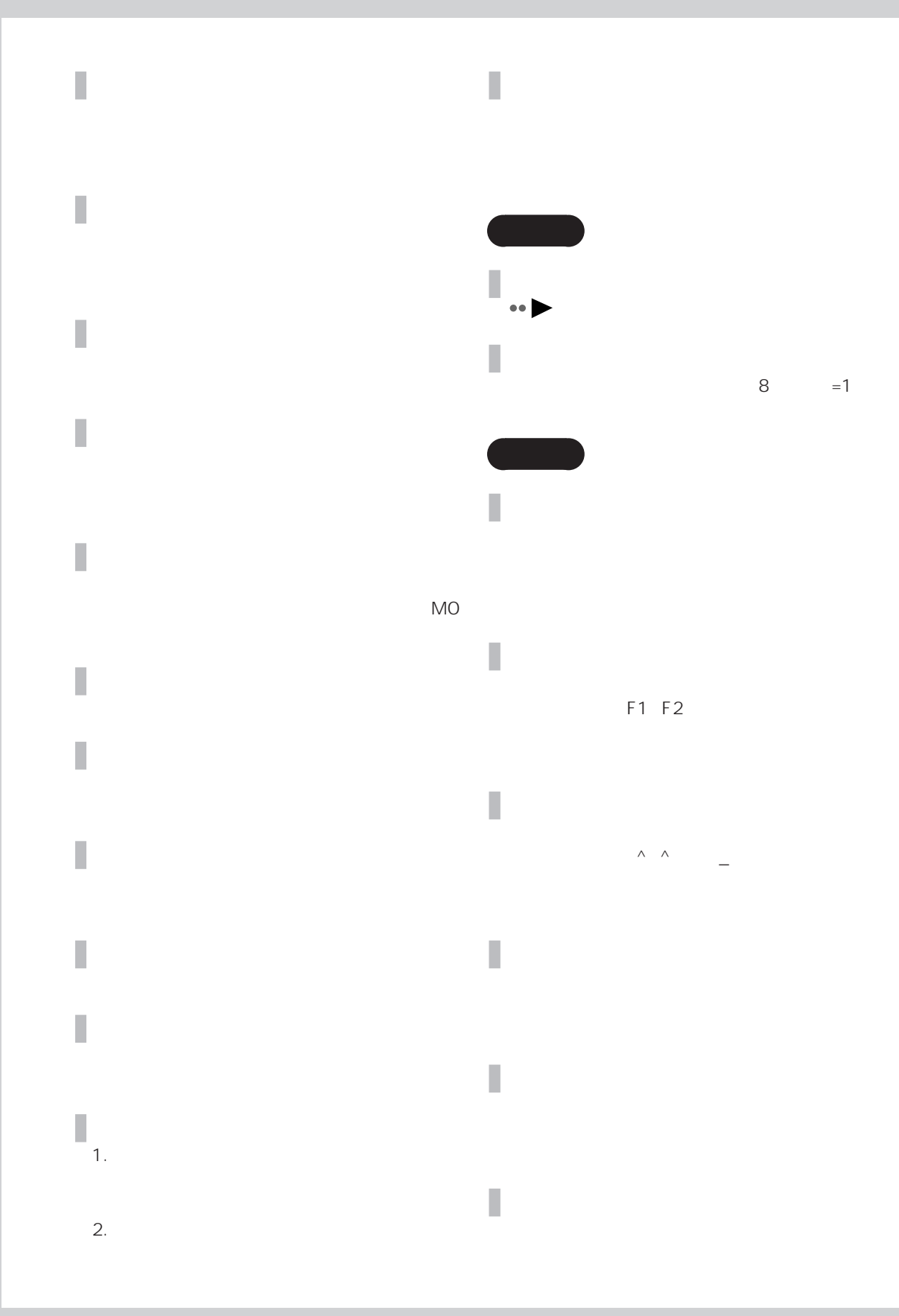

Internet Explorer

CD-ROM

Г

 $\bullet$ 

# LAN

I

I

 $\bullet$ 

### $3.5$

a a

### Windows

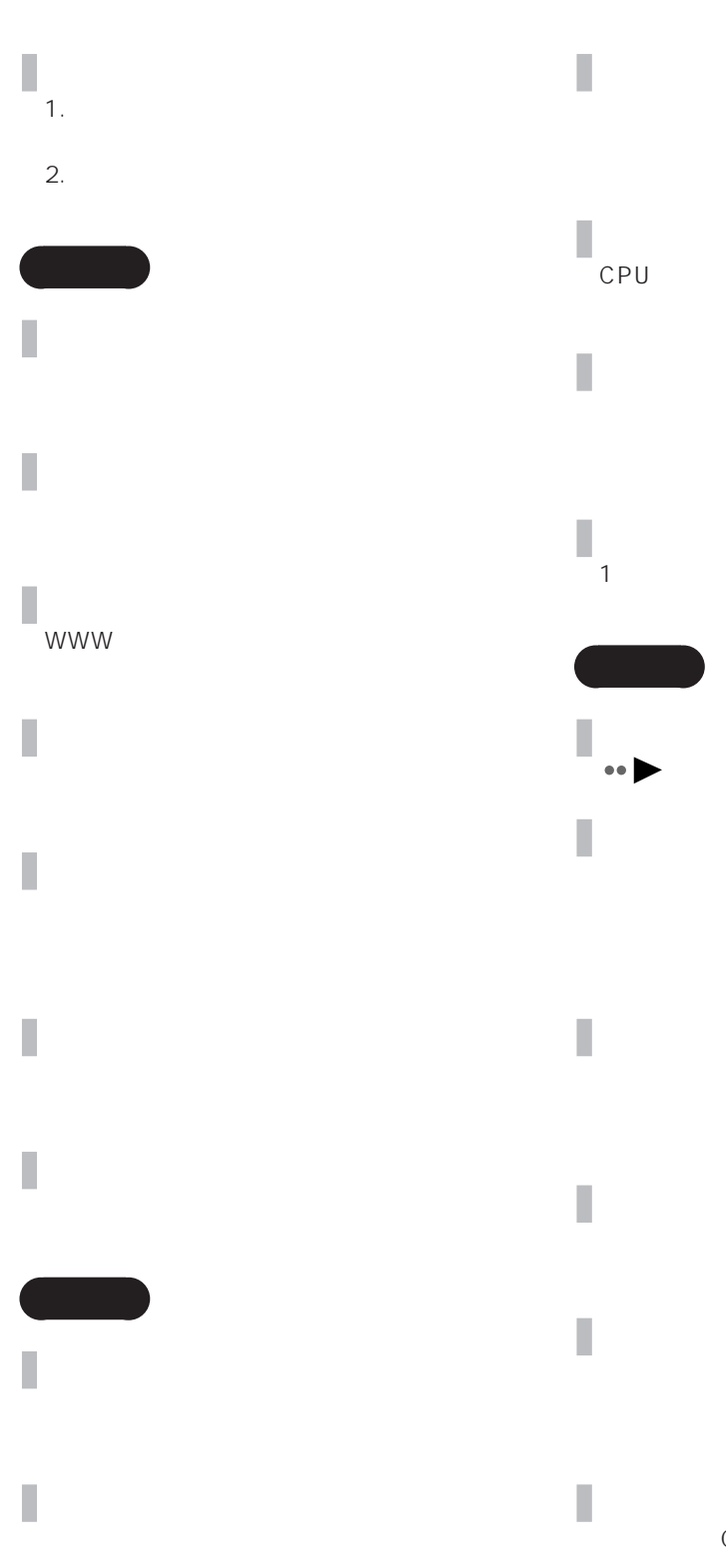

CPU やメモリなど、パソコンの基本的な機能  $1$ 

CPU

214

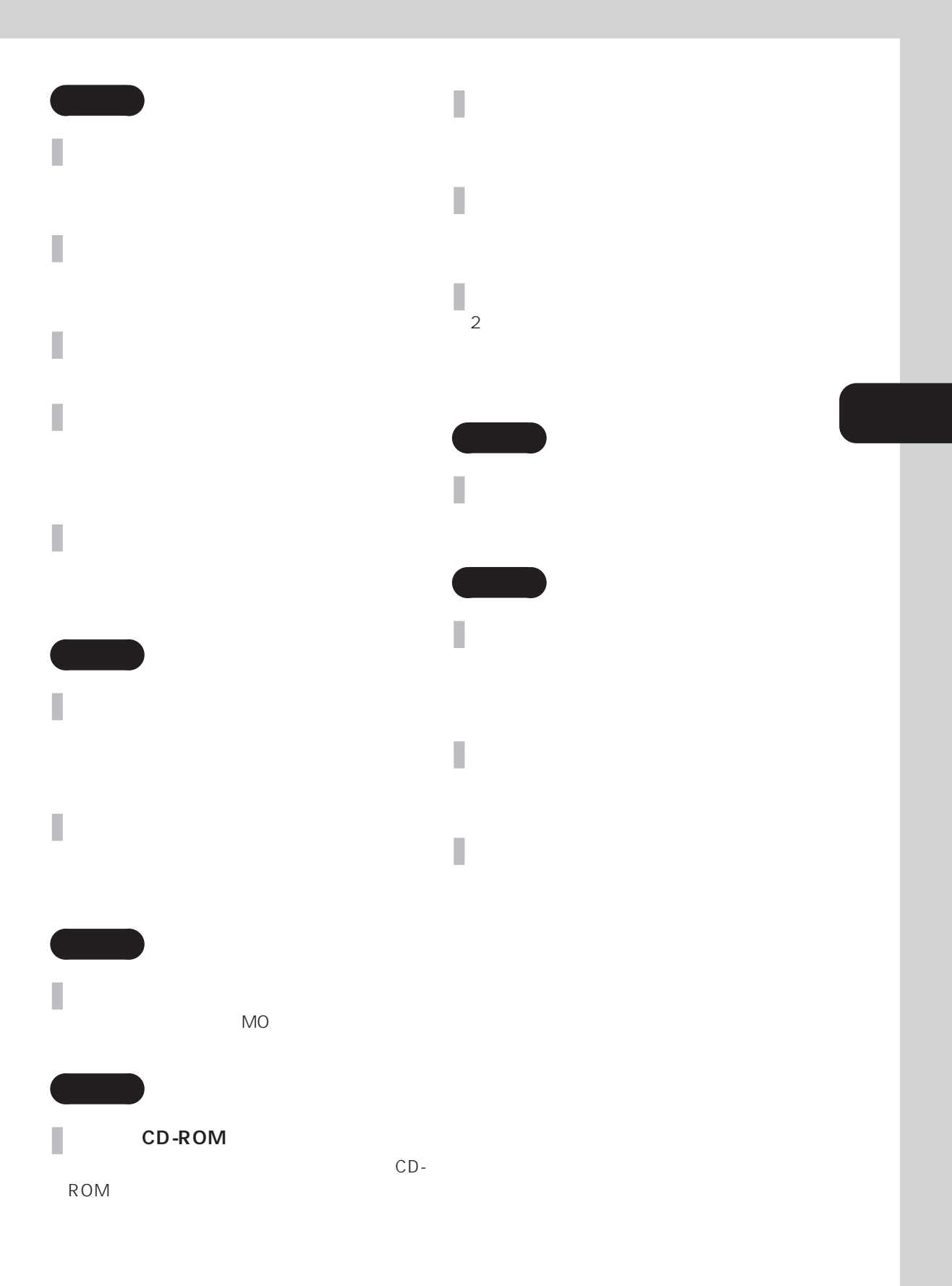

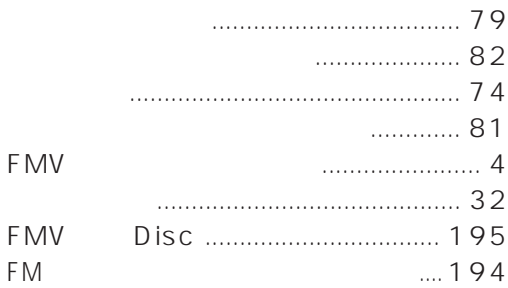

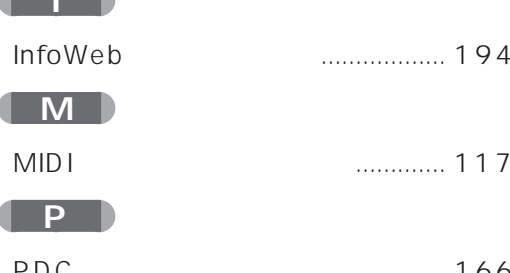

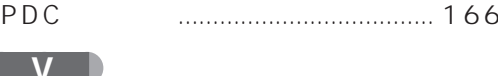

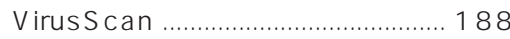

### W |

F

<u>and the second part of the second part of the second part of the second part of the second part of the second part of the second part of the second part of the second part of the second part of the second part of the seco</u>

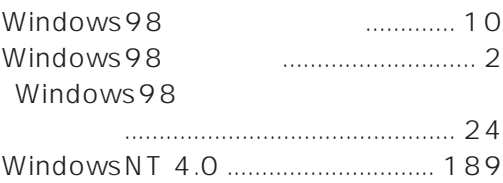

### $\ldots$  24 ............ 33 ......... 72

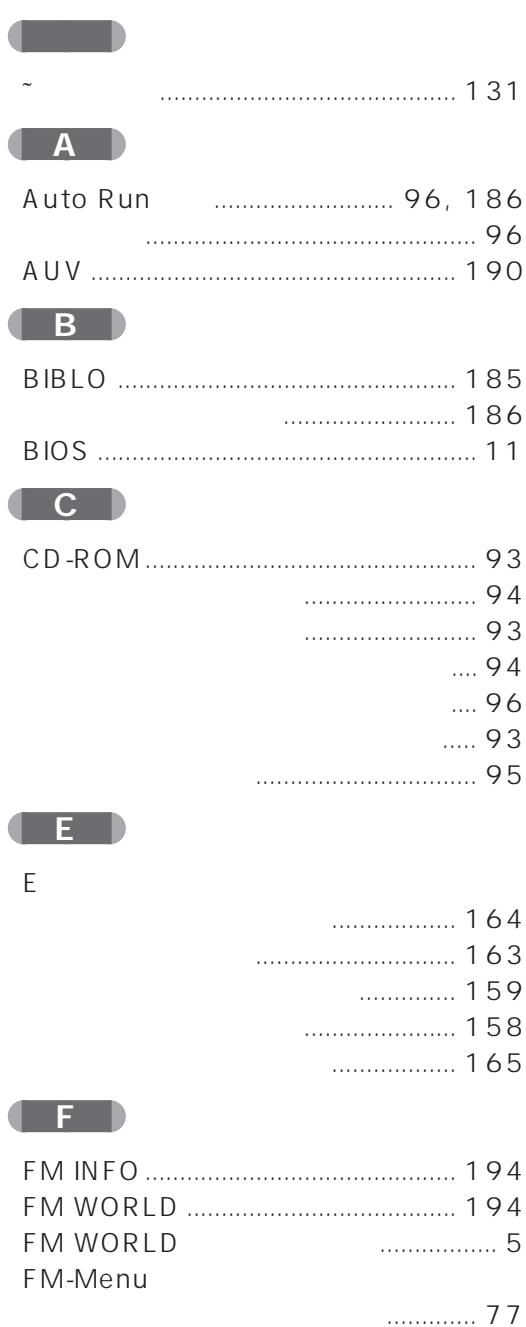

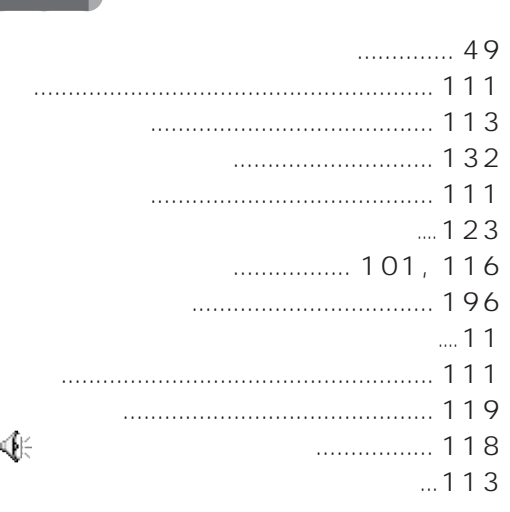

[ガードモード....................................... 190](#page-207-0) [外線発信番号....................................... 176](#page-193-0)

[価格表 .................................................. 194](#page-211-0) [拡張子の表示....................................... 180](#page-197-0)

[カタログ .............................................. 194](#page-211-0)

[-なくす ............................................ 27](#page-44-0) -表示位置 ........................................ 27 [-変更 ................................................ 25](#page-42-0)

> [-動かない ........................................ 51](#page-68-0) [-おかしい ........................................ 17](#page-34-0)

[-壁紙の変更 .................................... 25](#page-42-0) [-再表示 ............................................ 13](#page-30-0)

[-止まった ....................................... 51](#page-68-0)

[-保存 ................................................ 34](#page-51-0)

[-何も表示されない......................... 14](#page-31-0) [-背景の変更 .................................... 25](#page-42-0)

FMV .... 32  $Windows98$  ... 24

[解像度や発色数の変更 .......................... 30](#page-47-0)

-購入時の設定に戻す..................... 27 -好きな画像を設定......................... 27

インターネット上の画像を設定.... 27

[アクティブデスクトップの解除....](#page-50-0) 33

[-解像度や発色数の変更 ................. 30](#page-47-0)

[-スクリーンセーバーの設定 ......... 28](#page-45-0)

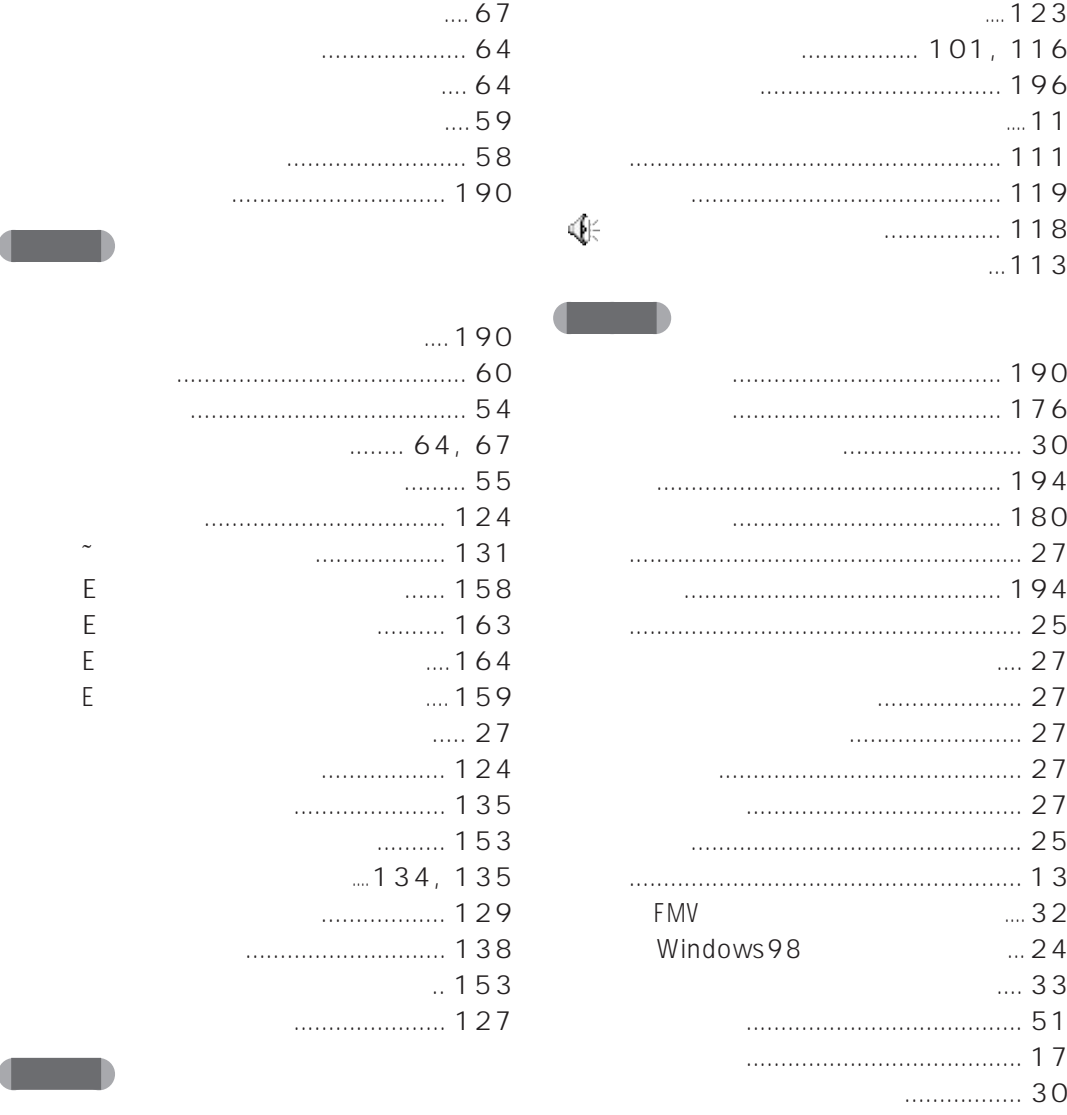

-ショートカットの作成 ................. 71

[-スタートアップから削除 ............. 70](#page-87-0) [-スタートアップに登録 ................. 68](#page-85-0) [-デスクトップからはじめる ......... 71](#page-88-0) [パソコン起動時に自動的にはじめる ..](#page-85-0) 68 aaa

[-すぐはじめる ................................ 71](#page-88-0)

[アプリケーション CD .................. 64,](#page-81-0) [92](#page-109-0)

a a

a a

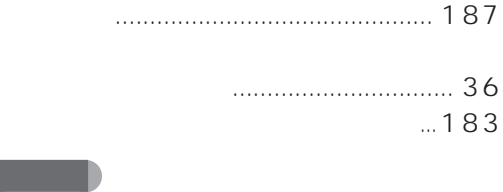

... 10, [11](#page-28-0)

[-マウスポインタが動かない ......... 37](#page-54-0)

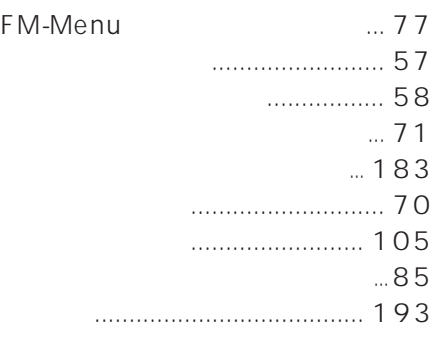

**CONTRACTOR** 

-

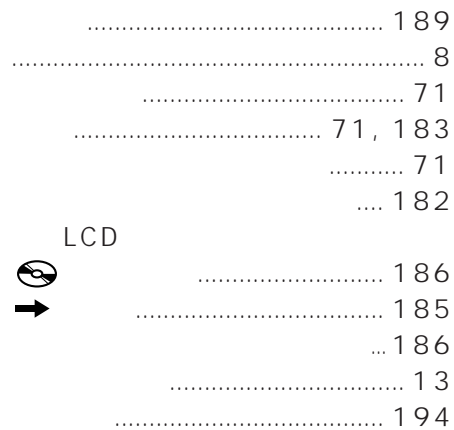

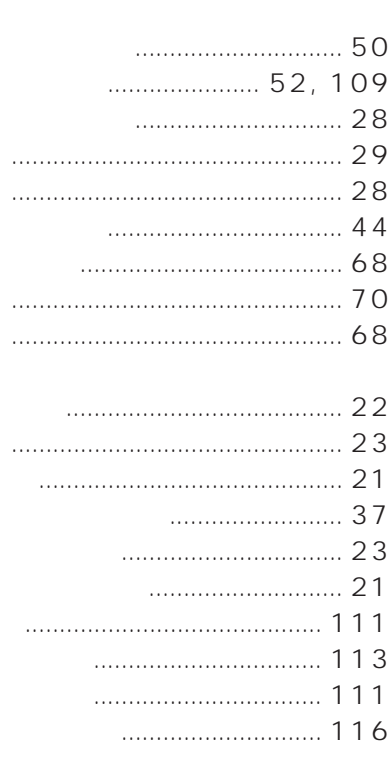

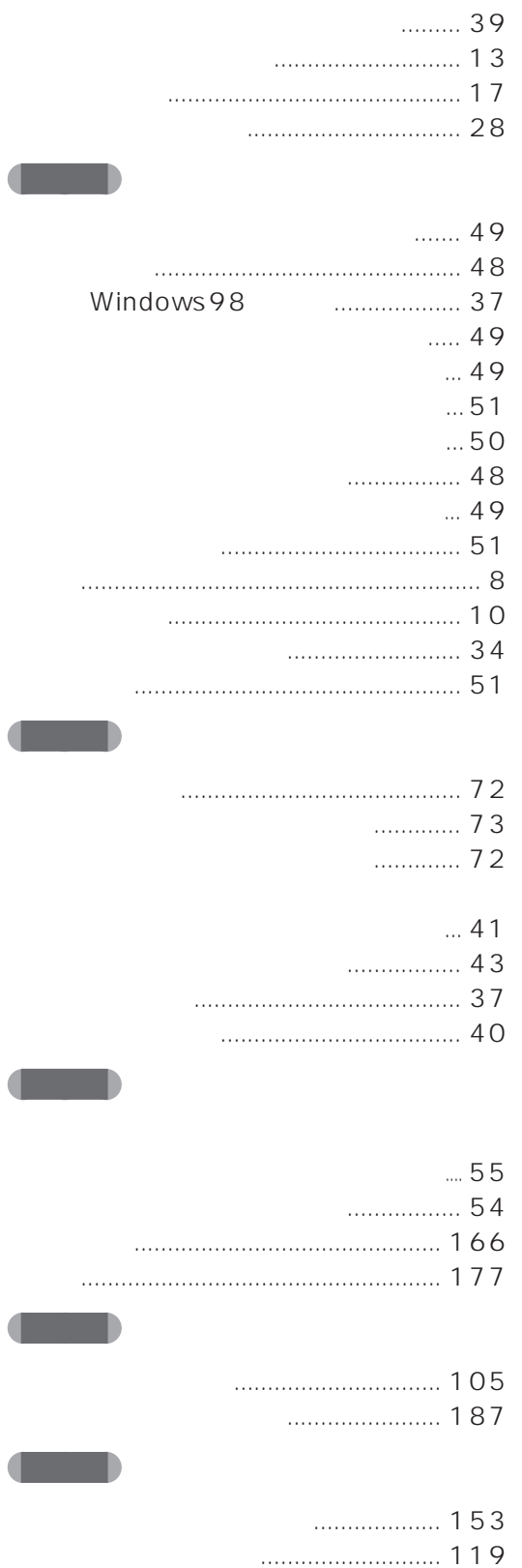

[-おかしい ........................................ 17](#page-34-0) [-解像度や発色数の変更 ................. 30](#page-47-0) [-壁紙の変更 .................................... 25](#page-42-0) [-スクリーンセーバーの設定 ......... 28](#page-45-0) [-何も表示されない......................... 14](#page-31-0) [-真っ暗になった ............................ 13](#page-30-0) [-乱れる ............................................ 17](#page-34-0) [-モデル名 ........................................ 18](#page-35-0)

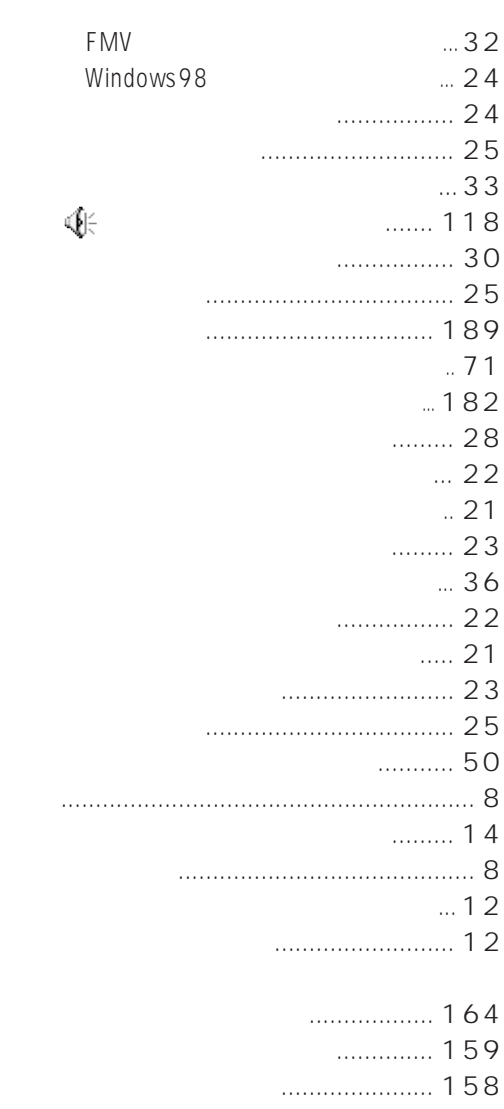

- [-テキスト形式に設定.................. 165](#page-182-0)
	- $\dots 64$

[トラブルチェックシート記入例........ 198](#page-215-0)

- $.190$
- [専用ディスクからのインストール....... 67](#page-84-0) a a [操作中に動かなくなった ...................... 51](#page-68-0) a a [ダイヤラ .............................................. 130](#page-147-0) ... 134, 135 [-エラーメッセージ...................... 135](#page-152-0) [-表示されない ............................. 134](#page-151-0) [-移動した ........................................ 22](#page-39-0) [\(音量\)が表示されない ....... 118](#page-135-0) [-隠す ................................................ 23](#page-40-0) [-消えた ............................................ 21](#page-38-0) [-クイック起動 ................................ 72](#page-89-0) [-時刻の調整 ................................. 189](#page-206-0) [-表示させない ................................ 23](#page-40-0) [-見えなくなった ............................ 21](#page-38-0) [ダブルクリック ...................................... 41](#page-58-0) -うまくできない ............................ 41 -速度調整 ........................................ 41 [-で起動 ............................................ 43](#page-60-0) -で開く ............................................ 43 [チルダ .................................................. 131](#page-148-0)

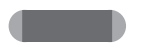

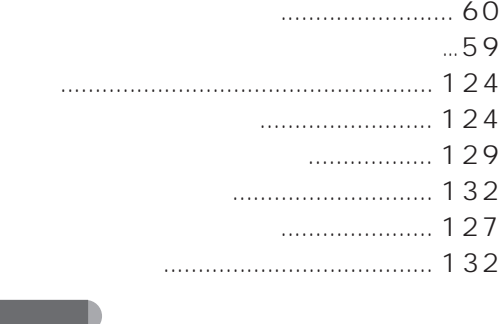

[ディスク クリーンアップ .................. 107](#page-124-0)

aaa

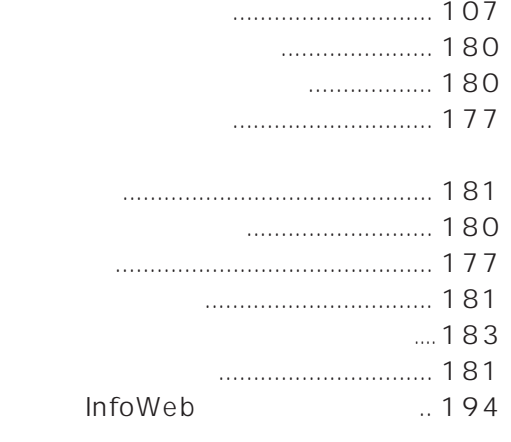

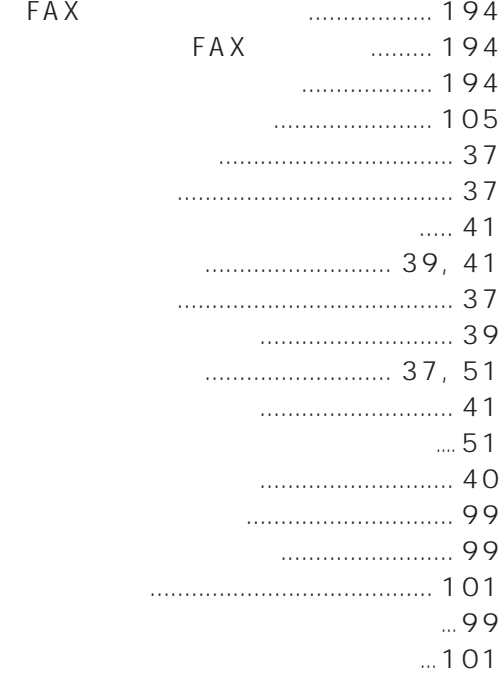

### $\dots$  123

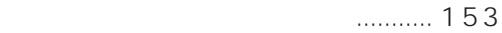

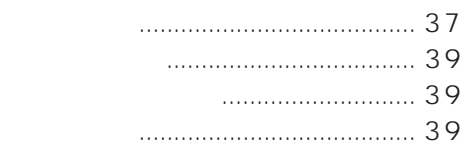

[マイクから録音する ........................... 119](#page-136-0)

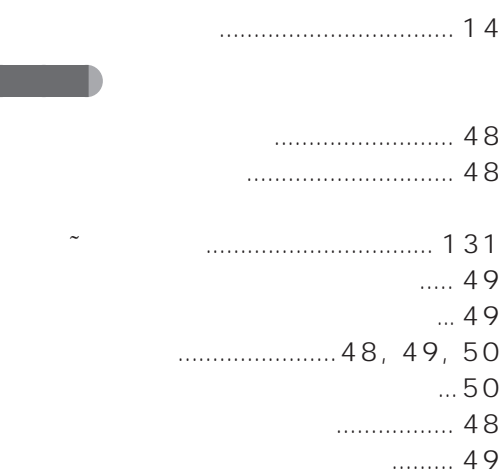

aaa

aaa

aaa

aaa

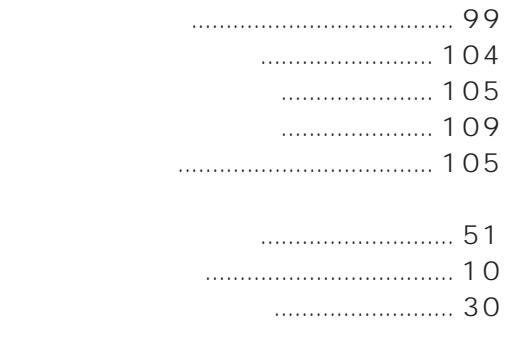

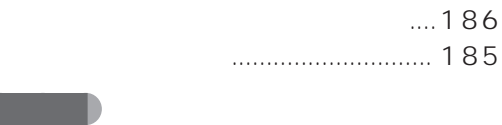

# [左きき ..................................................... 41](#page-58-0)

aaa

aaa

aaa

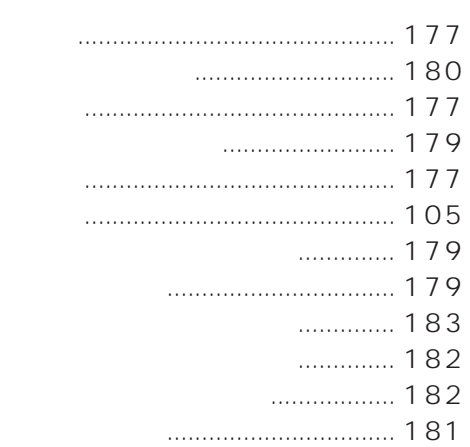

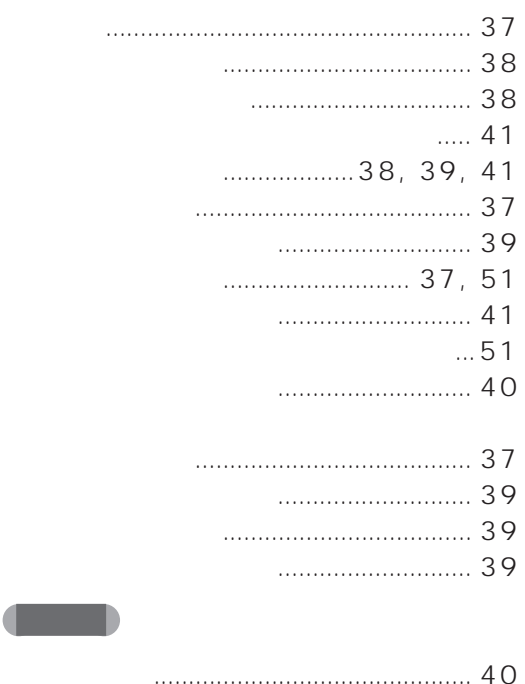

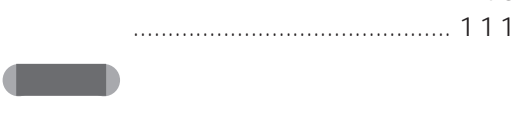

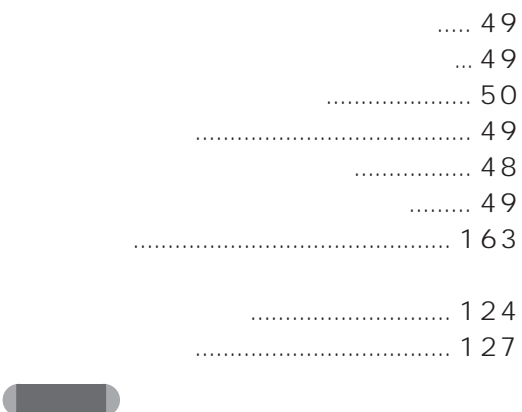

**The Contract of Second** 

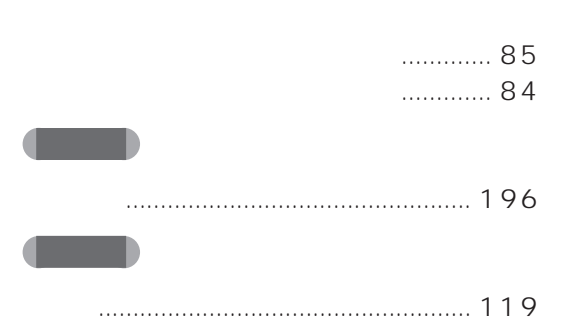

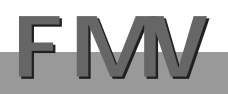

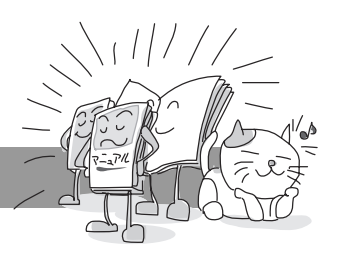

<u>FMV</u>

### 1 M 36L/M 367/M 365/NE 26/NS 26X/MF 26

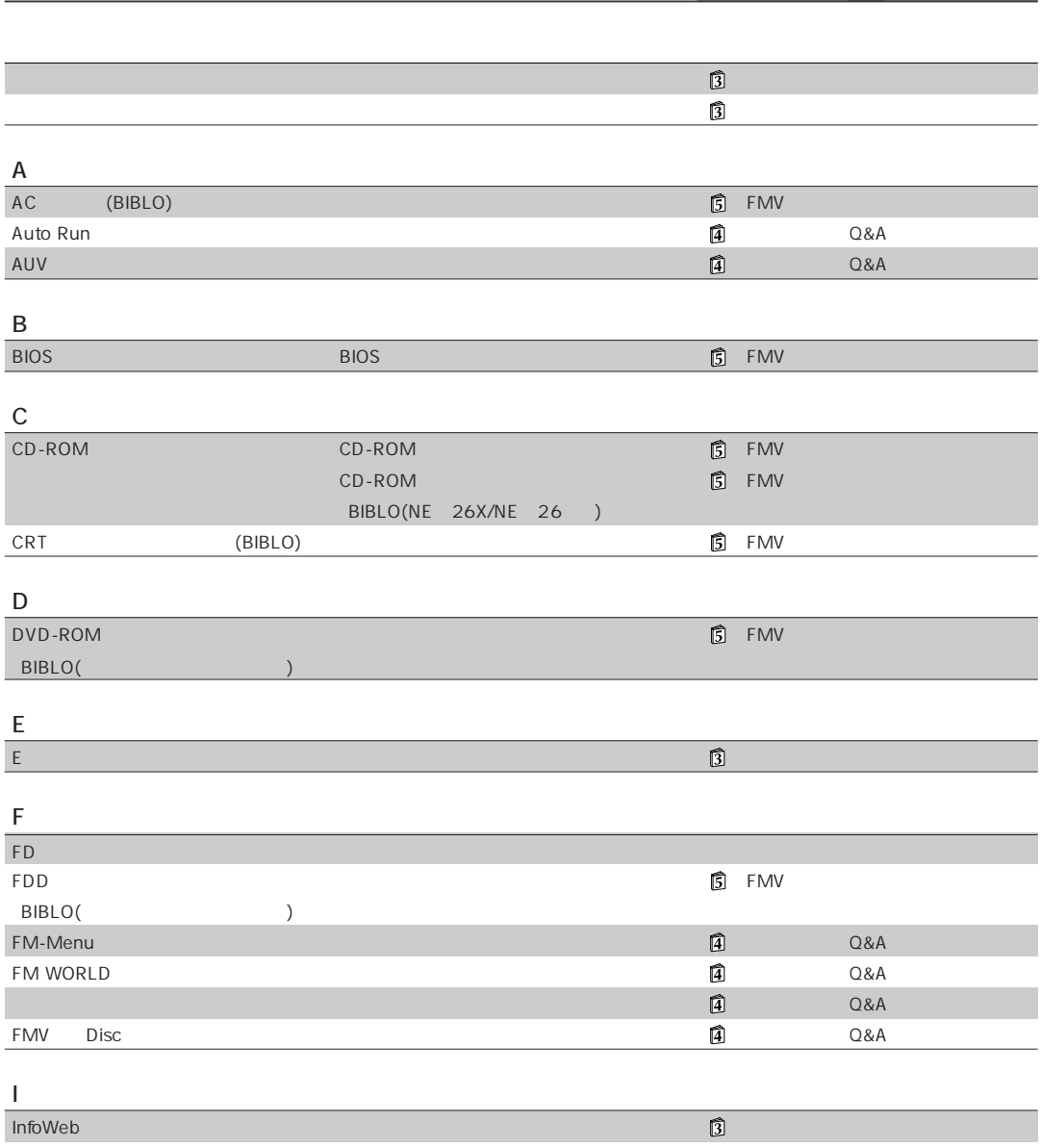

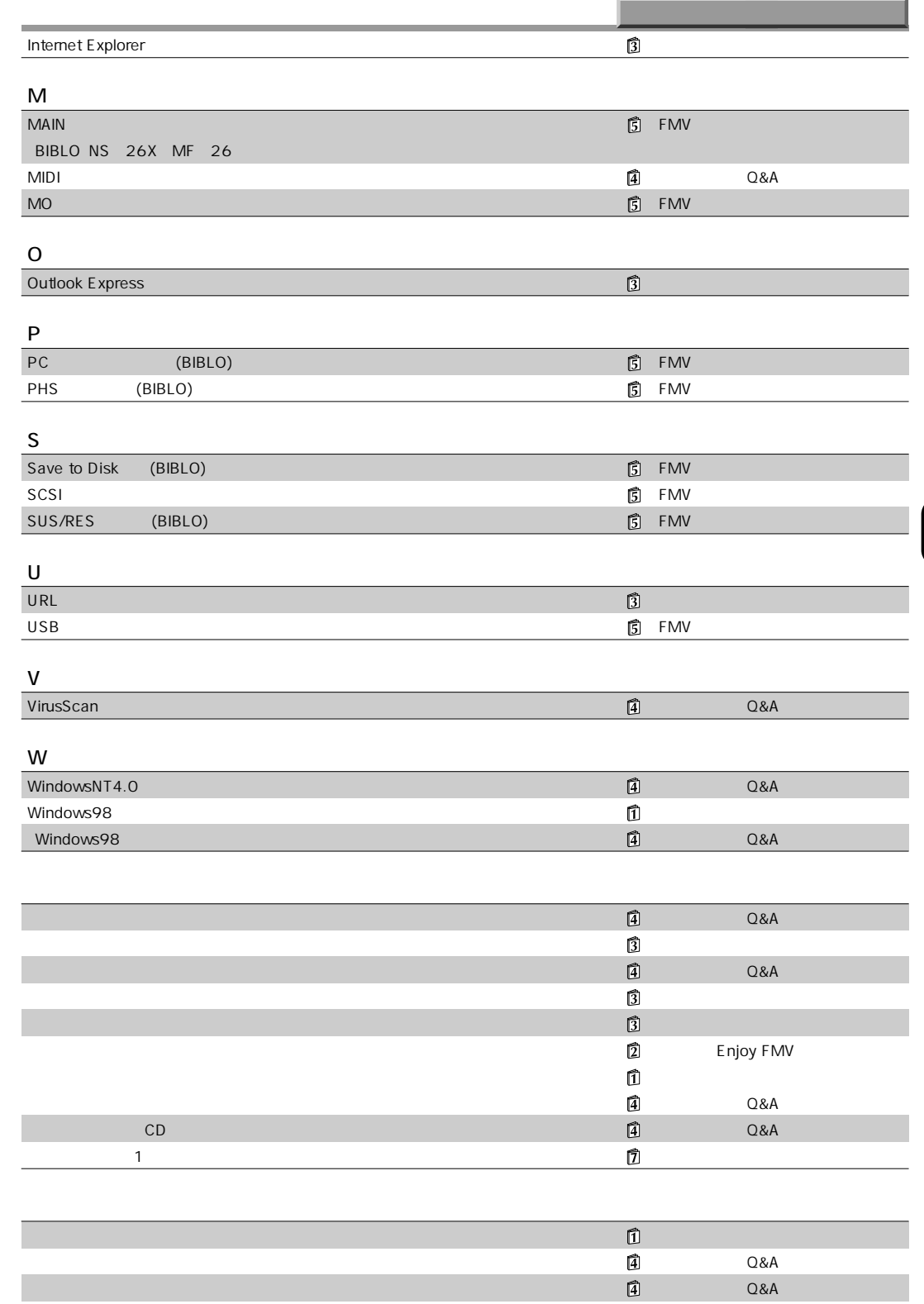

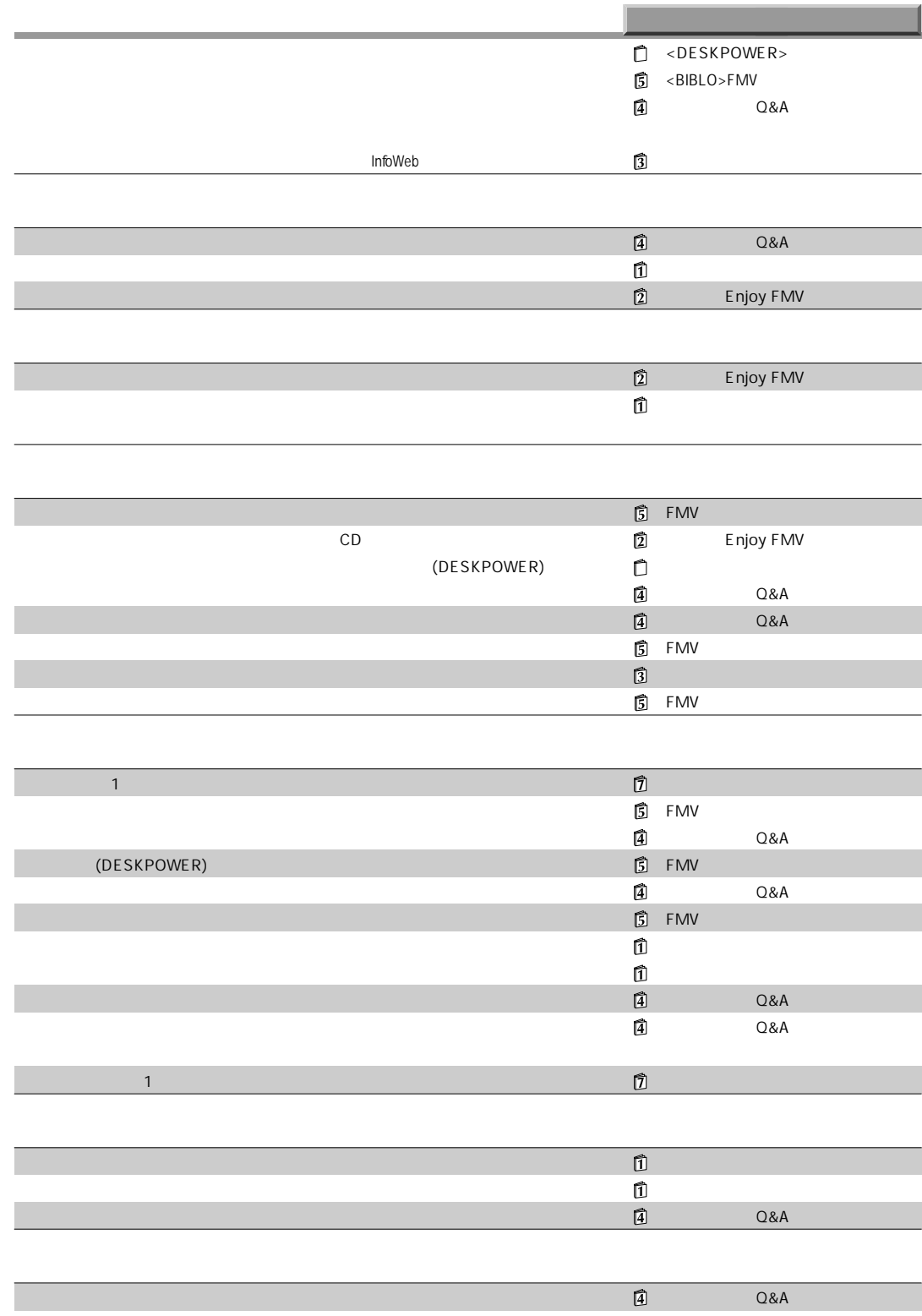

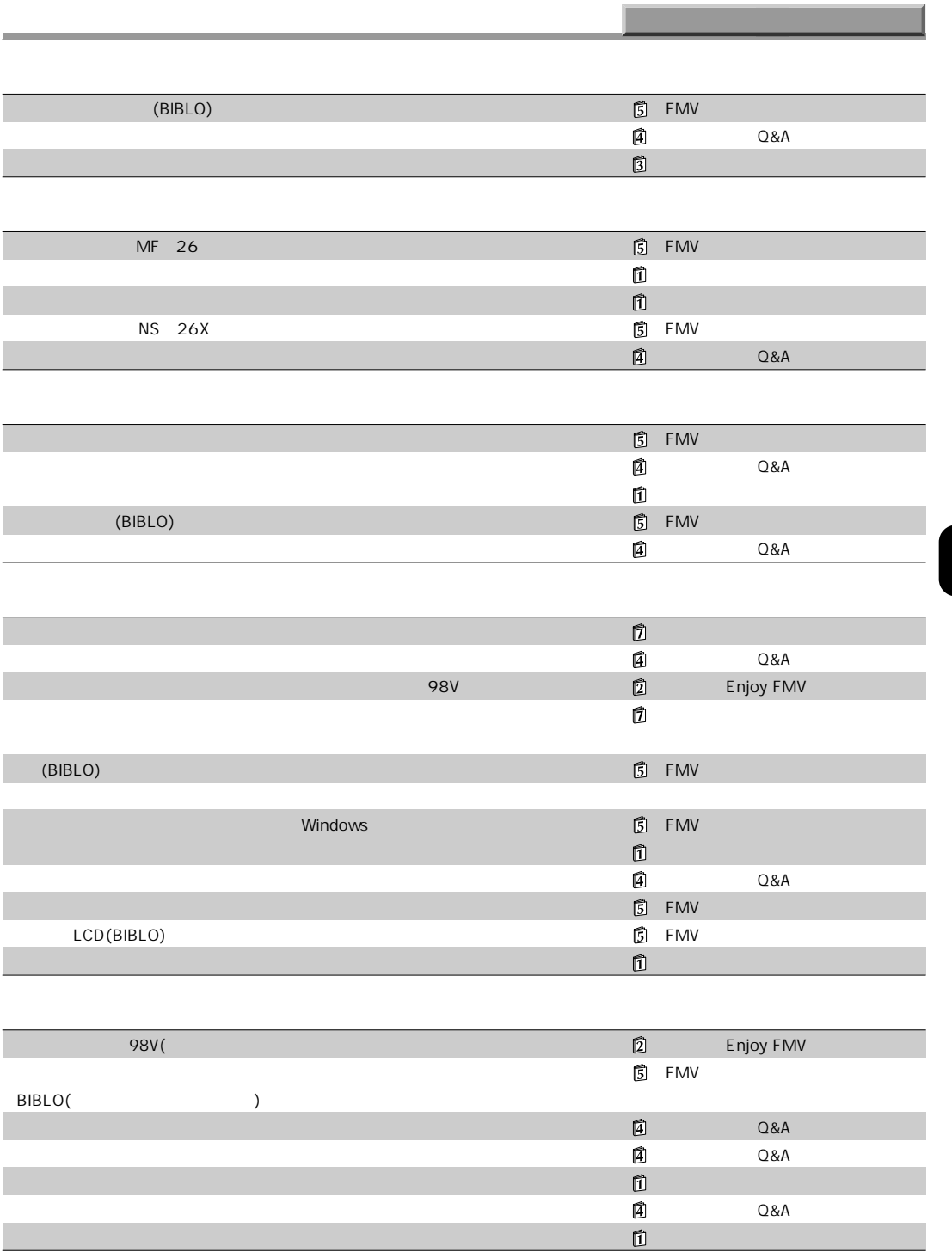

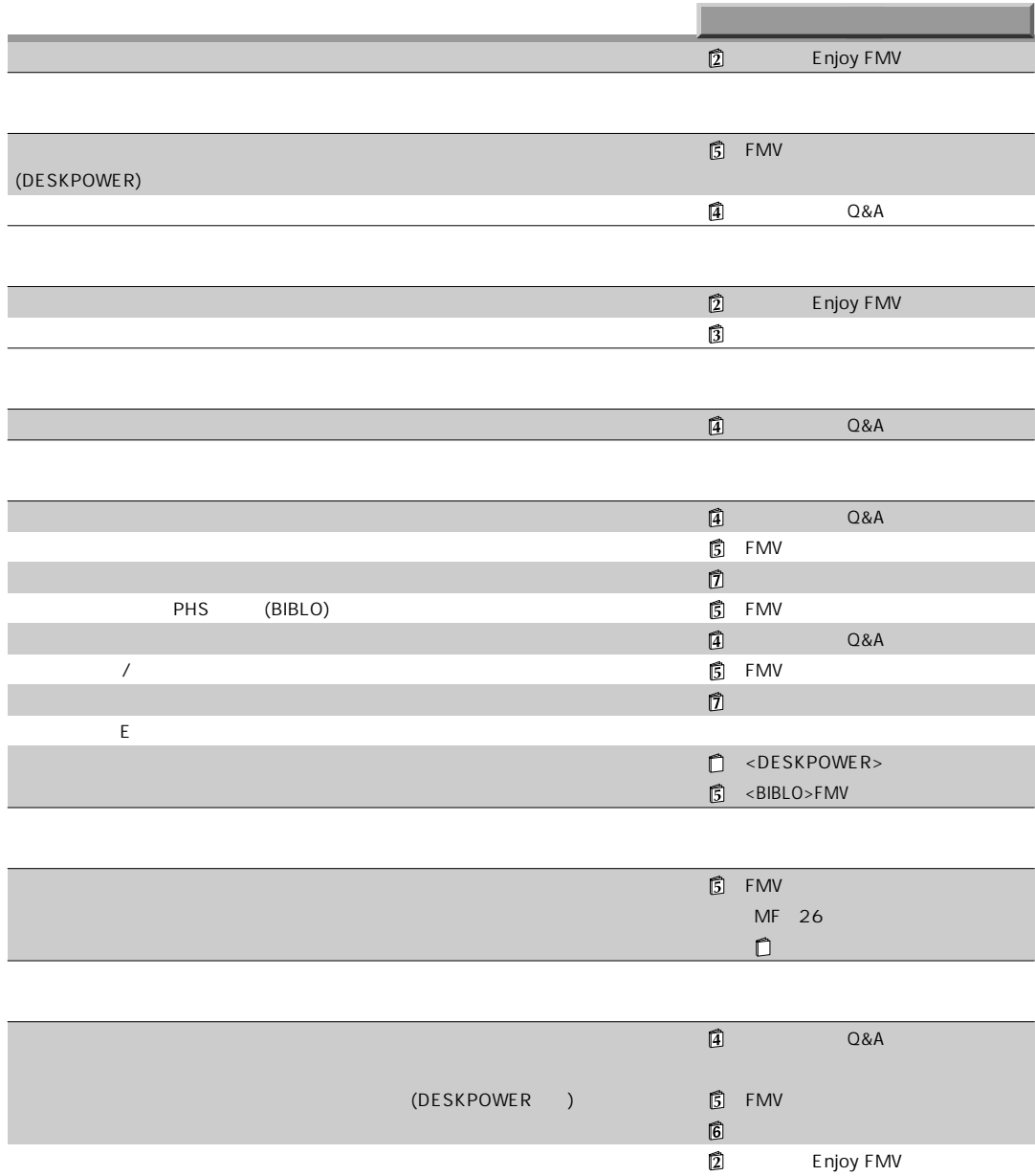

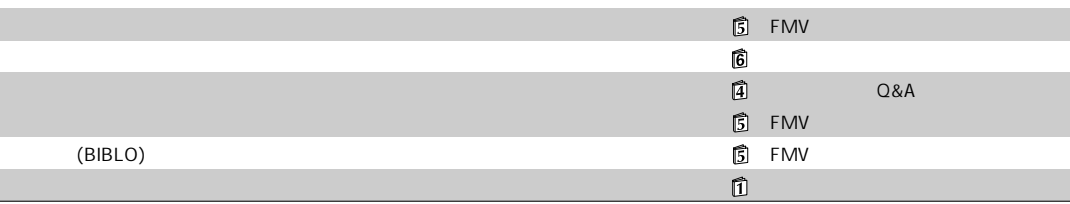

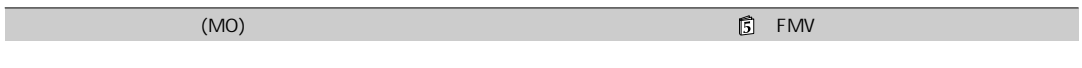

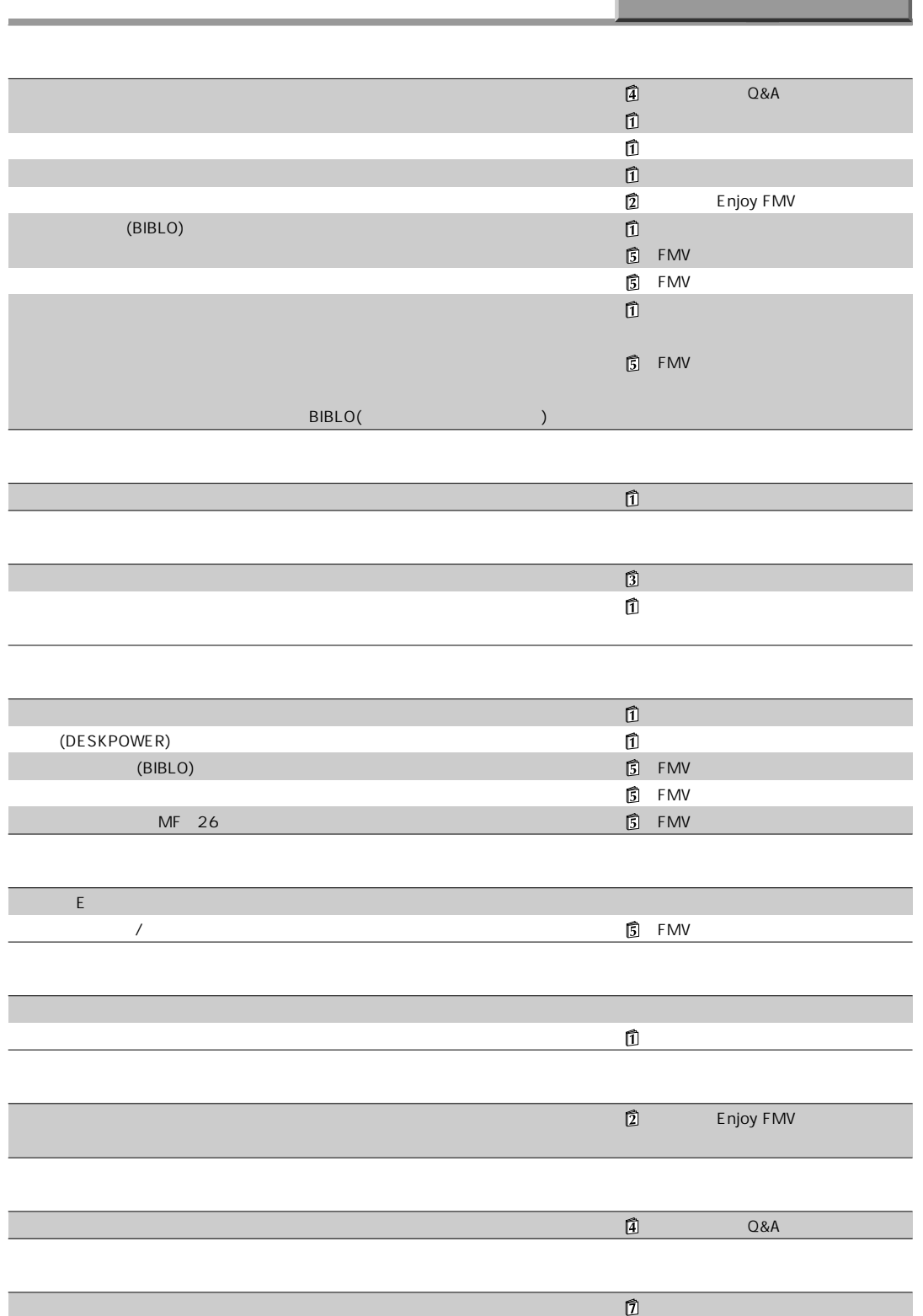

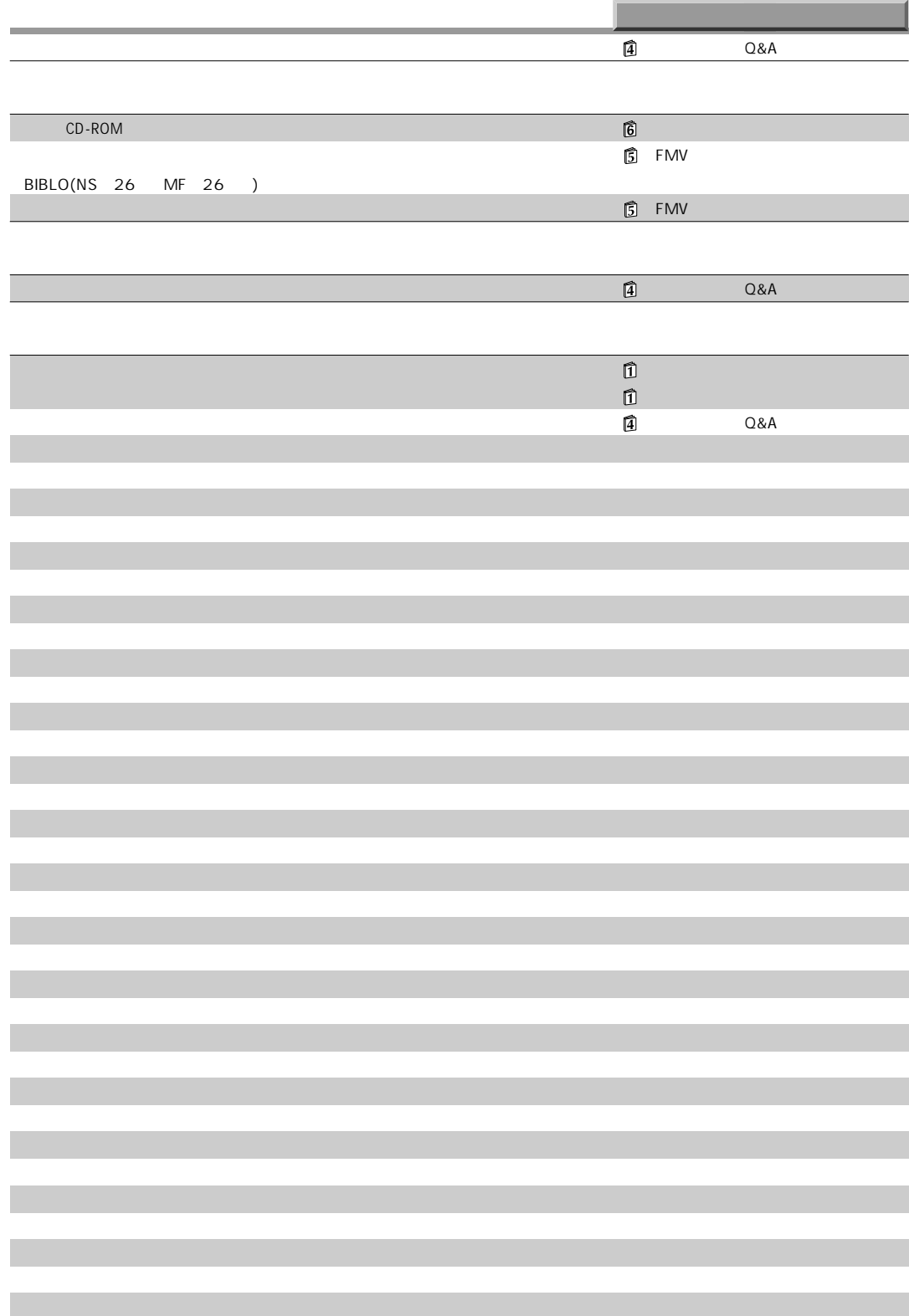

**FMV-**FMV Word OASYS <u> х</u> お使いのプリンタは? 種類 型番号 メーカー その他のオプション機器 品名 型番号 メーカー アプリケーション名 バージョン/レベル メーカー

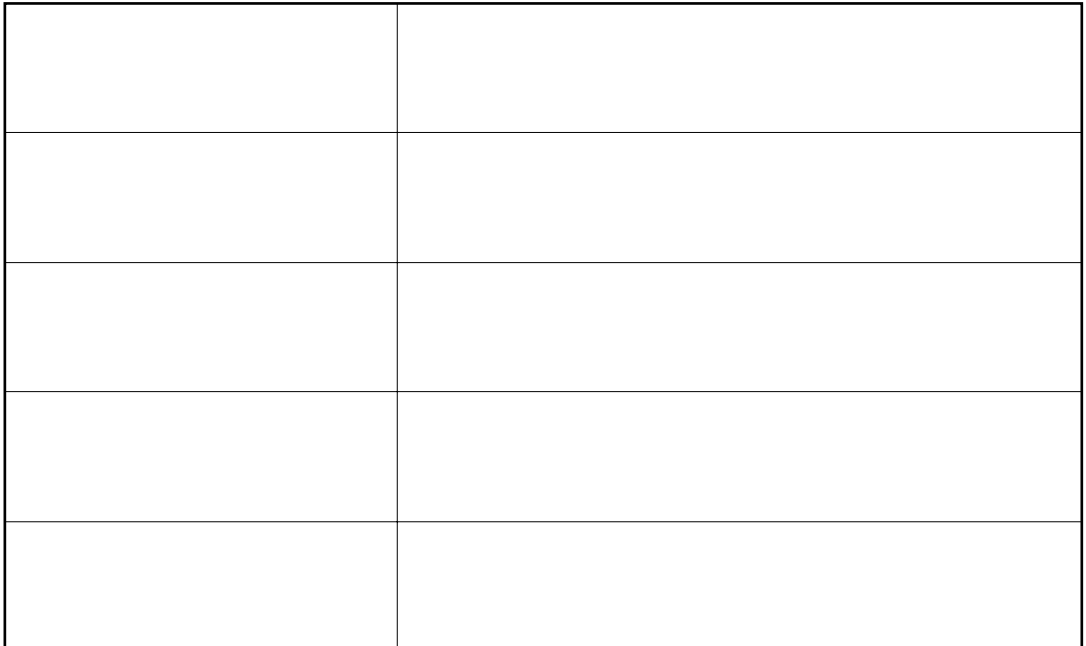

 $\leftrightarrow$  P.198

aaaaaaaaaaaaaa **トラブルチェックシート**

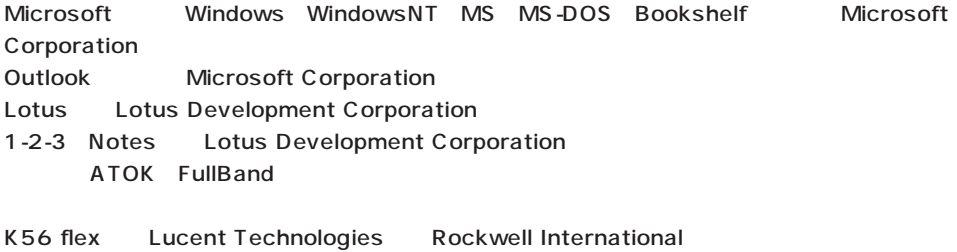

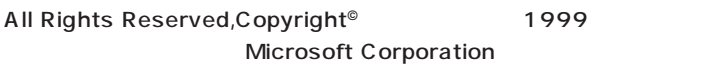

# Q A

B3FH-5111-03-00

1999 2

# Printed in Japan

 $FAX$ 

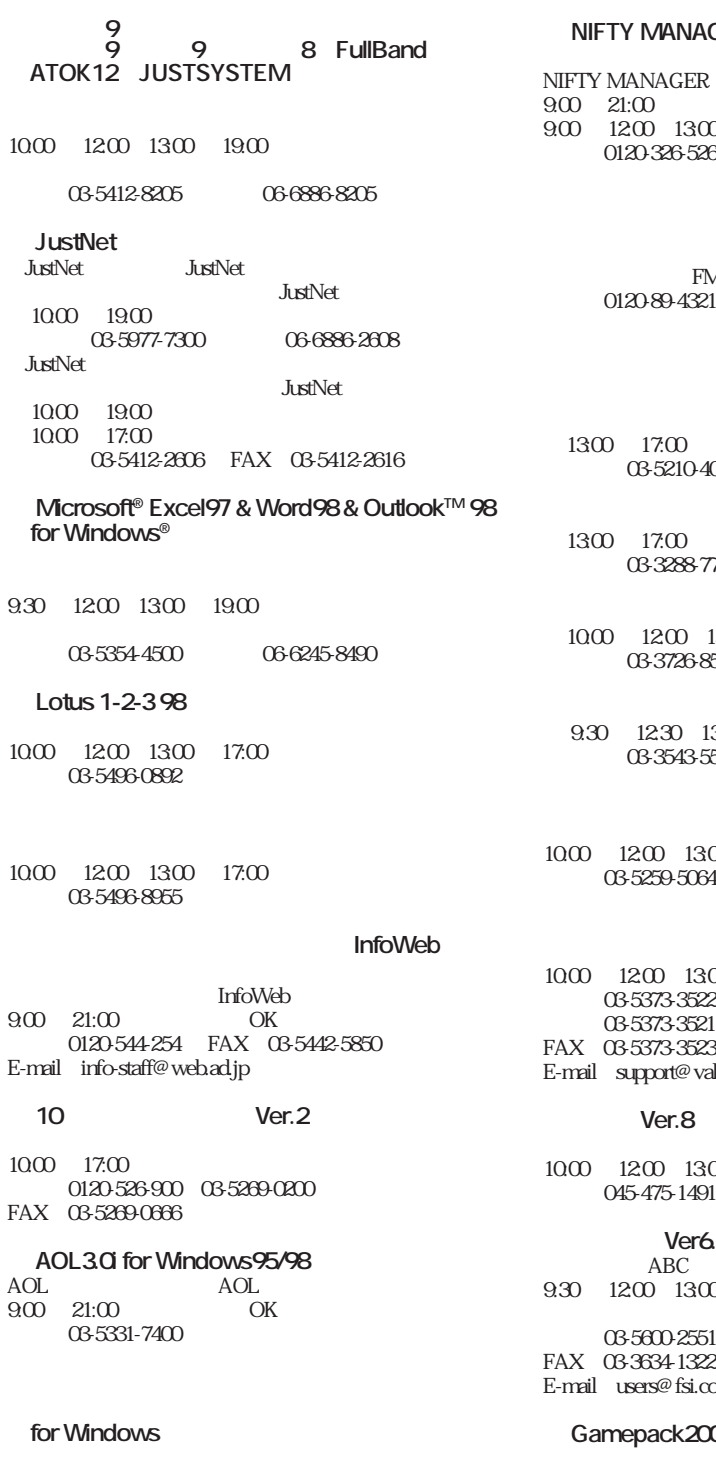

 $900 \quad 21:00$ 9:00  $\,$  12:00  $\,$  13:00  $\,$  17:45 電話:0120-508-502

# **B AIR For Windows Version 4.70** NIFTY MANAGER  $900 \quad 21:00$ 00 17:45<br>36 **辞書&検索ソフトシリーズ スーパー統合辞書 98V 現代用語の基礎知識 98** 富士通株式会社 FM インフォメーションサービス 1300 17:00 電話:03-5210-4082 1300 17:00 電話:03-3288-7711 1300 17:00 電話:03-3726-8513 1998 1330 **17:30** 電話:03-3543-5545 *<u><b>Zi:</u> for FUJITSU* 1000  $1200$   $1300$   $1700$ 電話:03-5259-5064 FAX:03-5259-5065 10:00  $17:00$ 22<br>21 03-5373-3521( $(0.5373-3521)$ ) ral.co.jp **b Ver.8** 10:00 **17:00** 01 FAX 045-475-0974 **●筆ぐるめ Ver6.0**  $ABC$ 9:30 ~ 12:00、13:00 ~ 17:00 (ABC)<br>51 066394-535 電話:03-5600-2551(東京)06-6394-5353(大阪)  $\mathrm{cap}$ **● Gamepack2000**

10:00  $1200$   $1300$   $1700$ 電話:011-716-5310 FAX:011-716-5350 E-mail:support@datt.co.jp

#### $for$  Windows<sup>®</sup>95

ET 10:00 ~ 12:00、13:00 ~ 17:00(土日、祝祭日を除く) 電話:03-5433-7152

### **● SANRIO TINY PARK VOL.4**

 $1000$   $1300$   $1400$   $1700$ 1000  $1300$   $1400$   $1700$ 電話:03-3779-8097 FAX:03-3779-8183

**●バーチャル・サウンド・キャンバス VSC-88**

**MusicBox DoReMiX**

 $1000 \quad 1700$  DTM 1000 17:00 03-3251-5791(66345-9785) FAX 03-3251-1434

#### **● VirusScan for Windows95/98**

9:00  $\,$  12:00  $\,$  13:00  $\,$  17:00 電話:03-5408-0702

#### **Ver3.0 for Windows95/98**

 $11:00$   $1800$ 03-5821-1830 FAX 03-5352-6514 13:00 16:00

# TEO<br>
99

#### **99**  $-$  **70**  $+$  **70**  $-$  **70**  $-$  **70**  $-$  **70**  $-$  **70**  $-$  **70**  $-$  **70**  $-$  **70**  $-$  **70**  $-$  **70**  $-$  **70**  $-$  **70**  $-$  **70**  $-$  **70**  $-$  **70**  $-$  **70**  $-$  **70**  $-$  **70**  $-$  **70**  $-$  **70**  $-$  **70**  $-$  **70**  $-$  **70**  $-$  **70**  $-$  **70**  $-$  **70**  $-$  **70**  $-$  **70**  $-$  **70**  $-$  **70**

10:00  $1200$   $1300$   $1800$ 電話:03-5462-9853 FAX:03-5462-2894

#### **● POE'S Card Game Collection**

1300 1600 03-3221-3529 FAX 03-3221-8120

### **Keyboard Master**

 $1000 \quad 2000$ 03-3456-3803 FAX: 03-3456-3804

### **V2**

- 9:00 11:40 12:40 17:00 0258-32-9916 FAX:0258-32-9919 E-mail:omakase@fod.paso.fujitsu.co.jp
- 10:00  $17:00$ 03-3564-6370 06-6633-1162 086-245-4770 FAX:086-244-6010 E-mail:support@softnet.co.jp

# $FMM$

1300 1800 電話:03-5283-3625 FAX:03-5283-3665 E-mail:support@unbalance.co.jp

#### **●トワイライトエクスプレス ゴルフ 98**

**EMV** 

電話:03-5979-7496 E-mail:twilight@twilight.co.jp

#### **●その他のアプリケーションや、FM シリーズ**

(添付の**「パソコン FM シリーズ サポート&サービ**

#### $FM$

電話:0120-89-4321

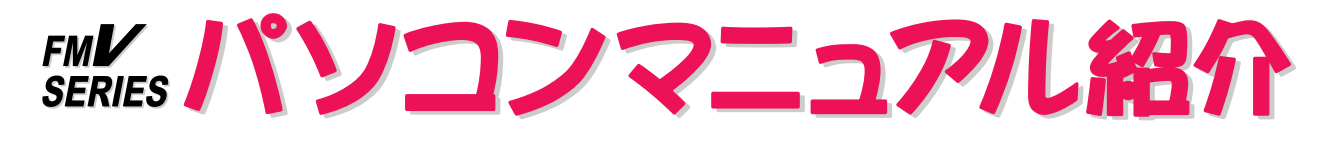

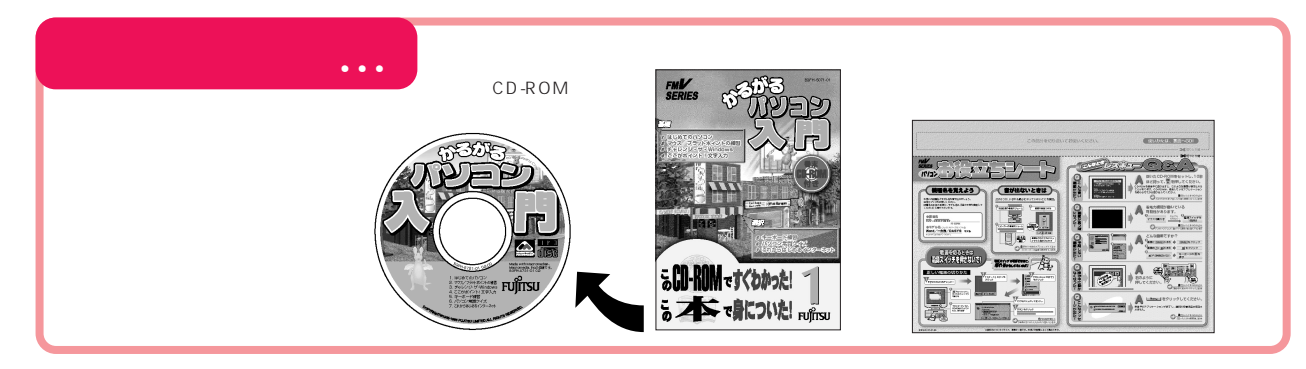

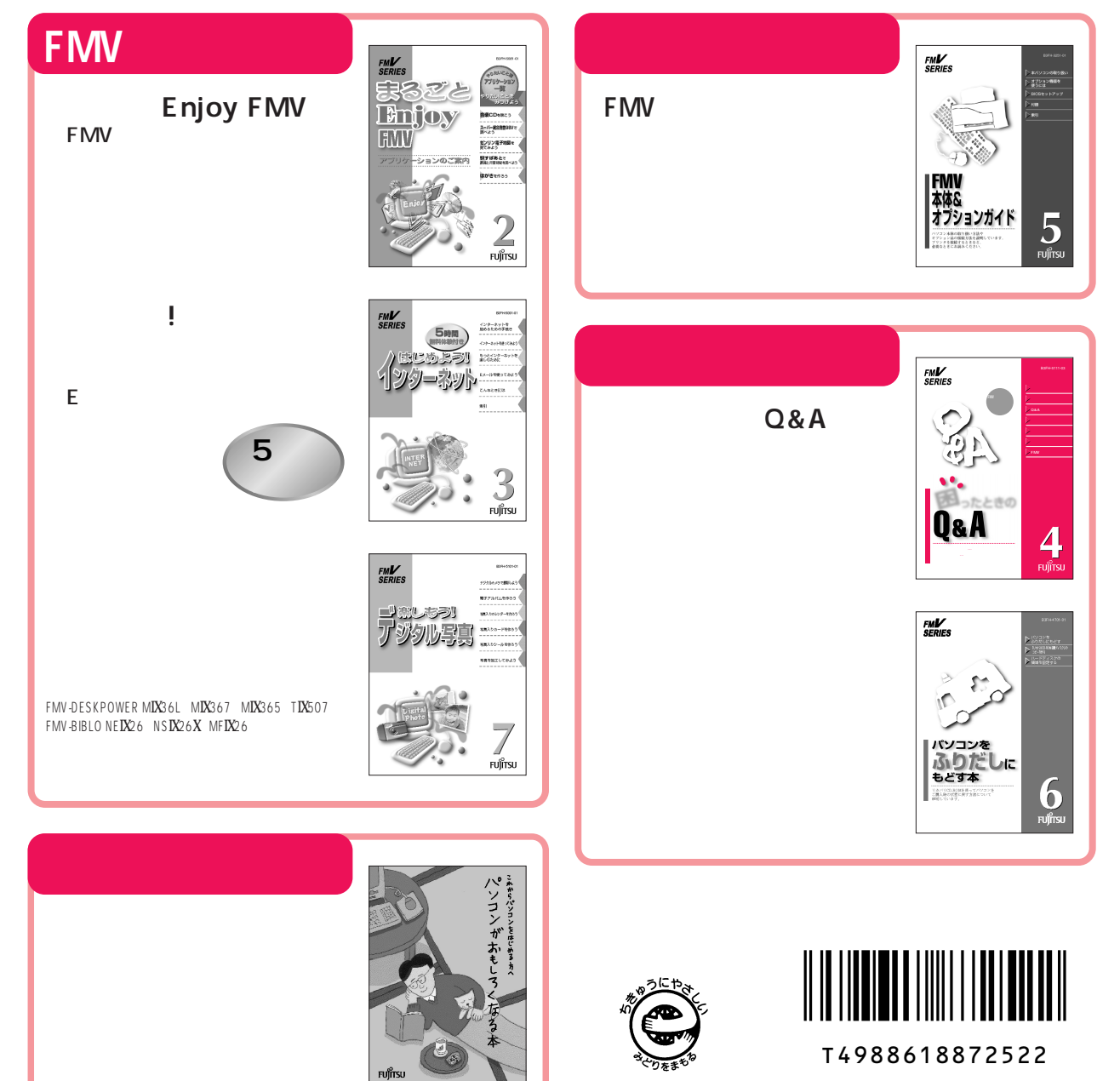

このマニュアルはエコマーク認定の再生紙を使用しています。